# **User Manual**

Software

## atDesigner

MWA-ADV1U1-V1.4-2006US

 $Thank you for purchasing an {\it Autonics} product.$ 

This user manual contains information about the product and its proper use, and should be kept in a place where it will be easy to access.

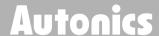

## **Autonics**

## **Preface**

Thank you for purchasing Autonics product.

Please familiarize yourself with the information contained in the **Safety Considerations** section before using this product.

This user manual contains information about the porduct and its proper use, and should be kept in a place where it will be easy to access.

## **User Manual Guide**

- Please familiarize yourself with the information in this manual before using the product.
- This manual provides detailed information on the product's features. It does not offer any guarantee concerning matters beyond the scope of this manual.
- This manual may not be edited or reproduced in either part or whole without permission.
- This programming manual is not provided as part of the product package. Please visit our website (www.autonics.com) to download a copy.
- The manual's content may vary depending on changes to the product's software and other unforeseen developments within Autonics, and is subject to change without prior notice. Upgrade notice is provided through our homepage.
- We contrived to describe this manual more easily and correctly. However, if there are any corrections or questions, please notify us these on our website.

## **User Manual Symbols**

| Symbol           | Description                                                                  |
|------------------|------------------------------------------------------------------------------|
| Note             | Supplementary information for a particular feature.                          |
| <b>Warning</b>   | Failure to follow instructions can result in serious injury or death.        |
| <b>A</b> Caution | Failure to follow instructions can lead to a minor injury or product damage. |
| Ex.              | An example of the concerned feature's use.                                   |
| *                | Annotation mark.                                                             |

## Reference Manual for Each Step

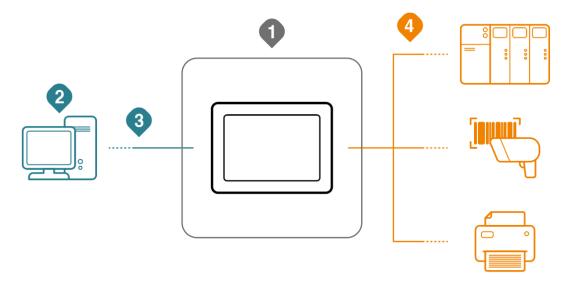

**1** Graphic/Logic panel device specification, installation, maintenance, management, firmware update and system configuration

| Hardware manual | GP-A Series user manual, LP-A Series user manual |
|-----------------|--------------------------------------------------|
|                 |                                                  |

2 Project drawing, programming

| Software | Drawing     | atDesigner user manual                          |
|----------|-------------|-------------------------------------------------|
| manual   | Programming | atLogic user manual, atLogic programming manual |

3 Project upload/download

| Hardware manual GP-A Series user manual, LP-A Series user manual |  |
|------------------------------------------------------------------|--|
|------------------------------------------------------------------|--|

Connected device setting, communication setting

| Software    | Drawing     | atDesigner user manual                           |
|-------------|-------------|--------------------------------------------------|
| manual      | Programming | atLogic user manual, atLogic programming manual  |
| Hardware ma | inual       | GP-A Series user manual, LP-A Series user manual |

Checking connectable device, model name of connection cable, and protocol

| Communication manual | GP/LP user manual for communication |
|----------------------|-------------------------------------|
|----------------------|-------------------------------------|

## **Table of Contents**

| 1   | atDe         | signer                     | 13 |
|-----|--------------|----------------------------|----|
| 1.1 | <b>L</b> at  | Designer Overview          | 13 |
| 1.2 | <b>2</b> Fe  | atures                     | 13 |
| 1.3 | <b>3</b> Sy  | stem Requirements          | 13 |
| 1.4 | <b>1</b> In  | stallation                 | 14 |
| 1.5 | <b>5</b> at  | Designer Screen Layout     | 14 |
| 1   | l.5.1        | Startup Screen             | 14 |
| 1   | <b>l.5.2</b> | UI Component               | 15 |
| 1   | L.5.3        | Ribbon Menu                | 16 |
| 2   | Scre         | en                         | 21 |
| 2.1 | <b>L</b> Ba  | ase Screen                 | 21 |
| 2.2 | 2 W          | indow Screen               | 26 |
| 2.3 | <b>3</b> 0   | verlap Screen              | 29 |
| 2.4 |              | ey Window Screen           |    |
| 3   |              |                            |    |
| 3.1 |              | asic                       |    |
|     | 3.1.1        | New Project                |    |
|     | 3.1.2        | Open                       |    |
|     | 3.1.3        | Close                      |    |
| 3   | 3.1.4        | Save                       | 35 |
| 3   | 3.1.5        | Save As                    | 35 |
| 3.2 | <b>2</b> Pr  | oject                      | 35 |
| 3   | 3.2.1        | Add New Project            | 35 |
| 3   | 3.2.2        | Add Existing Project       | 35 |
| 3   | 3.2.3        | Add Project from GP/LP     | 35 |
| 3   | 3.2.4        | Create Project for Install | 35 |
| 3   | 3.2.5        | Print Project              | 36 |
| 4   | Edit .       |                            | 37 |
| 4.1 | L W          | ork List                   | 37 |
| 4   | 1.1.1        | Undo                       | 37 |
| 4   | 1.1.2        | Redo                       | 37 |

|   | 4.1. | .3 Undo List                                         | 37 |
|---|------|------------------------------------------------------|----|
| 4 | .2   | Edit                                                 | 38 |
|   | 4.2. | <b>.1</b> Copy                                       | 38 |
|   | 4.2. | .2 Multi Copy                                        | 38 |
|   | 4.2. | .3 Copy/Paste Shape                                  | 39 |
|   | 4.2. | .4 Paste                                             | 39 |
|   | 4.2. | .5 Cut                                               | 39 |
|   | 4.2. | .6 Delete                                            | 39 |
|   | 4.2. | .7 Delete All                                        | 40 |
| 4 | .3   | Group                                                | 40 |
|   | 4.3. | .1 Group                                             | 40 |
|   | 4.3. | .2 Ungroup                                           | 40 |
| 4 | .4   | Align                                                | 40 |
| 4 | .5   | Fit                                                  | 41 |
| 4 | .6   | Distribute Interval                                  | 42 |
| 4 | .7   | Order                                                | 43 |
| 4 | .8   | Select                                               | 43 |
|   | 4.8. | .1 Select                                            | 43 |
|   | 4.8. | .2 Select All                                        | 43 |
| 4 | .9   | Select Condition                                     | 44 |
| 4 | .10  | Etc                                                  | 45 |
|   | 4.10 | <b>0.1</b> Show Locking Pin                          | 45 |
|   | 4.10 | <b>0.2</b> Specify Default Value/Clear Default Value | 45 |
|   | 4.10 | <b>0.3</b> Property                                  | 45 |
| 5 | Vie  | ew                                                   | 46 |
| 5 | 5.1  | Show Screen                                          | 46 |
|   | 5.1. | .1 Preview                                           | 46 |
| 5 | 5.2  | Zoom In & Out                                        | 46 |
| 5 | 5.3  | Show Object                                          | 47 |
|   | 5.3. | -                                                    |    |
|   | 5.3. |                                                      |    |
|   | 5.3. |                                                      |    |
|   | 5.3. | .4 Object State Value                                | 47 |
| 5 | 5.4  | Option                                               | 48 |

|   | 5.4.1          | View Option                                         | 48  |
|---|----------------|-----------------------------------------------------|-----|
|   | 5.4.2          | Margin Line                                         | 49  |
|   | 5.4.3          | Guide Line                                          | 49  |
|   | 5.4.4          | Grid                                                | 50  |
| 5 | 5.5 Lik        | orary                                               | 50  |
|   | 5.5.1          | Image Library                                       | 50  |
|   | 5.5.2          | Object Library                                      | 51  |
|   | 5.5.3          | Screen Library                                      | 52  |
|   | 5.5.4          | Key window Library                                  | 53  |
| 5 | <b>.6</b> La   | nguage                                              | 54  |
| 6 | Proje          | ect                                                 | 55  |
| 6 | 5 <b>.1</b> Gl | obal Object                                         | 55  |
|   | 6.1.1          | Link Device                                         |     |
|   | 6.1.2          | Flow Alarm                                          | 56  |
|   | 6.1.3          | Alarm History                                       | 58  |
|   | 6.1.4          | Scheduler                                           | 63  |
|   | 6.1.5          | Recipe                                              | 67  |
|   | 6.1.6          | Logging                                             | 72  |
|   | 6.1.7          | System Logging                                      | 77  |
|   | 6.1.8          | Script                                              | 81  |
| 6 | <b>.2</b> Co   | ommon Setting                                       | 86  |
|   | 6.2.1          | Project Property                                    | 86  |
|   | 6.2.2          | Text Table                                          | 95  |
|   | 6.2.3          | Tag                                                 | 97  |
| 7 | Figur          | ·e                                                  | 101 |
| 7 | <b>'.1</b> Lir | ne, Multi-line, Arc                                 | 101 |
|   | 7.1.1          | Basic Setting                                       |     |
|   | 7.1.2          | Extend Setting                                      |     |
| 7 | <b>'.2</b> Re  | ectangle/Rounded rectangle/Polygon/Circle/Fan/Chord |     |
|   | 7.2.1          | Basic Setting                                       |     |
|   | 7.2.2          | Extend Setting                                      |     |
| 7 | <b>'.3</b> Re  | ectangle Scale/Circle Scale/Semicircle Scale        |     |
|   | 7.3.1          | Basic Setting                                       |     |
|   | 7.3.2          | Extend Setting                                      |     |
| 7 | <b>'.4</b> Im  | nage                                                |     |

|   | 7.4.1        | Basic Setting                | 110   |
|---|--------------|------------------------------|-------|
|   | 7.4.2        | Extend Setting               | 113   |
| 7 | <b>.5</b> Te | ext                          | 114   |
|   | 7.5.1        | Basic Setting                | 115   |
|   | 7.5.2        | Extend Setting               | 115   |
| 8 | Obje         | ct                           | . 116 |
| 8 | .1 D         | evice                        | 116   |
|   | 8.1.1        | Device Setting               | 116   |
| 8 | <b>.2</b> La | amp                          | 118   |
|   | 8.2.1        | Bit Lamp                     | 120   |
|   | 8.2.2        | Word Lamp                    | 124   |
|   | 8.2.3        | Multi Lamp                   | 129   |
| 8 | <b>.3</b> Sı | witch                        | 133   |
|   | 8.3.1        | Bit Switch                   | 135   |
|   | 8.3.2        | Word Switch                  | 141   |
|   | 8.3.3        | Change screen Switch         | 146   |
|   | 8.3.4        | Special Switch               | 151   |
|   | 8.3.5        | Multi Switch                 | 156   |
| 8 | <b>.4</b> N  | umeric Input/Numeric Display | . 160 |
|   | 8.4.1        | Numeric Input                | 162   |
|   | 8.4.2        | Numeric Display              | 168   |
| 8 | <b>.5</b> Te | ext Input, Text Display      | . 174 |
|   | 8.5.1        | Text Input                   | 176   |
|   | 8.5.2        | Text Display                 | 182   |
| 8 | .6 W         | indow                        | 186   |
|   | 8.6.1        | Window calls bit             | 188   |
|   | 8.6.2        | Window calls word            | 191   |
| 8 | <b>.7</b> M  | essage                       | 196   |
|   | 8.7.1        | Bit Message                  | 198   |
|   | 8.7.2        | Word Message                 | 202   |
| 8 | <b>.8</b> G  | raph                         | . 207 |
|   | 8.8.1        | Bar Graph                    | 210   |
|   | 8.8.2        | Pie Graph                    | 215   |
|   | 8.8.3        | Panel Meter Graph            | 220   |
|   | 8.8.4        | Statistic Graph              | 225   |

|    | 8.8.5       | 6 Real-time Trend Graph      | 229 |
|----|-------------|------------------------------|-----|
|    | 8.8.6       | 6 Logging Trend Graph        | 236 |
|    | 8.8.7       | Real-time Distribution Graph | 244 |
|    | 8.8.8       | B Logging Distribution Graph | 249 |
| 8. | 9 (         | Clock                        | 253 |
|    | 8.9.1       | L Clock                      | 253 |
| 8. | <b>10</b>   | Recipe                       | 256 |
|    | 8.10        | .1 Recipe Editor             | 256 |
| 8. | <b>11</b> l | Logging                      | 262 |
|    | 8.11        | .1 Logging Table             | 264 |
|    | 8.11        | .2 System Logging Table      | 270 |
| 8. | 12 /        | Alarm                        | 275 |
|    | 8.12        | .1 Alarm Explorer            | 277 |
|    | 8.12        | .2 Alarm List                | 282 |
| 8. | <b>13</b> [ | Data List                    | 288 |
|    | 8.13        | .1 Data List Viewer          | 290 |
|    | 8.13        | .2 Data Editor               | 293 |
| 8. | 14 (        | Option List                  | 297 |
|    | 8.14        | .1 Option List               | 297 |
| 8. | <b>15</b>   | Move Coord                   | 302 |
|    | 8.15        | .1 Move Coord                | 302 |
| 9  | Util        | lity                         | 309 |
| 9. | 1 9         | Simulator                    | 309 |
| 9. | <b>2</b> [  | Device Find/Replace          | 309 |
| 9. | 3 I         | Replace Overlap Screen       | 310 |
| 9. |             | Data Error Check             |     |
| 9. |             | Script Error Check           |     |
| 9. |             | Project Image Tool           |     |
| 9. |             | Object/Device List           |     |
| 9. |             | Project Converter            |     |
|    | 9.8.1       | •                            |     |
|    |             |                              |     |
|    |             | mmunication                  |     |
|    |             | Download                     |     |
| 10 | ).2 l       | Upload                       | 319 |

| 10.3                                         | Read Info.                  | 319                                                         |
|----------------------------------------------|-----------------------------|-------------------------------------------------------------|
| 10.4                                         | Firmware Download           | 320                                                         |
| 10.5                                         | Communication Option        | 320                                                         |
| 11 Wi                                        | ndow                        | 321                                                         |
| 11.1                                         | Close                       | 321                                                         |
| 11.2                                         | Align                       | 321                                                         |
| 11.3                                         | View mode                   | 322                                                         |
| 11.4                                         | Show Window                 | 323                                                         |
| 12 He                                        | lp                          | 324                                                         |
|                                              |                             |                                                             |
| 13 Ap                                        | pendix                      | 325                                                         |
| _                                            | pendixList of System Device |                                                             |
| 13.1                                         |                             | 325                                                         |
| 13.1<br>13.1                                 | List of System Device       | . 325<br>. 325                                              |
| 13.1<br>13.1<br>13.1                         | List of System Device       | . 325<br>. 325<br>. 327                                     |
| 13.1<br>13.3<br>13.3                         | List of System Device       | . 325<br>. 325<br>. 327<br>. 327                            |
| 13.1<br>13.3<br>13.3<br>13.2                 | List of System Device       | . 325<br>. 325<br>. 327<br>. 327                            |
| 13.1<br>13.3<br>13.3<br>13.2<br>13.2         | List of System Device       | . 325<br>. 325<br>. 327<br>. 327<br>. 328<br>. 328          |
| 13.1<br>13.3<br>13.3<br>13.2<br>13.2<br>13.3 | List of System Device       | . 325<br>. 325<br>. 327<br>. 327<br>. 328<br>. 328<br>. 343 |

## 1 atDesigner

## 1.1 atDesigner Overview

atDesigner is the user screen and project data editing program dedicated to GP/LP-A Series.

With atDesigner, user can edit shape, position, property of the object and figure in the user screen and set user account, security, language, script, or etc before download to the GP/LP.

It is also available to download a firmware of the GP/LP with ease.

#### **1.2** Features

- Supporting for Windows true type font and other various bitmap font
- GP/LP-A Series firmware download function
- Project file converting function from project file of S Series to A Series
- Convenient user interface and display
   : Title bar, Ribbon Menu, Project window, Tool-bar/Library/Undo List, Work space, Message window, Status window
- Various editing functions for grouping, aligning, selecting, drawing
- Providing a selection of library and image: Image library, Object library, Window library, Key window library
- Over-rap screen to enhance efficiently of user screen drawing and to save data
- Automatic validation test for the project file and data when downloading to GP/LP
- Simulator included for testing the project file before downloading

## 1.3 System Requirements

Operating system and specifications of PC for using atDesigner is as follows.

- Operating system: Windows XP/Vista/7/8/10
- PC specification

| Item       | Minimum spec             | Recommended spec                           |
|------------|--------------------------|--------------------------------------------|
| CPU        | Pentium4 1.6GHz or above | Inter Core i5-2nd generation 2500 or above |
| Memory     | Min. 4GB                 | Min. 8GB                                   |
| Hard disk  | Min. 4GB                 | Min. 8GB                                   |
| Resolution | Min. 1280×1024           | Min. 1920×1080                             |

#### 1.4 Installation

Access to the Autonics website (<u>www.autonics.com</u>) to download atDesigner installation program.

Execute the downloaded installation file to start installation. Wait for a while until the installation finishes. Click 'Cancle', when you want to stop installation.

When installation finishes, language selecting window appears.

Click 'Next' after selecting the language you want.

'atDesigner' runs in the language you selected, when you click 'Next'.

## 1.5 at Designer Screen Layout

#### 1.5.1 Startup Screen

Stratup screen is displayed, when the program is executed.

Startup screen consists of list of recently edited project file, information of program update, information of supported model and reference device, and notification.

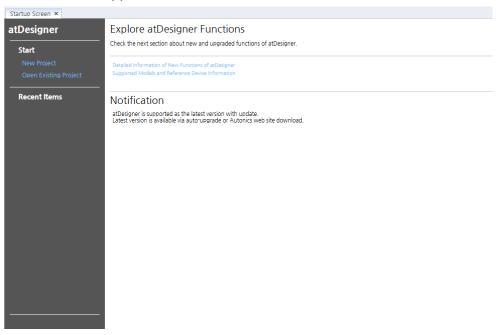

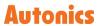

## 1.5.2 UI Component

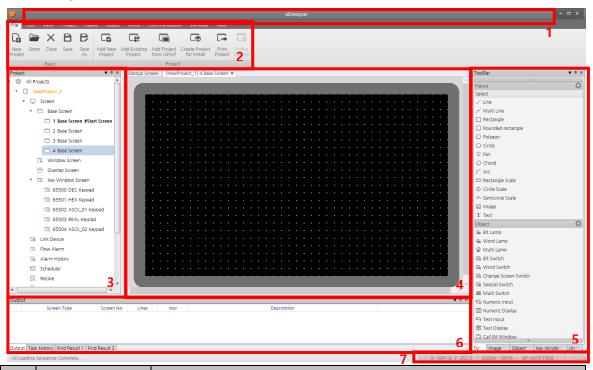

| No | Name             | Description                                                                |
|----|------------------|----------------------------------------------------------------------------|
| 1  | 1 Title bar      | It displays project name, user level, and saved path of the editing        |
| 1  | Title bai        | project.                                                                   |
| 2  | Ribbon menu      | It displays functions of atDesigner.                                       |
| 3  | Project window   | It displays components of editing project in a tree structure.             |
|    |                  | It displays opened screen of the project in tap or MDI formation.          |
| 4  | Work space       | It is space for drawing and editing user screen which is to be             |
|    |                  | downloaded to GP/LP.                                                       |
|    | Tool             |                                                                            |
| 5  | bar/Library/     | It displays tool bar of figure and object for drawing user screen, library |
| 3  | Undo List        | of object/image/key window, and undo list.                                 |
|    | window           |                                                                            |
| 6  | 6 Message window | It displays messages about result or status of the project file editing    |
| σ  |                  | process.                                                                   |
| 7  | Status window    | It displays information about the selected figure or object and            |
|    | Status Willuow   | coordinate of the mouse cursor                                             |

#### 1.5.3 Ribbon Menu

#### 1.5.3.1 File

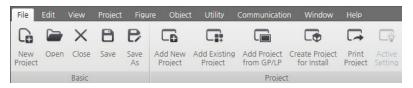

| Item    |                            | Function                                      |
|---------|----------------------------|-----------------------------------------------|
|         | New Project                | It creates a new project.                     |
|         | Open                       | It opens the saved project.                   |
| Basic   | Close                      | It closes the opened project.                 |
|         | Save                       | It saves the project.                         |
|         | Save As                    | It saves the project with a different name.   |
|         | Add New Project            | It adds a new project.                        |
|         | Add Existing Project       | It adds the existing project.                 |
| Project | Add Project from GP/LP     | It adds the project which is saved in GP/LP.  |
|         | Create Project for Install | It creates the project as installation file.  |
|         | Print Project              | It saves the project in another form of file. |
|         | Active Setting             | It sets the current project to active status. |

#### 1.5.3.2 Edit

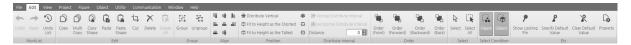

| Item      |             | Function                                                                  |
|-----------|-------------|---------------------------------------------------------------------------|
|           | Undo        | It goes backward to the previous work.                                    |
| Work List | Redo        | It goes forward to the next work when Undo has operated.                  |
|           | Undo List   | It displays work history at the right side of the screen.                 |
|           | Сору        | It copies the selected figure/object.                                     |
|           | Multi Copy  | It copies the selected figure/object to multiple copies.                  |
|           | Copy Shape  | It copies only appearance setting of the selected figure/object.          |
|           | Paste       | It pastes the copied figure/object.                                       |
| Edit      | Paste Shape | It applies the copied appearance setting to the same type of              |
|           |             | figure/object.                                                            |
|           | Cut         | It cuts out the selected figure/object.                                   |
|           | Delete      | It deletes the selected figure/object.                                    |
|           | Delete All  | It deletes all figures/objects on the being edited screen.                |
| Group     | Group       | It makes the two or more selected figures/objects as a group.             |
|           | Ungroup     | It ungroups the selected group.                                           |
| Align     |             | It aligns the selected figures/objects to top, vertical center, bottom,   |
|           |             | left, horizontal center, right, vertical center of the screen, horizontal |

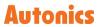

| Item         |                          | Function                                                                 |  |
|--------------|--------------------------|--------------------------------------------------------------------------|--|
|              |                          | center of the screen.                                                    |  |
|              | Distribute               | It aligns the selected figures/objects to the vertical center with same  |  |
|              | Vertical                 | interval.                                                                |  |
|              | Fit to Height as         | It adjusts height of the selected figures/objects to that of the         |  |
|              | the Shortest             | shortest figure/object among them.                                       |  |
|              | Fit to Height as         | It adjusts height of the selected figures/objects to that of the tallest |  |
| F:+          | the Tallest              | figure/object among them.                                                |  |
| Fit          | Distribute               | It aligns the selected figures/objects horizontally with the same        |  |
|              | Horizontal               | length of interval.                                                      |  |
|              | Fit to width as          | It adjusts width of the selected figures/objects to that of the          |  |
|              | the Narrowest            | narrowest figure/object among them.                                      |  |
|              | Fit to width as          | It adjusts width of the selected figures/objects to that of the widest   |  |
|              | the Widest               | figure/object among them.                                                |  |
| Diatributa   | ntom of                  | It aligns the selected figures/objects horizontally or vertically with   |  |
| Distribute I | ntervat                  | the designated length of distance.                                       |  |
| Order        |                          | It moves layer of the selected figures/objects to the front, forward,    |  |
| Order        |                          | backward, and to the back.                                               |  |
| Select       | Select                   | It selects figure or object.                                             |  |
| Select       | Select All               | It selects all figures/objects in the editing screen.                    |  |
| Select       | Figure                   | It selects all figures in the editing screen.                            |  |
| Condition    | Object                   | It selects all objects in the editing screen.                            |  |
|              | Show Locking Pin         | It displays locking pin to fix a figure/object on the screen.            |  |
| Etc          |                          | It sets appearance of the selected figure/object as default option.      |  |
|              | Specify Default<br>Value |                                                                          |  |
| Lic          | Clear Default            |                                                                          |  |
|              | Value                    | It clears saved default option of the appearance.                        |  |
|              | Property                 | It checks property of the selected figures/objects.                      |  |
|              | rioperty                 | it checks property of the selected figures/objects.                      |  |

#### 1.5.3.3 View

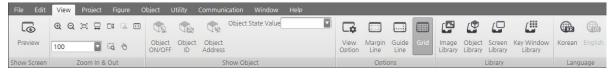

| Item             |                     | Function                                                       |
|------------------|---------------------|----------------------------------------------------------------|
| Show             | Preview             | It displays preview of the base screen selected in the project |
| Screen           |                     | window.                                                        |
| Zoom In &<br>Out | Zoom in/Zoom out    | It enlarges/reduces the size of editing screen about 25%.      |
|                  | Expand to Workspace | It enlarges/reduces the size of editing screen to that of work |
|                  |                     | space.                                                         |

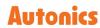

| Item     |                                                   | Function                                                                      |
|----------|---------------------------------------------------|-------------------------------------------------------------------------------|
|          | Zoom in to Fit<br>Workspace<br>Width/Height       | It enlarges/reduces the size of editing screen to width/height of work space. |
|          | Zoom In Selected Figures/Objects to Fit Task Area | It enlarges/reduces the size of figures/objects to that of task area.         |
|          | Ratio 100%                                        | It displays the editing screen in 100% ratio.                                 |
|          | Number (ratio)                                    | It displays the editing screen in selected ratio.                             |
|          | Zoom in Selected                                  | It enlarges/reduces the size of selected area to that of task                 |
|          | Area to Fit Task Area                             | area.                                                                         |
|          | Moving screen tool                                | It moves the screen location to display.                                      |
|          | Object ON/OFF                                     | It displays the object in ON/OFF status.                                      |
| Show     | Object ID                                         | It displays object ID.                                                        |
| Object   | Object Address                                    | It displays object address.                                                   |
|          | Object State Value                                | It displays object of several status value in the selected value.             |
|          | View Option                                       | It sets display option of work space.                                         |
| Options  | Margin Line/<br>Guide Line/Grid                   | It displays margin line/guide line/grid in work space.                        |
| Library  | Image/Object/Screen<br>/Key Window Library        | It displays each library window.                                              |
| Language | Korean/English                                    | It sets language of atDesigner.                                               |

#### 1.5.3.4 **Project**

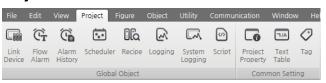

| Item              |                  | Function                                                           |
|-------------------|------------------|--------------------------------------------------------------------|
|                   | Link Device      | It links controller device and GP/LP internal device to read/write |
|                   |                  | device value of the counterpart according to the set condition.    |
|                   | Flow Alarm       | It sets flow alarm for the set device status.                      |
| Global            | Alarm History    | It helps to check alarm history.                                   |
|                   | Scheduler        | It sets operation schedule for several conditions.                 |
| Object            | Recipe           | It reads/write device value of the target at once.                 |
|                   | Logging          | It saves the set device value according to the set condition.      |
|                   | System Logging   | It saves system status of the GP/LP hardware device in a file.     |
|                   | Script           | It sets user made function beside atDesigner function.             |
| Common<br>Setting | Project Property | It sets project property.                                          |
|                   | Text Table       | It manages text for the project by language.                       |
|                   | Tag              | It registers and manages the frequently used device.               |

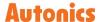

#### 1.5.3.5 Figure

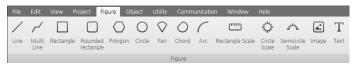

| Item   | Function                                                                                  |
|--------|-------------------------------------------------------------------------------------------|
| Figure | It adds line, multi-line, rectangle, rounded rectangle, polygon, circle, fan, chord, arc, |
|        | rectangle scale, circle scale, semicircle scale, image or text.                           |

#### 1.5.3.6 Object

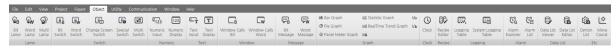

| Item      | Function                                                                               |  |
|-----------|----------------------------------------------------------------------------------------|--|
| Lamp      | It adds bit lamp, word lamp, or multi-lamp.                                            |  |
| Switch    | It adds bit switch, word switch, change screen switch, special switch or multi-switch. |  |
| Numeric   | It adds numeric input or numeric display.                                              |  |
| Text      | It adds text input or text display.                                                    |  |
| Window    | It adds window calls bit or window calls word.                                         |  |
| Message   | It adds bit message or word message.                                                   |  |
|           | It adds bar graph, pie graph, panel meter graph, statistic graph, real-time trend      |  |
| Graph     | graph, logging trend graph, real-time distribution graph, or logging distribution      |  |
|           | graph.                                                                                 |  |
| Clock     | It adds clock.                                                                         |  |
| Recipe    | It adds recipe editor.                                                                 |  |
| Logging   | It adds logging table or system logging table.                                         |  |
| Alarm     | It adds alarm explorer or alarm list.                                                  |  |
| Data list | It adds data list viewer or data list editor.                                          |  |
| Etc.      | It adds option list or move coord                                                      |  |

#### 1.5.3.7 Utility

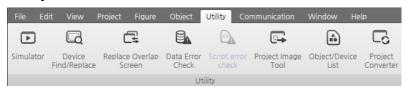

| Item    |                        | Function                                                         |
|---------|------------------------|------------------------------------------------------------------|
|         | Simulator              | It helps to the check edited screen data without downloading     |
| Utility |                        | to HMI device.                                                   |
|         | Device Find/Replace    | It finds device or replace to another.                           |
|         | Replace Overlap Screen | It adds/changes/deletes or sets at once.                         |
|         | Data Error Check       | It checks data error.                                            |
|         | Script Error Check     | It checks script error.                                          |
|         | Project Image Tool     | It exports image inserted in the project or change format of the |

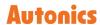

| Item |                    | Function                                                      |
|------|--------------------|---------------------------------------------------------------|
|      |                    | image to export.                                              |
|      | Object/Device List | It checks registered object and device.                       |
|      | Project Converter  | It converts GP/LP S series project to GP/LP A Series project. |

#### 1.5.3.8 Communication

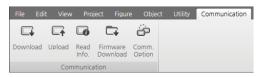

| Item          |              | Function                                             |
|---------------|--------------|------------------------------------------------------|
|               | Download     | It downloads edited project to the GP/LP.            |
|               | Upload       | It uploads project from the GP/LP to the PC.         |
| Communication | Read Info.   | It displays/sets information of the connected GP/LP. |
| Communication | Firmware     | It downloads firmware of the CD/LD                   |
|               | Download     | It downloads firmware of the GP/LP.                  |
|               | Comm. Option | It sets communication option.                        |

#### 1.5.3.9 Window

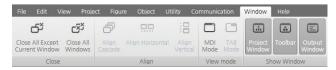

| Item        |                   | Function                                                             |  |
|-------------|-------------------|----------------------------------------------------------------------|--|
|             | Close All Except  | It closed all windows event currently appead window                  |  |
| Close       | Current Window    | It closed all windows except currently opened window.                |  |
|             | Close All windows | It closes all opened windows.                                        |  |
| Align       |                   | It aligns project window in cascade, horizontal, vertical alignment, |  |
|             |                   | when the view mode is MDI.                                           |  |
| View        | MDI mode          | It displays the opened window separately.                            |  |
| mode        | TAB mode          | It displays the opened window in tab.                                |  |
| Show window |                   | It displays project window, toolbar, output window in atDesigner     |  |
|             |                   | screen.                                                              |  |

#### 1.5.3.10 Help

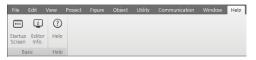

| Item       | Function                                                             |
|------------|----------------------------------------------------------------------|
| Basic/Help | It shows start up screen of atDesigner, editor information and help. |

## 2 Screen

There are 4 types of screen in atDesigner.

Base screen

Base screen is basic screen for general use.

Window screen

Window screen is for alarming when condition for a certain alarm is satisfied.

Window screen is displayed with bit/word window call object or flow alarm-details window function.

Overlap screen

Overlap screen is for covering the base screen. User can use the overlap screen with some of repetitively/commonly used figures or objects drawn on it.

Key window screen

Key window screen is screen with number or character input key. It is used for inputting value.

#### 2.1 Base Screen

Base screen is basic screen of GP/LP in normal situation, and it is for monitoring the connected controllers.

The size of base screen is fixed to the screen size of the selected GP/LP model.

#### (1) Basic setting menu of base screen

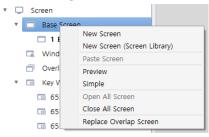

| Item             | Description                                                               |
|------------------|---------------------------------------------------------------------------|
| New screen       | It adds new base screen.                                                  |
| New Screen       | It adds new base screen from "Screen Library".                            |
|                  | Clicking 'New Screen (Screen Library)' displays "Screen Library" dialogue |
| (Screen Library) | window.                                                                   |
| Paste Screen     | It pastes copied base screen. [Shortcuts: Ctrl+V]                         |
| Preview          | It displays base screen as thumbnail in the project window.               |
| Simple           | It displays base screen as icon in the project window.                    |
| Open All Screen  | It opens all base screens in the work space.                              |
| Close All Screen | It closes all base screens opened in the work space.                      |

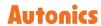

| Item            | Description                                        |
|-----------------|----------------------------------------------------|
| Replace Overlap | It sets overlap screen of all/some of base screen. |
| Screen          | It is only activated when overlap screen exists.   |

#### (2) Individual setting menu of each base screen

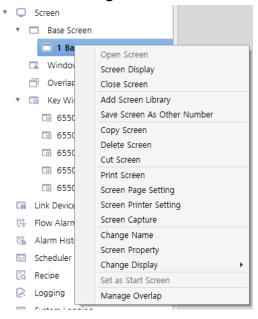

| Item                | Description                                                           |
|---------------------|-----------------------------------------------------------------------|
| Open Screen         | It opens the selected base screen in the work space.                  |
| Screen Display      | It displays the selected base screen in the work space.               |
| Close Screen        | It closes the selected base screen in the work space.                 |
| Add Screen Library  | It adds the selected base screen to screen library.                   |
| Save Screen As      | It saves the selected base screen with different number. The number   |
| Other Number        | should not be duplicated.                                             |
| Copy Screen         | It copies the selected base screen. [Shortcuts: Ctrl+C]               |
| Delete Screen       | It deletes the selected base screen. [Shortcuts: Del]                 |
| Cut Screen          | It cuts the selected base screen. [shortcuts: Ctrl+X]                 |
| Print Screen        | It prints out the selected base screen.                               |
| Scroon Dago Sotting | It sets printing paper and print margins to print the selected base   |
| Screen Page Setting | screen.                                                               |
| Screen Printer      | It sets printer to print the selected base screen.                    |
| Setting             | it sets printer to print the selected base screen.                    |
| Screen Capture      | It captures the selected base screen and saves in png file.           |
| Change Name         | It changes name of the selected base screen. [Shortcuts: F2]          |
| Screen Property     | It sets screen property of the selected base screen. Clicking 'Screen |
| Screen Property     | Property' displays "Screen Property" setting window <sup>*1</sup> .   |
|                     | It changes displaying method of base screen in the work space.        |
| Change Display      | Simple: It displays base screen as icon in the project window.        |
|                     | Preview: It displays base screen as thumbnail in the project window.  |

| Item                | Description                                                              |
|---------------------|--------------------------------------------------------------------------|
|                     | It sets the selected base screen as starting screen of GP/LP.            |
|                     | The name of screen set to starting screen is displayed with '#Start      |
| Set as Start Screen | Screen' mark at the end of the name.                                     |
|                     | This setting is linked with 'Start Screen Setting' in [Project]-[Project |
|                     | Property]-[Screen Setting].                                              |
|                     | It sets overlap screen of the selected base screen.                      |
| Manage Overlap      | It can change the order of overlap screen, add or delete overlap         |
|                     | screen.                                                                  |

## %1: "Screen Property" setting

#### • Basic setting: Basic

| Item        |                   | Description                                                |
|-------------|-------------------|------------------------------------------------------------|
|             | No.               | It sets the number of the selected base screen.            |
|             |                   | Setting range: 1 to 65,535                                 |
| Basic       | Name              | It sets the name of the selected base screen.              |
| Dasic       |                   | (maximum 128 letters)                                      |
|             | Description       | It sets description of the selected base screen.           |
|             |                   | (maximum 64 letters)                                       |
| Screen Size | Screen - Horizon  | It displays the horizon/vertical size of the selected base |
|             |                   | screen. It is fixed to the screen size of the selected     |
|             | Screen - Vertical | GP/LP model.                                               |
| Advanced    | Screen Security   | It sets security level of the selected base screen.        |
|             | Level             | Setting range: 1 to 15                                     |

#### • Basic setting: Display

| Item      |                                                                            | Description |
|-----------|----------------------------------------------------------------------------|-------------|
| Fill Form | It sets background type. According to type, following menus are different. |             |
|           | Setting range: none, solid fill, pattern, image, image library             |             |

## • Basic setting: Script

| Item                   | Description                                                              |
|------------------------|--------------------------------------------------------------------------|
| Use Script for Screen  | If it is checked, script function is activated at the moment             |
| Displaying             | when the screen is displayed.                                            |
| Displaying             | User can choose script to use among what user registered.                |
| Use Script for Screen  | If it is checked, script function is activated at the moment             |
| ·                      | when the screen is disappeared.                                          |
| Disappearing           | User can choose script to use among what user registered.                |
|                        | Clicking 'Resister Screen Script' displays "Scheduler"                   |
| Resister Screen Script | setting window <sup>*2</sup> . Script operates according to the time and |
|                        | repetition settings in the scheduler setting window.                     |

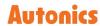

## %2: "Scheduler" setting window

#### • Basic setting: Basic

| Item        | Description                                                                |
|-------------|----------------------------------------------------------------------------|
| Description | It describes name and decription of the scheduler.                         |
|             | It sets operation condition of the scheduler. According to type, following |
| Condition   | menus are different.                                                       |
|             | Setting range: cycle (time), device                                        |

#### • Condition: Cycle (time)

| Item         | Description                                        |
|--------------|----------------------------------------------------|
|              | It sets time cycle of operation.                   |
|              | Minute: operating the function at every minute     |
|              | Hour: operating the function at every hour         |
| Time         | Day: operating the function at every day           |
| Time         | Week: operating the function at every week         |
|              | Month: operating the function at every month       |
|              | Year: operating the function at every year         |
|              | Once: operating the function once                  |
| Repitition   | It sets the number of iteration.                   |
| Repeat Cycle | It sets iteration cycle by day/hour/minute/second. |

#### • Condition: Device – Bit device

| Item        | Description                                                             |  |
|-------------|-------------------------------------------------------------------------|--|
| Device Type | It sets device type.                                                    |  |
|             | Setting range: bit device, word device                                  |  |
| Edge Type   | It sets edge type.                                                      |  |
|             | Setting range: positive edge, negative edge, change                     |  |
| Device      | It sets reference device. User can set device by entering the device    |  |
|             | directly or clicking 'Detail' to open "Bit Device Area" setting window. |  |

#### • Condition: Device – Word device

| Item        |         | Description                                                     |
|-------------|---------|-----------------------------------------------------------------|
| Device Type | !       | It sets device type. Setting range: bit device, word device     |
|             |         | It sets reference device. User can set device by entering the   |
|             | Device  | device directly or clicking 'Detail' to open "Word Device Area" |
| Reference   |         | setting window.                                                 |
| Device      |         | It sets data size and form.                                     |
|             | Setting | Size: 16 bit, 32 bit                                            |
|             |         | Form: signed decimal, unsigned decimal, BCD                     |
| Formula     |         | It sets conditional expression. Clicking 'Formula' displays     |
|             |         | "Operator Setting" window <sup>*3</sup> .                       |

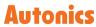

## %3: "Operator setting" window

| Item            |          | Description                                                       |
|-----------------|----------|-------------------------------------------------------------------|
|                 | Preview  | It displays set conditional expression in preview.                |
|                 | Tuno     | It sets conditional expression.                                   |
|                 | Type     | Setting range: AB (2 terms), ABC (3 terms)                        |
|                 |          | <: value on the left is less than value on the right              |
|                 |          | <=: value on the left is less than or equal to value on the right |
|                 |          | ==: value on the left is equal to value on the right              |
| Operand         | Operator | !=: value on the left is not equal to value on the right          |
| Орегани         |          | >: value on the left is greater than value on the right           |
|                 |          | >=: value on the left is greater than or equal to value on the    |
|                 |          | right                                                             |
|                 | Operand  | Operand (A): first operand setting                                |
|                 |          | Operand (B): second operand setting                               |
|                 |          | Operand (C): third operand setting (only activated when           |
|                 |          | operand type is set to ABC (3 terms))                             |
| Operand Setting |          | Device: using data of the set device as operand value             |
|                 |          | Reference device: using data of the reference device of the       |
|                 |          | object as operand value                                           |
|                 |          | Hold value: using the set constant value as operand value         |

#### • Basic setting: Operation

| Item              | Description                                                          |  |  |
|-------------------|----------------------------------------------------------------------|--|--|
| Add               | Script: operating set script when the set condition is satisfied     |  |  |
| Operation         | User can select scrip among previously set scrips in script, project |  |  |
| Function          | window by clicking 'Script'.                                         |  |  |
|                   | User can check a list of registered operation.                       |  |  |
| Operation<br>List | With the buttons, user can delete registered operation or change the |  |  |
|                   | order of operations.                                                 |  |  |
|                   | User also can change the settings of reference device with the [+]   |  |  |
|                   | button.                                                              |  |  |

#### 2.2 Window Screen

Window screen is the screen that pops up on the base screen under the following circumstances. [Window screen calling condition]

- 1. When device condition which is set for the 'call bit/word window' object is satisfied
- 2. When the special switch object (type-alarm history, function-details window) is touched Default size of the window screen is width/2×height/2 of the selected GP/LP base screen size.

The size of the window screen can be changed by dragging the end point of the screen or setting in screen property.

The maximum size of the window screen is the size of the selected GP/LP Base screen.

There are two kinds of window screen, local window and global window.

- Local window: It is only for the base screen which the window screen is called from, and is closed when the base screen is switched to another.
   Local window setting: [Object]-[Call Bit/Word Window]
- Global window: It is for all base screens, so that is kept opened regardless of number of base screen, if the window screen calling condition is satisfied.

Global window setting: [Project]-[Project Property]-[Screen Setting]-"Use Change Screen Device and Call Control"-'Global Window 1/2 Device'

In single base screen, maximum 3 local windows and 2 global windows can be displayed.

#### (1) Basic setting menu of window screen

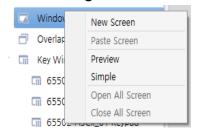

| Item             | Description                                                   |  |
|------------------|---------------------------------------------------------------|--|
| New Screen       | It adds new window screen.                                    |  |
| Paste Screen     | It pastes copied window screen. [Shortcuts: Ctrl+V]           |  |
| Preview          | It displays window screen as thumbnail in the project window. |  |
| Simple           | It displays window screen as icon in the project window.      |  |
| Open All Screen  | It opens all window screens in the work space.                |  |
| Close All Screen | It closes all window screens opened in the work space.        |  |

#### (2) Individual setting menu of each window screen

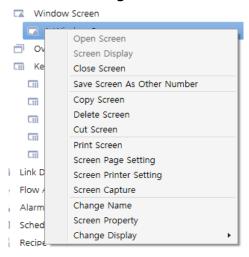

| Item                   | Description                                                                          |  |  |
|------------------------|--------------------------------------------------------------------------------------|--|--|
| Open Screen            | It opens the selected window screen in the work space.                               |  |  |
| Screen Display         | It displays the selected window screen in the work space.                            |  |  |
| Close Screen           | It closes the selected window screen in the work space.                              |  |  |
| Save Screen As         | It saves the selected window screen with different number.                           |  |  |
| Other Number           | The number should not be duplicated.                                                 |  |  |
| Copy Screen            | It copies the selected window screen. [Shortcuts: Ctrl+C]                            |  |  |
| Delete Screen          | It deletes the selected window screen. [Shortcuts: Del]                              |  |  |
| Cut Screen             | It cuts the selected window screen. [shortcuts: Ctrl+X]                              |  |  |
| Print Screen           | It prints out the selected window screen.                                            |  |  |
| Screen Page            | It sets printing paper and print margins to print the selected window                |  |  |
| Setting                | screen.                                                                              |  |  |
| Screen Printer Setting | It sets printer to print the selected window screen.                                 |  |  |
| Screen Capture         | It captures the selected window screen and saves in png file.                        |  |  |
| Change Name            | It changes name of the selected window screen. [Shortcuts: F2]                       |  |  |
| Cavasa Dranaut.        | It sets screen property of the selected window screen.                               |  |  |
| Screen Property        | Clicking 'Screen Property' displays "Screen Property" setting window <sup>*1</sup> . |  |  |
|                        | It changes displaying method of window screen in the work space.                     |  |  |
| Change Display         | Simple: It displays window screen as icon in the project window.                     |  |  |
|                        | Preview: It displays window screen as thumbnail in the project window.               |  |  |

## %1: "Screen Property" setting

• Basic setting: Basic

| Item        |                   | Description                                           |
|-------------|-------------------|-------------------------------------------------------|
|             | No.               | It sets the number of the selected window screen.     |
|             |                   | Setting range: 1 to 65,535                            |
| Basic       | Name              | It sets the name of the selected window screen.       |
|             |                   | (maximum 128 letters)                                 |
|             | Description       | It sets description of the selected window screen.    |
|             |                   | (maximum 64 letters)                                  |
| Screen Size | Screen - Horizon  | It displays the horizon/vertical size of the selected |
|             | Screen - Vertical | window screen.                                        |

• Basic setting: Display

| Item |      | Description                                                    |
|------|------|----------------------------------------------------------------|
|      |      | It sets background type.                                       |
| Fill | Form | According to type, following menus are different.              |
|      |      | Setting range: none, solid fill, pattern, image, image library |

## 2.3 Overlap Screen

Overlap screen is is the screen that covers base screen.

It helps users to work efficiently by applying figures and objects with high frequency of use to a multiple of base screens. If the operlap screen is set as master operlap screen, it is applied to all of base screen at once.

In single base screen, maximum 2 overlap screens and 1 master operlap screen can be applied.

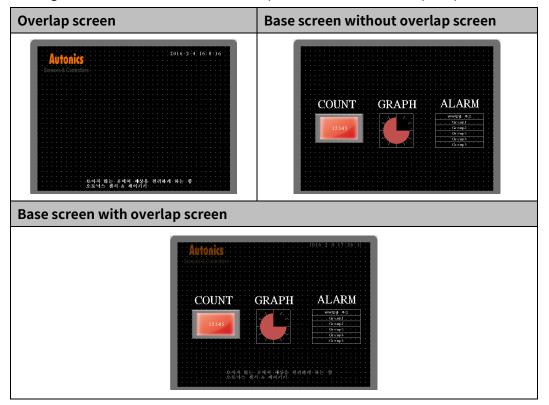

#### (1) Basic setting menu of overlap screen

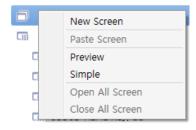

| Item             | Description                                                    |  |
|------------------|----------------------------------------------------------------|--|
| New Screen       | It adds new overlap screen.                                    |  |
| Paste Screen     | It pastes copied overlap screen. [Shortcuts: Ctrl+V]           |  |
| Preview          | It displays overlap screen as thumbnail in the project window. |  |
| Simple           | It displays overlap screen as icon in the project window.      |  |
| Open All Screen  | It opens all overlap screens in the work space.                |  |
| Close All Screen | It closes all overlap screens opened in the work space.        |  |

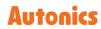

#### (2) Individual setting menu of overlap screen

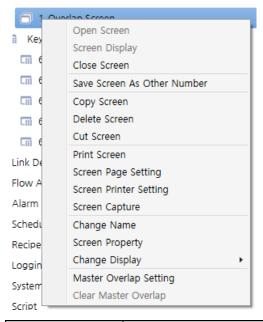

| Item                                                                        | Description                                                                          |  |  |
|-----------------------------------------------------------------------------|--------------------------------------------------------------------------------------|--|--|
| Open Screen                                                                 | It opens the selected overlap screen in the work space.                              |  |  |
| Screen Display                                                              | It displays the selected overlap screen in the work space.                           |  |  |
| Close Screen                                                                | It closes the selected overlap screen in the work space.                             |  |  |
| Save Screen As                                                              | It saves the selected overlap screen with different number.                          |  |  |
| Other Number                                                                | The number should not be duplicated.                                                 |  |  |
| Copy Screen                                                                 | It copies the selected overlap screen. [Shortcuts: Ctrl+C]                           |  |  |
| Delete Screen                                                               | It deletes the selected overlap screen. [Shortcuts: Del]                             |  |  |
| Cut Screen                                                                  | It cuts the selected overlap screen. [shortcuts: Ctrl+X]                             |  |  |
| Print Screen                                                                | It prints out the selected overlap screen.                                           |  |  |
| Screen Page                                                                 | It sets printing paper and print margins to print the selected overlap               |  |  |
| Setting                                                                     | screen.                                                                              |  |  |
| Screen Printer                                                              | It gots printer to print the selected everlap screen                                 |  |  |
| Setting                                                                     | It sets printer to print the selected overlap screen.                                |  |  |
| Screen Capture                                                              | It captures the selected overlap screen and saves in png file.                       |  |  |
| Change Name It changes name of the selected overlap screen. [Shortcuts: F2] |                                                                                      |  |  |
| Scroop Proporty                                                             | It sets screen property of the selected overlap screen.                              |  |  |
| Screen Property                                                             | Clicking 'Screen Property' displays "Screen Property" setting window <sup>*1</sup> . |  |  |
| Master Overlap                                                              | It sets the selected overlap screen as the master overlap screen.                    |  |  |
| Setting/Clear                                                               | Master overlap screen is applied all of base screen.                                 |  |  |
| Master Overlap                                                              | The name of master overlap screen is displayed in red with '#Master' mark            |  |  |
| Master Overtap                                                              | at the end of the name.                                                              |  |  |

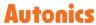

## %1: "Screen Property" setting

## • Basic setting: Basic

| Item   |                   | Description                                           |
|--------|-------------------|-------------------------------------------------------|
|        | No.               | It sets the number of the selected window screen.     |
|        | NO.               | Setting range: 1 to 65,535                            |
| Basic  | Name              | It sets the name of the selected window screen.       |
| Basic  | Name              | (maximum 128 letters)                                 |
|        | Description       | It sets description of the selected window screen.    |
|        |                   | (maximum 64 letters)                                  |
| Screen | Screen - Horizon  | It displays the horizon/vertical size of the selected |
| Size   | Carrage Vartical  | window screen. It is fixed to the screen size of the  |
| SIZE   | Screen - Vertical | selected GP/LP model.                                 |

## • Basic setting: Display

| Item |      | Description                                                    |
|------|------|----------------------------------------------------------------|
|      |      | It sets background type.                                       |
| Fill | Form | According to type, following menus are different.              |
|      |      | Setting range: none, solid fill, pattern, image, image library |

## 2.4 Key Window Screen

Key window screen is screen with number or character input key. It is used for inputting value Default size of the key window screen is width/2×height/2 of the selected GP/LP base screen size. The size of the key window screen can be changed by dragging the end point of the screen or setting in screen property.

#### (1) Basic setting menu of key window screen

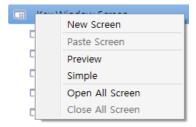

| Item             | Description                                                       |
|------------------|-------------------------------------------------------------------|
| New Screen       | It adds new key window screen.                                    |
| Paste Screen     | It pastes copied key window screen. [Shortcuts: Ctrl+V]           |
| Preview          | It displays key window screen as thumbnail in the project window. |
| Simple           | It displays key window screen as icon in the project window.      |
| Open All Screen  | It opens all key window screens in the work space.                |
| Close All Screen | It closes all key window screens opened in the work space.        |

#### (2) Individual setting menu of key window screen

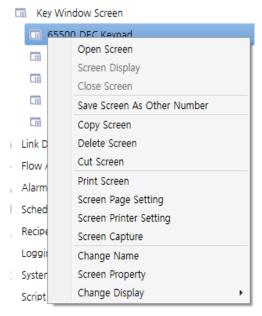

| Item           | Description                                                    |
|----------------|----------------------------------------------------------------|
| Open Screen    | It opens the selected key window screen in the work space.     |
| Screen Display | It displays the selected key window screen in the work space.  |
| Close Screen   | It closes the selected key window screen in the work space.    |
| Save Screen As | It saves the selected key window screen with different number. |

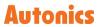

| Item            | Description                                                                          |
|-----------------|--------------------------------------------------------------------------------------|
| Other Number    | The number should not be duplicated.                                                 |
| Copy Screen     | It copies the selected key window screen. [Shortcuts: Ctrl+C]                        |
| Delete Screen   | It deletes the selected key window screen. [Shortcuts: Del]                          |
| Cut Screen      | It cuts the selected key window screen. [shortcuts: Ctrl+X]                          |
| Print Screen    | It prints out the selected key window screen.                                        |
| Screen Page     | It sets printing paper and print margins to print the selected key window            |
| Setting         | screen.                                                                              |
| Screen Printer  | It sets printer to print the selected key window screen.                             |
| Setting         |                                                                                      |
| Screen Capture  | It captures the selected key window screen and saves in png file.                    |
| Change Name     | It changes name of the selected key window screen. [Shortcuts: F2]                   |
| Screen Property | It sets screen property of the selected key window screen.                           |
|                 | Clicking 'Screen Property' displays "Screen Property" setting window <sup>*1</sup> . |
| Change Display  | It changes displaying method of window screen in the work space.                     |
|                 | Simple: It displays window screen as icon in the project window.                     |
|                 | Preview: It displays window screen as thumbnail in the project window.               |

%1: Please refer to "Screen Property" setting' for detailed information about "Screen Property" setting window.

## 3 File

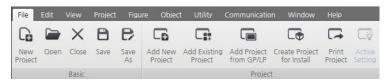

File menu is for managing the project.

With this menu, user can generate, open, close, save, add, make install project file, expert or run other operations.

#### 3.1 Basic

Menus in 'Basic' is for the currently activated project.

#### 3.1.1 New Project

It is for generating a new project. Only single project is activated.

1st Click [File] > [New Project].

Check whether to save of not, if there is previously opened project.

2nd Select GP/LP series and model to connect in [Model Setting] dialogue. Below the series and model, detailed information about GP/LP such as model no. resolution, color, memory, language and description is displayed.

3rd Click [Add] in [Connected Device Setting] to select controller to connecto with GP/LP.

4th When the [Select Connected Device] setting window is displayed, select controller after checking maker, series, model, communication type, connection method and connection IF setting and clock 'OK'.

5th When the added controller is displayed in [Connected Device Setting], set transfer speed, data bit, flow control, parity, stop bit, time out, waiting time, and retry count and clock 'OK'.

#### 3.1.2 Open

It is for openning a saved project file (\*.smd). Only single project is activated.

1st Click [File] > [Open].

Check whether to save of not, if there is previously opened project.

2nd After selecting the project file to open, click 'Open'.

#### 3.1.3 Close

It is for closing the activated project. The program asks whether to save or not, when user clicks [Close].

If user click 'Yes', user can designate saved path for the project file. If user clock 'Cancle' during saving process, the program closes the project without saving.

If user click 'No', the program closes the project without saving.

#### 3.1.4 Save

It is for saving the currently activated project.

- New project: saving the project after designating file saved path and entering name
- Saved project: overwriting the existing file and saving

#### 3.1.5 Save As

It is for saving the currently opened project with the different name. In this menu, user selects the file saved path, enters the name and clicks save.

## 3.2 Project

With the menus in 'Project', user can work with a multiple of projects, creating project installation file, and expert project.

It is efficient for drawing screens because simultanous editing a multiple or projects allows copying screens between each of them.

#### 3.2.1 Add New Project

It is for creating a new project without closing the currently opened project.

### 3.2.2 Add Existing Project

It is for openning an existing project (\*.smd) without closing the currently opened project.

## 3.2.3 Add Project from GP/LP

It is for uploading project from GP/LP to atDesigner without closing the currently opened project.

## 3.2.4 Create Project for Install

It is for creating a project installation file. With this function, user can download project file from atDesigner to GP/LP without connecting with the PC by saving the created installation file to USB memory.

For more detailed information about how to install a project file to GP/LP, please refer to 'GP A Series, LP A Series user manual'.

#### 3.2.5 Print Project

It is for saving the project in excel file(\*.xls).

User can select items to save and make an order of items.

Printing items are saved in one excel file and multiple sheet.

Clicking [Print Project] displays "Print Project" window. After selecting items to print, click 'OK' in the right bottom of the window to designate the saved path and name.

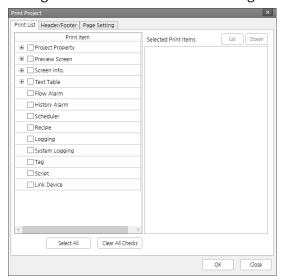

#### (1) Print list tab

| Item                 | Description                                                               |
|----------------------|---------------------------------------------------------------------------|
| Print Item           | It is setting items of the project. If user checks items to print, they   |
|                      | are added to "Selected Print Items" list.                                 |
| Select All           | It adds all items to "Selected Print Items" list.                         |
| Clear All Checks     | It deletes all items from "Selected Print Items" list.                    |
| Selected Print Items | It displays a list of selected item.                                      |
| Un/Down              | It changes the order of items in the list so that the order of excel file |
| Up/Down              | sheet also is changed.                                                    |

#### (2) Header/Footer tab

| Item       | Description                                                           |
|------------|-----------------------------------------------------------------------|
|            | It adds header. User enters contents to print in left/center/right.   |
| Use Header | User also can select contents from the list on the right side so that |
|            | the contents are applied automatically.                               |
|            | It adds footer. User enters contents to print in left/center/right.   |
| Use Footer | User also can select contents from the list on the right side so that |
|            | the contents are applied automatically.                               |

#### (3) Page setting tab

| Item         | Description          |
|--------------|----------------------|
| Page setting | It sets page layout. |

## 4 Edit

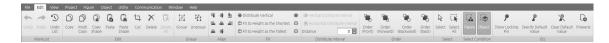

### 4.1 Work List

#### 4.1.1 Undo

It is for restoring back to the status before deleting or modifying an object (by 1 step).

It is activated when an object is deleted or modified.

Click [Work List]-[Undo] in the edit tab or use Ctrl+Z keybord shortcuts.

#### 4.1.2 Redo

It is for restoring ba to the status before using 'undo' function. It is activated when user uses 'undo' function, and it can be used as much as 'undo' function is used.

Click [Work List]-[Redo] in the edit tab or use Ctrl+Y keybord shortcuts.

#### 4.1.3 Undo List

Every single task is saved in undo list as work history, so that user can restore back to previous status by double clicking a task in the list or click a task in the list and 'Change Task'. All of tasks done after the selected task in the list are ignored.

If user clicks 'Delete List', all history in the list is deleted and the project stays in the current status.

Since undo function is to restore back to the status before modification, it is reversal of the task order.

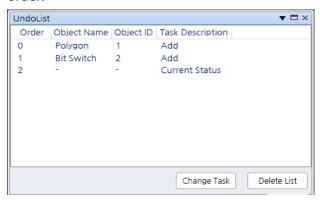

#### **4.2** Edit

### 4.2.1 Copy

It is for copying object.

Click [Edit]-[Copy] in the Edit tab, use Ctrl+C keybord shortcuts, or click 'copy' in the mouse right-click popup manu. User can make identical object by copying and pasting object.

## 4.2.2 Multi Copy

It is for replicating one selected object and arranging copyed objects in the screen.

Click [Edit]-[Multi Copy] in the Edit tab or click 'Multi Copy' in the mouse right-click popup manu.

Then, "Multi Copy" window pops up.

After setting No. of copies (row, line), distance (horizontal, vertical), copy direction, address, click 'OK' to use this function.

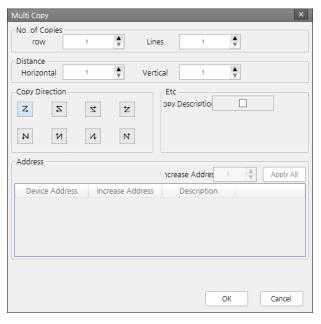

| Item           |             | Description                                                                  |  |  |
|----------------|-------------|------------------------------------------------------------------------------|--|--|
| No. of Copies  |             | It sets the number of objects (figures) to be copied in a row/line.          |  |  |
| Distance       |             | It sets distance between each copied object (figures).                       |  |  |
| Copy Direction |             | It sets coping direction. Arrow direction of the icon means coping           |  |  |
|                |             | direction. Along with the direction, ID and address of the object increases. |  |  |
| T+-            | Сору        |                                                                              |  |  |
| Etc            | Description | It copies description of the object (figures).                               |  |  |
|                | Increase    | When the target to copy is object, device address of the object increases    |  |  |
|                | Address     | by set number (except figure).                                               |  |  |
| Address        | Apply All   | It applies value of 'increase address' to the device address equally.        |  |  |
|                | List        | It is for checking multi copy settings, and changing increase address        |  |  |
|                |             | manually.                                                                    |  |  |

## 4.2.3 Copy/Paste Shape

It copies arrearance and settings (character, display setting) of object or figure and applies to another. This function can be used only for same type of object or figure.

Click [Edit]-[Copy Shape] in the Edit tab or click [Shape]-[Copy Shape] in the mouse right-click popup manu to copy settings.

After selecting target to be copied, click [Edit]-[Paste Shape] in the Edit tab or click [Shape]-[Paste Shape] in the mouse right-click popup manu.

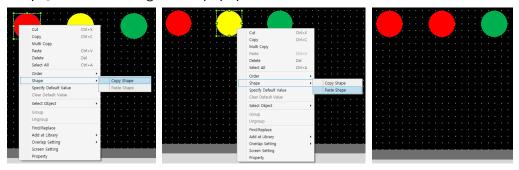

#### 4.2.4 Paste

It is for pasting a copied object or figure in the currently activated screen.

When clicking paste, a pasted object (figure) is displayed with the dotted line in the screen.

Drag an move the object (figure) to the place where it has to be.

Click [Edit]-[Paste] in the Edit tab, use Ctrl+V keyboard shortcuts, or click [Paste] in the mouse right-click popup manu to copy settings.

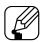

#### Note

Type of object which only one object can exist in a screen: Recipe Editor, Logging Table, System Logging Table

#### 4.2.5 Cut

It is for cutting out an object (figure) from the screen.

Click [Edit]-[Cut] in the Edit tab, use Ctrl+X keyboard shortcuts, or click [Cut] in the mouse right-click popup manu to copy settings.

After using cut function, the cut object (figure) is saved in clipboard and paste function is activated, so that the cut object (figure) can be put in screen again.

#### **4.2.6 Delete**

It is for deleting the selected object (figure) from the screen.

Click [Edit]-[Delete] in the Edit tab, use 'Del' key, or click [Delete] in the mouse right-click popup manu to copy settings.

If you want to restore the deleted object (figurte), use 'Undo' function.

#### 4.2.7 Delete All

It is for deleting all objects and figures in the currently activated screen. Click [Edit]-[Delete All] in the Edit tab.

## 4.3 Group

### 4.3.1 **Group**

It is for grouping a multiple of objects (figures) more than two.

After selecting a multiple of objects (figures) more than two, click [Group]-[Group] in the Edit tab, or click [Group] in the mouse right-click popup manu to copy settings.

## 4.3.2 Ungroup

It is for ungrouping grouped multiple objects (figures).

After selecting the group, click [Group]-[Ungroup] in the Edit tab, or click [Ungroup] in the mouse right-click popup manu to copy settings.

# 4.4 Align

It is for aligning figures/objects.

After selecting a multiple of objects (figures) more than two, click alignment formation from [Align] in the Edit tab.

| Item         | Description                                                                                                  |
|--------------|----------------------------------------------------------------------------------------------------|
| Align Top    | It aligns selected figures/objects to the top of the object/figure which is placed highest among them.       |
| Align Center | It aligns selected figures/objects to the horizontal center of objects/figures.                              |
| Align Lower  | It aligns selected figures/objects to the bottom of the object/figure which is placed lowest among them.     |
| Align Left   | It aligns selected figures/objects to the left end of the object/figure which is placed leftmost among them. |

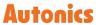

| Item                          | Description                                                                                                    |
|-------------------------------|----------------------------------------------------------------------------------------------------|
| Align Center                  | It aligns selected figures/objects to the vertical center of objects/figures.                                  |
| Align Right                   | It aligns selected figures/objects to the right end of the object/figure which is placed rightmost among them. |
| Screen – Horizontal<br>Center | It aligns selected figures/objects to the horizontal center of the screen.                                     |
| Screen – Vertical<br>Center   | It aligns selected figures/objects to the vertical center of the screen.                                       |

# 4.5 Fit

It is for aligning distance between objects/figures and adjusting size of objects/figures.

After selecting a multiple of objects (figures) more than two, click alignment formation from [Fit] in the Edit tab.

| Item                             | Description                                                                                                    |  |  |
|----------------------------------|----------------------------------------------------------------------------------------------------|--|--|
| Distribute Vertical              | It adjusts vertical distance between selected figures/objects to be same.  It can be used when the selected figures/objects are more than three.  A B C C       |  |  |
| Distribute Horizontal            | It adjusts horizontal distance between selected figures/objects to be same.  It can be used when the selected figures/objects are more than three.  A B C A B C |  |  |
| Fit to Height as the<br>Shortest | It adjusts height of the selected figures/objects to height of the shortest figures/objects among them.                                                         |  |  |

| Item                             | Description                                                                                             |  |  |
|----------------------------------|----------------------------------------------------------------------------------------------------|--|--|
| Fit to Height as the Tallest     | It adjusts height of the selected figures/objects to height of the tallest figures/objects among them.  |  |  |
| Fit to Width as the<br>Narrowest | It adjusts width of the selected figures/objects to height of the narrowest figures/objects among them. |  |  |
| Fit to Width as the<br>Widest    | It adjusts width of the selected figures/objects to height of the widest figures/objects among them.    |  |  |

# 4.6 Distribute Interval

It is for aligning the selected figures/objects horizontally or vertically with the designated distance.

After selecting a multiple of objects (figures) more than two, set distance and click alignment formation from [Distribute Interval] in the Edit tab.

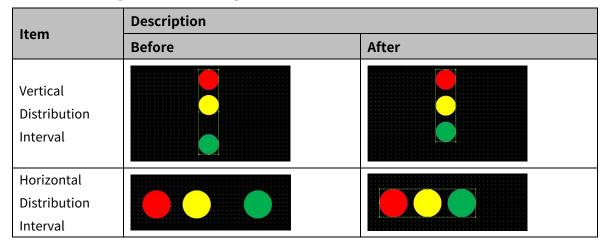

## 4.7 Order

It is for changing the displaying order of the objects (figures) on the screen.

After selecting an objects (figures) to change the displaying order, click a displaying order of [Order] in the Edit tab, or click [Order] in the mouse right-click popup manu.

| Item             | Description                                 |
|------------------|---------------------------------------------|
| Before           |                                             |
| Order (Front)    | Moving the yellow object to the fore front. |
| Order (Forward)  | Moving the yellow object forward            |
| Order (Backward) | Moving the green object backward            |
| Order (Back)     | Moving the green object to the very back    |

## 4.8 Select

#### **4.8.1 Select**

It is for selecting figure or object.

Click [Select]-[Select] in the Edit tab, or click figure of object directily with the mouse point.

#### 4.8.2 Select All

It is for selecting all figures and objects. This function is not working with the selection condition function.

Click [Select All]-[Select] in the Edit tab, or click [Select All] in the mouse right-click popup manu.

## 4.9 Select Condition

It is for selecting only objects or only figures in the drwaing area.

Click [Figure]-[Select] or [Object]-[Select] in the Edit tab, or click [Figure]-[Select] or [Object]-[Select] in the mouse right-click popup manu.

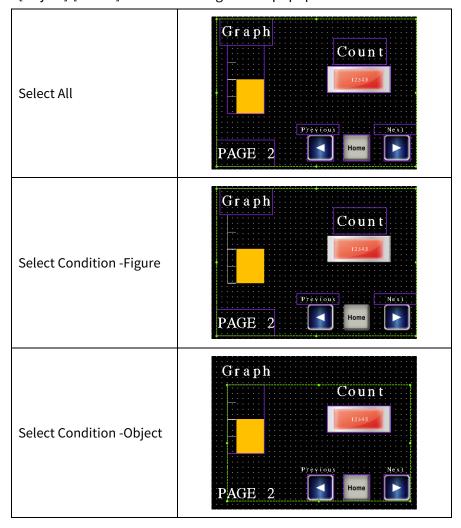

### 4.10 Etc

## 4.10.1 Show Locking Pin

It is for showing the blue locking pin on the left top corner of figure/object.

By clicking 'Set Pin' in the right-click pop up menu or double clicking the blue pin, the pin turns into red color and the figure or object is locked to prevent moving or modifying the figure or object.

By clicking 'Clear Pin' in the right-click pop up menu or double clicking the red pin, the pin turns into blue color and the figure or object is unlocked.

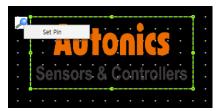

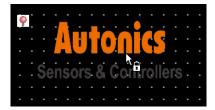

## 4.10.2 Specify Default Value/Clear Default Value

It is for setting current status (character, display setting) of a figure/object as default value, so that the default value is applied automatically when the same kind of figure/object is drawn later.

This function is efficient for dwaring same figure/object in different project or screen because user does not need to copy and paste figure/object.

Saved default value is kept until user closes the program.

If you want to clear the saved default value, please click 'Clear Default Value'.

## 4.10.3 Property

It is for displaying property setting window of the selected figure/object.

# 5 View

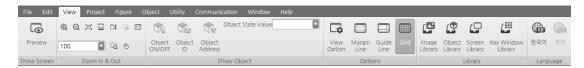

## 5.1 Show Screen

### 5.1.1 Preview

It is for previewing full screen. When drawing the screen, it is usable to see full screen when drawing work in on the process.

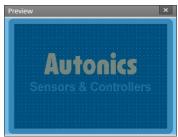

## 5.2 Zoom In & Out

It is for zooming in or out the screen.

Click a desired item in [Zoom In&Out] in the View tab.

| Item                   | Description                                                                   |  |
|------------------------|-------------------------------------------------------------------------------|--|
| Zoom in                | It enlarges the size of editing screen about 25%.                             |  |
| Zoom out               | It reduces the size of editing screen about 25%.                              |  |
| Expand to Work space   | It enlarges/reduces the size of editing screen to that of work space.         |  |
| Zoom in to Fit Work    |                                                                               |  |
| Space Width            | It enlarges/reduces the size of editing screen to width of work space.        |  |
| Zoom in to Fit Work    | It colours / undivided the size of adition covers to be into a five of covers |  |
| Space Height           | It enlarges/reduces the size of editing screen to height of work space.       |  |
| Zoom in Selected       | It enlarges/reduces the size of figures/objects to that of task area.         |  |
| Figures/Objects to Fit |                                                                               |  |
| Task Area              |                                                                               |  |
| Ratio 100%             | It displays the editing screen in 100% ratio.                                 |  |
| Number (ratio)         | It displays the editing screen in selected ratio.                             |  |
| Number (ratio)         | Setting range: 25, 50, 80, 100, 200, 500, 1000                                |  |
| Zoom in Selected Area  | It only was the size of selected area to that of task area                    |  |
| to Fit Task Area       | It enlarges/reduces the size of selected area to that of task area.           |  |
| Moving scroon tool     | It makes mouse point finger shape and moves the screen location to            |  |
| Moving screen tool     | display.                                                                      |  |

# 5.3 Show Object

## 5.3.1 Object ON/OFF

It is for displaying the object in ON/OFF status.

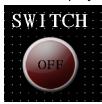

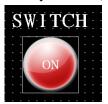

## 5.3.2 Object ID

It is for displaying object ID which consists of object type and nember (dwarn order). Object ID is information to distinguish each object.

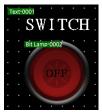

### 5.3.3 Object Address

It is for displaying device address of each object. + is displayed at the front of the address when the object has several address.

If user clicks +, + turned into – and all addresses are displayed.

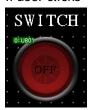

# 5.3.4 Object State Value

It is for displaying object of several status values in the selected value.

Select the status to see from the object state value pull down menu.

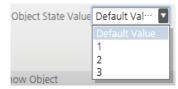

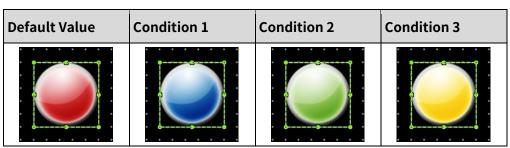

# 5.4 Option

# 5.4.1 View Option

It is for setting display option of work space.

### (1) Drawing Area

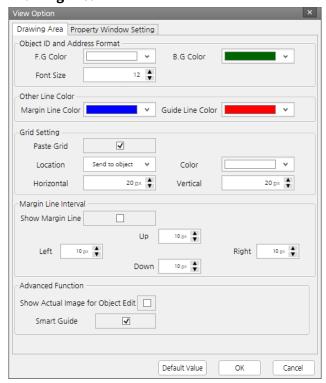

| Item             | Description                                                               |  |  |
|------------------|---------------------------------------------------------------------------|--|--|
| Object ID and    | It sets font color, font size, and background color of object ID and      |  |  |
| Address Format   | address.                                                                  |  |  |
| Other Line Color | It sets color of the margin line and guide line.                          |  |  |
| Grid Setting     | It sets paste grid, location, color, and horizontal/vertical interval.    |  |  |
| Margin Line      | It sets whether to use margin line and spacing.                           |  |  |
| Interval         | it sets whether to use margin line and spacing.                           |  |  |
| Advanced         | It sets whether to display actual image when editing object, to use smart |  |  |
| Function         | guide, and to use object display mode.                                    |  |  |
| Default Value    | It sets all settings to the default value.                                |  |  |

#### (2) Property Window Setting

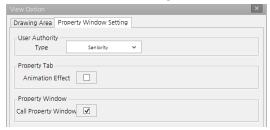

| Item            |                  | Description                                                       |
|-----------------|------------------|-------------------------------------------------------------------|
| User Authority  |                  | It sets user permissions for property window. Depending on the    |
|                 |                  | setting type, displayed menu of the property window is different. |
|                 |                  | Setting range: beginner, intermediate, seniority                  |
| Property        | Animation Effort | It sets whether to display animation effect when displaying the   |
| Tab             | Animation Effect | property window.                                                  |
| Property Window |                  | It sets whether to display property window. If it is checked to   |
|                 |                  | use, property window pops up whenever drawing a                   |
|                 |                  | figure/object.                                                    |

## 5.4.2 Margin Line

It is for displaying the margin line in the work space.

Click [Option]-[View Option] in the View tab to set margin line color and top/bottom/left/right space.

#### 5.4.3 Guide Line

It is for displaying the guide line. Guide line if helpful for aligning and arranging figure/object on the screen. Click [Option]-[View Option] in the View tab to set guide line color.

Creating guide line

Right clicking on the work space displays a pop up menu. Click [Guide Line]-[Add Guide Line]-[Add Vertical Guide Line] or [Add Horizontal Guide Line] to create the guide line.

Moving guide line

Mouse point turns into the arrow when user puts mouse point on the guide line to move. At this moment, click the guide line and drag it to the desired location.

• Fixing Guide line/Unfixing Guide line

It is for fixing the guide line. Put mouse point on the guide line to fix and right-click to display the pop up menu. Click [Guide Line]-[Fix Guide Line] to fix the line.

Put mouse point on the fixed guide line and right-click to display the pop up menu. Click [Guide Line]-[Unfix Guide Line] to unfix the line.

Deleting guide line

Put mouse point on the guide line to delete and right-click to display the pop up menu. Click [Guide Line]-[Delete Guide Line] to delete line.

#### 5.4.4 **Grid**

It is for displaying grid on the work space. It is grid of dot for helping arrangment and alignment of objects (figures).

Click [Option]-[View Option] in the View tab to set whether to use paste grid, location, color, horizontal/vertical interval.

## 5.5 Library

Labrary is conveient function for drawing screens because user can use contents directly from library.

There are 4 types of library: Image/Object/Screen/Key window library.

- Image library: It includes basic images of button, lamp, graph, background, buzzer, motor, tank, compressor, fan, turbine, ventilator, valve, heater, pipe, duct, and conveyer.
- (Button, lamp, graph images in image library has no function of object, so that user has to create object and set functions.)
- Object library: It is for saving the object of frequent use.
- Screen library: It is for saving the screen of frequent use.
- Key window library: It is for saving the user made key window.

If user click a library icon from [Library] in the View tab, user can select image/object/key window library in the right side of the program.

If user click screen library, screen library window pops up.

## 5.5.1 Image Library

It includes basic images of button, lamp, graph, background, buzzer, motor, tank, compressor, fan, turbine, ventilator, valve, heater, pipe, duct, and conveyer.

(Button, lamp, graph images in image library has no function of object, so that user has to create object and set functions.)

#### (1) Registering image

1st Click 'Custom' in the image library tree to add new forder.

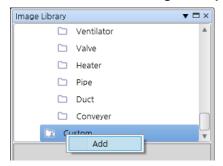

2nd To change the name of folder, right click the folder and click 'Change Name' in the pop up menu.

3rd To add/deleter the folder, right click the folder and click 'Add/Delete'.

4th To add image to the folder, right click the folder and click 'Add Image'.

5th When "Open" window pops up, select an image to add and click 'Open'.

6th Click the folder in the image library tree to check the added image.

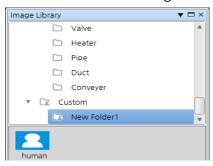

#### (2) Using image

Click an image to use from the image list under the image library tree, and drop the image on the drawing screen.

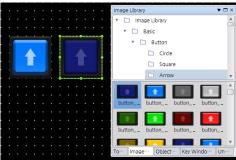

#### (3) Managing image

Click 'Delete' in the right click pop up menu of the image, or click the image and press 'Del' key to delete the image from the image library. Click 'Change Name' in the right click pop up menu to change the name of the image.

## 5.5.2 Object Library

It is for saving the object of frequent use.

#### (1) Registering object

1st Click 'Custom' in the ubject library tree to add new forder.

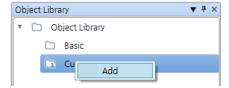

2nd To change the name of folder, right click the folder and click 'Change Name' in the pop up menu.

3rd To add/deleter the folder, right click the folder and click 'Add/Delete'.

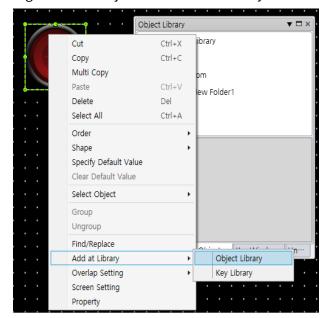

4th Right click an object to add to the library and click 'Add at Library'-'Object Library'.

- 5th Select a folder to save in, enter name of the object, and click 'OK'.
- 6th Click the folder in the object library tree to check the added object.

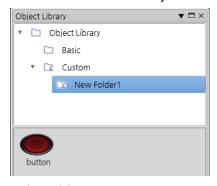

#### (2) Using object

For information about using object, please refer to '(2) Using image' of Image library.

#### (3) Managing object

For information about managing object, please refer to '(3) Managing image' of Image library.

### 5.5.3 Screen Library

It is for saving the screen of frequent use.

#### (1) Registering screen

1st Click 'Custom' in the key window library tree to add new forder.

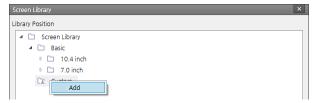

2nd To change the name of folder, right click the folder and click 'Change Name' in the pop up menu.

3rd To add/deleter the folder, right click the folder and click 'Add/Delete'.

4th Right click a screen to add to the library in the project window and click 'Add at Library'-'Object Library'.

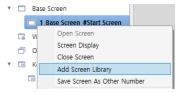

5th Select a folder to save in, enter name of the object, and click 'OK'.

6th Click the folder in the screen library windor to check the added screen.

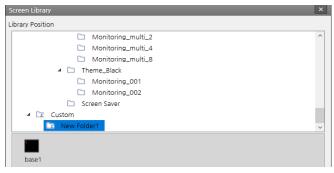

#### (2) Using screen

Click a screen to use from the screen list under the screen library, and click 'OK' to create new screen.

Added screen can be checked in the project window.

#### (3) Managing screen

For information about managing screen, please refer to '(3) Managing image' of Image library.

## 5.5.4 Key window Library

It is for saving the user made key window.

Only special key, numeric display, text display, and figure can be registered.

#### (1) Registering key

1st Group keys in the screen.

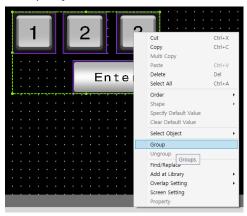

2nd Drag the grouped key and drop under the key window library tree, or right click the grouped key and click 'Add at Library'-'Key Library'.

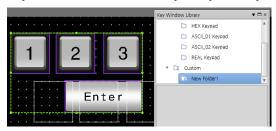

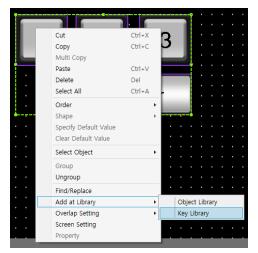

3rd Select a folder to save in, enter name of the key object, and click 'OK'.

#### (2) Using key

For information about using key, please refer to '(2) Using image' of Image library.

#### (3) Managing key

For information about managing key, please refer to '(3) Managing image' of Image library.

## 5.6 Language

It is for setting display language of atDesigner.

If user click language to use, atDesigner asks whether to save the project or not and is restarted in the selected language.

# 6 Project

# 6.1 Global Object

## 6.1.1 Link Device

It is for reading/writing the set length of bit/word device data between GP/LP and the connected device (PLC) according to the bit status/cycle condition.

The window of link device list is displayed when user clicks [Link Device] in the Project tab, double clicks 'Link Device' in the project window, or clicks 'Open' in the right click pop up menu of Link Device in the project window.

Double click a line in the link device window to call the property window.

Link device property window

| Item             |                    |                | Description                                                          |                                                                          |
|------------------|--------------------|----------------|----------------------------------------------------------------------|--------------------------------------------------------------------------|
| Condtion         |                    |                | It sets condition for link device.                                   |                                                                          |
|                  |                    |                | Bit status: It controls communication with the status of bit device. |                                                                          |
| Condi            | Condtion           |                |                                                                      | When it is selected, 'Operation Form' item is activated.                 |
|                  |                    |                |                                                                      | Cycle: It controls communication with the set time cycle.                |
|                  |                    | 6              |                                                                      | When condition is set to 'Bit status', it sets the number of interation  |
| Donot            | ition              | Count          | for operation.                                                       |                                                                          |
| Repet            |                    | Cyal           |                                                                      | It sets interval of interation for operation. It multiplys 500ms to the  |
|                  |                    | Cycl           | е                                                                    | setting value.                                                           |
|                  |                    |                |                                                                      | It sets reference device which of status is to be operating condition of |
| Bit              |                    |                |                                                                      | link device. User can set device by entering the device directly or      |
|                  |                    |                |                                                                      | clicking 'Detail' to open "Bit Device Area" setting window.              |
|                  | Opera              | peration Form  |                                                                      | It sets operation form of reference bit device.                          |
|                  | Opera              | tion           | FOITH                                                                | Setting range: ON, OFF, reversal                                         |
|                  |                    | Communication  |                                                                      | It sets communication type when condition is satisfied.                  |
| Etc              | Comm               |                |                                                                      | Read: It reads device data from the connected controllers to GP/LP       |
|                  |                    | iuiiic         | ation                                                                | inner device.                                                            |
|                  | Туре               | Туре           |                                                                      | Write: It writes data of GP/LP inner device to device of the connected   |
|                  |                    |                |                                                                      | controllers.                                                             |
| Dovice           | e Forma            | \+             |                                                                      | It sets device format to read/wrtie.                                     |
| Device           | e FOIIIIa          | 11             |                                                                      | Setting range: BIT, WORD                                                 |
| GP/LF            | GP/LP Inner Device |                | e                                                                    | It sets GP/LP inner device area to read/write.                           |
| Connected Device |                    | <b>!</b>       | It sets device area of the connected controller to read/write.       |                                                                          |
|                  |                    |                | Data                                                                 | It sets the size of the device when device format is set to WORD.        |
| Comp             | aunicati           | ion            | type                                                                 | (16/32 bit)                                                              |
| Comm             | iumcati            | Inication Data |                                                                      | It sets the length of communicating data from the starting device for    |
|                  |                    |                | Length                                                               | reading/writing.                                                         |

| Item | Description                         |
|------|-------------------------------------|
| X    | It sets X coordinate on the screen. |
| Υ    | It sets Y coordinate on the screen. |
| W    | It sets the width of the object.    |
| Н    | It sets the height of the object.   |

#### 6.1.2 Flow Alarm

It is for displaying alaraming message in the designated place on the GP/LP screen, when set condition is satisfied.

To display the text, it needs vector font table or bitmap font table, depending on the type of the used font.

For detailed information about vector font table/bitmap font table, please refer to '6.2.2 Text Table'.

#### Flow alarm

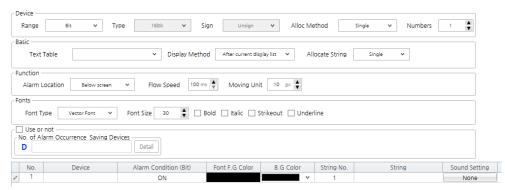

| Item     |                  | Description                                                       |
|----------|------------------|-------------------------------------------------------------------|
|          | Dange            | It sets device range which is to be condition for flow alarm.     |
|          | Range            | Setting range: Bit, Word                                          |
|          | Tuno             | It sets the size of the device, when device range is set to Word. |
|          | Туре             | Setting range: 16 bit, 32 bit                                     |
| Device   | Sign             | It sets device format, when diveice range is set to Word.         |
|          | Sign             | Setting range: signed, unsigned, BCD                              |
|          | Alloc Method     | It sets whether to use individual device or consecutive device    |
|          | No. and a second | It sets number of alarm device.                                   |
|          | Number           | Setting range: 1 to 8                                             |
|          | Text Table       | It sets alarming message. Message is selected from the added      |
|          | Text Table       | multilingual table.                                               |
| Pacie    |                  | It sets display method of message.                                |
| Basic    | Display Method   | Setting range: Newly display when alarm occurs, Consecutively     |
|          |                  | display when alarm occurs                                         |
|          | Allocate String  | It sets whether to use individual string or consecutive string.   |
| Function | Alarm Location   | It sets location to display the flow alarm.                       |

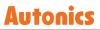

| Item   |                                            | Description                                                   |                                                       |
|--------|--------------------------------------------|---------------------------------------------------------------|-------------------------------------------------------|
|        |                                            | Setting range                                                 | e: Top of screen, center of screen, bottom of         |
|        |                                            | screen                                                        |                                                       |
|        |                                            | It sets speed                                                 | of the flow alarm. The less the setting value is, the |
|        | Flow Speed                                 | slower the alarm flows. (unit: ms)                            |                                                       |
|        |                                            | Setting range                                                 | e: 100 to 2000                                        |
|        | Moving Unit                                | It sets unit of                                               | f movement distance. (unit: px)                       |
|        | Moving Unit                                | Setting range: 1 to 100                                       |                                                       |
|        |                                            | Font Size                                                     | It sets font size of the flow alarm.                  |
|        | Vector Font                                |                                                               | It sets font form of the flow alarm.                  |
| Font   | Vector Font                                | Font Form                                                     | Setting range: bold, italic, strikethrough, under     |
| FOIL   |                                            |                                                               | line                                                  |
|        | Bitmap Font                                | It sets font size of the flow alarm.                          |                                                       |
|        |                                            | Setting range                                                 | e: 1 to 8 (Font size Y, X)                            |
|        | Use or Not                                 | If it is checke                                               | d, user can use the function of saving the number     |
|        |                                            | of alarm occi                                                 | urrence.                                              |
| Alarm  | No. of Alarm<br>Occurence<br>Saving Device | It sets device                                                | to save the nuber of alaram occurrence.               |
| Saving |                                            | The number of flow alarm occurrence is saved in the device as |                                                       |
|        |                                            | data. User can set device by entering the device directly or  |                                                       |
|        |                                            | clicking 'Detail' to open "Word Device Area" setting window.  |                                                       |
|        | List                                       |                                                               | list of alarms as much as the number of set device    |
| List   |                                            |                                                               | onsists of number, device, alarm condition, font      |
|        |                                            |                                                               | G color, string number, string, and sound setting*1.  |

## %1: 'Sound Setting' window

| Item         |          | Description                                                      |
|--------------|----------|------------------------------------------------------------------|
| Sound Format |          | It sets sound format.                                            |
| Sourie       | u Format | Setting range: none, beep                                        |
|              | Sound    | It sets device for stopping sound.                               |
| Etc          | Output   | If the device is turned ON while sounding, alarming sound stops. |
| Etc          | Stop     | User can set device by entering the device directly or clicking  |
|              | Device   | 'Detail' to open "Bit Device Area" setting window.               |

### 6.1.3 Alarm History

It is for checking alarm history. Is set condition for alarming is satisfied, occurred time, device, description is saved.

A list of alarm is displayed with the multilingual table.

Create alarm group first and then make a alarm list.

Alarm history function needs to be used with local objects such as alarm explorer, alarm list, and special switch.

#### (1) Alarm History

Adding alarm history

Right click alarm history in the project window and click 'Alarm Group'-'Insert' to add new alarm group (maximum 4 groups).

Double click alarm history in the project window, or click [Alarm History]-[Global Object] in the Project tab to open alarm history property window.

Alarm history property window is for setting management of alarm data, such as backup data saved location, whether to delete old file when buffer is full, whether to use work space deleting function, not cleared alarm number saving device, backup, printing and margin.

Alarm history property window

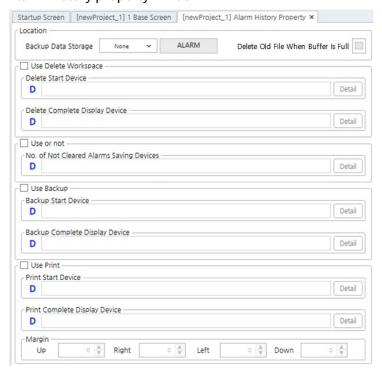

| Item       | Description                                                                    |  |
|------------|--------------------------------------------------------------------------------|--|
| Location   | It sets saved location of backup data.                                         |  |
| Location   | Setting range: none, USB memory, internal memory, Micro SD card                |  |
| Use Delete | If it is checked, user can set delete start device and delete complete device. |  |
| Workspace  | If it is not checked, alarm data is not saved.                                 |  |

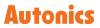

| Item       | Description                        |                                                                     |  |
|------------|------------------------------------|---------------------------------------------------------------------|--|
|            | Delete<br>Start<br>Device          | If user set the delete start device, from the oldest file among     |  |
|            |                                    | alarm hisroty file is deleted when the storage is full.             |  |
|            |                                    | User can set device by entering the device directly or clicking     |  |
|            |                                    | 'Detail' to open "Bit Device Area" setting window.                  |  |
|            | Delete                             | If user set the delete complete device, user can check whether      |  |
|            | Complete                           | the deleting is completed or not through the device value.          |  |
|            | Display                            | User can set device by entering the device directly or clicking     |  |
|            | Device                             | 'Detail' to open "Bit Device Area" setting window.                  |  |
|            | If it is checke                    | ed, user can set device to save the number of not cleared alarm     |  |
| Use or Not | among occu                         | rred alarm.                                                         |  |
| OSE OF NOC | User can set                       | device by entering the device directly or clicking 'Detail' to open |  |
|            | "Word Device Area" setting window. |                                                                     |  |
|            | If it is checke                    | ed, user can set backup start device, and backup complete           |  |
|            | display devi                       | ce.                                                                 |  |
|            | Backup                             | When the backup start device is ON, data backup starts.             |  |
| Use        | Strat                              | User can set device by entering the device directly or clicking     |  |
| Backup     | Device                             | 'Detail' to open "Bit Device Area" setting window.                  |  |
| Баскир     | Backup                             | User can check whether the backup is completed or not               |  |
|            | Complete                           | through the device value.                                           |  |
|            | Display                            | User can set device by entering the device directly or clicking     |  |
|            | Device                             | 'Detail' to open "Bit Device Area" setting window.                  |  |
|            | If it is checke                    | ed, user can set print start device, and print complete display     |  |
|            | device.                            |                                                                     |  |
|            | Print Start                        | When the print start device is ON, data is printed.                 |  |
|            |                                    | User can set device by entering the device directly or clicking     |  |
| Use Print  | Device                             | 'Detail' to open "Bit Device Area" setting window.                  |  |
|            | Print                              | User can check whether the print is completed or not through        |  |
|            | Complete                           | the device value.                                                   |  |
|            | Display                            | User can set device by entering the device directly or clicking     |  |
|            | Device                             | 'Detail' to open "Bit Device Area" setting window.                  |  |
| Margin     | It sets left, ri                   | ght, top, bottom martin for printing.                               |  |
| Maigiii    | Setting range: 1 to 100            |                                                                     |  |

#### (2) Alarm list

#### Adding alarm list

Right click alarm group in the project window and click 'Alarm List'-'Insert' to add new alarm list (maximum 4 lists).

Double click alarm history in the project window to open alarm list setting window.

Alarm list setting window is for setting specific functions of alarm, such as the number of alarm (maximum 16), alarm device, alarm condition, the number of alarm occurrence saving device.

#### Alarm list setting window

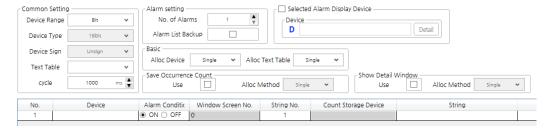

| Item     |                      | Description                                                           |
|----------|----------------------|-----------------------------------------------------------------------|
|          | Device               | It sets reference device range which is to be watched.                |
|          | Range                | Setting range: Bit, Word                                              |
|          |                      | It sets device data size.                                             |
|          | Device Type          | It is activated only when the device range is set to Word.            |
|          |                      | Setting range: 16 bit, 32 bit                                         |
| Common   |                      | It sets device format of the device which is to be the reference of   |
| Setting  | Device Sign          | alarm condition.                                                      |
|          |                      | Setting range: signed, unsigned, BCD                                  |
|          | T4 T                 | It sets the text table from which display text is extracted, when the |
|          | Text Table           | alarming condition is satisfied. Only vector font table is available. |
|          | Cycle                | It sets inspecting cycle of alarm occurring condition.                |
|          |                      | Setting range: 500 to 10,000ms                                        |
|          | No. of<br>Alarms     | It sets the number of alarm. The set number of alarms is displayed    |
|          |                      | in the list.                                                          |
| Alarm    |                      | Setting range: 1 to 16                                                |
| Setting  | Alarm List<br>Backup | It sets whether to back up the alarm list. If it is checked, backup   |
|          |                      | data is saved in the set saved path, when the backup start device,    |
|          |                      | which is set in the alarm history property window, is ON.             |
|          | Device               | It sets whether to use selected alarm display device. It is function  |
| Selected |                      | of displaying number of the selected alarm from the 'alarm list'      |
| Alarm    |                      | local object. If it is checked, user has to set alarm display device. |
| Display  |                      | User can set device by entering the device directly or clicking       |
| Device   |                      | 'Detail' to open "Word Device Area" setting window.                   |

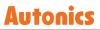

| Item        |              | Description                                                          |
|-------------|--------------|----------------------------------------------------------------------|
|             |              | It sets how to allocate reference device address of alarming         |
|             |              | condition.                                                           |
|             |              | Setting range: individual, consecutive                               |
|             | Alloc Device | In individual, user has to set device address for each alarm         |
|             |              | condition.                                                           |
|             |              | In consecutive, device address is automatically allocated from       |
| Basic       |              | address of first alarm on the list.                                  |
|             |              | It sets how to allocate text string from the selected multilingual   |
|             |              | table.                                                               |
|             | Alloc Text   | Setting range: individual, consecutive                               |
|             | Table        | In individual, user has to set text string for each alarm condition. |
|             |              | In consecutive, text string is automatically allocated from number   |
|             |              | of text string of first alarm on the list.                           |
|             |              | It sets whether to use the function of saving the number of alarm    |
|             | Use          | occurrence. If it is checked, count storage device setting box is    |
|             |              | activated.                                                           |
| Save        |              | It sets how to allocate address of alarming count storage device.    |
| Occurrence  |              | Setting range: individual, consecutive                               |
| Count       | Alloc        | In individual, user has to set device address for each alarm         |
|             | Method       | condition.                                                           |
|             |              | In consecutive, device address is automatically allocated from       |
|             |              | address of first alarm on the list.                                  |
|             | Use          | It is the displayed window of detailed information about alarm,      |
|             | 036          | when the details window special switch of alarm history is ON.       |
| Show        |              | It sets how to allocate the window number.                           |
| Details     |              | Setting range: individual, consecutive                               |
| window      | Alloc        | In individual, user has to set the window number for each alarm      |
| WITIGOW     | Method       | condition.                                                           |
|             |              | In consecutive, window number is automatically allocated from        |
|             |              | the window number first alarm on the list.                           |
| No.         |              | It is order of alarm condition.                                      |
|             |              | It sets reference device of each alarm condition.                    |
| Device      |              | User can set device by entering the device directly or clicking      |
|             |              | 'Detail' to open "Bit/Word Device Area" setting window.              |
|             | Bit          | It sets alarm condition.                                             |
| Alarm       |              | Setting range: ON, OFF                                               |
| Condition   | Word         | It sets alarm condition. Clicking […] button at the right end of the |
|             | vvoiu        | box opens "Enter condition" window <sup>*1</sup> .                   |
| Window Scre | en No.       | It is the details window number.                                     |

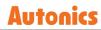

| Item                 | Description                                                      |
|----------------------|------------------------------------------------------------------|
| String No.           | It is text string number to display from the multilingual table. |
| Count Storage Device | It is device in which the number of alarm occurrence is saved.   |
|                      | It is text to be displayed from the multilingual table.          |
| String               | It is automatically displayed according to the set text string   |
|                      | number.                                                          |

## %1: "Enter condition" window

| Item      |         | Description                                                 |
|-----------|---------|-------------------------------------------------------------|
| Reference | Device  | It is reference device.                                     |
| Device    | Setting | It is data size and form.                                   |
| Formula   |         | It sets conditional expression. Clicking 'Formula' displays |
| Formula   |         | "Operator Setting" window <sup>*2</sup> .                   |

# %2: "Operator setting" window

| Item            |          | Description                                                 |
|-----------------|----------|-------------------------------------------------------------|
|                 | Preview  | It displays set conditional expression in preview.          |
|                 | Туре     | It sets conditional expression.                             |
|                 |          | Setting range: AB (2 terms), ABC (3 terms)                  |
|                 |          | <: value on the left is less than value on the right        |
|                 |          | <=: value on the left is less than or equal to value on the |
|                 |          | right                                                       |
|                 | Operator | ==: value on the left is equal to value on the right        |
| Operand         | Operator | !=: value on the left is not equal to value on the right    |
|                 |          | >: value on the left is greater than value on the right     |
|                 |          | >=: value on the left is greater than or equal to value on  |
|                 |          | the right                                                   |
|                 | Operand  | Operand (A): first operand setting                          |
|                 |          | Operand (B): second operand setting                         |
|                 |          | Operand (C): third operand setting (only activated when     |
|                 |          | operand type is set to ABC (3 terms))                       |
| Operand Setting |          | Device: using data of the set device as operand value       |
|                 |          | Reference device: using data of the reference device of the |
|                 |          | object as operand value                                     |
|                 |          | Hold value: using the set constant value as operand value   |

#### 6.1.4 Scheduler

It is for setting scheduler function that set operation is automatically executed when set condition (device/time) is satisfied.

- Cycle (time): Set operation is executed according to set cycle of time and the number of iteration.
- Cycle (device): Set operation is executed when device value is changed and satisfied set condition (positive edge/negative edge/change).
- Device: Set operation is executed when the status of Bit/Word device is satisfied set condition (positive edge/negative edge/change).

User can set maximum 16 schedulers, and maximum 4 operations (Bit ON, Bit OFF, Bit reversal, word value change, script) per each scheduler.

The scheduler list is displayed when user double clicks [Scheduler] in the project window, or click 'Open' in the right click pop up menu.

Double click a line in the scheduler window to call the property window.

#### (1) Basic setting: Basic

| Item        | Description                                                                      |
|-------------|----------------------------------------------------------------------------------|
| Description | It describes name and decription of the scheduler.                               |
|             | It sets operation condition of the scheduler. According to type, following menus |
| Condition   | are different.                                                                   |
|             | Setting range: cycle (time), cycle (device), device                              |
| X           | It sets X coordinate on the screen.                                              |
| Υ           | It sets Y coordinate on the screen.                                              |
| W           | It sets the width of the object.                                                 |
| Н           | It sets the height of the object.                                                |

• Condition: Cycle (time)

| Item         | Description                                          |  |
|--------------|------------------------------------------------------|--|
|              | It sets time cycle of operation.                     |  |
|              | Every minute: operating the function at every minute |  |
|              | Every hour: operating the function at every hour     |  |
| Time         | Every day: operating the function at every day       |  |
| Time         | Every week: operating the function at every week     |  |
|              | Every month: operating the function at every month   |  |
|              | Every year: operating the function at every year     |  |
|              | Once: operating the function once                    |  |
| Repitition   | It sets the number of iteration.                     |  |
| Repeat Cycle | It sets iteration cycle by day/hour/minute/second.   |  |

## • Condition: Cycle (device)

| Item         | Description                                                              |  |
|--------------|--------------------------------------------------------------------------|--|
|              | It sets reference device.                                                |  |
| Device       | User can set device by entering the device directly or clicking 'Detail' |  |
|              | to open "Bit Device Area" setting window.                                |  |
| Edgo Typo    | It sets edge type.                                                       |  |
| Edge Type    | Setting range: positive edge, negative edge, change                      |  |
| Donitition   | It sets the number of iteration.                                         |  |
| Repitition   | Setting range: 1 to 100                                                  |  |
| Repeat Cycle | It sets iteration cycle by day/hour/minute/second.                       |  |

### • Condition: Device – Bit device

| Item        | Description                                                     |  |
|-------------|-----------------------------------------------------------------|--|
| Dovice Type | It sets device type.                                            |  |
| Device Type | Setting range: bit device, word device                          |  |
| Edea Toma   | It sets edge type.                                              |  |
| Edge Type   | Setting range: positive edge, negative edge, change             |  |
|             | It sets reference device.                                       |  |
| Device      | User can set device by entering the device directly or clicking |  |
|             | 'Detail' to open "Bit Device Area" setting window.              |  |

#### • Condition: Device – Word device

| Item        |         | Description                                                     |  |
|-------------|---------|-----------------------------------------------------------------|--|
| Device Type |         | It sets device type.                                            |  |
|             |         | Setting range: bit device, word device                          |  |
|             |         | It sets reference device.                                       |  |
|             | Device  | User can set device by entering the device directly or clicking |  |
| Reference   |         | 'Detail' to open "Word Device Area" setting window.             |  |
|             |         | It sets data size and form.                                     |  |
|             | Setting | Size: 16 bit, 32 bit                                            |  |
|             |         | Form: signed decimal, unsigned decimal, BCD                     |  |
| Formula     |         | It sets conditional expression. Clicking 'Formula' displays     |  |
|             |         | "Operator Setting" window <sup>*3</sup> .                       |  |

• \*1: Please refer to "Operator setting" window in alarm history, for the details about "Operator Setting" window.

## (2) Basic setting: Operation

| Item            | Description                                                                          |  |  |
|-----------------|--------------------------------------------------------------------------------------|--|--|
|                 | It sets operation function among bit ON, bit OFF, bit inversion, word, and script.   |  |  |
|                 | Bit ON: turning on the bit device when the set condition is satisfied                |  |  |
|                 | Bit OFF: turning off the bit device when the set condition is satisfied              |  |  |
|                 | Bit inversion: turning on the turned off bit device or turning off the turned on     |  |  |
|                 | bit device when the set condition is satisfied                                       |  |  |
| Add Operation   | Clicking each function allows to set reference device                                |  |  |
| Add Operation   | User can set device by entering the device directly or clicking 'Detail' to open     |  |  |
| Function        | "Bit Device Area" setting window.                                                    |  |  |
|                 | Word: operating function of the word device when the set condition is satisfied      |  |  |
|                 | User can set device by clicking 'Word' to open "Word" setting window <sup>*1</sup> . |  |  |
|                 | Script: operating set script when the set condition is satisfied                     |  |  |
|                 | User can select scrip among previously set scrips in script, project window by       |  |  |
|                 | clicking 'Script'.                                                                   |  |  |
|                 | User can check a list of registered operation.                                       |  |  |
| Omawatia m Liat | With the buttons, user can delete registered operation or change the order of        |  |  |
| Operation List  | operations.                                                                          |  |  |
|                 | User also can change the settings of reference device with the [+] button.           |  |  |

## %1: "Word" window

| Item Description                                               |                                      |                                                                      |                                                |  |  |
|----------------------------------------------------------------|--------------------------------------|----------------------------------------------------------------------|------------------------------------------------|--|--|
|                                                                |                                      | It sets reference device. User can set device by entering the device |                                                |  |  |
| Device                                                         |                                      | directly or clicking 'Detail' to open "Word Device Area" setting     |                                                |  |  |
|                                                                |                                      | window.                                                              |                                                |  |  |
|                                                                |                                      | It sets data size and form.                                          |                                                |  |  |
| Setting                                                        |                                      | Size: 16 bit, 32 bit                                                 |                                                |  |  |
|                                                                |                                      | Form: signed decima                                                  | Form: signed decimal, unsigned decimal, BCD    |  |  |
|                                                                |                                      | It sets device operati                                               | on.                                            |  |  |
|                                                                | Form                                 | Writing                                                              | Writing the set value to the device            |  |  |
|                                                                |                                      | Adding                                                               | Adding the set value to the value of device    |  |  |
|                                                                |                                      | Subtracting                                                          | Subtracting the set value from the value of    |  |  |
| Operation                                                      |                                      |                                                                      | device                                         |  |  |
| Operation                                                      |                                      | Script                                                               | Executing set script                           |  |  |
|                                                                |                                      | Increasing value                                                     |                                                |  |  |
|                                                                |                                      | of certain digit                                                     | Increasing/Decreasing value of a certain digit |  |  |
|                                                                |                                      | Decreasing value                                                     | of work device                                 |  |  |
|                                                                |                                      | of certain digit                                                     |                                                |  |  |
| Operand**2 Depending on the operation form, menu is different. |                                      | eration form, menu is different.                                     |                                                |  |  |
| Description                                                    | Description It describes what it is. |                                                                      |                                                |  |  |

## ※2: Operand setting depending on operation form

• Writing, Adding, Subtracting

| Item Description |  | Description                                                                |
|------------------|--|----------------------------------------------------------------------------|
|                  |  | It sets operand.                                                           |
| Value Type       |  | Setting range: fixed value, device                                         |
|                  |  | In fixed value, user has to set the fixed value.                           |
|                  |  | In device, user can set device by entering the device directly or clicking |
|                  |  | 'Detail' to open "Device Area" setting window.                             |

#### • Script

| ltem       | Description            |
|------------|------------------------|
| Script No. | It sets script number. |

• Increasing value of certain digit, Decreasing value of certain digit

| Item           | Description                                                                    |  |
|----------------|--------------------------------------------------------------------------------|--|
|                | It sets format of data for increasing/decreasing value of certain digit.       |  |
| Data Format    | Setting range: HEX, BCD                                                        |  |
|                | If digit position of the BCD data device is set to A to F, it is not operated. |  |
|                | It sets digit of value to be increased/decreased.                              |  |
| Digit Position | Setting range                                                                  |  |
| Digit Position | Device size 16 bit: 1 to 4                                                     |  |
|                | Device size 32 bit: 1 to 8                                                     |  |

## 6.1.5 Recipe

It is for setting function of reading/writing the target devices (PLC devices) at once.

User can set maximum 32 recipes, and maximum 64 devices and 32 blocks per each recipe.

- Writing recipe: writing value of the target device as set value of recipe
- Reading recipe: reading value of the target device and saving in GP/LP inner device

#### (1) Recipe property window

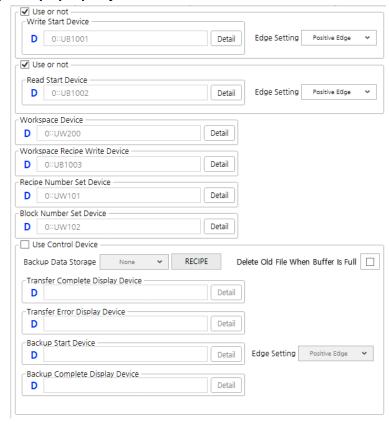

| Item               | Description                                                                 |  |  |
|--------------------|-----------------------------------------------------------------------------|--|--|
|                    | If it is checked, user can set write start device.                          |  |  |
|                    | When status of write start device satisfies operation condition (positive   |  |  |
| Write Start Device | edge/negative edge/change), value of the recipe is written in the target    |  |  |
| Write Start Device | device.                                                                     |  |  |
|                    | User can set device by entering the device directly or clicking 'Detail' to |  |  |
|                    | open "Bit Device Area" setting window.                                      |  |  |
|                    | If it is checked, user can set read start device.                           |  |  |
| Read Start Device  | When status of read start device satisfies operation condition (positive    |  |  |
|                    | edge/negative edge/change), value of the target device is written in the    |  |  |
|                    | recipe. User can set device by entering the device directly or clicking     |  |  |
|                    | 'Detail' to open "Bit Device Area" setting window.                          |  |  |
|                    | It sets starting word device to use as workspace for writing/reading.       |  |  |
| Workspace Device   | User can set device by entering the device directly or clicking 'Detail' to |  |  |
|                    | open "Word Device Area" setting window.                                     |  |  |

| Item Description              |                                                                                |  |
|-------------------------------|--------------------------------------------------------------------------------|--|
| Warkspass Design              | When workspace recipe write device is ON, recipe data in workspace is          |  |
| Workspace Recipe Write Device | written in recipe of the project. User can set device by entering the device   |  |
| Write Device                  | directly or clicking 'Detail' to open "Bit Device Area" setting window.        |  |
| Docino Number                 | It sets recipe number to execute, when reading/writing condition is            |  |
| Recipe Number Set Device      | satisfied. User can set device by entering the device directly or clicking     |  |
| Set Device                    | 'Detail' to open "Word Device Area" setting window.                            |  |
| Block Number Set              | It sets block number to execute in the recipe, when reading/writing            |  |
| Device                        | condition is satisfied. User can set device by entering the device directly or |  |
| Device                        | clicking 'Detail' to open "Word Device Area" setting window.                   |  |
|                               | If it is checked, user can set whether to use control device.                  |  |
| Use Control Device            | It sets backup data storage, transfer complete display device, transfer        |  |
|                               | error display device, backup start device, and backup complete device.         |  |
|                               | It sets backup data storage.                                                   |  |
| Backup Data                   | Setting range: none, USB memory, inner memory, Micro SD card                   |  |
| Storage                       | If 'Delete Oldest File When Buffer Is Full' is checked, from the oldest file   |  |
|                               | among saved recipe filese is deleted when the storage is full.                 |  |
| Transfer Complete             | When transferring recipe is completed, the set bit device is turned on.        |  |
| Display Device                | User can set device by entering the device directly or clicking 'Detail' to    |  |
| Display Device                | open "Bit Device Area" setting window.                                         |  |
|                               | When error occurs while transferring recipe data, the set bit device is        |  |
| Transfer Error                | turned on.                                                                     |  |
| Display Device                | User can set device by entering the device directly or clicking 'Detail' to    |  |
|                               | open "Bit Device Area" setting window.                                         |  |
| Backup Start                  | It sets data backup start device.                                              |  |
| Device                        | User can set device by entering the device directly or clicking 'Detail' to    |  |
| Device                        | open "Bit Device Area" setting window.                                         |  |
| Edge Setting                  | It sets to start when set bit device is positive edge/negative edge/change.    |  |
| Luge Setting                  | Setting range: positive edge, negative edge, change                            |  |
| Backup Complete               | When backup is completed, the set bit device is turned on.                     |  |
| Display Device                | User can set device by entering the device directly or clicking 'Detail' to    |  |
| Display Device                | open "Bit Device Area" setting window.                                         |  |

#### (2) Recipe registering window

Right click recipe in the project window and click 'Recipe'-'Add' to open the recipe window. User can open/export recipe file from external storage or PC in which atDesigner is installed. Recipe file is saves in \*.csv.

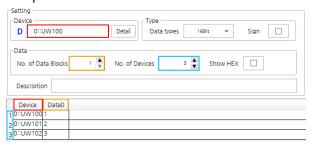

| Item   |                    | Description                                                     |  |
|--------|--------------------|-----------------------------------------------------------------|--|
| Device |                    | It sets the target device to which recipe data is transferred.  |  |
|        |                    | User can set device by entering the device directly or clicking |  |
|        |                    | 'Detail' to open "Word Device Area" setting window.             |  |
| Туре   |                    | It sets data type and whether to use sign.                      |  |
|        |                    | Setting range: 16 bit, 32 bit                                   |  |
|        | No. of Data Blocks | It sets the number of data block (maximum 32 blocks).           |  |
|        | No. of Devices     | It sets the number of device from the target device             |  |
| Data   |                    | (maximum 64 devices).                                           |  |
|        | Show HEX           | If it is checked, recipe data is displayed in hexadecimal.      |  |
|        | Description        | It is for description about recipe.                             |  |
| List   |                    | It displays a list of registered recipe.                        |  |

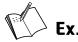

Writing recipe

Adding recipe as below and setting write start device, workspace device, recipe number set device, and block number set device in the "Recipe Property" window.

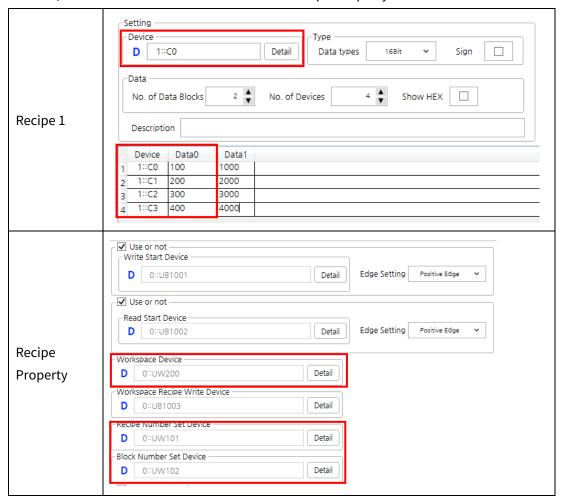

When the value of recipe number set device (UW101) is 1 and the value of block number set device (UW102) is 0, workspace device (UW200~) reads data in block 0 of recipe 1 and write to device C0 to C3 of the PLC.

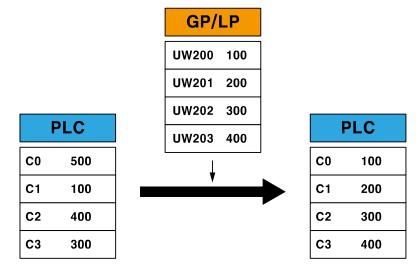

#### Reading recipe

Adding recipe as below and setting read start device, workspace device, workspace recipe write device, recipe number set device, and block number set device in the "Recipe Property" window.

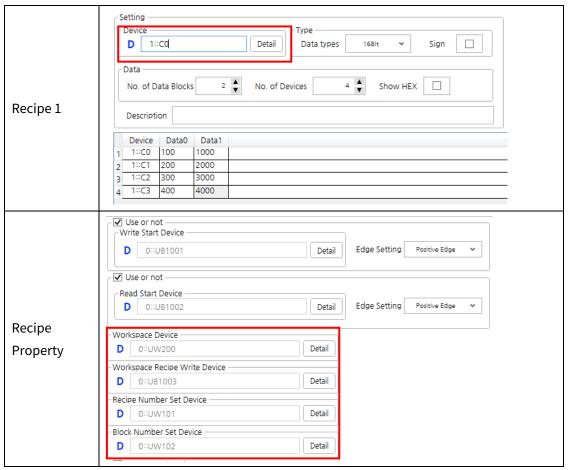

When the value of recipe number set device (UW101) is 1, data of PLC device (C0 to C3) which is set in recipe 1 is saved in workspace device (UW200~).

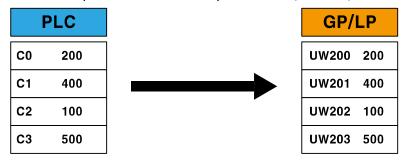

When workspace recipe write device (UB1003) is turned on, data saved in workspace is saved in block and recipe, depending on the value of recipe number set device (UW101) and block number set device (UW102)

## 6.1.6 Logging

Is is for saving the value of device when set condition is satisfied. It is used for watching device.

Logging condition: cycle (time)

Logging starts at designated time and runs by set cycle and number of times.

Following is example of logging that starts at 10:30 with the 3 times of 15 minutes interval.

Logging

| M0000 | 10 |
|-------|----|
| M0001 | 15 |
| M0002 | 17 |
| M0003 | 11 |

Logging

| M0000 | 12 |
|-------|----|
| M0001 | 16 |
| M0002 | 20 |
| M0003 | 13 |

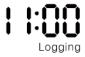

| M0000 | 17 |
|-------|----|
| M0001 | 18 |
| M0002 | 19 |
| M0003 | 16 |

Logging condition: cycle (device)

Logging starts when the value of logging start device satisfies set condition (positive edge/negative edge/change) by set cycle and number of times.

Following is example of logging that starts, when UB01 device is turned on, with the 2 times of 20 minutes interval.

UB01 is turned on

10:30

Logging

| M0000 | 10 |
|-------|----|
| M0001 | 15 |
| M0002 | 17 |
| M0003 | 11 |

Logging

| M0000 | 15 |
|-------|----|
| M0001 | 17 |
| M0002 | 18 |
| M0003 | 15 |

Logging condition: device

Logging operates once when the value of logging start bit/word device satisfies set condition.

B01 is turned on Logging

| g | M0000 | 10 |  |  |
|---|-------|----|--|--|
|   | M0001 | 15 |  |  |
|   | M0002 | 17 |  |  |
|   | M0003 | 11 |  |  |

### (1) Setting logging

Double click logging in the project window or right click logging in the project window and click 'Open' to open the list of logging.

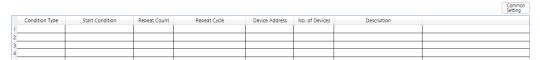

| Item            | Description                                                     |
|-----------------|-----------------------------------------------------------------|
| Caraditian Tona | It sets and displays logging condition and type.                |
| Condition Type  | Setting range: cycle (time), cycle (device), device             |
| Start Condition | It sets and displays logging start condition.                   |
| Start Condition | It displays data of logging setting window briefly.             |
| Repeat Count    | It sets and displays number of iteration for cycle condition.   |
| Repeat Cycle    | It sets and displays interval of iteration for cycle condition. |
| Device Address  | It sets and displays reference device address.                  |
| No. of Dovisos  | It sets and displays the number of devices to watch (maximum 64 |
| No. of Devices  | devices).                                                       |
| Description     | It sets and displays description of logging.                    |
| Common Sotting  | It sets common options for loggings. Click this opens "Logging  |
| Common Setting  | Setting" window <sup>*1</sup> .                                 |

%1: 'Logging Setting' window

Basic setting: Backup

| Item                                         | Description                                                          |  |
|----------------------------------------------|----------------------------------------------------------------------|--|
| Backup Data<br>Storage                       | It sets backup data saving location.                                 |  |
|                                              | Setting range: none, USB memory, internal memory, Micro SD card      |  |
|                                              | Backup file saved path: Backup Disk/LOG/01 (Log Number)              |  |
|                                              | File name: 01_YYYYMMDD_0000.log                                      |  |
|                                              | Maximum 10,000 log can be saved per a log file.                      |  |
| Delete Oldest<br>File When<br>Buffer Is Full | If it is checked, from the oldest file among saved logging filese is |  |
|                                              | deleted when the storage is full.                                    |  |
|                                              | If it is not checked, logging data is not saved when the storage is  |  |
|                                              | full.                                                                |  |

• Basic setting: Buffer

| Item                     | Description                                                         |  |
|--------------------------|---------------------------------------------------------------------|--|
| Workspace                | It sets buffer area for each logging.                               |  |
| Setting                  | (minimum buffer size: 2kb, maximum buffer size: 512kb)              |  |
| Logging Size Calculation | It calculates the required size of storage for saving logging data. |  |
|                          | After setting the number of device, the size of device, and the     |  |
|                          | number of iteration, calculation result is displayed.               |  |

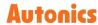

### (2) Registering logging

When double clicking an empty box to register new logging or a set logging line to edit settings, 'Logging Setting' window appears.

### Basic setting: Basic

| Item          |                | Description                                                     |
|---------------|----------------|-----------------------------------------------------------------|
| Device Format |                | It sets logging device format.                                  |
|               |                | Setting range: BIT, WORD                                        |
|               |                | It sets logging device.                                         |
| Device        |                | User can set device by entering the device directly or clicking |
|               |                | 'Detail' to open "Bit/Word Device Area" setting window.         |
|               | Logging No.    | It displays currently editing logging number.                   |
|               |                | It sets the number of device to read, so that device address is |
| Target        | No. of Devices | allocated as much as set numbers, from the reference device     |
| raiget        |                | address (maximum 64 devices).                                   |
|               | Device Size    | It sets the size of reference device. (16 bit, 32 bit)          |
|               |                | When reference device is bit device, it is not activated.       |
| Descrip       | tion           | It describes description of logging.                            |
| Х             |                | It sets X coordinate on the screen.                             |
| Υ             |                | It sets Y coordinate on the screen.                             |
| W             |                | It sets the width of the object.                                |
| Н             |                | It sets the height of the object.                               |

### Basic setting: Condition

| Item      | Description                                                          |
|-----------|----------------------------------------------------------------------|
| Condition | It sets operation condition of logging. According to type, following |
|           | menus are different.                                                 |
|           | Setting range: cycle (time), cycle (device), device                  |

### • Condition: Cycle (time)

| Item         | Description                                          |  |
|--------------|------------------------------------------------------|--|
|              | It sets time cycle of operation.                     |  |
|              | Every minute: operating the function at every minute |  |
|              | Every hour: operating the function at every hour     |  |
| Time         | Every day: operating the function at every day       |  |
| Time         | Every week: operating the function at every week     |  |
|              | Every month: operating the function at every month   |  |
|              | Every year: operating the function at every year     |  |
|              | Once: operating the function once                    |  |
| Repitition   | It sets the number of iteration.                     |  |
| Repeat Cycle | It sets iteration cycle by day/hour/minute/second.   |  |

### • Condition: Cycle (Device)

| Item         | Description                                                     |  |
|--------------|-----------------------------------------------------------------|--|
|              | It sets reference device.                                       |  |
| Device       | User can set device by entering the device directly or clicking |  |
|              | 'Detail' to open "Bit Device Area" setting window.              |  |
| Edge Type    | It sets edge type.                                              |  |
| Edge Type    | Setting range: positive edge, negative edge, change             |  |
| Repitition   | It sets the number of iteration.                                |  |
|              | Setting range: 1 to 100                                         |  |
| Repeat Cycle | It sets iteration cycle by day/hour/minute/second.              |  |

### • Condition: Device – Bit device

| Item        | Description                                                     |
|-------------|-----------------------------------------------------------------|
| Dovice Type | It sets device type.                                            |
| Device Type | Setting range: bit device, word device                          |
| Edgo Typo   | It sets edge type.                                              |
| Edge Type   | Setting range: positive edge, negative edge, change             |
|             | It sets reference device.                                       |
| Device      | User can set device by entering the device directly or clicking |
|             | 'Detail' to open "Bit Device Area" setting window.              |

### • Condition: Device – Word device

| Item        |          | Description                                                     |
|-------------|----------|-----------------------------------------------------------------|
| Davisa Tura |          | It sets device type.                                            |
| Device Type | <b>=</b> | Setting range: bit device, word device                          |
|             |          | It sets reference device.                                       |
|             | Device   | User can set device by entering the device directly or clicking |
| Reference   |          | 'Detail' to open "Word Device Area" setting window.             |
| Device      |          | It sets data size and form.                                     |
|             | Setting  | Size: 16 bit, 32 bit                                            |
|             |          | Form: signed decimal, unsigned decimal, BCD                     |
| Formula     |          | It sets conditional expression. Clicking 'Formula' displays     |
|             |          | "Operator Setting" window <sup>*1</sup> .                       |

## **%1:** "Operator Setting" window

| Item       |          | Description                                                          |
|------------|----------|----------------------------------------------------------------------|
|            | Preview  | It displays set conditional expression in preview.                   |
|            | Туре     | It sets conditional expression.                                      |
|            |          | Setting range: AB (2 terms), ABC (3 terms)                           |
|            |          | <: value on the left is less than value on the right                 |
|            |          | <=: value on the left is less than or equal to value on the right    |
|            | Onorotor | ==: value on the left is equal to value on the right                 |
| Operand    | Operator | !=: value on the left is not equal to value on the right             |
|            |          | >: value on the left is greater than value on the right              |
|            |          | >=: value on the left is greater than or equal to value on the right |
|            | Operand  | Operand (A): first operand setting                                   |
|            |          | Operand (B): second operand setting                                  |
|            |          | Operand (C): third operand setting (only activated when              |
|            |          | operand type is set to ABC (3 terms))                                |
|            |          | Device: using data of the set device as operand value                |
| Operand Se | tting    | Reference device: using data of the reference device of the          |
| Operand Se | ettilig  | object as operand value                                              |
|            |          | Hold value: using the set constant value as operand value            |

# Basic setting: Control

| Item                     | Description                                                                    |
|--------------------------|--------------------------------------------------------------------------------|
| Logging Progress         | It sets device for displaying whether logging is being processed or not.       |
|                          | User can set device by entering the device directly or clicking 'Detail' to    |
| Display Device           | open "Bit Device Area" setting window.                                         |
|                          | It sets device for forced shutdown. When the device is turned on, logging      |
| Logging Stop             | stops immediately.                                                             |
| Device                   | User can set device by entering the device directly or clicking 'Detail' to    |
|                          | open "Bit Device Area" setting window.                                         |
| Doloto Workspace         | It sets device for deleting the allocated workspace area when it is turned on. |
| Delete Workspace Device  | User can set device by entering the device directly or clicking 'Detail' to    |
| Device                   | open "Bit Device Area" setting window.                                         |
| Completed Delete         | It sets device for displaying whether deleting workspace is completed by       |
| Completed Delete         | turning on the device.                                                         |
| Workspace Display Device | User can set device by entering the device directly or clicking 'Detail' to    |
| Device                   | open "Bit Device Area" setting window.                                         |
|                          | It sets device for displaying whether all of devices allocated logging are     |
| Display When             | used or not, by turning on the device. When data in allocated device is        |
| Logging Buffer Is        | deleted, the device is turned off.                                             |
| Full                     | User can set device by entering the device directly or clicking 'Detail' to    |
|                          | open "Bit Device Area" setting window.                                         |

### Basic setting: Backup

| Item         |          | Description                                                                 |
|--------------|----------|-----------------------------------------------------------------------------|
|              |          | If it is checked, user can use backup function. Following menus are         |
|              |          | activated.                                                                  |
| Use Backup   |          | In order to use this function, user has to set 'Backup Data Storage' in     |
|              |          | [Project]-[Common Setting]-[Project Property]-[Storage Device Using         |
|              |          | Setting].                                                                   |
|              |          | If it is checked, backup is automatically processed when logging            |
| Auto Backu   | p when   | workspace is used all.                                                      |
| Using All Wo | orkspace | If it is not checked, from the oldest file among saved filese is deleted    |
|              |          | when the storage is full to save new file.                                  |
|              |          | If it is checked, user can use backup control. It sets backup start device  |
| Use Backup   | Control  | and backup complement displaying device.                                    |
| озе васкир   | Control  | User can set device by entering the device directly or clicking 'Detail' to |
|              |          | open "Bit Device Area" setting window.                                      |
|              | Number   | It sets format of number to display.                                        |
| Display      | Form     | Setting range: unsigned decimal, signed decimal, BCD                        |
| Form         | Digit    | It sets digit of number to display.                                         |
|              | Digit    | Setting range 1 to 64                                                       |

## 6.1.7 System Logging

It is for saving system operation information in log file to monitor GP/LP system status.

Double click system logging in the project window to open system logging window.

| Item     |                     | Description                                                              |  |
|----------|---------------------|--------------------------------------------------------------------------|--|
| Use Syst | em Logging          | If it is checked, user can use system logging function.                  |  |
|          |                     | It sets items to save in system logging.                                 |  |
|          | Logging Target      | Setting range: system, bit switch, word switch, change screen, special   |  |
| Basic    | Function            | switch-history alarm, recipe, communication and etc.                     |  |
| Basic    |                     | Maximum 564 data can be saved.                                           |  |
|          | Select All/         | It selects all items or clears selections.                               |  |
|          | Clear Selection     | it selects all items of clears selections.                               |  |
|          | Backup Data Storage | It sets location of backup data storage.                                 |  |
|          | Location            | Setting range: none, USB memory, internal memory, Micro SD card          |  |
|          | Auto Backup When    | If it is checked, backup is automatically processed when storage is      |  |
| Backup   | Using All Workspace | full.                                                                    |  |
|          |                     | It sets backup start device.                                             |  |
|          | Backup Start Device | User can set device by entering the device directly or clicking 'Detail' |  |
|          |                     | to open "Bit Device Area" setting window.                                |  |

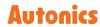

### (1) Memory structure

| No. Log time User 4byte 8byte 20byte | Category<br>4byte | Log Information<br>80byte |
|--------------------------------------|-------------------|---------------------------|
|--------------------------------------|-------------------|---------------------------|

| Item        | Size (Byte) | Description                                                     |
|-------------|-------------|-----------------------------------------------------------------|
| No.         | 4           | It displays the order of logging.                               |
|             |             | It displays log time.                                           |
| Log time    | 8           | Year (2byte), month (1byte), day (1byte), hour (1bute),         |
|             |             | minute (1byte), second (1byte)                                  |
| User        | 20          | It displays logging user ID.                                    |
| User        |             | If there is no logging user, it is not displayed.               |
| Catagoni    | 4           | It is logging category code.                                    |
| Category    |             | Category 1 (1byte), category 2 (1byte)                          |
| Log         | 00          | It displays detailed information about logging according to the |
| information | 80          | category code in ASCII.                                         |

### (2) Logging target information

Followings are information recorded in log file.

| Category code 1    | Category code 2 | Operation                   | Logging information                                      |
|--------------------|-----------------|-----------------------------|----------------------------------------------------------|
|                    | 00              | Starting system             | System Start.                                            |
|                    | 01              | Log in                      | [#] Login success  *#: User ID                           |
|                    | 02              | Log out                     | [ID] Logout success  *#: User ID                         |
|                    | 03              | Log in failed               | [#]Login fail. *#: User ID                               |
| 01                 | 04              | Changing language           | Language Chg [ # -> # ] (#: Language (ex. Ko-KR, en-US)) |
| (System)           | 05              | Project install (USB)       | Project Install [USB]                                    |
|                    | 06              | Starting project download   | Project download Start                                   |
|                    | 07              | Completing project download | Project download End                                     |
|                    | 08              | Starting project upload     | Project upload Start.                                    |
|                    | 09              | Completing project upload   | Project upload End.                                      |
| 02<br>(Bit switch) | 00              | Bit set                     | [\$] Bit Set<br>(\$: Target device address (ex. M1000))  |
| (Bit SWITCH)       | 01              | Bit reset                   | [\$] Bit Reset                                           |

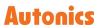

| Category code 1   | Category code 2 | Operation                     | Logging information                         |
|-------------------|-----------------|-------------------------------|---------------------------------------------|
|                   |                 |                               | (\$:Target device address (ex. M1000))      |
|                   | 02              | Dit was a was a water with ON | [\$] Bit Momentary On                       |
|                   | 02              | Bit momentary ON              | (\$:Target device address (ex. M1000))      |
|                   | 02              | Dit mamantany OFF             | [\$] Bit Momentary Off                      |
|                   | 03              | Bit momentary OFF             | (\$:Target device address (ex. M1000))      |
|                   | 04              | Bit reversal                  | [\$] Bit Reverse                            |
|                   | 04              | bit reversat                  | (\$:Target device address (ex. M1000))      |
|                   |                 |                               | [\$] Write Value : #                        |
|                   | 00              | Writing value                 | (\$:Target device address (ex. M1000),      |
|                   |                 |                               | #: Setting value (Integer))                 |
|                   |                 |                               | [\$] Add Value : #                          |
|                   | 01              | Adding value                  | (\$:Target device address (ex. M1000),      |
| 03                |                 |                               | #: Setting value (Integer))                 |
|                   |                 |                               | [\$] Sub Value : #                          |
| (Word switch)     | 02              | Subtracting value             | (\$:Target device address (ex. M1000),      |
|                   |                 |                               | #: Setting value (Integer))                 |
|                   | 03              | Increasing value of           | Digit Add #                                 |
|                   |                 | certain digit                 | (#:Setting value (Integer))                 |
|                   | 04              | Decreasing value of           | Digit Code # (#cCotting control (Integral)) |
|                   |                 | certain digit                 | Digit Sub # (#:Setting value (Integer))     |
|                   | 00              | Changing screen               | Screen Chg[ # -># ]                         |
|                   | 00              | (Base > Base)                 | (#:Number of screen)                        |
|                   |                 | Calling system                |                                             |
|                   |                 | screen                        | System Saraan Call                          |
|                   | 01              | (Base > System                | System Screen Call                          |
|                   |                 | screen)                       |                                             |
|                   |                 | Changing system               |                                             |
| 0.4               |                 | screen                        | System Screen Change[ #-> # ]               |
| (Chanaina ann an) | 02              | (System screen >              | (#: Name of system setting)                 |
| (Changing screen) |                 | System screen)                |                                             |
|                   |                 | Returning to screen           |                                             |
|                   | 03              | (System                       | System Screen Exit                          |
|                   |                 | screen>Base)                  |                                             |
|                   | 04              | Calling window                | Mindow Call F#1/#Alicals C                  |
|                   |                 | screen                        | Window Call [ # ] (#:Number of screen)      |
|                   | 0.5             | Closing window                | Windows Close[#]                            |
|                   | 05              | screen                        | (#:Number of screen)                        |
| 05                | 00              | Printing data                 | [Alarm] Print Alarm(#)                      |

| Category code 1  | Category code 2 | Operation                                                            | Logging information                                                              |
|------------------|-----------------|----------------------------------------------------------------------|----------------------------------------------------------------------------------|
| (Special switch  |                 |                                                                      | *# : ALL / Group No                                                              |
| - Alarm history) | 01              | Deleting all cleared                                                 | [Alarm] Delete all cleared alarms(#)                                             |
|                  | 01              | alarm data                                                           | *#: Deleted alarm count                                                          |
|                  | 02              | Deleting selected                                                    | [Alarm] Delete selected Alarm(#)                                                 |
|                  | 02              | data                                                                 | *#: Selected alarm information                                                   |
|                  | 03              | Checking selected                                                    | [Alarm] Alarm confirm(#)                                                         |
|                  | 03              | data                                                                 | *#: Selected alarm information                                                   |
|                  | 04              | Deleting the number of occurrence of selected alarm                  | [Alarm] Delete alarm count of selected alarm (#)  *#: Selected alarm information |
|                  | 05              | Changing checked alarm filter (unused/confirmed / unconfirmed)       | [Alarm] Confirm filter change( # -> ## )  *#: (unused/confirmed / unconfirmed )  |
|                  | 06              | Changing cleared<br>alarm filter<br>(unused/cleared/<br>not cleared) | [Alarm] Cleared filter change (# -> ## )  *#: (unused/cleared/not cleared)       |
|                  | 07              | Deleting the total number of alarm occurrence                        | [Alarm] Delete occurred alarm count (#)  *#: (Alarm count before deleting)       |
|                  | 08              | Deleting data in the current page                                    | [Alarm] Delete alarms in current page(#)  *#: (The number of alarm to delete)    |
|                  | 09              | Confirming data in the current page                                  | [Alarm] Alarm confirm in current page(#)  *#: (The number of alarm to confirm)   |
|                  | 00              | Writing recipe                                                       | [Recipe] Recipe Write (#, ##)  *#: recipe number, *##: recipe block no           |
| 06<br>(Recipe)   | 01              | Reading recipe                                                       | [Recipe] Recipe Read (#, ##)  *#: recipe number, *##: recipe block no            |
|                  | 02              | Recipe backup                                                        | [Recipe] Work Area -> Recipe (#, ##)  *#: recipe number, *##: recipe block no    |
| 07               | 00              | Connection FAIL                                                      | [#] PLC Connect FAIL<br>(#: Number of channel (ex: CH1))                         |
| (Communication)  | 01              | Communication                                                        | [#] PLC Communication FAIL.                                                      |
|                  |                 | FAIL                                                                 | (#:Number of channel (ex: CH1))                                                  |
| 11<br>(Etc.)     | 00              | Screen capture                                                       | [Etc.] Screen print                                                              |

#### (3) System log backup

Saved path of system log file is "Backup Disk/SYSLOG", and name of the file is "SL\_YYYYMMDD\_0000.log".

| SL   | System Log                                                         |
|------|--------------------------------------------------------------------|
| YYYY | It is the log file generated year.                                 |
| MM   | It is the log file generated month.                                |
| DD   | It is the log file generated day.                                  |
| 0000 | It displays unit of log file size.                                 |
|      | If the log file has log data more than 10,000, the number is 0001. |

### 6.1.8 Script

It is for setting user made script besides of atDesigner function.

- Lua Script 5.1 function is available.
   (Only control statement and operator which are supported by script tool of atDesigner are available.)
- Script tool helps to enter commonly used function list and control statement with ease.
- It is available to check grammatical error of each script.

#### (1) Type of script

Global script

It is operated under the satisfied condition regardless of current screen number.

It can be set in [Project]-[Common Setting]-[Project Property]-[Global Script Setting].

For detailed information about global scrip, please refer to '6.2.1.8 Global Script Setting Tab'.

Screen script

It is operated when designated screen is displayed or closed.

For deatailed information about screen script, please refer to '%1 "Screen Property" setting'.

Scheduler script

It is operated according to registered scheduler.

For detailed information about scheduler script setting, please refer to '6.1.4 Scheduler'.

Object script

It is operated for each object.

For detailed information about object script, please refer to the script chapter of each object.

### (2) Supported constant

| Constant           | Setting              |
|--------------------|----------------------|
| Decimal            | 124, -34, 0, 2334454 |
| Real number        | 0.123, 10.45E12, 0.0 |
| Hexadecimal        | 0x45FA, 0xfff        |
| Binary             | true, false          |
| Character constant | 'a', '1', '0', '%'   |

### (3) Applicable device

| Device        | Example of status                        | Example of usage  |  |
|---------------|------------------------------------------|-------------------|--|
| BIT           | @[Channel:Address:Device code:Device:B]  | @[1:1:77:X001:B]  |  |
| SHORT (16bit) | @[Channel:Address:Device code:Device:W]  | @[1:1:22:D100:W]  |  |
| Unsigned      | @[Channel:Address:Device                 | @[1:1:23:D100:UW] |  |
| SHORT (16bit) | code:Device:UW]                          |                   |  |
| INT (32bit)   | @[Channel:Address:Device code:Device:D]  | @[1:1:33:D100:D]  |  |
| Unsigned INT  | O[Charral Address Davies and Davies UD]  | ©[1:1:33:D100:UD] |  |
| (32bit)       | @[Channel:Address:Device code:Device:UD] | @[1:1:32:D100:UD] |  |
| FLOAT (32bit) | @[ Channel:Address:Device code:Device:F] | @[1:1::28D100:F]  |  |

### (4) Device structure

@[1:1:22:D100:W]

@[Channel : Address : Device code : Device name + Device address : Data type]

\*Data type

BIT = B

SHORT(16bit) = W

Unsigned SHORT(16bit) = UW

INT(32bit) = D

Unsigned INT(32bit) = UD

FLOAT(32bit) = F

### (5) Script tool

#### Function list

| Function | Description |                                                                              |  |
|----------|-------------|------------------------------------------------------------------------------|--|
|          | SetData     | It is C intrinsic function, interworking with lua script, which sets certain |  |
|          |             | value to the designated device address.                                      |  |
|          |             | 1) Function format: Result= SetData (device setting value, input value)      |  |
| Device   |             | 2) Return value (Result1, Result2):                                          |  |
| setting  |             | - Result1: Data value in the designated device address.                      |  |
| Setting  |             | - Result2: Return value 1: succeeded to write value, 0: failed to write      |  |
|          |             | value                                                                        |  |
|          |             | - If writing value is failed (Result2 = 0), Result1 is always set as 0.      |  |
|          |             | 3) Parameeter1 (Device setting value): "@[Channel:Address:Device             |  |

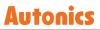

| Function | Description |                                                                               |  |
|----------|-------------|-------------------------------------------------------------------------------|--|
|          |             | code:Data location:Address:Data type]"                                        |  |
|          |             | 4) Parameter 2 (Input value): Data value in the designated device             |  |
|          |             | address.                                                                      |  |
|          |             | 5) Example code                                                               |  |
|          |             | ① nResult = SetData("@[0:-1:95:UW1234:F]", b)                                 |  |
|          |             | ② if nResult == 1 then                                                        |  |
|          |             | ③ print("success")                                                            |  |
|          |             | ④ else                                                                        |  |
|          |             | ⑤ print("fail")                                                               |  |
|          |             | ⑥ end                                                                         |  |
|          |             | 6) Code explanation                                                           |  |
|          |             | ① Using SetData function, second parameter of "input value" is set to         |  |
|          |             | first parameter of "Device setting value". After setting, return value is     |  |
|          |             | received to result variable.                                                  |  |
|          |             | ② If setting value through SetData is succeeded, result value is 1,           |  |
|          |             | otherwise the value is 0. if setting is succeeded, branch statement is        |  |
|          |             | included.                                                                     |  |
|          |             | ③ If setting is succeeded, the value of "success" is output as standard       |  |
|          |             | in/output.                                                                    |  |
|          |             | ④, ⑤ If setting is failed, the value of "fail" is output as standard          |  |
|          |             | in/output.                                                                    |  |
|          |             | 6 Ends if statement.                                                          |  |
|          |             | It is C intrinsic function, interworking with lua script, which reads certain |  |
|          |             | value from the designated device address.                                     |  |
|          |             | 1) Function format: Result1, Result2 = GetData (Device setting value)         |  |
|          |             | 2) Return value (Result1, Result2):                                           |  |
|          |             | - Result1 : Data value in the designated device address.                      |  |
|          |             | - Result2: Return value 1: succeeded to read value, 0: failed to read value   |  |
|          |             | - If reading value is failed (Result2 = 0), Result1 is always set as 0.       |  |
|          |             | 3) Parameter 1 (Device setting value): "@[Channel:Address:Device              |  |
|          | GetData     | code:Data location:Address:Data type]"                                        |  |
|          | Getbata     | 4) Example code                                                               |  |
|          |             | ① nValue, gResult = GetData("@[0:-1:95:UW1234:F]")                            |  |
|          |             | ② if gResult == 1 then                                                        |  |
|          |             | ③ print("success")                                                            |  |
|          |             | print(nValue)                                                                 |  |
|          |             | ④ else                                                                        |  |
|          |             | ⑤ print("fail")                                                               |  |
|          |             | 6 End                                                                         |  |
|          |             | 6) Code explanation                                                           |  |

| Function | Description                                                             |  |
|----------|-------------------------------------------------------------------------|--|
|          | ① Using GetData function, first parameter of "Device setting value" is  |  |
|          | read and returned to the first return variable (nValue).                |  |
|          | ② After checking whether to execute function using second return        |  |
|          | value (gResult), branch statement is generated depending on success     |  |
|          | and fail. When reading value is succeeded, result value is 1 or 0.      |  |
|          | ③ If reading is succeeded, the value of "success" is output as standard |  |
|          | output and read value is output.                                        |  |
|          | ④, ⑤ If reading is failed, the value of "fail" is output as standard    |  |
|          | in/output.                                                              |  |
|          | ⑥ ends if statement.                                                    |  |

### Control statement

| Command                                                                                                    | Description                                                                                                    |  |  |
|----------------------------------------------------------------------------------------------------|----------------------------------------------------------------------------------------------------|--|--|
| IF                                                                                                    | It reads the value of UW1000.  nValue = GetData("@[0:-1:31:UB1000:W]")  if nValue == 100 then It enters 20 to UW1100.  SetData("@[0:-1:31:UB1100:W]", 20)  elseif nValue == 200 then It enters the value of 3*4 to UW1100.  SetData("@[0:-1:31:UB1100:W]", 3*4)  else It enters remaining value (2) of 41/3 to UW1100.  SetData("@[0:-1:31:UB1100:W]", 41%3)  end |  |  |
| FOR                                                                                                    | It reads the value of UW2000.  nValue = GetData("@[0:-1:95:UW2000:W]")  sum = 0  for i = 1, 10 do                                                                                                    |  |  |
| While                                                                                                    | It reads the value of UW3000.  nValue = GetData("@[0:-1:95:UW3000:W]")  sum = 0     i = 10     while i do         sum = sum + nValue         i = i - 1 end  It enters 10 times of the value of UW3000 in UW3100.  SetData("@[0:-1:95:UW3100:W]", sum)                                                                                                    |  |  |
| It reads the value of UW4000.  nValue = GetData("@[0:-1:95:UW4000:W]")  sum = 0 i = 10 repeat sum = sum + nValue i = i - 1 until i == 0 It enters 10 times of the value of UW4000 in UW4100. SetData("@[0:-1:95:UW4100:W]", sum) |                                                                                                    |  |  |
|                                                                                                    | Break statement inside of a loop breaks out the loop covering break.                                                                                                    |  |  |

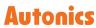

### Control statement (Operator)

| Command    |            | Setting description                                                                                      |
|------------|------------|----------------------------------------------------------------------------------------------------|
|            |            | <term 1=""> &amp;&amp; <term 2=""></term></term>                                                         |
|            | &&         | If both <term 1=""> and <term 2=""> are true, it offers the value of 1, otherwise it</term></term>       |
|            |            | offers the value of 0.                                                                                   |
|            |            | <term 1="">    <term 2=""></term></term>                                                                 |
| Logic      |            | If both <term 1=""> and <term 2=""> are false, it offers the value of 0, otherwise it</term></term>      |
|            |            | offers the value of 1.                                                                                   |
|            |            | ! <term></term>                                                                                          |
|            | !          | If the value of <term> is 0, it offers the value of 1, otherwise it offers the value</term>              |
|            |            | of 0.                                                                                                    |
|            |            | <term 1=""> &lt; <term 2=""></term></term>                                                               |
|            | <          | If <term 1=""> is less than <term 2="">, it offers the value of 1, otherwise it offers the</term></term> |
|            |            | value of 0.                                                                                              |
|            |            | <term 1=""> &lt;= <term 2=""></term></term>                                                              |
|            | <=         | If <term 1=""> is less than or equal to <term 2="">, it offers the value of 1, otherwise</term></term>   |
|            |            | it offers the value of 0.                                                                                |
|            |            | <term 1="">&gt; <term 2=""></term></term>                                                                |
|            | >          | If <term 1=""> is greater than <term 2="">, it offers the value of 1, otherwise it offers</term></term>  |
| Dalatian   |            | the value of 0.                                                                                          |
| Relation   | >=         | <term 1=""> &gt;= <term 2=""></term></term>                                                              |
|            |            | If <term 1=""> is greater than or equal to <term 2="">, it offers the value of 1,</term></term>          |
|            |            | otherwise it offers the value of 0.                                                                      |
|            | <u>:</u> = | <term 1="">!= <term 2=""></term></term>                                                                  |
|            |            | If <term 1=""> is not equal to <term 2="">, it offers the value of 1, otherwise it offers</term></term>  |
|            |            | the value of 0.                                                                                          |
|            | =          | <term 1=""> = <term 2=""></term></term>                                                                  |
|            |            | If <term 1=""> is equal to <term 2="">, it offers the value of 1, otherwise it offers the</term></term>  |
|            |            | value of 0.                                                                                              |
|            | +          | <term> + <factor></factor></term>                                                                        |
|            | Т          | It adds <term> and <factor>.</factor></term>                                                             |
|            |            | <term> - <factor></factor></term>                                                                        |
|            | -          | It subtracts <factor> from <term>.</term></factor>                                                       |
| Arithmetic | +          | <term> * <factor></factor></term>                                                                        |
| Arithmetic |            | It multiplies <term> by <factor>.</factor></term>                                                        |
|            | /          | <term> / <factor></factor></term>                                                                        |
|            |            | It divides <term> by <factor>.</factor></term>                                                           |
|            | %          | <term> % <factor></factor></term>                                                                        |
|            |            | It divides <term> by <factor> and gets remaining value.</factor></term>                                  |

# 6.2 Common Setting

### **6.2.1** Project Property

It is for setting project property. It sets project summary, GP/LP, screen, security, key window, language, storage device usage, global script, special device, auxiliary, and system language. Click [Project]-[Project Property] or [Project property] in the project window to open the project property window.

### 6.2.1.1 Project Summary Tab

| Item                 | Description                                                   |
|----------------------|---------------------------------------------------------------|
|                      | It displays and sets project name.                            |
| Project Name         | Project name can be differently set with file name.           |
|                      | (Maximum 32 letters)                                          |
| Author               | It sets author of the project. (Optional, maximum 32 letters) |
| Project Version      | It sets the version of project.                               |
| Recent Download Date | It displays the latest date the project is downloaded.        |
| Project File Path    | It displays the saved path of project file.                   |
| Created              | It displays the date the project is created.                  |
| Edited               | It displays the date the project is modified.                 |
| Description          | It describes description of the project. (Maximum 32 letters) |

### 6.2.1.2 **GP/LP Setting Tab**

### (1) Model setting

| Item        | Description                                                                |  |
|-------------|----------------------------------------------------------------------------|--|
| Series      | It sets GP/LP series.                                                      |  |
| Model       | It sets GP/LP model.                                                       |  |
| Description | It displays model number, resolution, color, memory, language, description |  |
|             | and image of the GP/LP.                                                    |  |

### (2) Connected device setting

Click 'Add' in the connected device setting section to open "Select Connected Device" window\*1.

### %1: "Select Connected Device" window

| Item                                                            | Description                                                                                                    |
|-----------------------------------------------------------------|----------------------------------------------------------------------------------------------------|
| Select Method                                                   | It sets how to display the connectable device list. Setting range: All, Filter                                         |
| Vehicle Maker/Series/<br>Model/Comm. Type/<br>Connection Method | If the select method is set to filter, user can choose maker, series, and connection method of the connectable device. |
| List                                                            | It displays the list of connectable device.                                                                            |
| Connection IF Setting                                           | It sets connection IF Setting.                                                                                         |

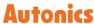

After setting the connected device, user can change the device by clicking 'Edit' in the connected device setting section.

### 6.2.1.3 Screen Setting Tab

It is for setting start screen number in GP/LP and screen changing function according to the device value

| Item                 |                        | Description                                                                                                    |  |  |
|----------------------|------------------------|----------------------------------------------------------------------------------------------------|--|--|
| Use Device for       |                        | If the inches along the contract of the contract of the contra |  |  |
| Switching Screen and |                        | If it is checked, user can use function of changing screen by device.                                                                                                    |  |  |
| Calling c            | ontrol                 | Following menus are activated.                                                                                                    |  |  |
|                      |                        | It is for setting device for saving the number of base screen as device                                                                                                    |  |  |
|                      |                        | value, so that screen of number which is same with the device value is displayed.                                                                                                    |  |  |
| Change S             | Screen Device          | When the value of set device is changed, screen of the value (unsigned                                                                                                    |  |  |
|                      |                        | 16bit) is displayed. If screen of the value does not exist, error message                                                                                                    |  |  |
|                      |                        | is displayed and the current screen (current device value) is                                                                                                    |  |  |
|                      |                        | maintained.                                                                                                    |  |  |
| Current :            | Screen Device          | It sets word device address for displaying current screen number.                                                                                                    |  |  |
|                      |                        | It is for setting device for saving the number of window screen as device                                                                                                    |  |  |
|                      |                        | value, so that screen of number which is same with the device value is                                                                                                    |  |  |
| Global W             | /indow 1/2             | displayed.                                                                                                    |  |  |
| Device               |                        | When the value of set device is changed, screen of the value (unsigned                                                                                                    |  |  |
|                      |                        | 16bit) is displayed. If screen of the value does not exist, inputting value                                                                                                    |  |  |
|                      |                        | is ignored. (Window screen is not displayed.                                                                                                    |  |  |
|                      |                        | It is for setting start screen (next to booting screen), after turning on the                                                                                                    |  |  |
| Start Scr            | een Setting            | product (GP/LP). Start screen is the screen that is displayed when                                                                                                    |  |  |
|                      |                        | starting GP/LP or starting monitoring.                                                                                                    |  |  |
| Daatina              | No.                    | If it is checked, user can set screen for booting.                                                                                                    |  |  |
| Booting<br>Screen    | Booting<br>Screen Time | If booting screen in set, user can set holding time of the booting screen.                                                                                                    |  |  |
| Screen<br>Saver      | No.                    | If it is checked, user can set screen for screen saver.                                                                                                    |  |  |
|                      | Ct II- T'              | When the amount of time elapses without inputting to GP/LP, screen                                                                                                    |  |  |
|                      | Standby Time           | saver is displayed.                                                                                                    |  |  |
|                      | Auto Logout            | When screen saver is displayed, user account automatically logs out.                                                                                                    |  |  |

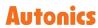

## 6.2.1.4 Security Setting Tab

| Item                               |                                                                | Description                                                                        |  |  |  |
|------------------------------------|----------------------------------------------------------------|------------------------------------------------------------------------------------|--|--|--|
| Manage                             | Add                                                            | It adds user account in the project.                                               |  |  |  |
| User                               | Add                                                            | Clicking 'Add' displays "Register User" window <sup>*1</sup> .                     |  |  |  |
| Account                            | List It displays the list of added account and whether to use. |                                                                                    |  |  |  |
| Level Desc                         | ription                                                        | It sets description of each security level.                                        |  |  |  |
|                                    |                                                                | Within internal devices which are designated user area, the 23 of control devices  |  |  |  |
|                                    |                                                                | from the set device address are used for managing user account.                    |  |  |  |
|                                    |                                                                | User has to set word device as control device.                                     |  |  |  |
| Control Ad                         | drocc                                                          | User can set device by entering the device directly or clicking 'Detail' to open   |  |  |  |
| Control Au                         | uress                                                          | "Word Device Area" setting window.                                                 |  |  |  |
|                                    |                                                                | (If control command, such as login, logout, and setting/adding/deleting            |  |  |  |
|                                    |                                                                | account, is activated, 23 of control devices are reset for protecting account      |  |  |  |
|                                    |                                                                | information.)                                                                      |  |  |  |
| Use                                |                                                                | If it is checked, user can use administrator account.                              |  |  |  |
| Administrator                      |                                                                | Administrator account acquires a maximum level of security and object.             |  |  |  |
| Account                            |                                                                | It sets administrator ID, password, and whether to hide the account.               |  |  |  |
| System Screen                      |                                                                | It sets security level of product system screen. Clicking 'Security Level Setting' |  |  |  |
| Security Setting opens "System Sci |                                                                | opens "System Screen Setting" window <sup>*3</sup> .                               |  |  |  |
| Project File                       | 9                                                              | It cate accounted to a para president file in at Designary                         |  |  |  |
| Password                           |                                                                | It sets password to open project file in atDesigner.                               |  |  |  |

## %1: "Register User" window

| Item             | Description                                                                  |  |  |
|------------------|------------------------------------------------------------------------------|--|--|
| User name        | It sets user name. User name is maximum 16 letters including English         |  |  |
| Oser Hame        | (case-sensitive) and number and cannot contain spaces.                       |  |  |
| Password         | It sets password. Password is maximum 16 letters including English           |  |  |
| Passworu         | (case-sensitive).                                                            |  |  |
| Accessibility to | If it is checked, this user account obtains accessibility to system screen.  |  |  |
| Accessibility to | The system compares screen security level of the user and system screen      |  |  |
| System Screen    | security level of the project to control accessibility.                      |  |  |
|                  | If it is checked, user name is hidden. When the option list object is set to |  |  |
| Secret User      | display 'User Account', secret user account is not displayed in the list of  |  |  |
|                  | option list object.                                                          |  |  |
|                  | It sets screen security level. For security of each screen, accessibility to |  |  |
|                  | each screen can be differently set. From 1 to 15 levels are available for    |  |  |
| Screen Security  | security, and user account with higher lever can access to the screen        |  |  |
| Level            | with lower security level. (15 levels is the highest level.) When user uses  |  |  |
|                  | system screen, this security level is applied for system screen security as  |  |  |
|                  | well.                                                                        |  |  |
| Object Level     | It sets security level for accessing to object.                              |  |  |

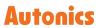

| Item | Description                                                                |  |
|------|----------------------------------------------------------------------------|--|
|      | 13 levels from A to M are available for security. User with security lever |  |
|      | can has access to only checked level of object.                            |  |

%2: Control device address (example when user sets UW100 as control device)

| Control address | Description                                                        |                                                           |  |
|-----------------|--------------------------------------------------------------------|-----------------------------------------------------------|--|
|                 | [Command] It controls command to apply to the account. For         |                                                           |  |
| UW100 (1 word)  | detailed information about command control code, please refer to   |                                                           |  |
|                 | the following t                                                    | able.                                                     |  |
|                 | [Result] It is fo                                                  | r displaying result of executing command.                 |  |
|                 | Control                                                            | Description                                               |  |
|                 | result code                                                        |                                                           |  |
|                 | 0x0001                                                             | Command is executed successfully.                         |  |
|                 |                                                                    | There is no user name.                                    |  |
|                 | 0x0002                                                             | (when logging in or editing/deleting/adding user account) |  |
|                 |                                                                    | Password is invalid.                                      |  |
|                 | 0x0004                                                             | (when logging in)                                         |  |
|                 |                                                                    | User name is duplicated.                                  |  |
|                 | 0x0008                                                             | (when adding account)                                     |  |
|                 | 0.0010                                                             | Adding account is impossible.                             |  |
| UW101 (1 word)  | 0x0010                                                             | (when adding account)                                     |  |
|                 | 0x0020<br>0x0040                                                   | System screen security level is invalid.                  |  |
|                 |                                                                    | (when adding account or modifying system screen           |  |
|                 |                                                                    | security level)                                           |  |
|                 |                                                                    | Screen security level is invalid.                         |  |
|                 |                                                                    | (when adding account or modifying screen security         |  |
|                 |                                                                    | level)                                                    |  |
|                 |                                                                    | Object security level is invalid.                         |  |
|                 | 0x0080                                                             | (when adding account or modifying object security         |  |
|                 |                                                                    | level)                                                    |  |
|                 |                                                                    | Secret user is invalid.                                   |  |
|                 | 0x0100                                                             | (when adding account or modifying use of secret           |  |
|                 |                                                                    | user)                                                     |  |
|                 | It is device for                                                   | inputting account number.                                 |  |
| UW102 (1 word)  | The account number is the number in list of 'Manage User Account'. |                                                           |  |
| OVVIOZ (I WOIU) | (Generally, it is used for managing account with screen number     |                                                           |  |
|                 | (control command) or used with option list object.)                |                                                           |  |
| UW103 (1 word)  | It is device for                                                   | inputting value on whether to use system screen.          |  |
| 5.V155 (1 WOTG) | (0: not use, 1: use)                                               |                                                           |  |
| UW104 (1 word)  | It is device for inputting value on whether to use the account as  |                                                           |  |

| Control address                                                            | Description                                            |  |
|----------------------------------------------------------------------------|--------------------------------------------------------|--|
|                                                                            | secret user. (0: not use, 1: use)                      |  |
| UW105 (1 word) It is device for inputting screen security level. (1 to 15) |                                                        |  |
| UW106 (1 word)                                                             | It is device for inputting privilege value.            |  |
| UW106 (1 word)                                                             | (setting level A: bit1 = 1, setting level B: bit 2 =1) |  |
| UW107 to 114 [Name] It is for saving user name of account.                 |                                                        |  |
| (8 word)                                                                   | (English, number, "-" or "_", case-sensitive)          |  |
| UW115 to 122                                                               | [Password] It is for saving password of account.       |  |
| (8 word)                                                                   | (English, number, "-" or "_", case-sensitive)          |  |

### • Command control code

| Value | Parameter                              | Description                                |
|-------|----------------------------------------|--------------------------------------------|
| 1     | [Name], [Password]                     | It logs in by user name.                   |
| 2     | * No parameter                         | It logs out.                               |
|       |                                        | It changes password.                       |
| 3     | [Name], [New password]                 | (It is only activated when the logged in   |
|       |                                        | account is administrator account.)         |
|       | [Namo]                                 | It modifies system screen security level.  |
| 4     | [Name], [System screen security level] | (It is only activated when the logged in   |
|       | [System screen security level]         | account is administrator account.)         |
|       |                                        | It modifies screen security level.         |
| 5     | [Name], [Screen security level]        | (It is only activated when the logged in   |
|       |                                        | account is administrator account.)         |
|       |                                        | It modifies object security level.         |
| 6     | [Name], [Object security level]        | (It is only activated when the logged in   |
|       |                                        | account is administrator account.)         |
|       | [Name], [Secret user]                  | It modifies setting of whether to use this |
| 7     |                                        | account as secret user or not.             |
| '     |                                        | (It is only activated when the logged in   |
|       |                                        | account is administrator account.)         |
|       |                                        | It deletes account.                        |
| 8     | [Name]                                 | (It is only activated when the logged in   |
|       |                                        | account is administrator account.)         |
|       | [Name],[Password],                     |                                            |
| 9     | [System screen security level],        | It adds account.                           |
|       | [Screen security level],               | (It is only activated when the logged in   |
|       | [Object security level],               | account is administrator account.)         |
|       | [Secret user]                          |                                            |

### %3: 'System Screen Setting' window

| Item   |                 | Description                                                          |
|--------|-----------------|----------------------------------------------------------------------|
|        |                 | It displays system screen and security level of the screen. Click    |
|        |                 | system screen from the list to change security level. Kind of system |
|        |                 | screen is as following.                                              |
|        |                 | Monitoring: device monitoring, IO monitoring (only LP)               |
|        |                 | Environment: communication, local Ethernet, language, etc.           |
| List   |                 | Project property: project summary, screen, key window, etc.          |
|        |                 | Function setting: scheduler, logging, system logging, etc.           |
|        |                 | Data: data manager, firmware upgrade, multilingual table, etc.       |
|        |                 | Diagnostic: battery remaining, screen diagnostic, touch diagnostic   |
|        |                 | Security: login, GP/LP password                                      |
|        |                 | Parameter (only LP): common, motion, high speed counter              |
| System | Туре            | It displays the selected menu from the list.                         |
| Screen | Screen Security | It sets system screen security level of the selected menu from       |
| Info.  | Level           | the list. Click 'Edit' to change the setting.                        |

### 6.2.1.5 Key Window Setting Tab

It is for setting key window to input any data. Key pad can be degisnated for each type of data.

- DEC key window
- HEX key window
- ASCII key window
- REAL key window

It can be set by inputting number directly or searching the key window

### 6.2.1.6 Language Setting Tab

It is for setting lanuage of multilingual table which is used for drwaing screen. User can set multilingual table-vertor font, multilingual table-bitmap font, text display/input object vector font, and object bitmap font settings.

### (1) Multilingual table-vector font, bitmap font

It sets language of multilingual table.

| Item             | Description                                                                  |
|------------------|------------------------------------------------------------------------------|
| Add              | It adds language to the multilingual table. User can set font face for each  |
| Add              | language.                                                                    |
| Delete           | It deletes added language.                                                   |
| List             | It displays language and font face of the multilingual table.                |
|                  | Font face of each language can be changed in "Edit Language Font" window.    |
|                  | Double click the language from the list to open "Edit Language Font" window. |
| Default Language | It sets default language from the added languages                            |
| Setting          | It sets default language from the added languages.                           |

### (2) Vector Font Setting for Text Display/Input Object

It sets vector font for text display/input object.

Only vector font which is set in this menu can be used [Text] tab of the object.

| Item   | Description                                                       |
|--------|-------------------------------------------------------------------|
| Add    | It adds input language. User can set font face for each language. |
| Delete | It deletes added language.                                        |
| List   | It displays language and font face of the multilingual table.     |
|        | Font face of each language can be changed                         |

#### (3) Language change of vector font multilingual table

Displaying language is changed according to the value of language change device.

For detailed information about setting multilingual table, please refer to '6.2.2 Text Table'.

### (4) Object bitmap font setting

It sets bitmap font for object.

Only bitmap font which is set in this menu can be used [Text] tab of the object.

| Item   | Description                                                       |
|--------|-------------------------------------------------------------------|
| Add    | It adds input language. User can set font face for each language. |
| Delete | It deletes added language.                                        |
| List   | It displays language and font face of the multilingual table.     |
|        | Font face of each language can be changed                         |

### (5) Language change of vector font multilingual table

Displaying language is changed according to the value of language change device.

For detailed information about setting multilingual table, please refer to '6.2.2 Text Table'.

#### 6.2.1.7 Storage Device Usage Setting Tab

It is for setting saved location of backup data (alarm history data, logging data, and recipe data) and captured screen.

#### (1) Backup data storage

| Item                | Description                                                               |
|---------------------|---------------------------------------------------------------------------|
|                     | It sets saved location for each alarm history data, logging data, and     |
| Saved location      | recipe data.                                                              |
|                     | Setting range: none, USB memory, internal memory, Micro SD card           |
| Delete Oldest File  | If it is checked, from the oldest file among saved backup data is deleted |
| When Buffer Is Full | when the storage is full.                                                 |

#### (2) Screen Capture

| Item             | Description                                                     |
|------------------|-----------------------------------------------------------------|
| Output position  | It sets output format of captured screen.                       |
| Output position  | Setting range: save as file, print                              |
| Storage location | It sets saved location for captured screen.                     |
| Storage location | Setting range: none, USB memory, internal memory, Micro SD card |

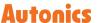

| Item                | Description                                                               |
|---------------------|---------------------------------------------------------------------------|
| Delete Oldest File  | If it is checked, from the oldest file among saved backup data is deleted |
| When Buffer Is Full | when the storage is full.                                                 |

Screen capture is executed when the bit switch of special device UB830 is turned on.

### 6.2.1.8 Global Script Setting Tab

It is operated under the satisfied condition regardless of current screen number.

It is selected from the registered script in [Project]-[Global Object]-[Script] (maximum 8 scripts).

If more than or equal to 2 scripts satisfy condition, they are executed in sequence.

| Item           | Description                                                                 |
|----------------|-----------------------------------------------------------------------------|
| List           | It displays order, name, operation device, operation edge type of the added |
|                | global script.                                                              |
|                | User can modify settings by double clicking the script from the list.       |
| Add            | It adds the registered script as global script.                             |
|                | It opens "Add Script" window <sup>*1</sup> .                                |
| Delete/Up/Down | It deletes added global script or moves up/down to change the order.        |

### **%1: "Add Script" Window**

| Item          | Description                                                                 |
|---------------|-----------------------------------------------------------------------------|
|               | It sets reference bit device.                                               |
| Device        | User can set device by entering the device directly or clicking 'Detail' to |
|               | open "Bit Device Area" setting window.                                      |
| Select script | It selects script which is set in [Project]-[Global Object]-[Script].       |
|               | It sets edge type. Set script is executed when the reference device in in   |
| Edge type     | the status of set edge.                                                     |
|               | Setting range: positive edge, negative edge                                 |
| Preview       | It displays contents of selected script.                                    |

### 6.2.1.9 Special Device Setting

It is for setting special device to be connected to GP/LP. It sets size of data from the serial barcode reader (RS232C) or USB barcode reader, whether to save data, and Read Complete Display Device.

### (1) Serial barcode(RS232C)

| Item           | Description                                                           |
|----------------|-----------------------------------------------------------------------|
| Serial barcode | If it is checked, user can use the serial barcode reader (RS232C).    |
| (RS232C)       | Following menus are activated.                                        |
| Cotting        | It sets No. of Byte to Read, Data Save Device, and reading completion |
| Setting        | display device.                                                       |
| Comm. Setting  | It sets communication property of the serial barcode reader.          |
|                | It sets transfer speed, data bit, flow control, parity, and stop bit. |

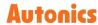

### (2) USB barcode

| Item        | Description                                                             |
|-------------|-------------------------------------------------------------------------|
| USB Barcode | If it is checked, user can use the USB barcode reader.                  |
|             | Following menus are activated.                                          |
|             | It sets No. of Read Byte Setting. Data Save Device, and reading         |
| Setting     | completion display device.                                              |
| Setting     | If user does not set data to read, data from the barcode reader is read |
|             | until "₩0" is output.                                                   |

### 6.2.1.10 Auxiliary Setting Tab

It is for setting the number of image color, type, backlight off time, whether to use buzzer, GP/LP address, date format and system menu key position.

| Item                | Description                                                                      |
|---------------------|----------------------------------------------------------------------------------|
| No. of large Colors | It sets the number of image colors to use for the project.                       |
| No. of Image Colors | Setting range: no transformation, MOMO, 256 Color, 24bit Color                   |
|                     | It sets orientation of display. If it is set to Vertical, rotate and install the |
| Туре                | product, so that the logo on the bottom of the product heads right.              |
|                     | Setting range: horizontal, vertical                                              |
|                     | It sets backlight off time, so that the system automatically turns off           |
| Backlight OFF Time  | backlight when there is no touching during the set backlight off time.           |
|                     | When user touches display, backlight is turned on again.                         |
| Use Buzzer          | It sets whether to use buzzer of the GP/LP body or not.                          |
| GP/LP Address       | It sets GP/LP address when GP/LP is slave.                                       |
|                     | It sets date display format.                                                     |
| Date Format         | Setting range: YY/MM/DD, YY/DD/MM, DD/YY/MM, DD/MM/YY, MM/DD/YY,                 |
|                     | MM/YY/DD                                                                         |
| System Menu Key     | It sets position of GP/LP system menu key.                                       |
| Position            | Maximum 2 positions can be set simultaneously (default: left top).               |

### **6.2.1.11** System Language Setting Tab

It is for setting language of the GP/LP system menu and font face.

| Item           |                          | Description                                        |
|----------------|--------------------------|----------------------------------------------------|
| Vector<br>Font | Add/Dalata               | It adds/deletes system menu language.              |
|                | Add/Delete               | (Currently, only Korean and English is available.) |
|                | l:at                     | It displays added language and font face.          |
|                | List                     | Font face of each language can be changed          |
|                | Default Language Setting | It sets default language.                          |

### 6.2.2 Text Table

It is for setting multilingual text table which helps users to manage frequently used text by language.

Right click vector font table/bitmap font table and click 'Insert' to creat multilingual table (verctor font)/bitmap font table (bitmap font).

When the list appears, user can fill in the blank of the language with contents.

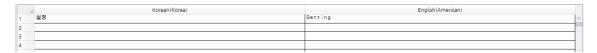

User can set basic property of multilingual table in [Project]-[Common Setting]-[Text Table]. For detailed information, please refer to '6.2.1.6 Language Setting Tab'.

### (1) Editing

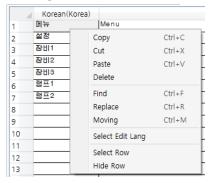

| Item    | Description                                                               |  |
|---------|---------------------------------------------------------------------------|--|
| Сору    | It copies the selected cell.                                              |  |
| Cut     | It cuts the selected cell.                                                |  |
| Paste   | It pastes the copied or cut cell.                                         |  |
| Delete  | It deletes the selected cell.                                             |  |
|         | It searches a certain text from the multilingual table.                   |  |
| Find    | It searches text after setting whether to be case sensitive and searching |  |
|         | direction.                                                                |  |
|         | It replaces a certain text in the multilingual table.                     |  |
| Replace | It searches text and replaces to another after setting whether to be      |  |
|         | case sensitive and searching direction.                                   |  |
| Moving  | It moves the currently editing line.                                      |  |

| Item            | Description                                                      |                                               |  |
|-----------------|------------------------------------------------------------------|-----------------------------------------------|--|
|                 | It selects language to e                                         | edit.                                         |  |
|                 | Select Language to                                               | It displays the list of language which can be |  |
|                 | Edit                                                             | used in text table.                           |  |
| Select Language | Select All                                                       | It selects all languages from the list.       |  |
| to Edit         | Clear Selection                                                  | It clears selection in the list.              |  |
|                 | Reverse Selection                                                | It reverses selection in the list.            |  |
|                 | Hide                                                             | It hides this menu.                           |  |
| Select Row      | It selects whole row in                                          | which the selected cell is included.          |  |
| Hide Row        | It hides whole row in which the selected cell is included.       |                                               |  |
| niue kow        | Hiding can be cancled in 'Select Language to Edit' setting menu. |                                               |  |

### (2) Export/Import

It is for exporting/importing vector font/bitmap font table after saving them in \*.csv file format.

Right click vector font/bitmap font table to export/import in the project window and click export/import in the pop up menu to export/import vector font/bitmap font table.

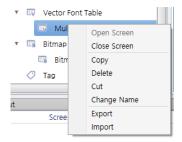

### Structure of \*.csv file is as following.

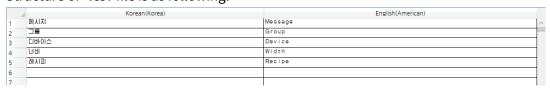

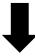

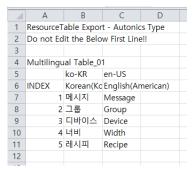

### 6.2.3 Tag

It is for managing frequently used devices by registering them as a group. One tag group can obtain maximum 1024 tags.

Right click tag in the project window and click 'Open' to display 'Tag Group'.

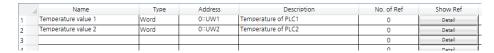

Following is how to use tag when setting device.

If user checkes 'Use Tag' in the Bit/Word Device Area window, user can select saved tag as follows.

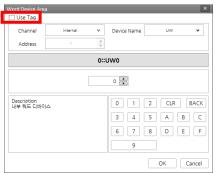

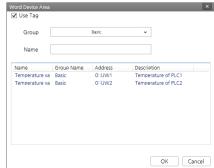

#### (1) Registering tag

- Creating tag group
- 1st Double click [Project]-[Common Setting]-[Tag] or click 'Tag' in the project window to oprn tag setting window.
- 2nd If you want to add new group, right click in the tag group list and click 'New Group' in the pop up menu.
- 3rd If you wan to change group name, right click the group and click 'Change Name' in the pop up menu. System provides 'System, Basic' tag group. Name of these groups are not change and they are not deleted.
- Adding tag
- 1st Enter tag name in the 'Name' row of the tag list.
- 2nd Double click 'Type' row to set the device type (BIT/WORD).
  - Or, click [▼] button on the right to change the setting.
- 3rd Double click 'Address' row to set device address.

  Enter directly or click […] on the right to open "Bit/Word Device Area" window.
- 4th Click 'Description' row and enter description of tag.
- 5th In 'No. of Ref' row displays the number of usage, and in 'Detail' button shows the list of usage in the buttom of dwaing window.
- 6th If you click '>>' in 'Move' row, the base screen the object is dwarn in is opened.

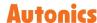

#### (2) Editing tag

Status display

If 'Name' and 'Address' of tag is set improperly, the line of tag is displayed in red color. While registered tag can be copied and pasted, tag with error or duplication in its name cannot be pasted.

Tag 1 is set property, while tag 2 is in red color because of empty 'Address' row.

|   | Name                | Type | Address | Description         | No. of Ref | Show Ref |   |
|---|---------------------|------|---------|---------------------|------------|----------|---|
| 1 | Temperature value 1 | Word | 0::UW1  | Temperature of PLC1 | 0          | Detail   |   |
| 2 | Temperature value 2 | Word |         |                     | 0          | Detail   |   |
| 3 |                     |      |         |                     | 0          | Detail   | Г |

#### Device input

When editing tag, user can set device by entering the device directly or clicking 'Detail' to open "Bit Device Area" setting window.

Click a cell and enter device address, referring to PLC connection information from project property. In case of entering address directly, it is recommended to be done by only a person who are familiar with the device address format. Small letter is automatically changed into capital letter, and wrong address remains the cell empty.

### (3) Automatic fill

Tag name

It is used to register similar name as series.

In case that name has number, automatic fill function registers tag name of "machine #1" to "machine #2 and "machine #3"...as series.

In case that name has no number, automatic fill function registers tag name of "machine" to "machine 1" and "machine 2"…as series.

How to use tag name automatic fill

#### 1st Select tag name to be reference.

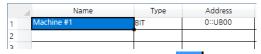

2nd Move the mouse curser on which is placed at the right bottom corner, so that the mouse curser changes into shape.

Click and drag till the line to fill and release click to fill out.

|   | Name       | Type | Address | Ī |
|---|------------|------|---------|---|
| 1 | Machine #1 | BIT  | 0::UB00 | Ī |
| 2 | Machine #2 | BIT  | 0::UB01 | Ť |
| 3 | Machine #3 | BIT  | 0::UB02 | Ť |
| 4 | Machine #4 | BIT  | 0::UB03 | Ť |
|   |            |      |         | + |

#### Device address

It is used for registering device address consecutively. Applying automatic fill appoints device address by 1.

- How to use device address automatic fill
- 1st Select device address to be reference.

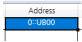

2nd Move the mouse curser on which is placed at the right bottom corner, so that the mouse curser changes into shape.

Click and drag till the line to fill and release click to fill out.

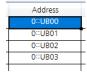

If select second line as reference device address, the value difference between first address and second address is to be standard value of increase.

### (4) See used tag

It displays information about the usage number of tag and applied object.

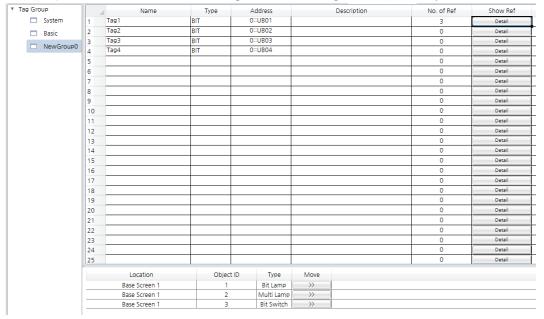

| Item                                                                      | Description                                                                   |
|---------------------------------------------------------------------------|-------------------------------------------------------------------------------|
| No. of Ref It displays the number of objects which are referring the tag. |                                                                               |
| Show Ref                                                                  | Clicking 'Detail' displays the list of objects which are referring the tag in |
| Show Kei                                                                  | the "Tag referring object list"                                               |
| Tag referring                                                             | It displays the screen name in which the object is placed, object ID, and     |
| object list                                                               | type of object. It is able to move to the object directly.                    |
| Moving                                                                    | Clicking it moves to the screen directly and select the object.               |

### (5) Import/Export

It is for exporting/importing the tag list after saving them in \*.csv file format.

Right click tag in the project window and opens the popup menu. Click export/import in the pop up menu to open the existing \*.csv file or export the list in \*.csv file format.

Structure of \*.csv file is as following.

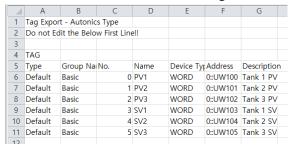

It can be edited with program Excel of Microsoft or other text editor.

(Display field: name, device type, address, number of reference)

# 7 Figure

It adds line, multi-line, rectangle, rounded rectangle, polygon, circle, fan, chord, arc, rectangle scale, circle scale, semicircle scale, image or text.

## 7.1 Line, Multi-line, Arc

#### (1) Drawing

Line

1st Select line in [Figure] tab or [Figure] toolbar.

2nd Left click and drag from the starting point to the finishing point and release click. Pressing shift key helps to draw the vertiveally/horizontally straight line.

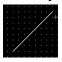

3rd When property setting window apprears, set basic setting and extend setting. On the left bottom, there is preview of the line.

4th Click 'OK' to draw the line.

Multi-line

1st Select multi-line in [Figure] tab or [Figure] toolbar.

2nd Left click the starting point and the bended point, before right clicking the finishing point.

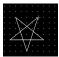

3rd When property setting window apprears, set basic setting and extend setting. On the left bottom, there is preview of the multi-line.

4th Click 'OK' to draw the multi-line.

Arc

1st Select arc in [Figure] tab or [Figure] toolbar.

2nd Left click and drag from the point which is the left top corner of a square a acr inscribed in to the point of right bottom corner of the square, and release click. Pressing shift key helps to draw arc with same length of height and width.

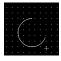

3rd When property setting window apprears, set basic setting and extend setting. On the left bottom, there is preview of the arc.

4th Click 'OK' to draw the arc.

### (2) Editing

• Line, multi-line

If user clicks a line or multi-line to edit it, the mouse curser on the ending/bending points is changed into pen shape. Click and drag the point to edit. If user clicks rest area of the screen, editing is completed. In order to modify property of the line/multi-line, double click the figure or click 'Property' in the right click pop up menu.

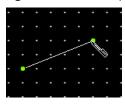

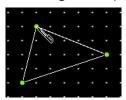

Arc

If user clicks an arc to edit it, the mouse curser on the ending points is changed into pen shape. Click and drag the point to edit. If user clicks rest area of the screen, editing is completed. In order to modify property of the arc, double click the figure or click 'Property' in the right click pop up menu.

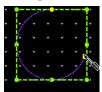

Size and coordinate setting

In property window, X/Y coordinates on the screen and size of width/height.

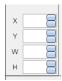

| Item | Description                         |
|------|-------------------------------------|
| X    | It sets X coordinate on the screen. |
| Υ    | It sets Y coordinate on the screen. |
| W    | It sets the width of the figure.    |
| Н    | It sets the height of the figure.   |

# 7.1.1 Basic Setting

### (1) Basic setting: basic

| Item        |       | Description                                               |  |
|-------------|-------|-----------------------------------------------------------|--|
| Lino        | Basic | t sets color, thickness and dash of the line.             |  |
| Line        | Flash | It sets whether to use flash function and flashing speed. |  |
| Shape       |       | Speed setting range: slow, normal, fast                   |  |
| Dot Shape*1 |       | It sets color and shape of the starting/finishing point.  |  |

<sup>※1:</sup> It is for line and multi-line. This menu is not displayed in property window of arc.

# 7.1.2 Extend Setting

### (1) Extend setting: common effect

| Item   |                               | Description                                  |
|--------|-------------------------------|----------------------------------------------|
|        | Apply Shadow                  | It sets whether to apply shadow effect.      |
| Chadow | Color, Distance,<br>Direction | It sets color, distance, and direction (left |
|        |                               | top/center/bottom, center top/bottom, right  |
|        |                               | top/center/bottom) of shadow.                |

# 7.2 Rectangle/Rounded rectangle/Polygon/Circle/Fan/Chord

#### (1) Drawing

Rectangle, rounded rectangle, circle, fan, chord

1st Select rectangle, rounded rectangle, circle, fan, or chord in [Figure] tab or [Figure] toolbar.

2nd Left click and drag from the starting point of the figure to the finishing point and release click.

Pressing shift key helps to draw figure with same length of height and width.

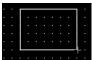

3rd When property setting window apprears, set basic setting and extend setting. On the left bottom, there is preview of figure.

4th Click 'OK' to draw figure.

Polygon

1st Select polygon in [Figure] tab or [Figure] toolbar.

2nd Left click the starting point and the bended point and right click the finishing point to connect starting point and finishing point.

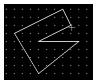

3rd When property setting window apprears, set basic setting and extend setting. On the left bottom, there is preview of polygon

4th Click 'OK' to draw polygon

#### (2) Editing

• Rectangle, rounded rectangle, circle

If user clicks a rectangle, rounded rectangle, or circle to edit it, the mouse curser on the center points of the border line and the point of every corner is changed into arrow shape. Click and drag the point to edit the size. Pressing shift key helps to edit the size with an aspect ratio.

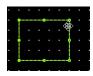

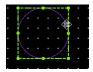

In case of rounded rectangle, user can adjust the size of rounded corner by dragging yellow dot on the left top. In order to modify property of the figure, double click the figure or click 'Property' in the right click pop up menu.

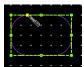

#### Polygon

If user clicks a polygon to edit it, the mouse curser on the bending points is changed into pen shape. Click and drag the point to edit. If user clicks rest area of the screen, editing is completed. In order to modify property of the polygon, double click the figure or click 'Property' in the right click pop up menu.

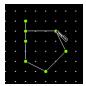

### Fan/Chord

If user clicks a fan or chord to edit it, the mouse curser on the bending points is changed into pen shape. Click and drag the point to edit. If user clicks rest area of the screen, editing is completed. In order to modify property of the fan or chord, double click the figure or click 'Property' in the right click pop up menu.

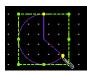

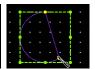

#### Size and coordinate setting

In property window, X/Y coordinates on the screen and size of width/height.

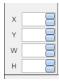

| Item | Description                         |
|------|-------------------------------------|
| X    | It sets X coordinate on the screen. |
| Υ    | It sets Y coordinate on the screen. |
| W    | It sets the width of the figure.    |
| Н    | It sets the height of the figure.   |

# 7.2.1 Basic Setting

### (1) Basic setting: basic

| Item   |       | Description                                                                |
|--------|-------|----------------------------------------------------------------------------|
| 13     | Basic | It sets color, thickness and dash of the line.                             |
| Line   | Flash | It sets whether to use flash function and flashing speed for the line.     |
| Shape  |       | Speed setting range: slow, normal, fast                                    |
| Fill   | Form  | It sets background type. According to type, following menus are different. |
| FILL   |       | Setting range: none, solid fill, gradation, pattern, image, image library  |
| Flash  |       | It sets whether to use flash function and flashing speed for the figure.   |
| riaSII |       | Speed setting range: slow, normal, fast                                    |

# 7.2.2 Extend Setting

### (1) Extend setting: text

| Item   |          | Description                                                                         |  |
|--------|----------|-------------------------------------------------------------------------------------|--|
| Text   | Use      | It sets use of text.                                                                |  |
| T      |          | It sets type of text.                                                               |  |
| Type   |          | Setting range: vector font, bitmap font                                             |  |
|        | Type     | It sets type of text data.                                                          |  |
| Toyt   | Type     | Setting range: input text, text table                                               |  |
| Text   | Text Box | It is for entering text to display when the type is set to direct input.            |  |
| Data   | String   | It selects text string from the registered multilingual table when type is set to   |  |
|        | Table    | text table.                                                                         |  |
|        |          | It sets text property by text type.                                                 |  |
|        |          | Vector font: font face, size, F.G color (font color), B.G color (background color), |  |
| Proper | ty       | V align (vertical alignment), H align (horizontal alignment)                        |  |
|        |          | Bitmap font: font face, size X/Y, F.G color (font color), B.G color (background     |  |
|        |          | color), V align (vertical alignment), H align (horizontal alignment)                |  |
| Туре   |          | It sets text shape by text type.                                                    |  |
|        |          | Vector font: bold, italic, strikeout, underline                                     |  |
|        |          | Bitmap: 6×8 dot font                                                                |  |
| Flash  |          | It sets whether to use flash function and flashing speed for the text.              |  |
|        |          | Speed setting range: slow, normal, fast                                             |  |

## (2) Extend setting: common effect

| Item  |                  | Description                                                            |
|-------|------------------|------------------------------------------------------------------------|
|       | Apply Shadow     | It sets whether to apply shadow effect.                                |
|       | Color, Distance, | It sets color, distance, and direction (left top/center/bottom, center |
|       | Direction        | top/bottom, right top/center/bottom) of shadow.                        |
| Flash |                  | It sets whether to use flash function and flashing speed.              |
|       |                  | Speed setting range: slow, normal, fast                                |

# 7.3 Rectangle Scale/Circle Scale/Semicircle Scale

### (1) Drawing

1st Select rectangle scale, circle scale, or semicircle scale in [Figure] tab or [Figure] toolbar.

2nd Left click and drag from the starting point of the figure to the finishing point and release click. When drawing rectangle scale, pressing shift key helps to draw square. When drawing circle scale and semicircle scale, scale with same length of height and width is drawn, even without pressing shift key.

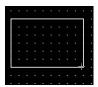

3rd When property setting window apprears, set basic setting and extend setting. On the left bottom, there is preview of figure.

4th Click 'OK' to draw figure.

#### (2) Editing

If user clicks a rectangle scale, circle scale, or semicircle scale to edit it, the mouse curser on the center points of the border line and the point of every corner is changed into arrow shape. Click and drag the point to edit the size. Pressing shift key helps to edit the size with an aspect ratio.

In order to modify property of the figure, double click the figure or click 'Property' in the right click pop up menu.

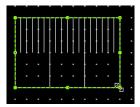

Size and coordinate setting

In property window, X/Y coordinates on the screen and size of width/height.

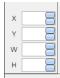

| Item | Description                         |
|------|-------------------------------------|
| X    | It sets X coordinate on the screen. |
| Υ    | It sets Y coordinate on the screen. |
| W    | It sets the width of the figure.    |
| Н    | It sets the height of the figure.   |

## 7.3.1 Basic Setting

### (1) Basic setting: basic

| Item                  | Description                                                              |
|-----------------------|--------------------------------------------------------------------------|
| No. of Dig Cooles     | It sets the number of big scales.                                        |
| No. of Big Scales     | Setting range: 2 to 100                                                  |
| Big Scale Length      | It sets the length of big scale.                                         |
| big scale Length      | Setting rang: length of small scale to 100                               |
| No. of Small Scales   | It sets the number of small scale between two big scales.                |
| No. of Siliali Scales | Setting range: 0 to 100                                                  |
| Small Scale Length    | It sets the length of small scale.                                       |
| Small Scale Length    | Setting range: 1 to length of big scale                                  |
| Interval*1            | It sets the interval of scales based on the height (width) of figure.    |
| intervat              | Setting range: 1 to 100                                                  |
| Position              | It sets the position of scale.                                           |
| Position              | Setting range: top, bottom, left, right                                  |
| Direction*2           | It sets the direction of scale.                                          |
| Direction             | Setting range: inside, center, outside                                   |
| Thickness             | It sets the thickness of scale.                                          |
| THICKHESS             | Setting range: 1 to 100                                                  |
| Color                 | It sets the color of scale.                                              |
|                       | When the number of small scale is set to odd number, middle scale        |
| Apply Middle Scale    | can be applied. The length of middle scale is as longer as the length of |
| Apply Middle Scale    | small scale plus 50% of the length difference between big scale and      |
|                       | small scale.                                                             |

<sup>\$1</sup>: It is only for the rectangle scale.

# 7.3.2 Extend Setting

## (1) Extend setting: background

| Item     |       | Description                                                               |
|----------|-------|---------------------------------------------------------------------------|
| Frame    | Use   | It sets whether to use frame and color/thickness/dash of the frame.       |
|          | Flash | It sets whether to use flash function and flashing speed for the frame.   |
|          |       | Speed setting range: slow, normal, fast                                   |
| Fill     | Form  | It sets background type.                                                  |
|          |       | According to type, following menus are different.                         |
|          |       | Setting range: none, solid fill, gradation, pattern, image, image library |
| [] a a b |       | It sets whether to use flash function and flashing speed for the figure.  |
| Flash    |       | Speed setting range: slow, normal, fast                                   |

<sup>\*2:</sup> It is only for the circle scale and semicircle rectangle.

# 7.4 Image

### (1) Drawing

1st Select image in [Figure] tab or [Figure] toolbar.

2nd Left click and drag from the starting point of the image to the finishing point and release click.

Pressing shift key helps to draw image with same length of height and width.

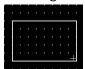

3rd When property setting window apprears, set basic setting and extend setting. On the left bottom, there is preview of image.

4th Click 'OK' to draw image.

### (2) Editing

If user clicks an image to edit it, the mouse curser on the center points of the border line and the point of every corner is changed into arrow shape. Click and drag the point to edit the size. Pressing shift key helps to edit the size with an aspect ratio.

In order to modify property of the image, double click the image or click 'Property' in the right click pop up menu.

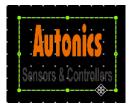

Size and coordinate setting

In property window, X/Y coordinates on the screen and size of width/height.

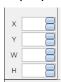

| Item | Description                         |  |
|------|-------------------------------------|--|
| X    | It sets X coordinate on the screen. |  |
| Υ    | It sets Y coordinate on the screen. |  |
| W    | It sets the width of the figure.    |  |
| Н    | It sets the height of the figure.   |  |

# 7.4.1 Basic Setting

# (1) Basic setting: basic

| Item  |      | Description                                                              |
|-------|------|--------------------------------------------------------------------------|
|       |      | It sets background type.                                                 |
| Fill  | Form | According to type, following menus*1 are different.                      |
|       |      | Setting range: image file, GIF animation, image library                  |
| Flash |      | It sets whether to use flash function and flashing speed for the figure. |
|       |      | Speed setting range: slow, normal, fast                                  |

%1: Sub menu according to fill type

Image

| Item  |              | Description                             |                                                                                                    |  |
|-------|--------------|-----------------------------------------|----------------------------------------------------------------------------------------------------|--|
|       | Project      | It is for reusing image in the project. |                                                                                                    |  |
|       | Find         | It searches image file in the PC.       |                                                                                                    |  |
|       |              | _                                       | t of the image in the figure.<br>one, fill, uniform, uniform to Fill                                                                                                    |  |
|       |              | None                                    | It inserts the image in original size.                                                                                                    |  |
|       |              | Fill                                    | It ignores the aspect ratio and fills the drawn image figure with the image.                                                                                                    |  |
|       |              | Uniform                                 | It fills the image figure with an aspect ratio.  If the height of the image is longer than that of image figure, it fits the image to the height of                                                                                                    |  |
| lmage | Fill         |                                         | the figure, and if the width of the image is longer than that of image figure, it fits the image to the width of the figure.  (Empty space of the image figure remains.)                                                                                                    |  |
|       |              | Uniform to                              | It fills the image figure with an aspect ratio.  If the height of the image is longer than that of image figure, it fits the image to the width of the figure, and if the width of the image is longer than that of image figure, it fits the image to the height of the figure.  (Image can be clipped.) |  |
|       |              | It transparentize                       | es some part of the image.                                                                                                    |  |
|       | Transparency | It opens "Color                         | Extracting and Transparency Setting" window <sup>*1</sup> .                                                                                                    |  |

# ※1: "Color Extracting and Transparency Setting" window

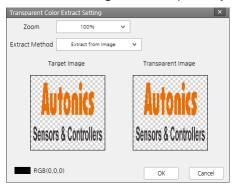

| Item                                                               | Description                                                         |  |
|--------------------------------------------------------------------|---------------------------------------------------------------------|--|
| Zoom It displays target image and result image in a certain ratio. |                                                                     |  |
|                                                                    | It selects method for selecting color to transparentize.            |  |
| Extract Method                                                     | Setting range: Select color from image, Select color from color     |  |
|                                                                    | table                                                               |  |
|                                                                    | It is displayed when the method is set to 'Select color from        |  |
| Target Image                                                       | image'. User can select color to be extracted from the image by     |  |
| Target Image                                                       | clicking. The RGB value of the selected color is displayed under    |  |
|                                                                    | the image.                                                          |  |
| Select Color                                                       | It is displayed when the method is set to 'Select color from color  |  |
| Select Color                                                       | table'. User can select color to be extracted from the color table. |  |
| Result Image                                                       | It displays transparentized image as preview.                       |  |
| ОК                                                                 | It saved all settings.                                              |  |
| Cancel                                                             | It cancels all settings and closed the window.                      |  |

### • GIF Animation

Maximum 2 GIF animation figures can be drawn in a screen.

| Item             |         | Description                                     |
|------------------|---------|-------------------------------------------------|
|                  | Project | It is for reusing GIF animation in the project. |
| GIF<br>animation | Fine    | It searches GIF animation file in the PC.       |
|                  | Edit    | It is for making GIF animation image file.      |

## **X** Edit GIF animation window

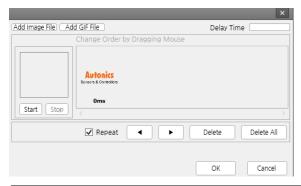

| Item           | Description                                                           |  |
|----------------|-----------------------------------------------------------------------|--|
| Add Image File | It adds another format of image file (*.gif, *.jpg) to GIF animation. |  |
| Add GIF file   | It adds GIF image file to GIF animation.                              |  |
| Delay Time     | It sets delay time of display for each frame.                         |  |
| Preview        | It displays result GIF animation as preview.                          |  |
| Repeat         | If it is checked, GIF animation is kept repeating.                    |  |
| Frame List     | It helps to select a frame.                                           |  |
| Delete         | It deletes the selected frame.                                        |  |
| Delete All     | It deletes all of frames.                                             |  |
| ОК             | It saved all setting.                                                 |  |

## • Image Library

| Item     |      | Description                                         |                                                               |  |  |
|----------|------|-----------------------------------------------------|---------------------------------------------------------------|--|--|
|          | Find | It selects image from the image library.            |                                                               |  |  |
|          |      | It sets alignm                                      | ent of the image in the figure.                               |  |  |
|          |      | Setting range: none, fill, uniform, uniform to Fill |                                                               |  |  |
|          |      | None                                                | It inserts the image in original size.                        |  |  |
|          |      | <br>  Fill                                          | It ignores the aspect ratio and fills the drawn image         |  |  |
|          |      | 11111                                               | figure with the image.                                        |  |  |
|          | Fill |                                                     | It fills the image figure with an aspect ratio.               |  |  |
|          |      | Uniform                                             | If the height of the image is longer than that of image       |  |  |
| Standard |      |                                                     | figure, it fits the image to the height of the figure, and if |  |  |
| Library  |      |                                                     | the width of the image is longer than that of image           |  |  |
|          |      |                                                     | figure, it fits the image to the width of the figure.         |  |  |
|          |      |                                                     | (Empty space of the image figure remains.)                    |  |  |
|          |      | Uniform                                             | It fills the image figure with an aspect ratio.               |  |  |
|          |      |                                                     | If the height of the image is longer than that of image       |  |  |
|          |      |                                                     | figure, it fits the image to the width of the figure, and if  |  |  |
|          |      | to Fill                                             | the width of the image is longer than that of image           |  |  |
|          |      |                                                     | figure, it fits the image to the height of the figure.        |  |  |
|          |      |                                                     | (Image can be clipped.)                                       |  |  |

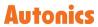

# 7.4.2 Extend Setting

# (1) Extend setting: background

| Item    |       | Description                                                         |
|---------|-------|---------------------------------------------------------------------|
|         | Use   | It sets whether to use frame and color/thickness/dash of the frame. |
| - Frame |       | It sets whether to use flash function and flashing speed for the    |
| Frame   | Flash | frame.                                                              |
|         |       | Speed setting range: slow, normal, fast                             |
| Flash   |       | It sets whether to use flash function and flashing speed for the    |
|         |       | figure.                                                             |
|         |       | Speed setting range: slow, normal, fast                             |

### **7.5** Text

It is for setting text to add in the screen.

### (1) Drawing

1st Select text in [Figure] tab or [Figure] toolbar.

2nd Left click and drag from the starting point of the image to the finishing point and release click.

Pressing shift key helps to draw text with same length of height and width.

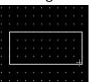

3rd When property setting window apprears, set basic setting and extend setting. On the left bottom, there is preview of text.

4th Click 'OK' to draw text.

### (2) Editing

If user clicks an image to edit it, the mouse curser on the center points of the border line and the point of every corner is changed into arrow shape. Click and drag the point to edit the size. Pressing shift key helps to edit the size with an aspect ratio.

In order to modify property of the text, double click the text or click 'Property' in the right click pop up menu.

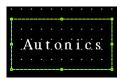

Size and coordinate setting

In property window, X/Y coordinates on the screen and size of width/height.

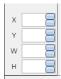

| Item | Description                         |  |
|------|-------------------------------------|--|
| X    | It sets X coordinate on the screen. |  |
| Υ    | It sets Y coordinate on the screen. |  |
| W    | It sets the width of the figure.    |  |
| Н    | It sets the height of the figure.   |  |

# 7.5.1 Basic Setting

# (1) Basic setting: basic

| Item     |              | Description                                                                 |
|----------|--------------|-----------------------------------------------------------------------------|
| Tuno     |              | It sets type of text.                                                       |
| Type     |              | Setting range: vector font, bitmap font                                     |
|          | T. un a      | It sets type of text data.                                                  |
| Text     | Туре         | Setting range: input text, text table                                       |
| Data     | Text Box     | It is for entering text to display when the type is set to input text.      |
| Data     | Ctring Table | It selects text string from the registered multilingual table when type is  |
|          | String Table | set to text table.                                                          |
|          |              | It sets text property by text type.                                         |
|          |              | Vector font: font face, size, F.G color (font color), B.G color (background |
| Droporty |              | color), V align (vertical alignment), H align (horizontal alignment)        |
| Property |              | Bitmap font: font face, size X/Y, F.G color (font color), B.G color         |
|          |              | (background color), V align (vertical alignment), H align (horizontal       |
|          |              | alignment)                                                                  |
|          |              | It sets text shape by text type.                                            |
| Туре     |              | Vector font: bold, italic, strikeout, underline                             |
|          |              | Bitmap: 6×8 dot font                                                        |
| Flash    |              | It sets whether to use flash function and flashing speed for the text.      |
| Fla5     |              | Speed setting range: slow, normal, fast                                     |

# 7.5.2 Extend Setting

# (1) Extend setting: background

| Item Description |       | Description                                                                |  |
|------------------|-------|----------------------------------------------------------------------------|--|
|                  | Use   | It sets whether to use frame and color/thickness/dash of the frame.        |  |
| Frame            | Flash | It sets whether to use flash function and flashing speed for the frame.    |  |
|                  |       | Speed setting range: slow, normal, fast                                    |  |
| F:II             | Form  | It sets background type. According to type, following menus are different. |  |
| Fill             |       | Setting range: none, solid fill, gradation, pattern, image, image library  |  |
| Flash            |       | It sets whether to use flash function and flashing speed for the figure.   |  |
|                  |       | Speed setting range: slow, normal, fast                                    |  |

# (2) Extend setting: common effect

| Item   |                  | Description                                                     |
|--------|------------------|-----------------------------------------------------------------|
|        | Apply Shadow     | It sets whether to apply shadow effect.                         |
| Shadow | Color, Distance, | It sets color, distance, and direction (left top/center/bottom, |
|        | Direction        | center top/bottom, right top/center/bottom) of shadow.          |
| Flash  |                  | It sets whether to use flash function and flashing speed.       |
|        |                  | Speed setting range: slow, normal, fast                         |

# 8 Object

Object is what changes shape or display according to the data value of the target which is being monitored and controlled.

In object, there are lamp, switch, numeric, text, window, nessage, graph, clock, recipe, logging, alarm, data list, option list and move coordinate.

## 8.1 Device

## 8.1.1 Device Setting

It is for setting device to be monitored or controlled by the object.

There are 2 method to setting device.

### (1) Direct input

User directly enters device into the device address box.

Separate channel, address, device type, device address by colon ':'.

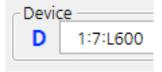

If the device in GP/LP internal device, set channel to 0.

If the PLC does not support address, set address remained empty or to -1.

#### (2) Tag

User can register frequently used device as tag and manage them easily.

Following is the screen of registering temperature value 1, 2.

For detailed information about tag, please refer to '6.2.3 Tag'.

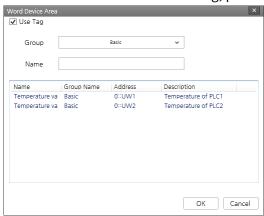

| Item     | Description                                                               |  |
|----------|---------------------------------------------------------------------------|--|
| Use Tag  | Ise Tag If it is checked, registered tag is used as device of the object. |  |
| Group    | It selects the registered tag group.                                      |  |
| Name     | It displays the selected tag from the list.                               |  |
| Tag List | It displays tags included in the selected tag group.                      |  |

## (3) Device area setting window

User can set device through 'Bit/Word Device Area' window which pops up when clicking [Basic Setting]-[Basic]-'Device'-'Detail' in the property window of each object. Set device in this window.

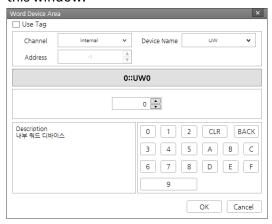

| Item               | Description                                                             |
|--------------------|-------------------------------------------------------------------------|
|                    | It sets whether to use tag.                                             |
| Use Tag            | If it is not checked, user has to set channel, device name, and address |
|                    | of device.                                                              |
|                    | It sets channel of device.                                              |
|                    | It displays the list of connected device which is set in [Project       |
| Channel            | Property]-[GP/LP Setting].                                              |
|                    | If you want to set GP/LP internal device through the window, set        |
|                    | channel to 'internal'.                                                  |
| Device Name        | It selects device name.                                                 |
| Address            | It sets address.                                                        |
| Address            | If the connected device does not support address, it is not activated.  |
| Device Display     | It displays the set device information (channel, address, device name,  |
| Device Display     | device address).                                                        |
| Device Description | It displays description and range of the device which is set in device  |
| ·                  | name.                                                                   |
| and Range          | According to type of PLC, device address format and range is different. |
| Device Address     | It sets device address.                                                 |
| Setting            | Please refer to the device range.                                       |
| Device Address     | It is key pad for entering device address.                              |
| Input Key Pad      | The activated keys are different by the type of device.                 |
| input key Pau      | Please refer to the device range.                                       |

# 8.2 **Lamp**

Lamp displays the status of the device.

### **(1)** Type

- Bit lamp: It changes its shape according to the ON/OFF status of the bit device.
- Word lamp: It changes its shape according to set condition for word device.
- Multi lamp: It changes its shape according to set condition which is ON/OFF value combination (3 to 13 combinations) of more than 2 bit device. Status combination must not be duplicated.

#### (2) Drawing

1st Select lamp in [Object] tab or [Object] toolbar.

2nd Left click and drag from the starting point of the lamp to the finishing point and release click.

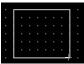

3rd When property setting window apprears, set basic setting and extend setting. On the left bottom, there is preview of the lamp.

4th Click 'OK' to draw the lamp.

#### (3) Editing

If user clicks a lamp to edit it, the mouse curser on the center points of the border line and the point of every corner is changed into arrow shape. Click and drag the point to edit the size. Pressing shift key helps to edit the size with an aspect ratio.

In order to modify property of the lamp, double click the lamp or click 'Property' in the right click pop up menu.

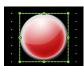

Size and coordinate setting

In property window, X/Y coordinates on the screen and size of width/height.

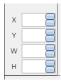

| Item | Description                         |
|------|-------------------------------------|
| X    | It sets X coordinate on the screen. |
| Υ    | It sets Y coordinate on the screen. |
| W    | It sets the width of the figure.    |
| Н    | It sets the height of the figure.   |

### (4) Basic setting

User can set basic settings in the property window of lamp.

It is for setting basic aspect of lamp.

- Basic: It sets basic information of the lamp.
- Display: It sets shape or format of the lamp by device value.
- Text: It sets whether to add text and shape of text.

### (5) Extend setting

User can set extend settings in the property window of lamp.

It is for setting additional aspect of lamp.

- Security: It sets authorization for monitoring the lamp.
- Interlock: It sets condition of displaying the lamp.
- Offset: It sets offset device, so that reference device of the lamp is dynamically changed.
- Script: It sets script which is executed when the lamp is displayed.
- Common effect: It sets display effect of the lamp.

Available menus for each lamp are as follows.

| Item          | Bit lamp | Word lamp | Multi lamp |
|---------------|----------|-----------|------------|
| Security      | 0        | 0         | X          |
| Interlock     | 0        | 0         | 0          |
| Offset        | 0        | 0         | Х          |
| Script        | 0        | 0         | Х          |
| Common effect | 0        | 0         | 0          |

# 8.2.1 Bit Lamp

It changes its shape according to ON/OFF status of reference bit device.

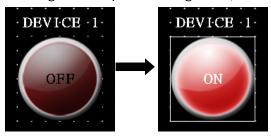

# 8.2.1.1 Basic Setting

# (1) Basic setting: basic

| Item       | Description                                                                 |  |
|------------|-----------------------------------------------------------------------------|--|
| Definition | n It sets name and description of the lamp.                                 |  |
|            | It sets reference device.                                                   |  |
| Device     | User can set device by entering the device directly or clicking 'Detail' to |  |
|            | open "Bit Device Area" setting window.                                      |  |

## (2) Basic setting: display

| Item                   |               |       | Description                                                  |
|------------------------|---------------|-------|--------------------------------------------------------------|
|                        | Copy ON->OFF  |       | It copies settings from ON and pastes to OFF.                |
|                        | Copy OFF->ON  |       | It copies settings from OFF and pastes to ON.                |
| Packground             |               | Form  | It sets background type.                                     |
| Background ON/         | Fill          |       | According to type, following menus are different.            |
| Background             | ודווו         |       | Setting range: none, solid fill, gradation, pattern, image,  |
| OFF                    |               |       | image library                                                |
| OTT                    | Flash         |       | It sets whether to use flash function and flashing speed for |
|                        |               |       | the object.                                                  |
|                        |               |       | Speed setting range: slow, normal, fast                      |
|                        | Copy ON->OFF  |       | It copies settings from ON and pastes to OFF.                |
|                        | Copy OFF->ON  |       | It copies settings from OFF and pastes to ON.                |
| Frame ON/              | Line<br>Info. | Use   | It sets whether to use frame and color/thickness/dash of     |
| Frame ON/<br>Frame OFF |               |       | the frame.                                                   |
| Fraille OFF            |               | Flash | It sets whether to use flash function and flashing speed for |
|                        |               |       | the frame.                                                   |
|                        |               |       | Speed setting range: slow, normal, fast                      |

## (3) Basic setting: Text

| Item      |              | Description                                                         |
|-----------|--------------|---------------------------------------------------------------------|
| Text ON/  | Copy ON->OFF | It copies settings from ON and pastes to OFF.                       |
| Text OFF  | Copy OFF->ON | It copies settings from OFF and pastes to ON.                       |
| Use       |              | It sets whether to use text.                                        |
| <b>-</b>  |              | It sets type of text.                                               |
| Type      |              | Setting range: vector font, bitmap font                             |
|           | T            | It sets type of text data.                                          |
|           | Type         | Setting range: input text, text table                               |
| Tavt Data | Tayt Day     | It is for entering text to display when the type is set to input    |
| Text Data | Text Box     | text.                                                               |
|           | String Table | It selects text string from the registered multilingual table       |
|           | String Table | when type is set to text table.                                     |
|           |              | It sets text property by text type.                                 |
|           |              | Vector font: font face, size, F.G color (font color), B.G color     |
|           |              | (background color), V align (vertical alignment), H align           |
| Property  |              | (horizontal alignment)                                              |
|           |              | Bitmap font: font face, size X/Y, F.G color (font color), B.G color |
|           |              | (background color), V align (vertical alignment), H align           |
|           |              | (horizontal alignment)                                              |
| Туре      |              | It sets text shape by text type.                                    |
|           |              | Vector font: bold, italic, strikeout, underline                     |
|           |              | Bitmap: 6×8 dot font                                                |
| Flash     |              | It sets whether to use flash function and flashing speed for the    |
|           |              | text.                                                               |
|           |              | Speed setting range: slow, normal, fast                             |

## 8.2.1.2 Extend Setting

## (1) Extend setting: security

It sets object level so that only user who obtains authority to access the level can monitor the object.

Security level is set in [Project]-[Common Setting]-[Project Property]-[Security Setting].

| Item      |                     | Description                                                         |
|-----------|---------------------|---------------------------------------------------------------------|
|           |                     | If user wants to set security function for object, user can select  |
|           | Object Level        | level to give accessibility from A to M (multiple choices           |
|           |                     | available).                                                         |
| Authority | Only Use at Initial | If it is checked, security function is operated only at first time. |
|           | Run                 | When user disables security, the function is disabled.              |
|           | Not Displayed       | If it is checked, object is not displayed when user does not        |
|           | without Authority   | meet the security level of the object.                              |

## (2) Extend setting: interlock

It sets to display the object when set condition is satisfied.

| Item    |         | Description                                                                 |  |
|---------|---------|-----------------------------------------------------------------------------|--|
|         |         | If it is checked, user can use interlock function.                          |  |
|         | Display | When set interlock condition is satisfied, the object is displayed on the   |  |
|         |         | screen. Following menus are activated.                                      |  |
|         |         | It sets display interlock type.                                             |  |
|         | Туре    | Bit ON: True when reference bit device is turned on                         |  |
| Display |         | Bit OFF: True when reference bit device is turned off                       |  |
|         |         | Multiple bit: True when satisfies multiple bit device setting               |  |
|         |         | Area: True when satisfies word device setting                               |  |
|         |         | It sets reference device.                                                   |  |
|         | Device  | User can set device by entering the device directly or clicking 'Detail' to |  |
|         |         | open "Bit Device Area" setting window.                                      |  |

## (3) Extend setting: offset

It sets offset device so that device address is changed to the sum of 'reference device address and the value of offset device'.

It helps to change target device address to monitor.

Target device address (UB5001)

= reference device address (UB5000) + offset device value (1)

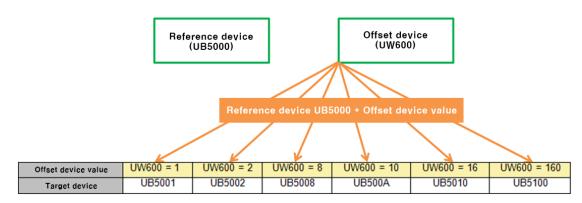

| Item   | Description                                                              |
|--------|--------------------------------------------------------------------------|
|        | If it is checked, user can use offset function.                          |
| Offset | User can set offset device. User can set device by entering the device   |
|        | directly or clicking 'Detail' to open "Word Device Area" setting window. |

## (4) Extend setting: script

It sets script when the object appears.

User can set script in [Project]-[Global Object]-[Script].

| Item   |        | Description                                                            |
|--------|--------|------------------------------------------------------------------------|
|        |        | If it is checked, user can use output script.                          |
|        | Use    | Output script is what executed when the object appears on the          |
| Use    | Output | screen.                                                                |
| Output | Script | Script also can be executed using the value of reference device of the |
| Script |        | object.                                                                |
|        | Select | It selects script from the registered script in [Project]-[Global      |
|        | Script | Object]-[Script]. Selected script is displayed below.                  |

## (5) Extend setting: common effect

It sets display effect of the object.

| Item   | Description                                               |
|--------|-----------------------------------------------------------|
| Flash  | It sets whether to use flash function and flashing speed. |
| riasii | Speed setting range: slow, normal, fast                   |

## 8.2.2 Word Lamp

It changes its shape according to set condition for word device.

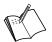

#### Ex.

Example of registering reference device and adding conditions for the word lamp

- Reference device: UW500
- Condition 1: 0<\$V<=40, condition 2: 40<\$V<=70, condition 3: 70<\$V<=100

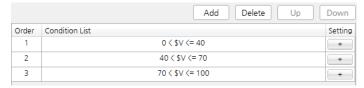

- Display setting
- Condition 1:

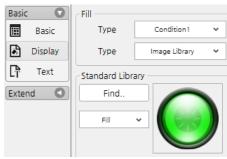

## Condition 2:

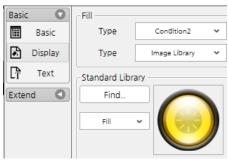

#### Condition 3:

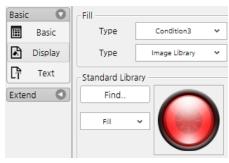

## Display

| Condition   | Word device value | Lamp image |
|-------------|-------------------|------------|
| 0<\$V<=40   | UW500 = 30        |            |
| 40<\$V<=70  | UW500 = 50        |            |
| 70<\$V<=100 | UW500 = 85        |            |

## 8.2.2.1 Basic Setting

# (1) Basic setting: basic

| Item       |                                                                    | Description                                                                    |
|------------|--------------------------------------------------------------------|--------------------------------------------------------------------------------|
| Definition |                                                                    | It sets name and description of the lamp.                                      |
|            |                                                                    | It sets reference device.                                                      |
| Device     |                                                                    | User can set device by entering the device directly or clicking 'Detail'       |
|            |                                                                    | to open "Word Device Area" setting window.                                     |
|            |                                                                    | It sets data size and form.                                                    |
| Setting    |                                                                    | Size: 16 bit, 32 bit                                                           |
|            |                                                                    | Form: signed decimal, unsigned decimal, BCD                                    |
|            | Add                                                                | It adds condition. Clicking add opens "Enter condition" window <sup>*1</sup> . |
| Condition  | Added conditions (maximum 8 conditions) are displayed in the list. |                                                                                |
| Condition  | Delete/Up/                                                         | It deletes the selected condition from the list of changes order in the        |
|            | Down                                                               | list up and down.                                                              |

### %1: "Enter Condition" Window

| Item      |         | Description                                                       |
|-----------|---------|-------------------------------------------------------------------|
|           |         | It displays reference device.User can set device by entering the  |
|           |         | device directly or clicking 'Detail' to open "Word Device Area"   |
|           | Device  | setting window. To set condition, reference device must be set in |
| Reference |         | 'basic setting: basic', and it is not able to add or change the   |
| Device    |         | reference device in "Enter Condition" window.                     |
|           |         | It displays data size and form.                                   |
|           | Setting | Size: 16 bit, 32 bit                                              |
|           |         | Form: signed decimal, unsigned decimal, BCD                       |
| Formula   |         | It sets conditional expression. Clicking 'Formula' displays       |
| FUIIIUId  |         | "Operator Setting" window*2.                                      |

# %2: "Operator setting" window

| Item            |          | Description                                                       |
|-----------------|----------|-------------------------------------------------------------------|
|                 | Preview  | It displays set conditional expression in preview.                |
|                 | _        | It sets conditional expression.                                   |
|                 | Туре     | Setting range: AB (2 terms), ABC (3 terms)                        |
|                 |          | <: value on the left is less than value on the right              |
|                 |          | <=: value on the left is less than or equal to value on the right |
|                 |          | ==: value on the left is equal to value on the right              |
| Operand         | Operator | !=: value on the left is not equal to value on the right          |
| Орегани         |          | >: value on the left is greater than value on the right           |
|                 |          | >=: value on the left is greater than or equal to value on the    |
|                 |          | right                                                             |
|                 | Operand  | Operand (A): first operand setting                                |
|                 |          | Operand (B): second operand setting                               |
|                 | Operand  | Operand (C): third operand setting (only activated when           |
|                 |          | operand type is set to ABC (3 terms))                             |
| Operand Setting |          | Device: using data of the set device as operand value             |
|                 |          | Reference device: using data of the reference device of the       |
|                 |          | object as operand value                                           |
|                 |          | Hold value: using the set constant value as operand value         |

# (2) Basic setting: display

| Item  |           | Description                                                                |
|-------|-----------|----------------------------------------------------------------------------|
| E:II  | Гокт      | It sets background type. According to type, following menus are different. |
| FILL  | Fill Form | Setting range: none, solid fill, gradation, pattern, image, image library  |
| Flack |           | It sets whether to use flash function and flashing speed for the object.   |
| Flash |           | Speed setting range: slow, normal, fast                                    |
|       | Use       | It sets whether to use frame and color/thickness/dash of the frame.        |
| Frame | Павь      | It sets whether to use flash function and flashing speed for the frame.    |
|       | Flash     | Speed setting range: slow, normal, fast                                    |

# (3) Basic setting: Text

| Item         |              | Description                                                                                   |
|--------------|--------------|-----------------------------------------------------------------------------------------------|
| Text         | Use          | It sets whether to use text.                                                                  |
| T. on a      |              | It sets type of text.                                                                         |
| Type         |              | Setting range: vector font, bitmap font                                                       |
|              | Туре         | It sets type of text data. Setting range: input text, text table                              |
| Text<br>Data | Text Box     | It is for entering text to display when the type is set to input text.                        |
|              | String Table | It selects text string from the registered multilingual table when type is set to text table. |

| Item      | Description                                                                 |
|-----------|-----------------------------------------------------------------------------|
|           | It sets text property by text type.                                         |
|           | Vector font: font face, size, F.G color (font color), B.G color (background |
| Duranantu | color), V align (vertical alignment), H align (horizontal alignment)        |
| Property  | Bitmap font: font face, size X/Y, F.G color (font color), B.G color         |
|           | (background color), V align (vertical alignment), H align (horizontal       |
|           | alignment)                                                                  |
|           | It sets text shape by text type.                                            |
| Туре      | Vector font: bold, italic, strikeout, underline                             |
|           | Bitmap: 6×8 dot font                                                        |
| Flash     | It sets whether to use flash function and flashing speed for the text.      |
| riasii    | Speed setting range: slow, normal, fast                                     |

## 8.2.2.2 Extend Setting

## (1) Extend setting: security

It sets object level so that only user who obtains authority to access the level can monitor the object.

Security level is set in [Project]-[Common Setting]-[Project Property]-[Security Setting].

| Item      |                     | Description                                                           |
|-----------|---------------------|-----------------------------------------------------------------------|
|           | Object Lovel        | If user wants to set security function for object, user can select    |
|           | Object Level        | level to give accessibility from A to M (multiple choices available). |
| Authority | Only Use at Initial | If it is checked, security function is operated only at first time.   |
| Authority | Run                 | When user disables security, the function is disabled.                |
|           | Not Displayed       | If it is checked, object is not displayed when user does not meet     |
|           | without Authority   | the security level of the object.                                     |

## (2) Extend setting: interlock

It sets to display the object when set condition is satisfied.

| Item    |         | Description                                                                 |
|---------|---------|-----------------------------------------------------------------------------|
|         |         | If it is checked, user can use interlock function.                          |
|         | Display | When set interlock condition is satisfied, the object is displayed on the   |
|         |         | screen. Following menus are activated.                                      |
|         |         | It sets display interlock type.                                             |
|         |         | Bit ON: True when reference bit device is turned on                         |
| Display | Туре    | Bit OFF: True when reference bit device is turned off                       |
|         |         | Multiple bit: True when satisfies multiple bit device setting               |
|         |         | Area: True when satisfies word device setting                               |
|         |         | It sets reference device.                                                   |
|         | Device  | User can set device by entering the device directly or clicking 'Detail' to |
|         |         | open "Bit Device Area" setting window.                                      |

### (3) Extend setting: offset

It sets offset device so that device address is changed to the sum of 'reference device address and the value of offset device'.

It helps to change target device address to monitor.

Target device address (UB5001)

= reference device address (UB5000) + offset device value (1)

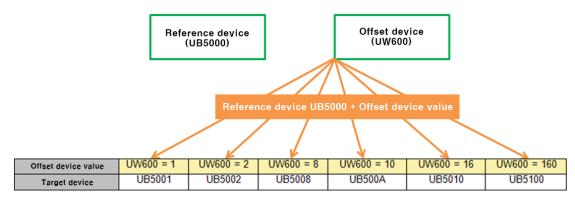

| Item   | Description                                                              |
|--------|--------------------------------------------------------------------------|
|        | If it is checked, user can use offset function.                          |
| Offset | User can set offset device. User can set device by entering the device   |
|        | directly or clicking 'Detail' to open "Word Device Area" setting window. |

#### (4) Extend setting: script

It sets script when the object appears.

User can set script in [Project]-[Global Object]-[Script].

| Item   |        | Description                                                            |  |
|--------|--------|------------------------------------------------------------------------|--|
|        |        | If it is checked, user can use output script.                          |  |
|        | Use    | Output script is what executed when the object appears on the          |  |
| Use    | Output | screen.                                                                |  |
| Output | Script | Script also can be executed using the value of reference device of the |  |
| Script |        | object.                                                                |  |
|        | Select | It selects script from the registered script in [Project]-[Global      |  |
|        | Script | Object]-[Script]. Selected script is displayed below.                  |  |

### (5) Extend setting: common effect

It sets display effect of the object.

| Item   | Description                                               |
|--------|-----------------------------------------------------------|
| Flash  | It sets whether to use flash function and flashing speed. |
| riasii | Speed setting range: slow, normal, fast                   |

## 8.2.3 Multi Lamp

It changes its shape according to set condition which is ON/OFF value combination (3 to 13 combinations) of more than 2 bit device. Status combination must not be duplicated.

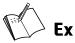

Example of registering reference device and adding conditions for the multi lamp.

- Bit device 1: UB5000, Bit device 2: UB6000
- Conditions

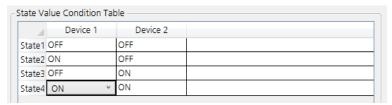

Display setting

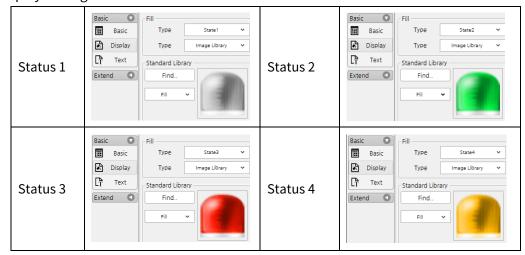

Display

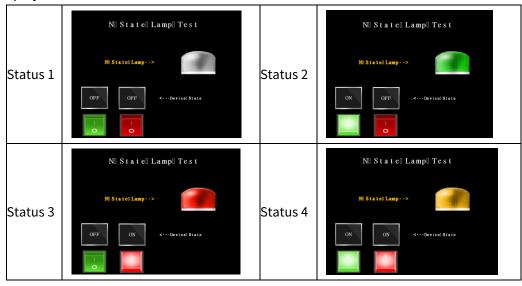

# 8.2.3.1 Basic Setting

## (1) Basic setting: basic

| Item       |        | Description                                                                      |                        |  |  |  |  |
|------------|--------|----------------------------------------------------------------------------------|------------------------|--|--|--|--|
| Definition |        | It sets name and description of the lamp.                                        |                        |  |  |  |  |
| Target     | No. of | It set the number                                                                | of status to display.  |  |  |  |  |
| Target     | Status | Setting range: 3 to                                                              | Setting range: 3 to 16 |  |  |  |  |
|            |        | It sets reference d                                                              | evice.                 |  |  |  |  |
|            |        | User can set device by entering the device directly or clicking 'Detail' to open |                        |  |  |  |  |
|            |        | "Bit Device Area" setting window.                                                |                        |  |  |  |  |
|            |        | The number of device is different, depending on the number of status.            |                        |  |  |  |  |
| Device S   | etting | No. of status The number of activated device for setting                         |                        |  |  |  |  |
|            |        | 3 to 4                                                                           | 2                      |  |  |  |  |
|            |        | 5 to 8                                                                           | 3                      |  |  |  |  |
|            |        | 9 to 6                                                                           | 4                      |  |  |  |  |
| Condition  |        | It sets status condition by device status. User can set status condition as many |                        |  |  |  |  |
| Setting by |        | as the set number of status.                                                     |                        |  |  |  |  |
| Status     |        | It sets ON/OFF status of each device.                                            |                        |  |  |  |  |

# (2) Basic setting: display

| Item  |       | Description                                                                    |  |  |
|-------|-------|--------------------------------------------------------------------------------|--|--|
|       |       | It selects target status to apply the display setting.                         |  |  |
|       | Tuno  | Default value: It is for the status that any condition is not satisfied.       |  |  |
|       | Type  | Status (number): It is for the status of each condition which is set in [Basic |  |  |
| Fill  |       | setting: basic].                                                               |  |  |
|       |       | It sets background type.                                                       |  |  |
|       | Form  | According to type, following menus are different.                              |  |  |
|       |       | Setting range: none, solid fill, gradation, pattern, image, image library      |  |  |
| Flash |       | It sets whether to use flash function and flashing speed for the object.       |  |  |
|       |       | Speed setting range: slow, normal, fast                                        |  |  |
|       |       | It selects target status to apply the frame setting.                           |  |  |
|       | No.   | Default value: It is for the status that any condition is not satisfied.       |  |  |
|       |       | Status (number): It is for the status of each condition which is set in [Basic |  |  |
| Frame |       | setting: basic].                                                               |  |  |
|       | Use   | It sets whether to use frame and color/thickness/dash of the frame.            |  |  |
|       | Flash | It sets whether to use flash function and flashing speed for the frame.        |  |  |
|       |       | Speed setting range: slow, normal, fast                                        |  |  |

# (3) Basic setting: Text

| Item      |              | Description                                                              |
|-----------|--------------|--------------------------------------------------------------------------|
|           |              | It selects target status to apply the text setting.                      |
|           | Type         | Default value: It is for the status that any condition is not satisfied. |
| Text      |              | Status (number): It is for the status of each condition which is set in  |
|           |              | [Basic setting: basic].                                                  |
|           | Use          | It sets whether to use text.                                             |
| Type      |              | It sets type of text.                                                    |
| Туре      |              | Setting range: vector font, bitmap font                                  |
|           | Tuno         | It sets type of text data.                                               |
|           | Type         | Setting range: input text, text table                                    |
| Text Data | Text Box     | It is for entering text to display when the type is set to input text.   |
|           | String Table | It selects text string from the registered multilingual table when type  |
|           | String rable | is set to text table.                                                    |
|           |              | It sets text property by text type.                                      |
|           |              | Vector font: font face, size, F.G color (font color), B.G color          |
|           |              | (background color), V align (vertical alignment), H align (horizontal    |
| Property  |              | alignment)                                                               |
|           |              | Bitmap font: font face, size X/Y, F.G color (font color), B.G color      |
|           |              | (background color), V align (vertical alignment), H align (horizontal    |
|           |              | alignment)                                                               |
|           |              | It sets text shape by text type.                                         |
| Туре      |              | Vector font: bold, italic, strikeout, underline                          |
|           |              | Bitmap: 6×8 dot font                                                     |
| Flash     |              | It sets whether to use flash function and flashing speed for the text.   |
|           |              | Speed setting range: slow, normal, fast                                  |

# 8.2.3.2 Extend Setting

## (1) Extend setting: interlock

It sets to display the object when set condition is satisfied.

| Item    |         | Description                                                                 |  |
|---------|---------|-----------------------------------------------------------------------------|--|
|         |         | If it is checked, user can use interlock function.                          |  |
|         | Display | When set interlock condition is satisfied, the object is displayed on the   |  |
|         |         | screen. Following menus are activated.                                      |  |
|         |         | It sets display interlock type.                                             |  |
|         |         | Bit ON: True when reference bit device is turned on                         |  |
| Display | Туре    | Bit OFF: True when reference bit device is turned off                       |  |
|         |         | Multiple bit: True when satisfies multiple bit device setting               |  |
|         |         | Area: True when satisfies word device setting                               |  |
|         |         | It sets reference device.                                                   |  |
|         | Device  | User can set device by entering the device directly or clicking 'Detail' to |  |
|         |         | open "Bit Device Area" setting window.                                      |  |

# (2) Extend setting: common effect

It sets display effect of the object.

| Item  | Description                                               |
|-------|-----------------------------------------------------------|
| Elach | It sets whether to use flash function and flashing speed. |
| Flash | Speed setting range: slow, normal, fast                   |

## 8.3 Switch

When it is touched, switch executes 1 or more operations.

### **(1)** Type

There are 5 kinds of switches.

- Bit switch: It controls bit device data to ON/OFF.
- Word switch: It executes writing fixed value, adding value, subtracting value, running script, increasing value of certain digit or decreasing value of certain digit or the device value.
- Change screen switch: It changes screen with option of device value, +1, -1, previous screen, or fixed screen.
- Special switch: It executes the special function (alarm history, alarm explorer, logging trend, logging table, system logging table, recipe editor, etc.).
- Types of special switch are followings.
  - Special key: It is for controlling an object.
  - ASCII: It is for inputting ASCII code. (It is used for creating user made key window.)
  - Unicode: It is for inputting Unicode. (It is used for creating user made key window.)
- Multi switch: It executes functions of bit switch, word switch, change screen switch, and special switch by single switch.

#### (2) Drawing

1st Select switch in [Object] tab or [Object] toolbar.

2nd Left click and drag from the starting point of the switch to the finishing point and release click.

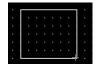

3rd When property setting window apprears, set basic setting and extend setting. On the left bottom, there is preview of the switch.

4th Click 'OK' to draw the switch.

### (3) Editing

If user clicks a switch to edit it, the mouse curser on the center points of the border line and the point of every corner is changed into arrow shape. Click and drag the point to edit the size. Pressing shift key helps to edit the size with an aspect ratio.

In order to modify property of the switch, double click the switch or click 'Property' in the right click pop up menu.

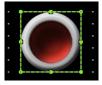

### Size and coordinate setting

In property window, X/Y coordinates on the screen and size of width/height.

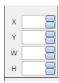

| Item | Description                         |
|------|-------------------------------------|
| X    | It sets X coordinate on the screen. |
| Υ    | It sets Y coordinate on the screen. |
| W    | It sets the width of the figure.    |
| Н    | It sets the height of the figure.   |

### (4) Basic setting

User can set basic settings in the property window of switch.

It is for setting basic aspect of switch.

- Basic: It sets basic information of the switch.
- Display: It sets shape or format of the switch by device value.
- Text: It sets whether to add text and shape of text.

### (5) Extend setting

User can set extend settings in the property window of switch.

It is for setting additional aspect of switch.

- Security: It sets authorization for monitoring/controlling the switch.
- Interlock: It sets condition of displaying/controlling the switch.
- Offset: It sets offset device, so that reference device of the switch is dynamically changed.
- Script: It sets script which is executed when the switch is displayed or touched.
- Common effect: It sets display effect of the switch.

Available menus for each switch are as follows.

| Item          | Bit switch | Word switch | Change<br>screen<br>switch | Special<br>switch | Multi switch |
|---------------|------------|-------------|----------------------------|-------------------|--------------|
| Security      | 0          | 0           | 0                          | 0                 | 0            |
| Interlock     | 0          | 0           | 0                          | 0                 | 0            |
| Offset        | 0          | 0           | 0                          | Х                 | Х            |
| Script        | 0          | 0           | Х                          | Х                 | Х            |
| Common effect | 0          | 0           | 0                          | 0                 | 0            |

# 8.3.1 Bit Switch

It controls bit device data to ON/OFF.

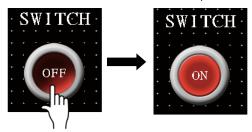

## 8.3.1.1 Basic setting

## (1) Basic setting: basic

| Item                  |           | Description                                                                          |
|-----------------------|-----------|--------------------------------------------------------------------------------------|
| Definition            |           | It sets name and description of the switch.                                          |
|                       |           | It sets reference device. User can set device by entering the device                 |
| Device                |           | directly or clicking 'Detail' to open "Bit Device Area" setting window.              |
| Comutalon             |           | It sets the reference device also as lamp. It is activated when user checks          |
| Copy to Lam           | ıp        | to use lamp condition and set to use bit lamp for condition.                         |
|                       |           | It sets switch operation.                                                            |
|                       |           | Set: When switch is touched, the bit device is turned on and the status is           |
|                       |           | maintained (write only <sup>*1</sup> ).                                              |
| Control               |           | Reset: When switch is touched, the bit device is turned off and the status           |
|                       | Туре      | is maintained (write only*1).                                                        |
| Form                  |           | Momentary <sup>**2</sup> : The bit switch is turned on only when the switch is being |
|                       |           | touched (write only <sup>*1</sup> ).                                                 |
|                       |           | Reverse: When switch is touched, status of the bit device is switched                |
|                       |           | between ON and OFF (read/write available <sup>*3</sup> ).                            |
|                       | Use Lamp  | If it is checked, user can set condition for displaying the switch                   |
|                       | Condition | appearance.                                                                          |
|                       | Туре      | It sets lamp condition and reference device of the condition.                        |
|                       |           | Setting range: bit, word                                                             |
| Use Lamp<br>Condition |           | Bit: appearance of the switch is corresponding to the set lamp condition             |
|                       |           | device value.                                                                        |
|                       |           | Word: switch is displayed to ON status, when the set word condition is               |
|                       |           | satisfied.                                                                           |
|                       |           | It is only for the switch appearance, so that the reference device value of          |
|                       |           | the switch is not affected.                                                          |

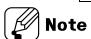

※1: Reference device should be write only device.

\*2: Do not use the momentary switch for the screen transition and screen closing function. If these functions are activated by being turned on, it is not available to unactivate the function.

- Screen transition: If the momentary switch SET operation is used for switching a screen, the momentary switch cannot be RESET, so that the bit switch is kept in being turned on, which can occur error.
- Screen closing: If the momentary switch SET operation is used for closing the window screen which is opened by window calls bit/word, the momentary switch cannot be RESET, so that the bit switch is kept in being turned on, which can occur error.

\*3: Reference switch of the reverse switch should be both read and write available device. Reading the value of write only device can occur error. If it is neccessry to register write only device as reference device, set the SET operation and RESET operation separatly to each of bit switch.

• Lamp condition device type: bit

| Item         | Description                                                              |
|--------------|--------------------------------------------------------------------------|
| Copy to Main | When lamp condition type is bit, It sets the lamp condition device as    |
| Copy to Main | reference device of the bit switch.                                      |
| Device       | User can set device by entering the device directly or clicking 'Detail' |
| Device       | to open "Bit Device Area" setting window.                                |

• Lamp condition device type: word condition

| Item      |         | Description                                                     |
|-----------|---------|-----------------------------------------------------------------|
|           | Device  | User can set device by entering the device directly or clicking |
|           |         | 'Detail' to open "Word Device Area" setting window.             |
| Reference | Setting | It displays data size and form.                                 |
|           |         | Size: 16 bit, 32 bit                                            |
| device    |         | Form: signed decimal, unsigned decimal, BCD                     |
|           | Formula | It sets conditional expression. Clicking 'Formula' displays     |
|           |         | "Operator Setting" window <sup>*1</sup> .                       |

%1: "Operator setting" window

| Item    |         | Description                                        |  |
|---------|---------|----------------------------------------------------|--|
|         | Preview | It displays set conditional expression in preview. |  |
| Operand | Туре    | It sets conditional expression.                    |  |
|         |         | Setting range: AB (2 terms), ABC (3 terms)         |  |

| Item            |          | Description                                                                                                    |
|-----------------|----------|----------------------------------------------------------------------------------------------------|
|                 | Operator | <: value on the left is less than value on the right <=: value on the left is less than or equal to value on the right ==: value on the left is equal to value on the right !=: value on the left is not equal to value on the right >: value on the left is greater than value on the right >=: value on the left is greater than or equal to value on the right |
|                 | Operand  | Operand (A): first operand setting Operand (B): second operand setting Operand (C): third operand setting (only activated when operand type is set to ABC (3 terms))                                                                                                    |
| Operand Setting |          | Device: using data of the set device as operand value Reference device: using data of the reference device of the object as operand value Hold value: using the set constant value as operand value                                                                                                    |

# (2) Basic setting: display

| Item                   |               |         | Description                                                       |
|------------------------|---------------|---------|-------------------------------------------------------------------|
|                        | Copy ON->OFF  |         | It copies settings from ON and pastes to OFF.                     |
|                        | Сору          | OFF->ON | It copies settings from OFF and pastes to ON.                     |
| Daglegraund            |               | Form    | It sets background type. According to type, following menus are   |
| Background             | Fill          |         | different.                                                        |
| ON/                    | FILL          |         | Setting range: none, solid fill, gradation, pattern, image, image |
| Background<br>OFF      |               |         | library                                                           |
| OFF                    | Flash         |         | It sets whether to use flash function and flashing speed for the  |
|                        |               |         | object.                                                           |
|                        |               |         | Speed setting range: slow, normal, fast                           |
|                        | Copy ON->OFF  |         | It copies settings from ON and pastes to OFF.                     |
|                        | Copy OFF->ON  |         | It copies settings from OFF and pastes to ON.                     |
| Eramo ON/              | Line<br>Info. | Use     | It sets whether to use frame and color/thickness/dash of the      |
| Frame ON/<br>Frame OFF |               |         | frame.                                                            |
| Frame OFF              |               | Flash   | It sets whether to use flash function and flashing speed for the  |
|                        |               |         | frame.                                                            |
|                        |               |         | Speed setting range: slow, normal, fast                           |

# (3) Basic setting: Text

| Item     |              | Description                                   |
|----------|--------------|-----------------------------------------------|
| Text ON/ | Copy ON->OFF | It copies settings from ON and pastes to OFF. |
| Text OFF | Copy OFF->ON | It copies settings from OFF and pastes to ON. |
| Use      |              | It sets whether to use text.                  |
| Туре     |              | It sets type of text.                         |

| Item         |              | Description                                                            |  |
|--------------|--------------|------------------------------------------------------------------------|--|
|              |              | Setting range: vector font, bitmap font                                |  |
|              | Typo         | It sets type of text data.                                             |  |
| Toyt         | Type         | Setting range: input text, text table                                  |  |
| Text<br>Data | Text Box     | It is for entering text to display when the type is set to input text. |  |
| Data         | Ctring Table | It selects text string from the registered multilingual table when     |  |
|              | String Table | type is set to text table.                                             |  |
|              |              | It sets text property by text type.                                    |  |
|              |              | Vector font: font face, size, F.G color (font color), B.G color        |  |
|              |              | (background color), V align (vertical alignment), H align (horizontal  |  |
| Property     |              | alignment)                                                             |  |
|              |              | Bitmap font: font face, size X/Y, F.G color (font color), B.G color    |  |
|              |              | (background color), V align (vertical alignment), H align (horizontal  |  |
|              |              | alignment)                                                             |  |
|              |              | It sets text shape by text type.                                       |  |
| Type         |              | Vector font: bold, italic, strikeout, underline                        |  |
|              |              | Bitmap: 6×8 dot font                                                   |  |
| Flash        |              | It sets whether to use flash function and flashing speed for the text. |  |
|              |              | Speed setting range: slow, normal, fast                                |  |

## 8.3.1.2 Extend Setting

## (1) Extend setting: security

It sets object level so that only user who obtains authority to access the level can monitor or control the object.

Security level is set in [Project]-[Common Setting]-[Project Property]-[Security Setting].

| Item      |                           | Description                                                         |
|-----------|---------------------------|---------------------------------------------------------------------|
|           |                           | If user wants to set security function for object, user can         |
|           | Object Level              | select level to give accessibility from A to M (multiple choices    |
|           |                           | available).                                                         |
|           | Only Use at Initial Run   | If it is checked, security function is operated only at first time. |
| Authority | Only Ose at Illitiat Kull | When user disables security, the function is disabled.              |
|           | Not Displayed             | If it is checked, object is not displayed when user does not        |
|           | without Authority         | meet the security level of the object.                              |
|           | Window No. without        | If a user who is not certified touches the object, warning          |
|           | Authority                 | window appears.                                                     |
|           | Use Minimum               | If it is checked, user can set minimum length of time of            |
| Touch     | Touching Time /           | touching, so that touching over the minimum time is only            |
|           | Minimum Touching          | recognized as touch action. Set minimum touching time for           |
|           | Time                      | the object. (unit: second)                                          |
|           | Use Touch Checking        | If it is checked, touch checking window appears when                |
|           | Window                    | touching the object. Only when user touches 'OK', touching is       |

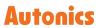

| Item |                   | Description                                               |
|------|-------------------|-----------------------------------------------------------|
|      |                   | recognized as touch action and operates the object.       |
|      | Disappear Time of | It sets time after which the window closes automatically. |
|      | Check Window      | (unit: second)                                            |

# (2) Extend setting: interlock

It sets to display or control the object when set condition is satisfied.

| Item    |         | Description                                                                 |  |
|---------|---------|-----------------------------------------------------------------------------|--|
|         |         | If it is checked, user can use interlock function.                          |  |
|         | Display | When set interlock condition is satisfied, the object is displayed on the   |  |
|         |         | screen. Following menus are activated.                                      |  |
|         |         | It sets display interlock type.                                             |  |
|         |         | Bit ON: True when reference bit device is turned on                         |  |
| Display | Туре    | Bit OFF: True when reference bit device is turned off                       |  |
|         |         | Multiple bit: True when satisfies multiple bit device setting               |  |
|         |         | Area: True when satisfies word device setting                               |  |
|         |         | It sets reference device.                                                   |  |
|         | Device  | User can set device by entering the device directly or clicking 'Detail' to |  |
|         |         | open "Bit Device Area" setting window.                                      |  |
|         | Control | If it is checked, user can use interlock function.                          |  |
|         |         | When set interlock condition is satisfied, the object is able to be         |  |
|         |         | controlled (touched). Following menus are activated.                        |  |
|         |         | It sets control interlock type.                                             |  |
| Control |         | Bit ON: True when reference bit device is turned on                         |  |
|         | Туре    | Bit OFF: True when reference bit device is turned off                       |  |
|         |         | Multiple bit: True when satisfies multiple bit device setting               |  |
|         |         | Area: True when satisfies word device setting                               |  |
|         |         | It sets reference device.                                                   |  |
|         | Device  | User can set device by entering the device directly or clicking 'Detail' to |  |
|         |         | open "Bit Device Area" setting window.                                      |  |

### (3) Extend setting: offset

It sets offset device so that device address is changed to the sum of 'reference device address and the value of offset device'.

It helps to change target device address to monitor.

Target device address (UB5001)

= reference device address (UB5000) + offset device value (1)

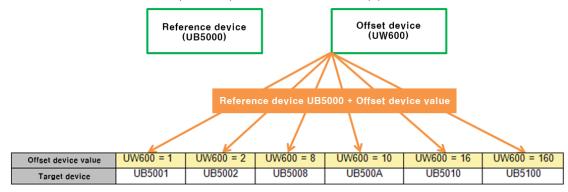

| Item   | Description                                                              |
|--------|--------------------------------------------------------------------------|
|        | If it is checked, user can use offset function.                          |
| Offset | User can set offset device. User can set device by entering the device   |
|        | directly or clicking 'Detail' to open "Word Device Area" setting window. |

### (4) Extend setting: script

It sets script when the object appears.

User can set script in [Project]-[Global Object]-[Script].

| Item                |           | Description                                                            |  |
|---------------------|-----------|------------------------------------------------------------------------|--|
|                     | Use Input | If it is checked, user can use input script.                           |  |
| Lico Input          |           | Input script is what executed after the object it touched and          |  |
| Use Input<br>Script | Script    | operated.                                                              |  |
| Script              | Select    | It selects script from the registered script in [Project]-[Global      |  |
|                     | Script    | Object]-[Script]. Selected script is displayed below.                  |  |
|                     |           | If it is checked, user can use output script.                          |  |
|                     | Use       | Output script is what executed when the object appears on the          |  |
| Use                 | Output    | screen.                                                                |  |
| Output              | Script    | Script also can be executed using the value of reference device of the |  |
| Script              |           | object.                                                                |  |
|                     | Select    | It selects script from the registered script in [Project]-[Global      |  |
|                     | Script    | Object]-[Script]. Selected script is displayed below.                  |  |

### (5) Extend setting: common effect

It sets display effect of the object.

| Item   | Description                                               |  |
|--------|-----------------------------------------------------------|--|
| Flash  | It sets whether to use flash function and flashing speed. |  |
| riasii | Speed setting range: slow, normal, fast                   |  |

## 8.3.2 Word Switch

It executes writing fixed value, adding value, subtracting value, running script, increasing value of certain digit or decreasing value of certain digit of the device value.

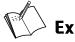

Example of word switch operation type: writing, operand type: fixed value (100)

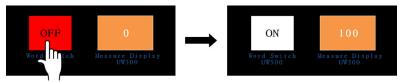

### 8.3.2.1 Basic setting

## (1) Basic setting: basic

| Item       |      | Description                                                                 |                                                    |  |
|------------|------|-----------------------------------------------------------------------------|----------------------------------------------------|--|
| Definition |      | It sets name and description of the switch.                                 |                                                    |  |
|            |      | It sets reference device.                                                   |                                                    |  |
| Device     |      | User can set device by entering the device directly or clicking 'Detail' to |                                                    |  |
|            |      | open "Word Device Area" setting window.                                     |                                                    |  |
|            |      | It sets data size and form                                                  | n.                                                 |  |
| Setting    |      | Size: 16 bit, 32 bit                                                        |                                                    |  |
|            |      | Form: signed decimal, u                                                     | ınsigned decimal, BCD                              |  |
|            |      | It sets device operation.                                                   |                                                    |  |
|            |      | Writing                                                                     | Writing the set value to the device                |  |
|            |      | Adding                                                                      | Adding the set value to the value of device        |  |
|            |      | Subtracting                                                                 | Subtracting the set value from the value of device |  |
| Operation  | Form | Script                                                                      | Executing set script                               |  |
|            |      | Increasing value of                                                         |                                                    |  |
|            |      | certain digit                                                               | Increasing/Decreasing value of a certain digit of  |  |
|            |      | Decreasing value of                                                         | work device                                        |  |
|            |      | certain digit                                                               |                                                    |  |
| Operand*1  |      | Depending on the opera                                                      | ation form, menu is different.                     |  |

%1: Operand setting depending on operation form

• Writing, Adding, Subtracting

| Item  |      | Description                                                                |
|-------|------|----------------------------------------------------------------------------|
|       |      | It sets operand.                                                           |
|       |      | Setting range: fixed value, device                                         |
| Value | Туре | In fixed value, user has to set the fixed value.                           |
|       |      | In device, user can set device by entering the device directly or clicking |
|       |      | 'Detail' to open "Device Area" setting window.                             |

## Script

| Item       | Description            |
|------------|------------------------|
| Script No. | It sets script number. |

• Increasing value of certain digit, Decreasing value of certain digit

| Item           | Description                                                                    |  |
|----------------|--------------------------------------------------------------------------------|--|
|                | It sets format of data for increasing/decreasing value of certain digit.       |  |
| Data Format    | Setting range: HEX, BCD                                                        |  |
|                | If digit position of the BCD data device is set to A to F, it is not operated. |  |
|                | It sets digit of value to be increased/decreased.                              |  |
| Digit Docition | Setting range                                                                  |  |
| Digit Position | Device size 16 bit: 1 to 4                                                     |  |
|                | Device size 32 bit: 1 to 8                                                     |  |

# (2) Basic setting: display

| Item              |               |      | Description                                                       |
|-------------------|---------------|------|-------------------------------------------------------------------|
|                   | Copy ON->OFF  |      | It copies settings from ON and pastes to OFF.                     |
|                   | Copy OFF->ON  |      | It copies settings from OFF and pastes to ON.                     |
| Packground        | Fill          | Form | It sets background type.                                          |
| Background        |               |      | According to type, following menus are different.                 |
| ON/               |               |      | Setting range: none, solid fill, gradation, pattern, image, image |
| Background<br>OFF |               |      | library                                                           |
|                   | Flash         |      | It sets whether to use flash function and flashing speed for the  |
|                   |               |      | object.                                                           |
|                   |               |      | Speed setting range: slow, normal, fast                           |
|                   | Copy ON->OFF  |      | It copies settings from ON and pastes to OFF.                     |
|                   | Copy OFF->ON  |      | It copies settings from OFF and pastes to ON.                     |
| Frame ON/         | Line<br>Info. | Use  | It sets whether to use frame and color/thickness/dash of the      |
| Frame OFF         |               |      | frame.                                                            |
| Frame OFF         |               |      | It sets whether to use flash function and flashing speed for the  |
|                   |               |      | frame.                                                            |
|                   |               |      | Speed setting range: slow, normal, fast                           |

## (3) Basic setting: Text

| Item        |              | Description                                   |
|-------------|--------------|-----------------------------------------------|
| Text ON/    | Copy ON->OFF | It copies settings from ON and pastes to OFF. |
| Text OFF    | Copy OFF->ON | It copies settings from OFF and pastes to ON. |
| Use         |              | It sets whether to use text.                  |
| Туре        |              | It sets type of text.                         |
|             |              | Setting range: vector font, bitmap font       |
| T + D - + - | Туре         | It sets type of text data.                    |
| Text Data   |              | Setting range: input text, text table         |

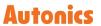

| Item     |                | Description                                                            |
|----------|----------------|------------------------------------------------------------------------|
|          | Text Box       | It is for entering text to display when the type is set to input text. |
|          | Chaire a Table | It selects text string from the registered multilingual table when     |
|          | String Table   | type is set to text table.                                             |
|          |                | It sets text property by text type.                                    |
|          |                | Vector font: font face, size, F.G color (font color), B.G color        |
|          |                | (background color), V align (vertical alignment), H align (horizontal  |
| Property |                | alignment)                                                             |
|          |                | Bitmap font: font face, size X/Y, F.G color (font color), B.G color    |
|          |                | (background color), V align (vertical alignment), H align (horizontal  |
|          |                | alignment)                                                             |
| Туре     |                | It sets text shape by text type.                                       |
|          |                | Vector font: bold, italic, strikeout, underline                        |
|          |                | Bitmap: 6×8 dot font                                                   |
| Flash    |                | It sets whether to use flash function and flashing speed for the text. |
|          |                | Speed setting range: slow, normal, fast                                |

## 8.3.2.2 Extend Setting

# (1) Extend setting: security

It sets object level so that only user who obtains authority to access the level can monitor or control the object.

Security level is set in [Project]-[Common Setting]-[Project Property]-[Security Setting].

| Item      |                           | Description                                                         |
|-----------|---------------------------|---------------------------------------------------------------------|
|           |                           | If user wants to set security function for object, user can         |
|           | Object Level              | select level to give accessibility from A to M (multiple choices    |
|           |                           | available).                                                         |
|           | Only Use at Initial Run   | If it is checked, security function is operated only at first time. |
| Authority | Only Ose at Illitiat Kull | When user disables security, the function is disabled.              |
|           | Not Displayed             | If it is checked, object is not displayed when user does not        |
|           | without Authority         | meet the security level of the object.                              |
|           | Window No. without        | If a user who is not certified touches the object, warning          |
|           | Authority                 | window appears.                                                     |
|           | Use Minimum               | If it is checked, user can set minimum length of time of            |
|           | Touching Time /           | touching, so that touching over the minimum time is only            |
|           | Minimum Touching          | recognized as touch action. Set minimum touching time for           |
| Touch     | Time                      | the object. (unit: second)                                          |
|           | Use Touch Checking        | If it is checked, touch checking window appears when                |
|           | Window                    | touching the object. Only when user touches 'OK', touching is       |
|           | Willdow                   | recognized as touch action and operates the object.                 |
|           | Disappear Time of         | It sets time after which the window closes automatically.           |
|           | Check Window              | (unit: second)                                                      |

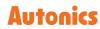

# (2) Extend setting: interlock

It sets to display or control the object when set condition is satisfied.

| Item    |         | Description                                                                      |
|---------|---------|----------------------------------------------------------------------------------|
|         |         | If it is checked, user can use interlock function.                               |
|         | Display | When set interlock condition is satisfied, the object is displayed on the        |
|         |         | screen. Following menus are activated.                                           |
|         |         | It sets display interlock type.                                                  |
|         | Туре    | Bit ON: True when reference bit device is turned on                              |
| Display |         | Bit OFF: True when reference bit device is turned off                            |
|         |         | Multiple bit: True when satisfies multiple bit device setting                    |
|         |         | Area: True when satisfies word device setting                                    |
|         |         | It sets reference device.                                                        |
|         | Device  | User can set device by entering the device directly or clicking 'Detail' to open |
|         |         | "Bit Device Area" setting window.                                                |
|         |         | If it is checked, user can use interlock function.                               |
|         | Control | When set interlock condition is satisfied, the object is able to be controlled   |
|         |         | (touched). Following menus are activated.                                        |
| Control | Туре    | It sets control interlock type.                                                  |
|         |         | Bit ON: True when reference bit device is turned on                              |
|         |         | Bit OFF: True when reference bit device is turned off                            |
|         |         | Multiple bit: True when satisfies multiple bit device setting                    |
|         |         | Area: True when satisfies word device setting                                    |
|         |         | It sets reference device.                                                        |
|         | Device  | User can set device by entering the device directly or clicking 'Detail' to open |
|         |         | "Bit Device Area" setting window.                                                |

#### (3) Extend setting: offset

It sets offset device so that device address is changed to the sum of 'reference device address and the value of offset device'.

It helps to change target device address to monitor.

Target device address (UB5001)

= reference device address (UB5000) + offset device value (1)

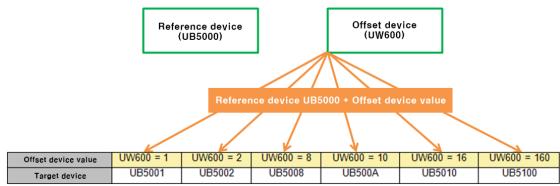

| Item   | Description                                                              |  |
|--------|--------------------------------------------------------------------------|--|
|        | If it is checked, user can use offset function.                          |  |
| Offset | User can set offset device. User can set device by entering the device   |  |
|        | directly or clicking 'Detail' to open "Word Device Area" setting window. |  |

#### (4) Extend setting: script

It sets script when the object appears.

User can set script in [Project]-[Global Object]-[Script].

| Item        |                     | Description                                                            |
|-------------|---------------------|------------------------------------------------------------------------|
|             | Use Input<br>Script | If it is checked, user can use input script.                           |
| l lee leeut |                     | Input script is what executed after the object it touched and          |
| Use Input   |                     | operated.                                                              |
| Script      | Select              | It selects script from the registered script in [Project]-[Global      |
|             | Script              | Object]-[Script]. Selected script is displayed below.                  |
|             |                     | If it is checked, user can use output script.                          |
|             | Use                 | Output script is what executed when the object appears on the          |
| Use         | Output              | screen.                                                                |
| Output      | Script              | Script also can be executed using the value of reference device of the |
| Script      |                     | object.                                                                |
|             | Select              | It selects script from the registered script in [Project]-[Global      |
|             | Script              | Object]-[Script]. Selected script is displayed below.                  |

#### (5) Extend setting: common effect

It sets display effect of the object.

| Item  | Description                                               |  |
|-------|-----------------------------------------------------------|--|
| Elach | It sets whether to use flash function and flashing speed. |  |
| Flash | Speed setting range: slow, normal, fast                   |  |

# 8.3.3 Change screen Switch

It changes screen with option of device value, +1, -1, previous screen, or fixed screen.

Draw the change screen switch on every screen to change the displayed screen to another.

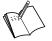

Ex.

Home screen

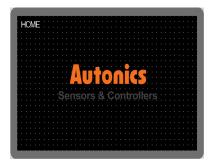

On the page 1, clicking the next switch (screen transition +1) changes the displayed screen to page 2.

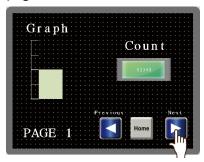

On the page 2, clicking the home switch (fixed screen 1) changes the displayed screen to home screen.

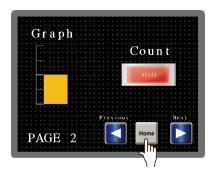

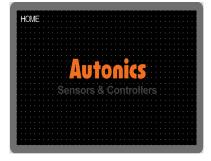

# 8.3.3.1 Basic setting

# (1) Basic setting: basic

| Item       | Description                                                         |  |  |
|------------|---------------------------------------------------------------------|--|--|
| Definition | It sets name and description of the switch.                         |  |  |
|            | It sets operation of the switch.                                    |  |  |
|            | Device: It sets device and uses the device value as screen number.  |  |  |
|            | +1: It moves to the next number of page.                            |  |  |
| Operation  | -1: It moves to the previous number of page.                        |  |  |
|            | Previous screen: It moves to the previously displayed screen.       |  |  |
|            | Fixed screen: It moves to the fixed number of screen directly.      |  |  |
|            | Set the screen number to move or click 'Find' to search the screen. |  |  |

# (2) Basic setting: display

| Item                   |               |        | Description                                                       |
|------------------------|---------------|--------|-------------------------------------------------------------------|
|                        | Copy ON->OFF  |        | It copies settings from ON and pastes to OFF.                     |
|                        | Сору О        | FF->ON | It copies settings from OFF and pastes to ON.                     |
| Packground             | F.11          | Form   | It sets background type.                                          |
| Background ON/         |               |        | According to type, following menus are different.                 |
| 1                      | Fill          |        | Setting range: none, solid fill, gradation, pattern, image, image |
| Background<br>OFF      |               |        | library                                                           |
| OFF                    | Flash         |        | It sets whether to use flash function and flashing speed for the  |
|                        |               |        | object.                                                           |
|                        |               |        | Speed setting range: slow, normal, fast                           |
|                        | Copy ON->OFF  |        | It copies settings from ON and pastes to OFF.                     |
|                        | Copy OFF->ON  |        | It copies settings from OFF and pastes to ON.                     |
| Frame ON/              | Line<br>Info. | Use    | It sets whether to use frame and color/thickness/dash of the      |
| Frame ON/<br>Frame OFF |               |        | frame.                                                            |
| Fraille OFF            |               | Flash  | It sets whether to use flash function and flashing speed for the  |
|                        |               |        | frame.                                                            |
|                        |               |        | Speed setting range: slow, normal, fast                           |

# (3) Basic setting: Text

| Item      |              | Description                                                            |
|-----------|--------------|------------------------------------------------------------------------|
| Text ON/  | Copy ON->OFF | It copies settings from ON and pastes to OFF.                          |
| Text OFF  | Copy OFF->ON | It copies settings from OFF and pastes to ON.                          |
| Use       |              | It sets whether to use text.                                           |
| Туре      |              | It sets type of text. Setting range: vector font, bitmap font          |
|           | T            | It sets type of text data.                                             |
|           | Type         | Setting range: input text, text table                                  |
| Text Data | Text Box     | It is for entering text to display when the type is set to input text. |
|           | String Table | It selects text string from the registered multilingual table when     |
|           |              | type is set to text table.                                             |

| Item     | Description                                                         |  |
|----------|---------------------------------------------------------------------|--|
|          | It sets text property by text type.                                 |  |
|          | Vector font: font face, size, F.G color (font color), B.G color     |  |
|          | (background color), V align (vertical alignment), H align           |  |
| Property | (horizontal alignment)                                              |  |
|          | Bitmap font: font face, size X/Y, F.G color (font color), B.G color |  |
|          | (background color), V align (vertical alignment), H align           |  |
|          | (horizontal alignment)                                              |  |
|          | It sets text shape by text type.                                    |  |
| Туре     | Vector font: bold, italic, strikeout, underline                     |  |
|          | Bitmap: 6×8 dot font                                                |  |
|          | It sets whether to use flash function and flashing speed for the    |  |
| Flash    | text.                                                               |  |
|          | Speed setting range: slow, normal, fast                             |  |

### 8.3.3.2 Extend Setting

### (1) Extend setting: security

It sets object level so that only user who obtains authority to access the level can monitor or control the object.

Security level is set in [Project]-[Common Setting]-[Project Property]-[Security Setting].

| ltem      |                           | Description                                                   |
|-----------|---------------------------|---------------------------------------------------------------|
|           |                           | If user wants to set security function for object, user can   |
|           | Object Level              | select level to give accessibility from A to M (multiple      |
|           |                           | choices available).                                           |
|           | Only Use at Initial Run   | If it is checked, security function is operated only at first |
| Authority | Only use at illitiat Kull | time. When user disables security, the function is disabled.  |
|           | Not Displayed             | If it is checked, object is not displayed when user does not  |
|           | without Authority         | meet the security level of the object.                        |
|           | Window No. without        | If a user who is not certified touches the object, warning    |
|           | Authority                 | window appears.                                               |
|           | Use Minimum               | If it is checked, user can set minimum length of time of      |
|           | Touching Time /           | touching, so that touching over the minimum time is only      |
|           | Minimum Touching          | recognized as touch action. Set minimum touching time for     |
|           | Time                      | the object. (unit: second)                                    |
| Touch     | Uso Touch Chasking        | If it is checked, touch checking window appears when          |
|           | Use Touch Checking Window | touching the object. Only when user touches 'OK', touching    |
|           | Willdow                   | is recognized as touch action and operates the object.        |
|           | Disappear Time of         | It sets time after which the window closes automatically.     |
|           | Check Window              | (unit: second)                                                |

# (2) Extend setting: interlock

It sets to display or control the object when set condition is satisfied.

| Item    |         | Description                                                                 |
|---------|---------|-----------------------------------------------------------------------------|
|         |         | If it is checked, user can use interlock function.                          |
|         | Display | When set interlock condition is satisfied, the object is displayed on the   |
|         |         | screen. Following menus are activated.                                      |
|         |         | It sets display interlock type.                                             |
|         |         | Bit ON: True when reference bit device is turned on                         |
| Display | Туре    | Bit OFF: True when reference bit device is turned off                       |
|         |         | Multiple bit: True when satisfies multiple bit device setting               |
|         |         | Area: True when satisfies word device setting                               |
|         |         | It sets reference device.                                                   |
|         | Device  | User can set device by entering the device directly or clicking 'Detail' to |
|         |         | open "Bit Device Area" setting window.                                      |
|         | Control | If it is checked, user can use interlock function.                          |
|         |         | When set interlock condition is satisfied, the object is able to be         |
|         |         | controlled (touched). Following menus are activated.                        |
|         |         | It sets control interlock type.                                             |
|         |         | Bit ON: True when reference bit device is turned on                         |
| Control | Туре    | Bit OFF: True when reference bit device is turned off                       |
|         |         | Multiple bit: True when satisfies multiple bit device setting               |
|         |         | Area: True when satisfies word device setting                               |
|         | Device  | It sets reference device.                                                   |
|         |         | User can set device by entering the device directly or clicking 'Detail' to |
|         |         | open "Bit Device Area" setting window.                                      |

#### (3) Extend setting: offset

It sets offset device so that device address is changed to the sum of 'reference device address and the value of offset device'.

It helps to change target device address to monitor.

Target device address (UB5001)

= reference device address (UB5000) + offset device value (1)

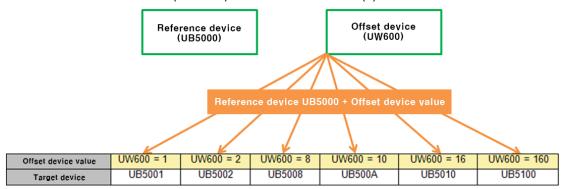

| Item   | Description                                                              |  |
|--------|--------------------------------------------------------------------------|--|
|        | If it is checked, user can use offset function.                          |  |
| Offset | User can set offset device. User can set device by entering the device   |  |
|        | directly or clicking 'Detail' to open "Word Device Area" setting window. |  |

#### (4) Extend setting: common effect

It sets display effect of the object.

| Item   | Description                                               |
|--------|-----------------------------------------------------------|
| Flash  | It sets whether to use flash function and flashing speed. |
| ΓιαδίΙ | Speed setting range: slow, normal, fast                   |

# 8.3.4 Special Switch

Special switch: It executes the special function (alarm history, alarm explorer, logging trend, logging table, system logging table, recipe editor, etc.).

Types of special switch are followings.

- Special key: It is for controlling an object.
- ASCII: It is for inputting ASCII code. (It is used for creating user made key window.)
- Unicode: It is for inputting Unicode. (It is used for creating user made key window.)

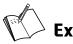

Example of using the special switch with the alarm explorer

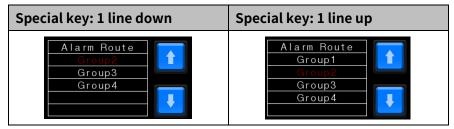

#### 8.3.4.1 Basic Setting

#### (1) Basic setting: Basic

| Item       |           | Description                                                                        |
|------------|-----------|------------------------------------------------------------------------------------|
| Definition |           | It sets name and description of the switch.                                        |
|            | Туре      | It sets the type of the special switch.                                            |
|            | туре      | Setting range: special key, ASCII code, Unicode                                    |
|            |           | It sets ID of target object which is to be controlled by the special switch.       |
|            |           | Object ID is displayed on the right top of the object, when 'Object ID' in         |
| Special    |           | [View]-[Show Object] is activated.                                                 |
| Switch     | Target    | If type of 'Basic setting: basic'-'Setting' is set to 'Etc.', the target object is |
|            | Object ID | the option list.                                                                   |
|            |           | If type of 'Basic setting: basic'-'Setting' is set to 'Control key', the target    |
|            |           | object is the text display object which of display type in 'Basic setting:         |
|            |           | basic'-'Text setting' is set to current input value.                               |

Special switch functions by setting (refer to the relevant object for detailed explanation.)

| Object name   | Special switch function                           |                                                             |  |
|---------------|---------------------------------------------------|-------------------------------------------------------------|--|
|               | Delete all cleared data                           |                                                             |  |
|               | Details window                                    |                                                             |  |
|               | Delete selected data                              |                                                             |  |
| Alarm history | Check selected data                               |                                                             |  |
|               | Delete the number of occurrence of selected alarm |                                                             |  |
|               | Alarm history                                     | Target of alarm filter: occurrence, ok, clear, not checked, |  |
|               | filter                                            | not clear                                                   |  |

| Object name     | Special switch function                      |                                               |  |
|-----------------|----------------------------------------------|-----------------------------------------------|--|
|                 | Delete the number of occurrence of all alarm |                                               |  |
|                 | Delete data on current page                  |                                               |  |
|                 | Check data on current page                   |                                               |  |
|                 | Print data Al                                | arm group ID: ALL                             |  |
|                 | Page down                                    |                                               |  |
|                 | Page up                                      |                                               |  |
|                 | One line down                                |                                               |  |
|                 | One line up                                  |                                               |  |
| Alarm explorer, | Page down                                    |                                               |  |
| Logging table,  | Page up                                      |                                               |  |
| System logging  | One line down                                |                                               |  |
| table           | One line up                                  |                                               |  |
|                 | Display fist data                            |                                               |  |
|                 | Display last data                            |                                               |  |
| Logging trend   | Display previous data                        |                                               |  |
| graph           | Display next data                            |                                               |  |
|                 | Display data on a particular date            |                                               |  |
|                 | Close date searching                         |                                               |  |
|                 | Open                                         |                                               |  |
| Recipe editor   | Save                                         |                                               |  |
|                 | Save as                                      |                                               |  |
|                 | Switching language                           | Lang Change: Koran (Korea), English           |  |
|                 | - Vector                                     | (America/Canada)                              |  |
| Etc.            | Switching language - Bitmap                  | Lang change: Koran (Korea), English (America) |  |
|                 | Key window number                            |                                               |  |
|                 | Clear                                        |                                               |  |
| Control         | Backspace                                    |                                               |  |
| Control key     | Enter                                        |                                               |  |
|                 | ESC                                          |                                               |  |

# (2) Basic setting: display

| Item                   |               |       | Description                                                  |
|------------------------|---------------|-------|--------------------------------------------------------------|
|                        | Copy ON->OFF  |       | It copies settings from ON and pastes to OFF.                |
|                        | Copy OF       | F->ON | It copies settings from OFF and pastes to ON.                |
| Packground             |               | Form  | It sets background type.                                     |
| Background             | Fill          |       | According to type, following menus are different.            |
| ON/                    | FILL          |       | Setting range: none, solid fill, gradation, pattern, image,  |
| Background<br>OFF      |               |       | image library                                                |
| OFF                    | Flash         |       | It sets whether to use flash function and flashing speed for |
|                        |               |       | the object.                                                  |
|                        |               |       | Speed setting range: slow, normal, fast                      |
|                        | Copy ON->OFF  |       | It copies settings from ON and pastes to OFF.                |
|                        | Copy OFF->ON  |       | It copies settings from OFF and pastes to ON.                |
| Frame ON/              | Line<br>Info. | Use   | It sets whether to use frame and color/thickness/dash of the |
| Frame ON/<br>Frame OFF |               |       | frame.                                                       |
|                        |               | Flash | It sets whether to use flash function and flashing speed for |
|                        |               |       | the frame.                                                   |
|                        |               |       | Speed setting range: slow, normal, fast                      |

# (3) Basic setting: Text

| Item      |              | Description                                                            |
|-----------|--------------|------------------------------------------------------------------------|
| Text ON/  | Copy ON->OFF | It copies settings from ON and pastes to OFF.                          |
| Text OFF  | Copy OFF->ON | It copies settings from OFF and pastes to ON.                          |
| Use       |              | It sets whether to use text.                                           |
| Type      |              | It sets type of text.                                                  |
| Type      |              | Setting range: vector font, bitmap font                                |
|           | Typo         | It sets type of text data.                                             |
|           | Type         | Setting range: input text, text table                                  |
| Text Data | Text Box     | It is for entering text to display when the type is set to input text. |
|           | String Table | It selects text string from the registered multilingual table when     |
|           |              | type is set to text table.                                             |
|           |              | It sets text property by text type.                                    |
|           |              | Vector font: font face, size, F.G color (font color), B.G color        |
|           |              | (background color), V align (vertical alignment), H align              |
| Property  |              | (horizontal alignment)                                                 |
|           |              | Bitmap font: font face, size X/Y, F.G color (font color), B.G color    |
|           |              | (background color), V align (vertical alignment), H align              |
|           |              | (horizontal alignment)                                                 |
| Туре      |              | It sets text shape by text type.                                       |
|           |              | Vector font: bold, italic, strikeout, underline                        |
|           |              | Bitmap: 6×8 dot font                                                   |

| Item  | Description                                                      |
|-------|------------------------------------------------------------------|
|       | It sets whether to use flash function and flashing speed for the |
| Flash | text.                                                            |
|       | Speed setting range: slow, normal, fast                          |

### 8.3.4.2 Extend Setting

# (1) Extend setting: security

It sets object level so that only user who obtains authority to access the level can monitor or control the object.

Security level is set in [Project]-[Common Setting]-[Project Property]-[Security Setting].

| Item      |                           | Description                                                   |
|-----------|---------------------------|---------------------------------------------------------------|
|           |                           | If user wants to set security function for object, user can   |
|           | Object Level              | select level to give accessibility from A to M (multiple      |
|           |                           | choices available).                                           |
|           | Only Use at Initial Run   | If it is checked, security function is operated only at first |
| Authority | Only Ose at Illitiat Rull | time. When user disables security, the function is disabled.  |
|           | Not Displayed without     | If it is checked, object is not displayed when user does not  |
|           | Authority                 | meet the security level of the object.                        |
|           | Window No. without        | If a user who is not certified touches the object, warning    |
|           | Authority                 | window appears.                                               |
|           | Use Minimum               | If it is checked, user can set minimum length of time of      |
|           | Touching Time /           | touching, so that touching over the minimum time is only      |
|           | Minimum Touching          | recognized as touch action. Set minimum touching time for     |
|           | Time                      | the object. (unit: second)                                    |
| Touch     | Use Touch Checking        | If it is checked, touch checking window appears when          |
|           | Window                    | touching the object. Only when user touches 'OK', touching    |
|           | Willdow                   | is recognized as touch action and operates the object.        |
|           | Disappear Time of         | It sets time after which the window closes automatically.     |
|           | Check Window              | (unit: second)                                                |

# (2) Extend setting: interlock

It sets to display or control the object when set condition is satisfied.

| Item    |         | Description                                                                    |
|---------|---------|--------------------------------------------------------------------------------|
|         |         | If it is checked, user can use interlock function.                             |
|         | Display | When set interlock condition is satisfied, the object is displayed on the      |
|         |         | screen. Following menus are activated.                                         |
|         |         | It sets display interlock type.                                                |
|         |         | Bit ON: True when reference bit device is turned on                            |
| Display | Туре    | Bit OFF: True when reference bit device is turned off                          |
|         |         | Multiple bit: True when satisfies multiple bit device setting                  |
|         |         | Area: True when satisfies word device setting                                  |
|         |         | It sets reference device.                                                      |
|         | Device  | User can set device by entering the device directly or clicking 'Detail' to    |
|         |         | open "Bit Device Area" setting window.                                         |
|         |         | If it is checked, user can use interlock function.                             |
|         | Control | When set interlock condition is satisfied, the object is able to be controlled |
|         |         | (touched). Following menus are activated.                                      |
|         |         | It sets control interlock type.                                                |
|         |         | Bit ON: True when reference bit device is turned on                            |
| Control | Туре    | Bit OFF: True when reference bit device is turned off                          |
|         |         | Multiple bit: True when satisfies multiple bit device setting                  |
|         |         | Area: True when satisfies word device setting                                  |
|         |         | It sets reference device.                                                      |
|         | Device  | User can set device by entering the device directly or clicking 'Detail' to    |
|         |         | open "Bit Device Area" setting window.                                         |

### (3) Extend setting: common effect

It sets display effect of the object.

| Item  | Description                                               |
|-------|-----------------------------------------------------------|
| Elech | It sets whether to use flash function and flashing speed. |
| Flash | Speed setting range: slow, normal, fast                   |

#### **Multi Switch** 8.3.5

It executes maximum 8 functions of bit switch, word switch, change screen switch, and special switch by single switch.

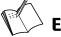

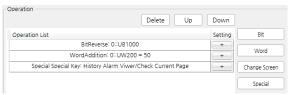

| Displaying status                                                                    | Displaying image                                                                                   |
|--------------------------------------------------------------------------------------|----------------------------------------------------------------------------------------------------|
| The touched number of multi switch: 0 Bit lamp (reversal): OFF Displayed number: 0   | Occurrence Message Group Clear Recognition                                                         |
| The touched number of multi switch: 1 Bit lamp (reversal): ON Displayed number: 50   | Occurrence Message Group Clear Recognition 018/8/16 10: 50:3 Group1                                |
| The touched number of multi switch: 2 Bit lamp (reversal): OFF Displayed number: 100 | Occurrence Message Group Clear Recognition 018/8/16 10:50:3 Group 018/8/16 10:51:2018/8/16 10:51:2 |

#### **Basic Setting** 8.3.5.1

# (1) Basic setting: basic

| Item       |                 | Description                                                      |
|------------|-----------------|------------------------------------------------------------------|
| Definition |                 | It sets name and description of the switch.                      |
|            | List            | It displays the list of registered multi switch operation.       |
|            | Bit*1           | It adds the bit device function.                                 |
|            | Word            | It adds the word device function.                                |
| Operation  | Change Screen*2 | It adds the screen transition function. It can be added only     |
|            |                 | once.                                                            |
|            | Special         | It adds the special function.                                    |
|            | Delete/Up/Down  | It deletes the selected operation from the list of changes order |
|            |                 | up and down.                                                     |

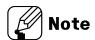

※ In order to operate all functions user registered before switching to another screen, screen transition function is set at the last order of the list automatically.

※1: Reference switch of the reverse switch should be both read and write available device.
Reading the value of write only device can occur error. If it is neccessry to register write only device as reference device, set the SET operation and RESET operation separatly to each of bit switch.

Reference device of the SET, RESET, and reverse switch should be write only device.

\*2: Do not use the momentary switch for the screen transition and screen closing function. If these functions are activated by being turned on, it is not available to unactivate the function. If the momentary switch SET operation is used for switching a screen, the momentary switch cannot be RESET, so that the bit switch is kept in being turned on, which can occur error.

#### (2) Basic setting: display

| Item              |               |        | Description                                                       |
|-------------------|---------------|--------|-------------------------------------------------------------------|
|                   | Copy ON->OFF  |        | It copies settings from ON and pastes to OFF.                     |
|                   | Сору О        | FF->ON | It copies settings from OFF and pastes to ON.                     |
| Packground        |               | Form   | It sets background type.                                          |
| Background        | Fill          |        | According to type, following menus are different.                 |
| ON/               | FILL          |        | Setting range: none, solid fill, gradation, pattern, image, image |
| Background<br>OFF |               |        | library                                                           |
| OFF               | Flash         |        | It sets whether to use flash function and flashing speed for the  |
|                   |               |        | object.                                                           |
|                   |               |        | Speed setting range: slow, normal, fast                           |
|                   | Copy ON->OFF  |        | It copies settings from ON and pastes to OFF.                     |
|                   | Copy OFF->ON  |        | It copies settings from OFF and pastes to ON.                     |
| Frame ON/         | Line<br>Info. | Use    | It sets whether to use frame and color/thickness/dash of the      |
| Frame OFF         |               |        | frame.                                                            |
|                   |               | Flash  | It sets whether to use flash function and flashing speed for the  |
|                   |               |        | frame.                                                            |
|                   |               |        | Speed setting range: slow, normal, fast                           |

#### (3) Basic setting: Text

| Item      |              | Description                                   |
|-----------|--------------|-----------------------------------------------|
| Text ON/  | Copy ON->OFF | It copies settings from ON and pastes to OFF. |
| Text OFF  | Copy OFF->ON | It copies settings from OFF and pastes to ON. |
| Use       |              | It sets whether to use text.                  |
| T         |              | It sets type of text.                         |
| Type      |              | Setting range: vector font, bitmap font       |
| Toyt Data | Tuno         | It sets type of text data.                    |
| Text Data | туре         | Setting range: input text, text table         |

| Item     |              | Description                                                            |  |
|----------|--------------|------------------------------------------------------------------------|--|
| Text Box |              | It is for entering text to display when the type is set to input text. |  |
|          | String Table | It selects text string from the registered multilingual table when     |  |
|          |              | type is set to text table.                                             |  |
|          |              | It sets text property by text type.                                    |  |
|          |              | Vector font: font face, size, F.G color (font color), B.G color        |  |
|          |              | (background color), V align (vertical alignment), H align              |  |
| Property |              | (horizontal alignment)                                                 |  |
|          |              | Bitmap font: font face, size X/Y, F.G color (font color), B.G color    |  |
|          |              | (background color), V align (vertical alignment), H align              |  |
|          |              | (horizontal alignment)                                                 |  |
|          |              | It sets text shape by text type.                                       |  |
| Type     |              | Vector font: bold, italic, strikeout, underline                        |  |
|          |              | Bitmap: 6×8 dot font                                                   |  |
|          |              | It sets whether to use flash function and flashing speed for the       |  |
| Flash    |              | text.                                                                  |  |
|          |              | Speed setting range: slow, normal, fast                                |  |

### 8.3.5.2 Extend Setting

### (1) Extend setting: security

It sets object level so that only user who obtains authority to access the level can monitor or control the object.

Security level is set in [Project]-[Common Setting]-[Project Property]-[Security Setting].

| Item      |                           | Description                                                   |
|-----------|---------------------------|---------------------------------------------------------------|
|           |                           | If user wants to set security function for object, user can   |
|           | Object Level              | select level to give accessibility from A to M (multiple      |
|           |                           | choices available).                                           |
|           | Only Use at Initial Run   | If it is checked, security function is operated only at first |
| Authority | Only Ose at illitiat Ruil | time. When user disables security, the function is disabled.  |
|           | Not Displayed without     | If it is checked, object is not displayed when user does not  |
|           | Authority                 | meet the security level of the object.                        |
|           | Window No. without        | If a user who is not certified touches the object, warning    |
|           | Authority                 | window appears.                                               |
|           | Use Minimum               | If it is checked, user can set minimum length of time of      |
|           | Touching Time /           | touching, so that touching over the minimum time is only      |
|           | Minimum Touching          | recognized as touch action. Set minimum touching time for     |
| Touch     | Time                      | the object. (unit: second)                                    |
| Touch     | Use Touch Checking Window | If it is checked, touch checking window appears when          |
|           |                           | touching the object. Only when user touches 'OK', touching    |
|           | Willdow                   | is recognized as touch action and operates the object.        |
|           | Disappear Time of         | It sets time after which the window closes automatically.     |

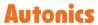

| Item         | Description    |
|--------------|----------------|
| Check Window | (unit: second) |

# (2) Extend setting: interlock

It sets to display or control the object when set condition is satisfied.

| Item    |         | Description                                                                    |  |  |
|---------|---------|--------------------------------------------------------------------------------|--|--|
|         |         | If it is checked, user can use interlock function.                             |  |  |
|         | Display | When set interlock condition is satisfied, the object is displayed on the      |  |  |
|         |         | screen. Following menus are activated.                                         |  |  |
|         |         | It sets display interlock type.                                                |  |  |
|         |         | Bit ON: True when reference bit device is turned on                            |  |  |
| Display | Туре    | Bit OFF: True when reference bit device is turned off                          |  |  |
|         |         | Multiple bit: True when satisfies multiple bit device setting                  |  |  |
|         |         | Area: True when satisfies word device setting                                  |  |  |
|         |         | It sets reference device.                                                      |  |  |
|         | Device  | User can set device by entering the device directly or clicking 'Detail' to    |  |  |
|         |         | open "Bit Device Area" setting window.                                         |  |  |
|         |         | If it is checked, user can use interlock function.                             |  |  |
|         | Control | When set interlock condition is satisfied, the object is able to be controlled |  |  |
|         |         | (touched). Following menus are activated.                                      |  |  |
|         |         | It sets control interlock type.                                                |  |  |
|         |         | Bit ON: True when reference bit device is turned on                            |  |  |
| Control | Туре    | Bit OFF: True when reference bit device is turned off                          |  |  |
|         |         | Multiple bit: True when satisfies multiple bit device setting                  |  |  |
|         |         | Area: True when satisfies word device setting                                  |  |  |
|         |         | It sets reference device.                                                      |  |  |
|         | Device  | User can set device by entering the device directly or clicking 'Detail' to    |  |  |
|         |         | open "Bit Device Area" setting window.                                         |  |  |

# (3) Extend setting: common effect

It sets display effect of the object.

| Item   | Description                                               |
|--------|-----------------------------------------------------------|
| Flash  | It sets whether to use flash function and flashing speed. |
| Flasii | Speed setting range: slow, normal, fast                   |

# 8.4 Numeric Input/Numeric Display

It is for inputting number or displaying number.

#### **(1)** Type

- Numeric input: When user input any value to this object using key window, the object displays the input value.
- Numeric display: It displays the value of reference word device in number. User can set various displaying conditions for the value of reference device, so that the object shows the status of the word device.

#### (2) Drawing

1st Select numeric input/numeric display in [Object] tab or [Object] toolbar.

2nd Left click and drag from the starting point of the numeric input/numeric display to the finishing point and release click.

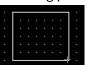

3rd When property setting window apprears, set basic setting and extend setting. On the left bottom, there is preview of the numeric input/numeric display.

4th Click 'OK' to draw the numeric input/numeric display.

#### (3) Editing

If user clicks a numeric input/numeric display to edit it, the mouse curser on the center points of the border line and the point of every corner is changed into arrow shape. Click and drag the point to edit the size. Pressing shift key helps to edit the size with an aspect ratio. In order to modify property of the numeric input/numeric display, double click the numeric input/numeric display or click 'Property' in the right click pop up menu.

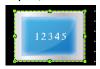

Size and coordinate setting

In property window, X/Y coordinates on the screen and size of width/height.

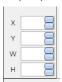

| Item | Description                         |
|------|-------------------------------------|
| X    | It sets X coordinate on the screen. |
| Υ    | It sets Y coordinate on the screen. |
| W    | It sets the width of the figure.    |
| Н    | It sets the height of the figure.   |

#### (4) Basic setting

User can set basic settings in the property window of numeric input/numeric display. It is for setting basic aspect of numeric input/numeric display.

- Basic: It sets basic information of the numeric input/numeric display.
- Display: It sets shape or format of the numeric input/numeric display.
- Text: It sets whether to add text and shape of text.

#### (5) Extend setting

User can set extend settings in the property window of numeric input/numeric display. It is for setting additional aspect of numeric input/numeric display.

- Security: It sets authorization for monitoring/controlling the numeric input/numeric display.
- Interlock: It sets condition of displaying/controlling the numeric input/numeric display.
- Offset: It sets offset device, so that reference device of the numeric input/numeric display is dynamically changed.
- Script: It sets script which is executed when the numeric input/numeric display is displayed or touched.
- Conditional display: It sets displaying condition for each condition of value.
- Key window: It is used for selecting to use user made key window screen.
- Common effect: It sets display effect of the numeric input/numeric display.

Available menus for numeric input/numeric display are as follows.

| Item                | Numeric input | Numeric display |
|---------------------|---------------|-----------------|
| Security            | 0             | 0               |
| Interlock           | 0             | 0               |
| Offset              | 0             | 0               |
| Script              | 0             | 0               |
| Conditional display | 0             | 0               |
| Key window          | 0             | Х               |
| Common effect       | 0             | 0               |

# 8.4.1 Numeric Input

When user input any value to this object using key window, the object displays the input value.

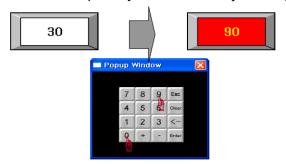

# 8.4.1.1 Basic Setting

# (1) Basic setting: basic

| Item       |                   | Description                                                                |
|------------|-------------------|----------------------------------------------------------------------------|
| Definition |                   | It sets name and description.                                              |
|            |                   | It sets reference device.                                                  |
| Device     |                   | User can set device by entering the device directly or clicking 'Detail'   |
|            |                   | to open "Word Device Area" setting window.                                 |
| Target     | Size              | It sets data size.                                                         |
| Target     | Size              | Size: 16 bit, 32 bit                                                       |
|            |                   | It sets data form.                                                         |
|            | Number form       | Form: signed decimal, unsigned decimal, BCD, binary, octal umber,          |
|            |                   | hexadecimal                                                                |
|            |                   | It sets the number of digit to display. If there are more digits in data   |
| Display    | Digit             | value than digit of the object, the object displays H, and if there are    |
| form       |                   | less digits in data value than digit of the object, the object displays L. |
| 101111     | No. of            | When number form is set to signed decimal, unsigned decimal, or            |
|            | Decimal<br>Places | BCD, It sets the number of decimal places.                                 |
|            |                   | beb, it sets the number of decimal places.                                 |
|            | Fill with 0       | It displays empty digit by filling with 0. When the number of digit is     |
|            |                   | set to 6 and the value to display is 1234, the object displays 001234.     |
|            |                   | It sets to apply scaling to input value.                                   |
|            | Use Scaling       | Minimum/Maximum device value and minimum/maximum input                     |
|            |                   | value needs to be set.                                                     |
|            |                   | If input value is out of the range from minimum input value to             |
| Scale      |                   | maximum input value.                                                       |
|            |                   | Ex) Maximum device value: 100, maximum input value: 500, input             |
|            |                   | value: 50                                                                  |
|            |                   | Displayed data with scaling: 10                                            |
|            |                   | Displayed data without scaling: 50                                         |
| Use Pass   | word              | If it is checked, data is displayed with '*'.                              |

# (2) Basic setting: display

| Item      |       | Description                                                               |  |
|-----------|-------|---------------------------------------------------------------------------|--|
| Fill Form |       | It sets background type.                                                  |  |
|           |       | According to type, following menus are different.                         |  |
|           |       | Setting range: none, solid fill, gradation, pattern, image, image library |  |
| Flash     |       | It sets whether to use flash function and flashing speed for the object.  |  |
|           |       | Speed setting range: slow, normal, fast                                   |  |
|           | Use   | It sets whether to use frame and color/thickness/dash of the frame.       |  |
| Frame     | Flash | It sets whether to use flash function and flashing speed for the frame.   |  |
|           |       | Speed setting range: slow, normal, fast                                   |  |

### (3) Basic setting: Text

| Item     | Description                                                                           |  |
|----------|---------------------------------------------------------------------------------------|--|
| Type     | It sets type of text.                                                                 |  |
| Type     | Setting range: vector font, bitmap font                                               |  |
|          | It sets text property by text type.                                                   |  |
|          | Vector font: font face, size, F.G color (font color), B.G color (background color), V |  |
| Property | align (vertical alignment), H align (horizontal alignment)                            |  |
|          | Bitmap font: font face, size X/Y, F.G color (font color), B.G color (background       |  |
|          | color), V align (vertical alignment), H align (horizontal alignment)                  |  |
|          | It sets text shape by text type.                                                      |  |
| Туре     | Vector font: bold, italic, strikeout, underline                                       |  |
|          | Bitmap: 6×8 dot font, high quality                                                    |  |
| Flack    | It sets whether to use flash function and flashing speed for the text.                |  |
| Flash    | Speed setting range: slow, normal, fast                                               |  |

### 8.4.1.2 Extend Setting

# (1) Extend setting: security

It sets object level so that only user who obtains authority to access the level can monitor or control the object.

Security level is set in [Project]-[Common Setting]-[Project Property]-[Security Setting].

| Item      |                         | Description                                                   |
|-----------|-------------------------|---------------------------------------------------------------|
|           |                         | If user wants to set security function for object, user can   |
|           | Object Level            | select level to give accessibility from A to M (multiple      |
|           |                         | choices available).                                           |
|           | Only Has at Initial Dun | If it is checked, security function is operated only at first |
| Authority | Only Use at Initial Run | time. When user disables security, the function is disabled.  |
|           | Not Displayed without   | If it is checked, object is not displayed when user does not  |
|           | Authority               | meet the security level of the object.                        |
|           | Window No. without      | If a user who is not certified touches the object, warning    |
|           | Authority               | window appears.                                               |

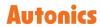

| Item  |                              | Description                                                |
|-------|------------------------------|------------------------------------------------------------|
|       | Use Minimum                  | If it is checked, user can set minimum length of time of   |
|       | Touching Time /              | touching, so that touching over the minimum time is only   |
|       | Minimum Touching             | recognized as touch action. Set minimum touching time for  |
|       | Time                         | the object. (unit: second)                                 |
| Touch | Use Touch Checking<br>Window | If it is checked, touch checking window appears when       |
|       |                              | touching the object. Only when user touches 'OK', touching |
|       |                              | is recognized as touch action and operates the object.     |
|       | Disappear Time of            | It sets time after which the window closes automatically.  |
|       | Check Window                 | (unit: second)                                             |

# (2) Extend setting: interlock

It sets to display or control the object when set condition is satisfied.

| Item    |         | Description                                                                 |
|---------|---------|-----------------------------------------------------------------------------|
|         |         | If it is checked, user can use interlock function.                          |
|         | Display | When set interlock condition is satisfied, the object is displayed on the   |
|         |         | screen. Following menus are activated.                                      |
|         |         | It sets display interlock type.                                             |
|         |         | Bit ON: True when reference bit device is turned on                         |
| Display | Туре    | Bit OFF: True when reference bit device is turned off                       |
|         |         | Multiple bit: True when satisfies multiple bit device setting               |
|         |         | Area: True when satisfies word device setting                               |
|         |         | It sets reference device.                                                   |
|         | Device  | User can set device by entering the device directly or clicking 'Detail' to |
|         |         | open "Bit Device Area" setting window.                                      |
|         |         | If it is checked, user can use interlock function.                          |
|         | Control | When set interlock condition is satisfied, the object is able to be         |
| Control |         | controlled (touched). Following menus are activated.                        |
|         | Туре    | It sets control interlock type.                                             |
|         |         | Bit ON: True when reference bit device is turned on                         |
|         |         | Bit OFF: True when reference bit device is turned off                       |
|         |         | Multiple bit: True when satisfies multiple bit device setting               |
|         |         | Area: True when satisfies word device setting                               |
|         |         | It sets reference device.                                                   |
|         | Device  | User can set device by entering the device directly or clicking 'Detail' to |
|         |         | open "Bit Device Area" setting window.                                      |

### (3) Extend setting: offset

It sets offset device so that device address is changed to the sum of 'reference device address and the value of offset device'.

It helps to change target device address to monitor.

Target device address (UB5001)

= reference device address (UB5000) + offset device value (1)

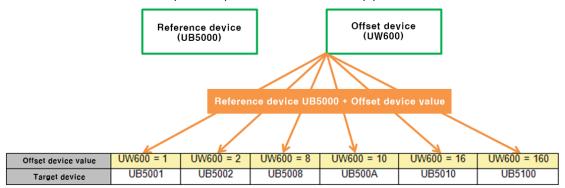

| Item Description   |                                                                              |
|--------------------|------------------------------------------------------------------------------|
|                    | If it is checked, user can use offset function.                              |
| Offset             | User can set offset device. User can set device by entering the device       |
|                    | directly or clicking 'Detail' to open "Word Device Area" setting window.     |
|                    | If it is checked, device from which data is read and device to which data is |
| Read               | written are designated separately.                                           |
|                    | It sets read offset device.                                                  |
| Classic Muits      | If it is checked, the check write bit device in turned on when writing value |
| Check Write        | to the reference device of basic setting is completed.                       |
| Reset Write Device | It sets period of time for which check write device is in on status.         |

### (4) Extend setting: script

It sets script when the object appears.

User can set script in [Project]-[Global Object]-[Script].

| Item      |                  | Description                                                             |
|-----------|------------------|-------------------------------------------------------------------------|
|           | Use Input        | If it is checked, user can use input script.                            |
| Use Input | Script           | Input script is what executed after the object it touched and operated. |
| Script    | Select           | It selects script from the registered script in [Project]-[Global       |
|           | Script           | Object]-[Script]. Selected script is displayed below.                   |
|           | Use              | If it is checked, user can use output script.                           |
| Use       | Output<br>Script | Output script is what executed when the object appears on the screen.   |
| Output    |                  | Script also can be executed using the value of reference device of the  |
| Script    |                  | object.                                                                 |
| SCript    | Select           | It selects script from the registered script in [Project]-[Global       |
|           | Script           | Object]-[Script]. Selected script is displayed below.                   |

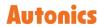

# (5) Extend setting: conditional display

It sets displaying condition for each condition of value.

| Item      |         | Description                                                         |
|-----------|---------|---------------------------------------------------------------------|
|           | List    | It displays the list of registered conditions.                      |
| Status    | Add     | It adds condition. "Enter condition" window <sup>®1</sup> appears.  |
| Condition | Delete/ | It deletes the selected condition from the list of changes order up |
|           | Up/Down | and down.                                                           |

#### %1: "Enter condition" window

| Item             |         | Description                                                      |  |
|------------------|---------|------------------------------------------------------------------|--|
| Reference Device |         | It is reference device.                                          |  |
| Device           | Setting | It is data size and form.                                        |  |
| Formula          |         | It sets conditional expression. Clicking 'Formula' displays      |  |
|                  |         | "Operator Setting" window*2.                                     |  |
| Font color       |         | It sets F.G color (font color) and B.G color (background color). |  |
| Flash            |         | It sets whether to use flash function and flashing speed.        |  |
|                  |         | Speed setting range: slow, normal, fast                          |  |

# %2: "Operator setting" window

| Item            |          | Description                                                       |  |  |
|-----------------|----------|-------------------------------------------------------------------|--|--|
|                 | Preview  | It displays set conditional expression in preview.                |  |  |
|                 | Туре     | It sets conditional expression.                                   |  |  |
|                 |          | Setting range: AB (2 terms), ABC (3 terms)                        |  |  |
|                 |          | <: value on the left is less than value on the right              |  |  |
|                 |          | <=: value on the left is less than or equal to value on the right |  |  |
|                 |          | ==: value on the left is equal to value on the right              |  |  |
| Operand         | Operator | !=: value on the left is not equal to value on the right          |  |  |
| Operand         |          | >: value on the left is greater than value on the right           |  |  |
|                 |          | >=: value on the left is greater than or equal to value on the    |  |  |
|                 |          | right                                                             |  |  |
|                 | Operand  | Operand (A): first operand setting                                |  |  |
|                 |          | Operand (B): second operand setting                               |  |  |
|                 |          | Operand (C): third operand setting (only activated when           |  |  |
|                 |          | operand type is set to ABC (3 terms))                             |  |  |
| Operand Setting |          | Device: using data of the set device as operand value             |  |  |
|                 |          | Reference device: using data of the reference device of the       |  |  |
| Operand Se      | cuilg    | object as operand value                                           |  |  |
|                 |          | Hold value: using the set constant value as operand value         |  |  |

# (6) Extend setting: key window

It is used for selecting to use user made key window screen.

| Item         |                    | Description                                                          |
|--------------|--------------------|----------------------------------------------------------------------|
|              |                    | If it is checked, user can use the user made key window.             |
| Use Key Wi   | ndow               | It selects key window number. Enter directly or select number by     |
|              |                    | clicking 'Find'.                                                     |
|              |                    | If it is checked, key window is displayed at the designated place.   |
|              |                    | It sets X and Y coordinates.                                         |
| Call Positio | n of Key           | Setting range: under the vertical, horizontal resolution of GP/LP    |
| Window       |                    | model for which the currently editing project is created.            |
|              |                    | X coordinate: 0 to horizontal resolution                             |
|              |                    | Y coordinate: 0 to vertical resolution                               |
|              |                    | If it is checked, user can use auto cursor function.                 |
|              | Use Auto<br>Cursor | It is function of moving the target of key window to the next object |
|              |                    | when 'Enter' key is touched in the displayed key window.             |
|              |                    | This function is available only for the same kind of object which of |
| Use Auto     |                    | auto cursor function is set to use.                                  |
| Cursor       | Input              | It sets order of cursor input. Cursor moves to another according to  |
| Cursor       | Order              | the set input order among multiple same objects.                     |
|              | Use Group          | If it is checked, user can use auto cursor group.                    |
|              |                    | It is function of moving cursor to another within the set group      |
|              |                    | which consists of objects more than 2.                               |
|              | Group No.          | It sets group number.                                                |

# (7) Extend setting: common effect

It sets display effect of the object.

| Item   | Description                                               |
|--------|-----------------------------------------------------------|
| Flash  | It sets whether to use flash function and flashing speed. |
| riasii | Speed setting range: slow, normal, fast                   |

# 8.4.2 Numeric Display

It displays the value of reference word device in number. User can set various displaying conditions for the value of reference device, so that the object shows the status of the word device.

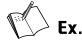

Example of reference device and adding conditions for the numeric display

- Reference device: UW500
- Condition 1: 0<\$V<=40, condition 2: 40<\$V<=70, condition 3: 70<\$V<=100

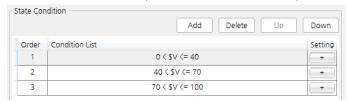

Display setting

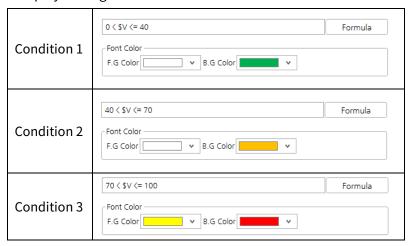

Display

| Condition   | Status of the numeric display | Image of the numeric display |
|-------------|-------------------------------|------------------------------|
| 0<\$V<=40   | UW500 = 30                    | 30                           |
| 40<\$V<=70  | UW500 = 50                    | 50                           |
| 70<\$V<=100 | UW500 = 85                    | 85                           |

# 8.4.2.1 Basic Setting

# (1) Basic setting: basic

| Definition  Device  It sets name and description.  It sets reference device. User can set device by entering the device directly or clicking 'Detail' to open "Word Device Area" setting window.  It sets data size. Size: 16 bit, 32 bit  It switching Endian  Switching Endian  It sets data form.  Number form  Number form  Number form  Display  Form: signed decimal, unsigned decimal, BCD, binary, octal umber, hexadecimal  It sets the number of digit to display. If there are more digits in data value than digit of the object, the object displays H, and if there are less digits in data value than digit of the object, the object displays L.  When number form is set to signed decimal, unsigned decimal, or BCD, it sets the number of decimal places.  It displays empty digit by filling with 0. When the number of digit is set to 6 and the value to display is 1234, the object displays 001234.  It sets text to display with the number, like unit. After inputting * as many as the set number of digit; input a text to display with the number.  Ex) the number of digits: 4 → setting of 'display with text': *****Won  UW500 = 0  UW500 = 3000                                                                                                    |
|----------------------------------------------------------------------------------------------------|
| Size    Size   Size: 16 bit, 32 bit   It sets data size.   Size: 16 bit, 32 bit   It switches type of endian, which is the method of ordering bytes to save data, between big endian and small little endian. Default setting of endian type is different by the connected device.    Number form   It sets data form.   Form: signed decimal, unsigned decimal, BCD, binary, octal umber, hexadecimal   It sets the number of digit to display. If there are more digits in data value than digit of the object, the object displays H, and if there are less digits in data value than digit of the object, the object displays L.                                                                                                    |
| Size    Size   It sets data size.                                                                                                    |
| Target  Size  Size: 16 bit, 32 bit  It switches type of endian, which is the method of ordering bytes to save data, between big endian and small little endian. Default setting of endian type is different by the connected device.  It sets data form.  Form: signed decimal, unsigned decimal, BCD, binary, octal umber, hexadecimal  It sets the number of digit to display. If there are more digits in data value than digit of the object displays H, and if there are less digits in data value than digit of the object, the object displays L.  No. of Decimal Places  Fill with 0  When number form is set to signed decimal, unsigned decimal, or BCD, It sets the number of decimal places.  It displays empty digit by filling with 0. When the number of digit is set to 6 and the value to display is 1234, the object displays 001234.  It sets text to display with the number, like unit. After inputting * as many as the set number of digit, input a text to display with the number.  Ex) the number of digits: 4 → setting of 'display with text': ****Won  UW500 = 0  UW500 = 3000                                                                                                    |
| Size: 16 bit, 32 bit  Switching Endian  Switching Endian  It switches type of endian, which is the method of ordering bytes to save data, between big endian and small little endian. Default setting of endian type is different by the connected device.  It sets data form.  Number form  Form: signed decimal, unsigned decimal, BCD, binary, octal umber, hexadecimal  It sets the number of digit to display. If there are more digits in data value than digit of the object, the object displays H, and if there are less digits in data value than digit of the object, the object displays L.  No. of Decimal Places  It displays empty digit by filling with 0. When the number of digit is set to 6 and the value to display is 1234, the object displays 001234.  It sets text to display with the number, like unit. After inputting * as many as the set number of digit; input a text to display with the number.  Ex) the number of digits: 4 → setting of 'display with text': ****Won  UW500 = 0  UW500 = 3000                                                                                                    |
| Switching Endian  Save data, between big endian and small little endian. Default setting of endian type is different by the connected device.  It sets data form.  Form: signed decimal, unsigned decimal, BCD, binary, octal umber, hexadecimal  It sets the number of digit to display. If there are more digits in data value than digit of the object, the object displays H, and if there are less digits in data value than digit of the object, the object displays L.  No. of Decimal Places  Fill with 0  It sets the number of decimal places.  It displays empty digit by filling with 0. When the number of digit is set to 6 and the value to display is 1234, the object displays 001234.  It sets text to display with the number, like unit. After inputting * as many as the set number of digit, input a text to display with the number.  Ex) the number of digits: 4 → setting of 'display with text': ****Won  UW500 = 0  UW500 = 3000                                                                                                    |
| Save data, between big endian and small little endian. Default setting of endian type is different by the connected device.    It sets data form.                                                                                                    |
| of endian type is different by the connected device.  It sets data form.  Form: signed decimal, unsigned decimal, BCD, binary, octal umber, hexadecimal  It sets the number of digit to display. If there are more digits in data value than digit of the object, the object displays H, and if there are less digits in data value than digit of the object, the object displays L.  No. of Decimal When number form is set to signed decimal, unsigned decimal, or BCD, It sets the number of decimal places.  It displays empty digit by filling with 0. When the number of digit is set to 6 and the value to display is 1234, the object displays 001234.  It sets text to display with the number, like unit. After inputting * as many as the set number of digit, input a text to display with the number.  Ex) the number of digits: 4 → setting of 'display with text': *****Won  Text  UW500 = 0  UW500 = 3000                                                                                                    |
| Number form  Form: signed decimal, unsigned decimal, BCD, binary, octal umber, hexadecimal  It sets the number of digit to display. If there are more digits in data value than digit of the object, the object displays H, and if there are less digits in data value than digit of the object, the object displays L.  No. of Decimal When number form is set to signed decimal, unsigned decimal, or BCD, It sets the number of decimal places.  It displays empty digit by filling with 0. When the number of digit is set to 6 and the value to display is 1234, the object displays 001234.  It sets text to display with the number, like unit. After inputting * as many as the set number of digit, input a text to display with the number.  Ex) the number of digits: 4 → setting of 'display with text': ****Won  UW500 = 0  UW500 = 3000                                                                                                    |
| hexadecimal  It sets the number of digit to display. If there are more digits in data  value than digit of the object, the object displays H, and if there are less digits in data value than digit of the object, the object displays L.  No. of Decimal Places  When number form is set to signed decimal, unsigned decimal, or BCD, It sets the number of decimal places.  It displays empty digit by filling with 0. When the number of digit is set to 6 and the value to display is 1234, the object displays 001234.  It sets text to display with the number, like unit. After inputting * as many as the set number of digit, input a text to display with the number.  Ex) the number of digits: 4 → setting of 'display with text': ****Won  UW500 = 0  UW500 = 3000                                                                                                    |
| Display form  Digit  Digit  D |
| Display form  Digit  Digit  Value than digit of the object, the object displays H, and if there are less digits in data value than digit of the object, the object displays L.  No. of Decimal Places  It sets the number of decimal places.  Fill with 0  It displays empty digit by filling with 0. When the number of digit is set to 6 and the value to display is 1234, the object displays 001234.  It sets text to display with the number, like unit. After inputting * as many as the set number of digit, input a text to display with the number.  Display with  Text  Display with  Text  UW500 = 0  UW500 = 3000  Etc.                                                                                                    |
| form    digits in data value than digit of the object, the object displays L.   No. of Decimal Places   When number form is set to signed decimal, unsigned decimal, or BCD, It sets the number of decimal places.   It displays empty digit by filling with 0. When the number of digit is set to 6 and the value to display is 1234, the object displays 001234.   It sets text to display with the number, like unit. After inputting * as many as the set number of digit, input a text to display with the number.   Display with Text   Ex) the number of digits: 4 → setting of 'display with text': ****Won   UW500 = 0   UW500 = 3000   UW500 = 3000   UW500 = 30 |
| No. of Decimal Places When number form is set to signed decimal, unsigned decimal, or BCD, It sets the number of decimal places.  Fill with 0 It displays empty digit by filling with 0. When the number of digit is set to 6 and the value to display is 1234, the object displays 001234.  It sets text to display with the number, like unit. After inputting * as many as the set number of digit, input a text to display with the number.  Display with Text Ex) the number of digits: 4 → setting of 'display with text': ****Won  UW500 = 0 UW500 = 3000                                                                                                    |
| Places  It sets the number of decimal places.  It displays empty digit by filling with 0. When the number of digit is set to 6 and the value to display is 1234, the object displays 001234.  It sets text to display with the number, like unit. After inputting * as many as the set number of digit, input a text to display with the number.  Display with  Text  Display with  Text  UW500 = 0  UW500 = 3000  Etc.                                                                                                    |
| Fill with 0  It displays empty digit by filling with 0. When the number of digit is set to 6 and the value to display is 1234, the object displays 001234.  It sets text to display with the number, like unit. After inputting * as many as the set number of digit, input a text to display with the number.  Display with Text  Display with Text  UW500 = 0  UW500 = 3000  Etc.                                                                                                    |
| to 6 and the value to display is 1234, the object displays 001234.  It sets text to display with the number, like unit. After inputting * as many as the set number of digit, input a text to display with the number.  Display with Text  Display with Text  UW500 = 0  UW500 = 3000  Etc.                                                                                                    |
| to 6 and the value to display is 1234, the object displays 001234.  It sets text to display with the number, like unit. After inputting * as many as the set number of digit, input a text to display with the number.  Display with  Text  Display with  Text  UW500 = 0  UW500 = 3000  Etc.                                                                                                    |
| many as the set number of digit, input a text to display with the number.  Ex) the number of digits: 4 → setting of 'display with text': ****Won  UW500 = 0  UW500 = 3000                                                                                                    |
| number.  Ex) the number of digits: 4 → setting of 'display with text': ****Won  UW500 = 0  UW500 = 3000                                                                                                    |
| Display with Text  Ex) the number of digits: 4 → setting of 'display with text': ****Won  UW500 = 0  UW500 = 3000                                                                                                    |
| Text                                                                                                    |
| Etc.                                                                                                    |
|                                                                                                    |
| OWON 3000WON                                                                                                    |
|                                                                                                    |
| It sets the number of truncated digits when there are some data in the                                                                                                    |
| No. of device value that user does not want to display.                                                                                                    |
| Truncated It truncates from bit of higher level.                                                                                                    |
| digits Setting range: 0 to 64 (under the number of digits)                                                                                                    |
| It sets to apply scaling to displayed value. Minimum/Maximum device                                                                                                    |
| value and minimum/maximum output value needs to be set. If input                                                                                                    |
| value is out of the range from minimum output value to maximum                                                                                                    |
| Scale Use Scaling output value.                                                                                                    |
| Ex) Maximum device value: 100, maximum output value: 1000, input                                                                                                    |
| value: 100                                                                                                    |
| Displayed data with scaling: 1000                                                                                                    |

# (2) Basic setting: display

| Item      |       | Description                                                                |
|-----------|-------|----------------------------------------------------------------------------|
| Fill Form |       | It sets background type. According to type, following menus are different. |
| FILL      | Form  | Setting range: none, solid fill, gradation, pattern, image, image library  |
| Flash     |       | It sets whether to use flash function and flashing speed for the object.   |
|           |       | Speed setting range: slow, normal, fast                                    |
| Use       |       | It sets whether to use frame and color/thickness/dash of the frame.        |
| Frame     | Flash | It sets whether to use flash function and flashing speed for the frame.    |
|           |       | Speed setting range: slow, normal, fast                                    |

### (3) Basic setting: Text

| Item     | Description                                                                         |
|----------|-------------------------------------------------------------------------------------|
| Туре     | It sets type of text.                                                               |
| туре     | Setting range: vector font, bitmap font                                             |
|          | It sets text property by text type.                                                 |
|          | Vector font: font face, size, F.G color (font color), B.G color (background color), |
| Property | V align (vertical alignment), H align (horizontal alignment)                        |
|          | Bitmap font: font face, size X/Y, F.G color (font color), B.G color (background     |
|          | color), V align (vertical alignment), H align (horizontal alignment)                |
|          | It sets text shape by text type.                                                    |
| Туре     | Vector font: bold, italic, strikeout, underline                                     |
|          | Bitmap: 6×8 dot font, high quality                                                  |
| Flach    | It sets whether to use flash function and flashing speed for the text.              |
| Flash    | Speed setting range: slow, normal, fast                                             |

### 8.4.2.2 Extend Setting

# (1) Extend setting: security

It sets object level so that only user who obtains authority to access the level can monitor the object.

Security level is set in [Project]-[Common Setting]-[Project Property]-[Security Setting].

| Item      |                     | Description                                                         |  |
|-----------|---------------------|---------------------------------------------------------------------|--|
|           |                     | If user wants to set security function for object, user can select  |  |
|           | Object Level        | level to give accessibility from A to M (multiple choices           |  |
|           |                     | available).                                                         |  |
| Authority | Only Use at Initial | If it is checked, security function is operated only at first time. |  |
|           | Run                 | When user disables security, the function is disabled.              |  |
|           | Not Displayed       | If it is checked, object is not displayed when user does not        |  |
|           | without Authority   | meet the security level of the object.                              |  |

#### (2) Extend setting: interlock

It sets to display the object when set condition is satisfied.

| Item    |         | Description                                                                 |  |
|---------|---------|-----------------------------------------------------------------------------|--|
|         |         | If it is checked, user can use interlock function.                          |  |
|         | Display | When set interlock condition is satisfied, the object is displayed on the   |  |
|         |         | screen. Following menus are activated.                                      |  |
|         |         | It sets display interlock type.                                             |  |
|         | Туре    | Bit ON: True when reference bit device is turned on                         |  |
| Display |         | Bit OFF: True when reference bit device is turned off                       |  |
|         |         | Multiple bit: True when satisfies multiple bit device setting               |  |
|         |         | Area: True when satisfies word device setting                               |  |
|         | Device  | It sets reference device.                                                   |  |
|         |         | User can set device by entering the device directly or clicking 'Detail' to |  |
|         |         | open "Bit Device Area" setting window.                                      |  |

### (3) Extend setting: offset

It sets offset device so that device address is changed to the sum of 'reference device address and the value of offset device'.

It helps to change target device address to monitor.

Target device address (UB5001)

= reference device address (UB5000) + offset device value (1)

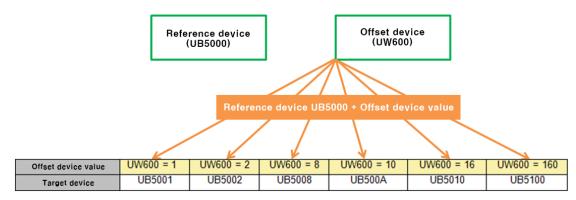

| Item   | Description                                                              |  |
|--------|--------------------------------------------------------------------------|--|
|        | If it is checked, user can use offset function.                          |  |
| Offset | User can set offset device. User can set device by entering the device   |  |
|        | directly or clicking 'Detail' to open "Word Device Area" setting window. |  |

# (4) Extend setting: script

It sets script when the object appears.

User can set script in [Project]-[Global Object]-[Script].

| Item          |                         | Description                                                                                                    |
|---------------|-------------------------|----------------------------------------------------------------------------------------------------|
| Use<br>Output | Use<br>Output<br>Script | If it is checked, user can use output script.  Output script is what executed when the object appears on the screen.  Script also can be executed using the value of reference device of the object. |
| Script        | Select<br>Script        | It selects script from the registered script in [Project]-[Global Object]-[Script]. Selected script is displayed below.                                                                              |

### (5) Extend setting: conditional display

It sets displaying condition for each condition of value.

| Item      |         | Description                                                         |
|-----------|---------|---------------------------------------------------------------------|
|           | List    | It displays the list of registered conditions.                      |
| Status    | Add     | It adds condition. "Enter condition" window <sup>*1</sup> appears.  |
| Condition | Delete/ | It deletes the selected condition from the list of changes order up |
|           | Up/Down | and down.                                                           |

#### %1: "Enter condition" window

| Item             |  | Description                                                      |  |
|------------------|--|------------------------------------------------------------------|--|
| Reference Device |  | It is reference device.                                          |  |
| Device Setting   |  | It is data size and form.                                        |  |
| Гамагија         |  | It sets conditional expression. Clicking 'Formula' displays      |  |
| Formula          |  | "Operator Setting" window <sup>*2</sup> .                        |  |
| Font color       |  | It sets F.G color (font color) and B.G color (background color). |  |
| Flash            |  | It sets whether to use flash function and flashing speed.        |  |
|                  |  | Speed setting range: slow, normal, fast                          |  |

# %2: "Operator setting" window

| Item    |          | Description                                                                                                    |  |
|---------|----------|----------------------------------------------------------------------------------------------------|--|
|         | Preview  | It displays set conditional expression in preview.                                                                                                    |  |
|         | Туре     | It sets conditional expression.                                                                                                    |  |
|         |          | Setting range: AB (2 terms), ABC (3 terms)                                                                                                    |  |
| Operand | Operator | <: value on the left is less than value on the right <=: value on the left is less than or equal to value on the right ==: value on the left is equal to value on the right !=: value on the left is not equal to value on the right >: value on the left is greater than value on the right >=: value on the left is greater than or equal to value on the right |  |

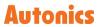

| Item            |         | Description                                                 |  |
|-----------------|---------|-------------------------------------------------------------|--|
|                 | Operand | Operand (A): first operand setting                          |  |
|                 |         | Operand (B): second operand setting                         |  |
|                 |         | Operand (C): third operand setting (only activated when     |  |
|                 |         | operand type is set to ABC (3 terms))                       |  |
| Operand Setting |         | Device: using data of the set device as operand value       |  |
|                 |         | Reference device: using data of the reference device of the |  |
|                 |         | object as operand value                                     |  |
|                 |         | Hold value: using the set constant value as operand value   |  |

# (6) Extend setting: common effect

It sets display effect of the object.

| Item   | Description                                               |  |
|--------|-----------------------------------------------------------|--|
| Flash  | It sets whether to use flash function and flashing speed. |  |
| ΓιαδίΙ | Speed setting range: slow, normal, fast                   |  |

# 8.5 Text Input, Text Display

It is for inputting text or displaying text.

#### **(1)** Type

- Text input: When user input any text to this object using key window, the object displays the input text.
- Numeric display: It displays the value of reference word device in text. User can set various
  displaying conditions for the value of reference device, so that the object shows the status of
  the word device.

#### (2) Drawing

1st Select text input/text display in [Object] tab or [Object] toolbar.

2nd Left click and drag from the starting point of the text input/text display to the finishing point and release click.

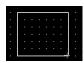

3rd When property setting window apprears, set basic setting and extend setting. On the left bottom, there is preview of the text input/text display.

4th Click 'OK' to draw the text input/text display.

#### (3) Editing

If user clicks a text input/text display to edit it, the mouse curser on the center points of the border line and the point of every corner is changed into arrow shape. Click and drag the point to edit the size. Pressing shift key helps to edit the size with an aspect ratio. In order to modify property of the text input/text display, double click the text input/text display or click 'Property' in the right click pop up menu.

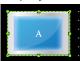

Size and coordinate setting

In property window, X/Y coordinates on the screen and size of width/height.

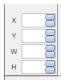

| Item | Description                         |
|------|-------------------------------------|
| Х    | It sets X coordinate on the screen. |
| Υ    | It sets Y coordinate on the screen. |
| W    | It sets the width of the figure.    |
| Н    | It sets the height of the figure.   |

#### (4) Basic setting

User can set basic settings in the property window of text input/text display. It is for setting basic aspect of text input/text display.

- Basic: It sets basic information of the text input/text display.
- Display: It sets shape or format of the text input/text display.
- Text: It sets whether to add text and shape of text.

#### (5) Extend setting

User can set extend settings in the property window of text input/text display. It is for setting additional aspect of text input/text display.

- Security: It sets authorization for monitoring/controlling the text input/text display.
- Interlock: It sets condition of displaying/controlling the text input/text display.
- Offset: It sets offset device, so that reference device of the text input/text display is dynamically changed.
- Conditional display: It sets displaying condition for each condition of value.
- Key window: It is used for selecting to use user made key window screen.
- Common effect: It sets display effect of the text input/text display.

Available menus for text input/text display are as follows.

| Item                | Text input | Text display |
|---------------------|------------|--------------|
| Security            | 0          | 0            |
| Interlock           | $\circ$    | $\circ$      |
| Offset              | 0          | 0            |
| Conditional display | 0          | 0            |
| Key window          | $\circ$    | X            |
| Common effect       | 0          | 0            |

# 8.5.1 Text Input

When user input any text to this object using key window, the object displays the input text.

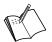

Ex.

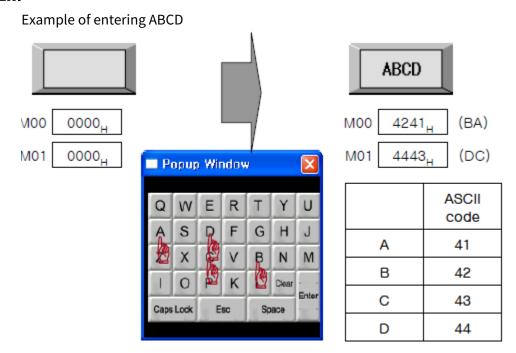

Writing data is applied from byte of lower level by word.

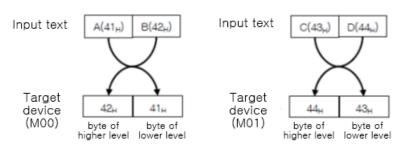

# 8.5.1.1 Basic Setting

# (1) Basic setting: basic

| Item      |              | Description                                                              |
|-----------|--------------|--------------------------------------------------------------------------|
| Definitio | n            | It sets name and description.                                            |
|           |              | It sets reference device.                                                |
| Device    |              | User can set device by entering the device directly or clicking 'Detail' |
|           |              | to open "Word Device Area" setting window.                               |
|           | Туре         | It sets the type of text.                                                |
|           |              | Setting range: ASCII code, Unicode                                       |
| Text      | Use Data     | If it is checked, inputting/displaying method of the text is swapped by  |
| Setting   | Byte Swap    | byte. It is activated when the type is set to ASCII code.                |
|           | No. of Bytes | It sets the number of byte digit to display.                             |
|           | Password     | If it is checked, data is displayed with '*'.                            |

# (2) Basic setting: display

| Item  |       | Description                                                               |  |
|-------|-------|---------------------------------------------------------------------------|--|
|       |       | It sets background type.                                                  |  |
| Fill  | Form  | According to type, following menus are different.                         |  |
|       |       | Setting range: none, solid fill, gradation, pattern, image, image library |  |
| Flash |       | It sets whether to use flash function and flashing speed for the object.  |  |
|       |       | Speed setting range: slow, normal, fast                                   |  |
| Frame | Use   | It sets whether to use frame and color/thickness/dash of the frame.       |  |
|       | Flash | It sets whether to use flash function and flashing speed for the frame.   |  |
|       |       | Speed setting range: slow, normal, fast                                   |  |

# (3) Basic setting: Text

| Item     | Description                                                                           |  |
|----------|---------------------------------------------------------------------------------------|--|
| Type     | It sets type of text.                                                                 |  |
| Туре     | Setting range: vector font, bitmap font                                               |  |
|          | It sets text property by text type.                                                   |  |
|          | Vector font: font face, size, F.G color (font color), B.G color (background color), V |  |
| Property | align (vertical alignment), H align (horizontal alignment)                            |  |
|          | Bitmap font: font face, size X/Y, F.G color (font color), B.G color (background       |  |
|          | color), V align (vertical alignment), H align (horizontal alignment)                  |  |
|          | It sets text shape by text type.                                                      |  |
| Туре     | Vector font: bold, italic, strikeout, underline                                       |  |
|          | Bitmap: 6×8 dot font, high quality                                                    |  |
| Flash    | It sets whether to use flash function and flashing speed for the text.                |  |
| ΓιαδίΙ   | Speed setting range: slow, normal, fast                                               |  |

# 8.5.1.2 Extend Setting

### (1) Extend setting: security

It sets object level so that only user who obtains authority to access the level can monitor or control the object.

Security level is set in [Project]-[Common Setting]-[Project Property]-[Security Setting].

| Item      |                                                            | Description                                                                                                    |
|-----------|------------------------------------------------------------|----------------------------------------------------------------------------------------------------|
|           | Object Level                                               | If user wants to set security function for object, user can select level to give accessibility from A to M (multiple choices available).                                                               |
| Authority | Only Use at Initial Run                                    | If it is checked, security function is operated only at first time. When user disables security, the function is disabled.                                                                             |
|           | Not Displayed without<br>Authority                         | If it is checked, object is not displayed when user does not meet the security level of the object.                                                                                                    |
|           | Window No. without<br>Authority                            | If a user who is not certified touches the object, warning window appears.                                                                                                    |
|           | Use Minimum<br>Touching Time /<br>Minimum Touching<br>Time | If it is checked, user can set minimum length of time of touching, so that touching over the minimum time is only recognized as touch action. Set minimum touching time for the object. (unit: second) |
| Touch     | Use Touch Checking<br>Window                               | If it is checked, touch checking window appears when touching the object. Only when user touches 'OK', touching is recognized as touch action and operates the object.                                 |
|           | Disappear Time of<br>Check Window                          | It sets time after which the window closes automatically. (unit: second)                                                                                                    |

# (2) Extend setting: interlock

It sets to display or control the object when set condition is satisfied.

| Item    |         | Description                                                                                                    |  |
|---------|---------|----------------------------------------------------------------------------------------------------|--|
|         | Display | If it is checked, user can use interlock function.  When set interlock condition is satisfied, the object is displayed on the screen. Following menus are activated.                                                                                  |  |
| Display | Туре    | It sets display interlock type. Bit ON: True when reference bit device is turned on Bit OFF: True when reference bit device is turned off Multiple bit: True when satisfies multiple bit device setting Area: True when satisfies word device setting |  |
|         | Device  | It sets reference device.  User can set device by entering the device directly or clicking 'Detail' to open "Bit Device Area" setting window.                                                                                                    |  |

| Item    |         | Description                                                                    |  |
|---------|---------|--------------------------------------------------------------------------------|--|
|         |         | If it is checked, user can use interlock function.                             |  |
|         | Control | When set interlock condition is satisfied, the object is able to be controlled |  |
|         |         | (touched). Following menus are activated.                                      |  |
|         |         | It sets control interlock type.                                                |  |
|         |         | Bit ON: True when reference bit device is turned on                            |  |
| Control | Туре    | Bit OFF: True when reference bit device is turned off                          |  |
|         |         | Multiple bit: True when satisfies multiple bit device setting                  |  |
|         |         | Area: True when satisfies word device setting                                  |  |
|         | Device  | It sets reference device.                                                      |  |
|         |         | User can set device by entering the device directly or clicking 'Detail' to    |  |
|         |         | open "Bit Device Area" setting window.                                         |  |

# (3) Extend setting: offset

It sets offset device so that device address is changed to the sum of 'reference device address and the value of offset device'.

It helps to change target device address to monitor.

Target device address (UB5001)

= reference device address (UB5000) + offset device value (1)

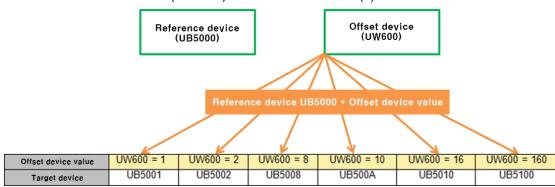

| Item                | Description                                                            |  |
|---------------------|------------------------------------------------------------------------|--|
|                     | If it is checked, user can use offset function.                        |  |
| Offset              | User can set offset device. User can set device by entering the device |  |
| Offset              | directly or clicking 'Detail' to open "Word Device Area" setting       |  |
|                     | window.                                                                |  |
|                     | If it is checked, device from which data is read and device to which   |  |
| Read                | data is written are designated separately.                             |  |
|                     | It sets read offset device.                                            |  |
| Check Write         | If it is checked, the check write bit device in turned on when writing |  |
| check write         | value to the reference device of basic setting is completed.           |  |
| Return Write Device | It sets period of time for which check write device is in on status.   |  |

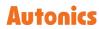

# (4) Extend setting: conditional display

It sets displaying condition for each condition of value.

| Item      |         | Description                                                         |
|-----------|---------|---------------------------------------------------------------------|
|           | List    | It displays the list of registered conditions.                      |
| Status    | Add     | It adds condition. "Enter condition" window <sup>®1</sup> appears.  |
| Condition | Delete/ | It deletes the selected condition from the list of changes order up |
|           | Up/Down | and down.                                                           |

### ※1: "Enter condition" window

| Item       |         | Description                                                      |
|------------|---------|------------------------------------------------------------------|
| Reference  | Device  | It is reference device.                                          |
| Device     | Setting | It is data size and form.                                        |
| Formula    |         | It sets conditional expression. Clicking 'Formula' displays      |
| Formula    |         | "Operator Setting" window*2.                                     |
| Font color |         | It sets F.G color (font color) and B.G color (background color). |
| Flash      |         | It sets whether to use flash function and flashing speed.        |
|            |         | Speed setting range: slow, normal, fast                          |

# %2: "Operator setting" window

| Item            |          | Description                                                       |
|-----------------|----------|-------------------------------------------------------------------|
|                 | Preview  | It displays set conditional expression in preview.                |
|                 | Type     | It sets conditional expression.                                   |
|                 |          | Setting range: AB (2 terms), ABC (3 terms)                        |
|                 |          | <: value on the left is less than value on the right              |
|                 |          | <=: value on the left is less than or equal to value on the right |
|                 | Operator | ==: value on the left is equal to value on the right              |
| Operand         |          | !=: value on the left is not equal to value on the right          |
| Operand         |          | >: value on the left is greater than value on the right           |
|                 |          | >=: value on the left is greater than or equal to value on the    |
|                 |          | right                                                             |
|                 | Operand  | Operand (A): first operand setting                                |
|                 |          | Operand (B): second operand setting                               |
|                 |          | Operand (C): third operand setting (only activated when           |
|                 |          | operand type is set to ABC (3 terms))                             |
|                 |          | Device: using data of the set device as operand value             |
| Operand Setting |          | Reference device: using data of the reference device of the       |
|                 |          | object as operand value                                           |
|                 |          | Hold value: using the set constant value as operand value         |

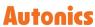

### (5) Extend setting: key window

It is used for selecting to use user made key window screen.

| Item         |                    | Description                                                             |
|--------------|--------------------|-------------------------------------------------------------------------|
|              |                    | If it is checked, user can use the user made key window.                |
| Use Key Wi   | ndow               | It selects key window number. Enter directly or select number by        |
|              |                    | clicking 'Find'.                                                        |
|              |                    | If it is checked, key window is displayed at the designated place.      |
|              |                    | It sets X and Y coordinates.                                            |
| Call Positio | n of Key           | Setting range: under the vertical, horizontal resolution of GP/LP       |
| Window       |                    | model for which the currently editing project is created.               |
|              |                    | X coordinate: 0 to horizontal resolution                                |
|              |                    | Y coordinate: 0 to vertical resolution                                  |
|              | Use Auto<br>Cursor | If it is checked, user can use auto cursor function.                    |
|              |                    | It is function of moving the target of key window to the next object    |
|              |                    | when 'Enter' key is touched in the displayed key window.                |
|              |                    | This function is available only for the same kind of object which of    |
| Use Auto     |                    | auto cursor function is set to use.                                     |
| Cursor       | Input              | It sets order of cursor input. Cursor moves to another according to the |
| Cursor       | Order              | set input order among multiple same objects.                            |
|              | Use Group          | If it is checked, user can use auto cursor group.                       |
|              |                    | It is function of moving cursor to another within the set group which   |
|              |                    | consists of objects more than 2.                                        |
|              | Group No.          | It sets group number.                                                   |

### (6) Extend setting: common effect

It sets display effect of the object.

| Item   | Description                                               |
|--------|-----------------------------------------------------------|
| Flash  | It sets whether to use flash function and flashing speed. |
| FlaSII | Speed setting range: slow, normal, fast                   |

### 8.5.2 Text Display

It displays word device value in ASCII code or Unicode.

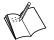

Ex.

Example of reading ABC from the reference device

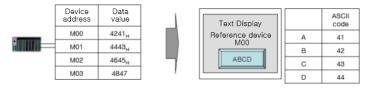

Reading data is applied from byte of lower level by word.

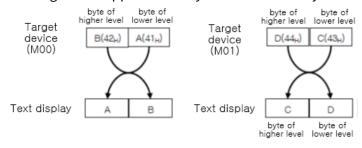

#### 8.5.2.1 Basic Setting

#### (1) Basic setting: basic

| Item      |               | Description                                                          |
|-----------|---------------|----------------------------------------------------------------------|
| Definitio | n             | It sets name and description.                                        |
|           |               | It sets reference device.                                            |
| Device    |               | User can set device by entering the device directly or clicking      |
|           |               | 'Detail' to open "Word Device Area" setting window.                  |
|           | Tuno          | It sets the type of text.                                            |
|           | Туре          | Setting range: ASCII code, Unicode                                   |
|           | Use Data Byte | If it is checked, inputting/displaying method of the text is swapped |
|           | Swap          | by byte. It is activated when the type is set to ASCII code.         |
|           | No. of Bytes  | It sets the number of byte digit to display.                         |
| Text      | Display Type  | It sets display type.                                                |
| Setting   |               | Setting range:                                                       |
| Setting   |               | Device value – displaying data of the reference device               |
|           |               | Current input value – displaying the being input value               |
|           |               | Current upper limit value – displaying the upper limit value of the  |
|           |               | device                                                               |
|           |               | Current lower limit value - displaying the lower limit value of the  |
|           |               | device                                                               |

### (2) Basic setting: display

| Item  |       | Description                                                               |
|-------|-------|---------------------------------------------------------------------------|
|       |       | It sets background type.                                                  |
| Fill  | Form  | According to type, following menus are different.                         |
|       |       | Setting range: none, solid fill, gradation, pattern, image, image library |
| Flash |       | It sets whether to use flash function and flashing speed for the object.  |
|       |       | Speed setting range: slow, normal, fast                                   |
|       | Use   | It sets whether to use frame and color/thickness/dash of the frame.       |
| Frame | Flash | It sets whether to use flash function and flashing speed for the frame.   |
|       |       | Speed setting range: slow, normal, fast                                   |

#### (3) Basic setting: Text

| Item     | Description                                                                           |  |  |
|----------|---------------------------------------------------------------------------------------|--|--|
| Type     | It sets type of text.                                                                 |  |  |
| Type     | Setting range: vector font, bitmap font                                               |  |  |
|          | It sets text property by text type.                                                   |  |  |
|          | Vector font: font face, size, F.G color (font color), B.G color (background color), V |  |  |
| Property | align (vertical alignment), H align (horizontal alignment)                            |  |  |
|          | Bitmap font: font face, size X/Y, F.G color (font color), B.G color (background       |  |  |
|          | color), V align (vertical alignment), H align (horizontal alignment)                  |  |  |
|          | It sets text shape by text type.                                                      |  |  |
| Туре     | Vector font: bold, italic, strikeout, underline                                       |  |  |
|          | Bitmap: 6×8 dot font, high quality                                                    |  |  |
| Flack    | It sets whether to use flash function and flashing speed for the text.                |  |  |
| Flash    | Speed setting range: slow, normal, fast                                               |  |  |

#### 8.5.2.2 Extend Setting

### (1) Extend setting: security

It sets object level so that only user who obtains authority to access the level can monitor the object.

Security level is set in [Project]-[Common Setting]-[Project Property]-[Security Setting].

| Item      |                     | Description                                                         |
|-----------|---------------------|---------------------------------------------------------------------|
|           |                     | If user wants to set security function for object, user can select  |
|           | Object Level        | level to give accessibility from A to M (multiple choices           |
|           |                     | available).                                                         |
| Authority | Only Use at Initial | If it is checked, security function is operated only at first time. |
|           | Run                 | When user disables security, the function is disabled.              |
|           | Not Displayed       | If it is checked, object is not displayed when user does not        |
|           | without Authority   | meet the security level of the object.                              |

#### (2) Extend setting: interlock

It sets to display the object when set condition is satisfied.

| Item    |         | Description                                                                 |
|---------|---------|-----------------------------------------------------------------------------|
|         |         | If it is checked, user can use interlock function.                          |
|         | Display | When set interlock condition is satisfied, the object is displayed on the   |
|         |         | screen. Following menus are activated.                                      |
|         |         | It sets display interlock type.                                             |
|         | Туре    | Bit ON: True when reference bit device is turned on                         |
| Display |         | Bit OFF: True when reference bit device is turned off                       |
|         |         | Multiple bit: True when satisfies multiple bit device setting               |
|         |         | Area: True when satisfies word device setting                               |
|         | Device  | It sets reference device.                                                   |
|         |         | User can set device by entering the device directly or clicking 'Detail' to |
|         |         | open "Bit Device Area" setting window.                                      |

#### (3) Extend setting: offset

It sets offset device so that device address is changed to the sum of 'reference device address and the value of offset device'.

It helps to change target device address to monitor.

Target device address (UB5001)

= reference device address (UB5000) + offset device value (1)

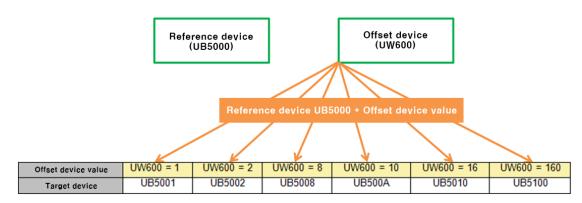

| Item   | Description                                                              |
|--------|--------------------------------------------------------------------------|
|        | If it is checked, user can use offset function.                          |
| Offset | User can set offset device. User can set device by entering the device   |
|        | directly or clicking 'Detail' to open "Word Device Area" setting window. |

### (4) Extend setting: conditional display

It sets displaying condition for each condition of value.

| Item      |         | Description                                                         |
|-----------|---------|---------------------------------------------------------------------|
|           | List    | It displays the list of registered conditions.                      |
| Status    | Add     | It adds condition. "Enter condition" window <sup>*1</sup> appears.  |
| Condition | Delete/ | It deletes the selected condition from the list of changes order up |
|           | Up/Down | and down.                                                           |

## %1: "Enter condition" window

| Item       |         | Description                                                      |
|------------|---------|------------------------------------------------------------------|
| Reference  | Device  | It is reference device.                                          |
| Device     | Setting | It is data size and form.                                        |
| Formula    |         | It sets conditional expression. Clicking 'Formula' displays      |
|            |         | "Operator Setting" window <sup>*2</sup> .                        |
| Font color |         | It sets F.G color (font color) and B.G color (background color). |
| Flash      |         | It sets whether to use flash function and flashing speed.        |
|            |         | Speed setting range: slow, normal, fast                          |

### %2: "Operator setting" window

| Item            |          | Description                                                           |
|-----------------|----------|-----------------------------------------------------------------------|
|                 | Preview  | It displays set conditional expression in preview.                    |
|                 | Туре     | It sets conditional expression.                                       |
|                 |          | Setting range: AB (2 terms), ABC (3 terms)                            |
|                 |          | <: value on the left is less than value on the right                  |
|                 |          | <=: value on the left is less than or equal to value on the right     |
|                 | Operator | ==: value on the left is equal to value on the right                  |
| Operand         | Operator | !=: value on the left is not equal to value on the right              |
|                 |          | >: value on the left is greater than value on the right               |
|                 |          | >=: value on the left is greater than or equal to value on the right  |
|                 | Operand  | Operand (A): first operand setting                                    |
|                 |          | Operand (B): second operand setting                                   |
|                 |          | Operand (C): third operand setting (only activated when operand       |
|                 |          | type is set to ABC (3 terms))                                         |
| Operand Setting |          | Device: using data of the set device as operand value                 |
|                 |          | Reference device: using data of the reference device of the object as |
|                 |          | operand value                                                         |
|                 |          | Hold value: using the set constant value as operand value             |

### (5) Extend setting: common effect

It sets display effect of the object.

| Item   | Description                                               |
|--------|-----------------------------------------------------------|
| Flash  | It sets whether to use flash function and flashing speed. |
| F(a5)1 | Speed setting range: slow, normal, fast                   |

### 8.6 Window

It displays window screen according to the set condition.

#### **(1)** Type

- Window calls bit: the set window screen is displayed according to the ON/OFF status of bit device.
- Window calls word: the set window screen is displayed according to the set condition of word device.

#### (2) Drawing

1st Select window calls bit/window calls word in [Object] tab or [Object] toolbar.

2nd Left click and drag from the starting point of the window calls bit/window calls word to the finishing point and release click.

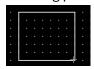

3rd When property setting window apprears, set basic setting and extend setting. On the left bottom, there is preview of the window calls bit/window calls word.

4th Click 'OK' to draw the window calls bit/window calls word.

#### (3) Editing

If user clicks a window calls bit/window calls word to edit it, the mouse curser on the center points of the border line and the point of every corner is changed into arrow shape. Click and drag the point to edit the size. Pressing shift key helps to edit the size with an aspect ratio. In order to modify property of the window calls bit/window calls word, double click the window calls bit/window calls word or click 'Property' in the right click pop up menu.

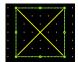

Coordinate setting

In property window, X/Y coordinates on the screen.

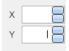

| Item | Description                         |
|------|-------------------------------------|
| X    | It sets X coordinate on the screen. |
| Υ    | It sets Y coordinate on the screen. |

#### (4) Basic setting

User can set basic settings in the property window of window calls bit/window calls word. It is for setting basic aspect of window calls bit/window calls word.

Basic: It sets basic information of the window calls bit/window calls word.

#### (5) Extend setting

User can set extend settings in the property window of window calls bit/window calls word. It is for setting additional aspect of window calls bit/window calls word.

- Security: It sets authorization for monitoring/controlling the window calls bit/window calls word.
- Interlock: It sets condition of displaying/controlling the window calls bit/window calls word.
- Offset: It sets offset device, so that reference device of the window calls bit/window calls word is dynamically changed.
- Script: It sets script which is executed when the window calls bit/window calls word is displayed or touched.

### 8.6.1 Window calls bit

The set window screen is displayed according to the ON/OFF status of bit device

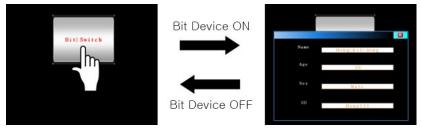

#### 8.6.1.1 Basic Setting

#### (1) Basic setting: basic

| Item       |           | Description                                                                  |  |
|------------|-----------|------------------------------------------------------------------------------|--|
| Definition |           | It sets name and description.                                                |  |
|            |           | It sets reference device.                                                    |  |
| Devic      | ce        | User can set device by entering the device directly or clicking 'Detail' to  |  |
|            |           | open "Bit Device Area" setting window.                                       |  |
| Scroo      | en No.    | It sets window screen to display by entering the number directly or clicking |  |
| Scree      | en no.    | 'Find' button.                                                               |  |
|            | Bit       | It sets bit device condition for calling the window screen.                  |  |
|            | Condition | Setting range: ON, OFF                                                       |  |
|            |           | It sets display form of the called window screen.                            |  |
|            | Window    | Pop up: Called window screen appears as pop up screen. Space of the base     |  |
| Etc.       | Screen    | screen beneath the called window screen is hidden.                           |  |
| Etc.       |           | Overlap: Called window screen is overlapped on the base screen. It the       |  |
|            | Form      | window screen has transparent background, space of the window screen         |  |
|            |           | without any object is displayed.                                             |  |
|            | Position  | It sets displaying position of the called window screen in the screen.       |  |
|            | FUSILIUII | Setting range: left top, center, right top, left bottom, right bottom        |  |

### 8.6.1.2 Extend Setting

#### (1) Extend setting: security

It sets object level so that only user who obtains authority to access the level can monitor the object.

Security level is set in [Project]-[Common Setting]-[Project Property]-[Security Setting].

| Item      |                     | Description                                                           |
|-----------|---------------------|-----------------------------------------------------------------------|
|           | Object Level        | If user wants to set security function for object, user can select    |
|           | Object Level        | level to give accessibility from A to M (multiple choices available). |
| Authority | Only Use at Initial | If it is checked, security function is operated only at first time.   |
|           | Run                 | When user disables security, the function is disabled.                |
|           | Not Displayed       | If it is checked, object is not displayed when user does not meet     |
|           | without Authority   | the security level of the object.                                     |

#### (2) Extend setting: interlock

It sets to display the object when set condition is satisfied.

| Item    |         | Description                                                                 |
|---------|---------|-----------------------------------------------------------------------------|
|         |         | If it is checked, user can use interlock function.                          |
|         | Display | When set interlock condition is satisfied, the object is displayed on the   |
|         |         | screen. Following menus are activated.                                      |
|         | Туре    | It sets display interlock type.                                             |
|         |         | Bit ON: True when reference bit device is turned on                         |
| Display |         | Bit OFF: True when reference bit device is turned off                       |
|         |         | Multiple bit: True when satisfies multiple bit device setting               |
|         |         | Area: True when satisfies word device setting                               |
|         | Device  | It sets reference device.                                                   |
|         |         | User can set device by entering the device directly or clicking 'Detail' to |
|         |         | open "Bit Device Area" setting window.                                      |

#### (3) Extend setting: offset

It sets offset device so that device address is changed to the sum of 'reference device address and the value of offset device'.

It helps to change target device address to monitor.

Target device address (UB5001)

= reference device address (UB5000) + offset device value (1)

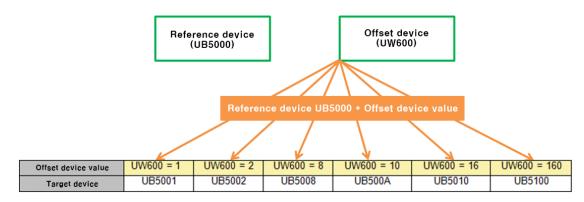

| Item   | Description                                                              |
|--------|--------------------------------------------------------------------------|
|        | If it is checked, user can use offset function.                          |
| Offset | User can set offset device. User can set device by entering the device   |
|        | directly or clicking 'Detail' to open "Word Device Area" setting window. |

# (4) Extend setting: script

It sets script when the object appears.

User can set script in [Project]-[Global Object]-[Script].

| Item   |                                               | Description                                                            |
|--------|-----------------------------------------------|------------------------------------------------------------------------|
|        | If it is checked, user can use output script. |                                                                        |
|        | Use                                           | Output script is what executed when the object appears on the          |
| Use    | Output                                        | screen.                                                                |
| Output | Script                                        | Script also can be executed using the value of reference device of the |
| Script |                                               | object.                                                                |
|        | Select                                        | It selects script from the registered script in [Project]-[Global      |
|        | Script                                        | Object]-[Script]. Selected script is displayed below.                  |

#### 8.6.2 Window calls word

The set window screen is displayed according to the set condition of word device

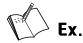

Example of resistering reference device and adding conditions

- Reference device: UW600
- Condition 1: \$V==0, condition 2: 0<\$V<=70, condition3: 70<\$V</li>
- Window screen setting

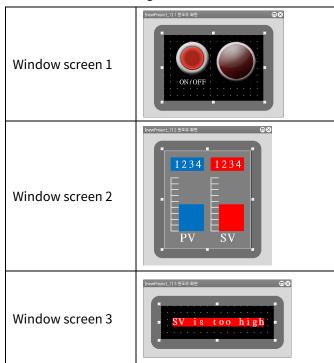

Display setting

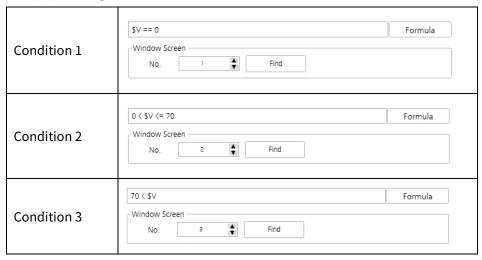

### Display

| Condition | Word device status | Screen display       |
|-----------|--------------------|----------------------|
| \$V==0    | UW500 = 0          | SV 0                 |
| 0<\$V<=70 | UW500 = 50         | SV 50  PV SV         |
| 70<\$V    | UW500 = 85         | SV is too high SV 85 |

### 8.6.2.1 Basic Setting

### (1) Basic setting: basic

| Item       |                          | Description                                                                 |
|------------|--------------------------|-----------------------------------------------------------------------------|
| Definition |                          | It sets name and description.                                               |
|            |                          | It sets reference device.                                                   |
| Device     |                          | User can set device by entering the device directly or clicking 'Detail' to |
|            |                          | open "Word Device Area" setting window.                                     |
|            | Size                     | It sets data size.                                                          |
| Cotting    | Size                     | Size: 16 bit, 32 bit                                                        |
| Setting    | Tymo                     | It sets data form.                                                          |
|            | Type                     | Form: signed decimal, unsigned decimal, BCD                                 |
|            | Bit                      | It sets bit device condition for calling the window screen.                 |
|            | Condition                | Setting range: ON, OFF                                                      |
|            | Window<br>Screen<br>Form | It sets display form of the called window screen.                           |
|            |                          | Pop up: Called window screen appears as pop up screen. Space of the         |
| Etc.       |                          | base screen beneath the called window screen is hidden.                     |
| Etc.       |                          | Overlap: Called window screen is overlapped on the base screen. It the      |
|            |                          | window screen has transparent background, space of the window screen        |
|            |                          | without any object is displayed.                                            |
|            | Position                 | It sets displaying position of the called window screen in the screen.      |
|            |                          | Setting range: left top, center, right top, left bottom, right bottom       |
|            | List                     | It displays the list of registered conditions.                              |
| Status     | Add                      | It adds condition. "Condition Setting" window <sup>*1</sup> appears.        |
| Condition  | Delete/                  | It deletes the selected condition from the list of changes order up and     |
|            | Up/Down                  | down.                                                                       |

### %1: 'Condition Setting' window

| Item          |         | Description                                                         |
|---------------|---------|---------------------------------------------------------------------|
| Reference     | Device  | It is reference device.                                             |
| Device        | Setting | It is data size and form.                                           |
| Formula       |         | It sets conditional expression. Clicking 'Formula' displays         |
| Formula       |         | "Operator Setting" window <sup>*2</sup> .                           |
| Window Screen |         | It sets window screen to display by entering the number directly or |
|               |         | clicking 'Find' button.                                             |

### %2: "Operator setting" window

| Item            |          | Description                                                          |
|-----------------|----------|----------------------------------------------------------------------|
|                 | Preview  | It displays set conditional expression in preview.                   |
|                 | Type     | It sets conditional expression.                                      |
|                 | Type     | Setting range: AB (2 terms), ABC (3 terms)                           |
|                 |          | <: value on the left is less than value on the right                 |
|                 |          | <=: value on the left is less than or equal to value on the right    |
|                 | Operator | ==: value on the left is equal to value on the right                 |
| Operand         | Operator | !=: value on the left is not equal to value on the right             |
|                 |          | >: value on the left is greater than value on the right              |
|                 |          | >=: value on the left is greater than or equal to value on the right |
|                 | Operand  | Operand (A): first operand setting                                   |
|                 |          | Operand (B): second operand setting                                  |
|                 |          | Operand (C): third operand setting (only activated when              |
|                 |          | operand type is set to ABC (3 terms))                                |
|                 |          | Device: using data of the set device as operand value                |
| Operand Setting |          | Reference device: using data of the reference device of the          |
|                 |          | object as operand value                                              |
|                 |          | Hold value: using the set constant value as operand value            |

### 8.6.2.2 Extend Setting

#### (1) Extend setting: security

It sets object level so that only user who obtains authority to access the level can monitor the object.

Security level is set in [Project]-[Common Setting]-[Project Property]-[Security Setting].

| ltem      |                     | Description                                                           |
|-----------|---------------------|-----------------------------------------------------------------------|
|           | Object Level        | If user wants to set security function for object, user can select    |
|           | Object Level        | level to give accessibility from A to M (multiple choices available). |
| Authority | Only Use at Initial | If it is checked, security function is operated only at first time.   |
|           | Run                 | When user disables security, the function is disabled.                |
|           | Not Displayed       | If it is checked, object is not displayed when user does not meet     |
|           | without Authority   | the security level of the object.                                     |

#### (2) Extend setting: interlock

It sets to display the object when set condition is satisfied.

| Item    |         | Description                                                                      |
|---------|---------|----------------------------------------------------------------------------------|
|         |         | If it is checked, user can use interlock function.                               |
|         | Display | When set interlock condition is satisfied, the object is displayed on the        |
|         |         | screen. Following menus are activated.                                           |
|         | Туре    | It sets display interlock type.                                                  |
|         |         | Bit ON: True when reference bit device is turned on                              |
| Display |         | Bit OFF: True when reference bit device is turned off                            |
|         |         | Multiple bit: True when satisfies multiple bit device setting                    |
|         |         | Area: True when satisfies word device setting                                    |
|         | Device  | It sets reference device.                                                        |
|         |         | User can set device by entering the device directly or clicking 'Detail' to open |
|         |         | "Bit Device Area" setting window.                                                |

#### (3) Extend setting: offset

It sets offset device so that device address is changed to the sum of 'reference device address and the value of offset device'.

It helps to change target device address to monitor.

Target device address (UB5001)

= reference device address (UB5000) + offset device value (1)

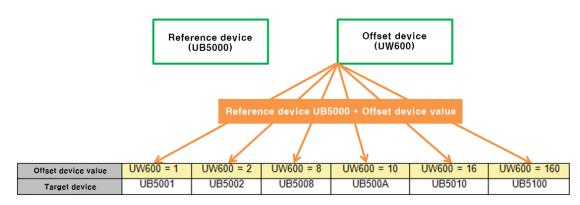

| Item   | Description                                                              |  |
|--------|--------------------------------------------------------------------------|--|
|        | If it is checked, user can use offset function.                          |  |
| Offset | User can set offset device. User can set device by entering the device   |  |
|        | directly or clicking 'Detail' to open "Word Device Area" setting window. |  |

### (4) Extend setting: script

It sets script when the object appears.

User can set script in [Project]-[Global Object]-[Script].

| Item   |        | Description                                                            |
|--------|--------|------------------------------------------------------------------------|
|        |        | If it is checked, user can use output script.                          |
|        | Use    | Output script is what executed when the object appears on the          |
| Use    | Output | screen.                                                                |
| Output | Script | Script also can be executed using the value of reference device of the |
| Script |        | object.                                                                |
|        | Select | It selects script from the registered script in [Project]-[Global      |
|        | Script | Object]-[Script]. Selected script is displayed below.                  |

## 8.7 Message

It displays the set messages according to the set conditions.

#### **(1)** Type

- Bit message: the set message is displayed according to the ON/OFF status of bit device.
- Word message: the set message is displayed according to the set condition of word device.

#### (2) Drawing

1st Select bit message/word message in [Object] tab or [Object] toolbar.

2nd Left click and drag from the starting point of the bit message/word message to the finishing point and release click.

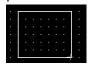

3rd When property setting window apprears, set basic setting and extend setting. On the left bottom, there is preview of the bit message/word message.

4th Click 'OK' to draw the bit message/word message.

#### (3) Editing

If user clicks a bit message/word message to edit it, the mouse curser on the center points of the border line and the point of every corner is changed into arrow shape. Click and drag the point to edit the size. Pressing shift key helps to edit the size with an aspect ratio. In order to modify property of the bit message/word message, double click the bit message/word message or click 'Property' in the right click pop up menu.

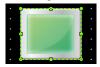

Size and coordinate setting

In property window, X/Y coordinates on the screen and size of width/height.

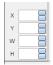

| Item | Description                         |
|------|-------------------------------------|
| X    | It sets X coordinate on the screen. |
| Υ    | It sets Y coordinate on the screen. |
| W    | It sets the width of the figure.    |
| Н    | It sets the height of the figure.   |

#### (4) Basic setting

User can set basic settings in the property window of bit message/word message.

It is for setting basic aspect of bit message/word message.

- Basic: It sets basic information of the bit message/word message.
- Display: It sets shape or format of the bit message/word message.
- Text: It sets whether to add text and shape of text.

#### (5) Extend setting

User can set extend settings in the property window of bit message/word message.

It is for setting additional aspect of bit message/word message.

- Security: It sets authorization for monitoring the bit message/word message.
- Interlock: It sets condition of displaying the bit message/word message.
- Offset: It sets offset device, so that reference device of the bit message/word message is dynamically changed.
- Conditional display: It sets displaying condition for each condition of value.
- Common effect: It sets display effect of the bit message/word message.

### 8.7.1 Bit Message

The set message is displayed according to the ON/OFF status of bit device.

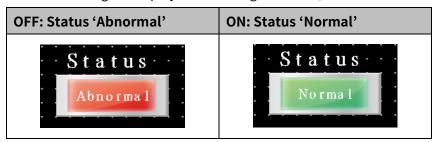

#### 8.7.1.1 Basic Setting

## (1) Basic setting: basic

| Item       | Description                                                                 |  |
|------------|-----------------------------------------------------------------------------|--|
| Definition | It sets name and description.                                               |  |
|            | It sets reference device.                                                   |  |
| Device     | User can set device by entering the device directly or clicking 'Detail' to |  |
|            | open "Bit Device Area" setting window.                                      |  |

### (2) Basic setting: display

| Item                   |               |       | Description                                                  |
|------------------------|---------------|-------|--------------------------------------------------------------|
|                        | Copy ON->OFF  |       | It copies settings from ON and pastes to OFF.                |
|                        | Copy OFF->ON  |       | It copies settings from OFF and pastes to ON.                |
| Packground             |               | Form  | It sets background type.                                     |
| Background             | Fill          |       | According to type, following menus are different.            |
| ON/<br>Background      | FILL          |       | Setting range: none, solid fill, gradation, pattern, image,  |
| OFF                    |               |       | image library                                                |
| OFF                    | Flash         |       | It sets whether to use flash function and flashing speed for |
|                        |               |       | the object.                                                  |
|                        |               |       | Speed setting range: slow, normal, fast                      |
|                        | Copy ON->OFF  |       | It copies settings from ON and pastes to OFF.                |
|                        | Copy OFF->ON  |       | It copies settings from OFF and pastes to ON.                |
| Frame ON/              | Line<br>Info. | Use   | It sets whether to use frame and color/thickness/dash of     |
| Frame ON/<br>Frame OFF |               |       | the frame.                                                   |
| riallie Off            |               | Flash | It sets whether to use flash function and flashing speed for |
|                        |               |       | the frame.                                                   |
|                        |               |       | Speed setting range: slow, normal, fast                      |

### (3) Basic setting: Text

| Item      |               | Description                                                         |
|-----------|---------------|---------------------------------------------------------------------|
| Text ON/  | Copy ON->OFF  | It copies settings from ON and pastes to OFF.                       |
| Text OFF  | Copy OFF->ON  | It copies settings from OFF and pastes to ON.                       |
| Use       |               | It sets whether to use text.                                        |
| <b>-</b>  |               | It sets type of text.                                               |
| Type      |               | Setting range: vector font, bitmap font                             |
|           | T             | It sets type of text data.                                          |
|           | Type          | Setting range: input text, text table                               |
| Tavt Data | Tout Day      | It is for entering text to display when the type is set to input    |
| Text Data | Text Box      | text.                                                               |
|           | Ctuin a Tabla | It selects text string from the registered multilingual table       |
|           | String Table  | when type is set to text table.                                     |
|           |               | It sets text property by text type.                                 |
|           |               | Vector font: font face, size, F.G color (font color), B.G color     |
|           |               | (background color), V align (vertical alignment), H align           |
| Property  |               | (horizontal alignment)                                              |
|           |               | Bitmap font: font face, size X/Y, F.G color (font color), B.G color |
|           |               | (background color), V align (vertical alignment), H align           |
|           |               | (horizontal alignment)                                              |
| Туре      |               | It sets text shape by text type.                                    |
|           |               | Vector font: bold, italic, strikeout, underline                     |
|           |               | Bitmap: 6×8 dot font                                                |
| Flash     |               | It sets whether to use flash function and flashing speed for the    |
|           |               | text.                                                               |
|           |               | Speed setting range: slow, normal, fast                             |

### 8.7.1.2 Extend Setting

#### (1) Extend setting: security

It sets object level so that only user who obtains authority to access the level can monitor the object.

Security level is set in [Project]-[Common Setting]-[Project Property]-[Security Setting].

| Item      |                     | Description                                                         |
|-----------|---------------------|---------------------------------------------------------------------|
|           |                     | If user wants to set security function for object, user can select  |
|           | Object Level        | level to give accessibility from A to M (multiple choices           |
|           |                     | available).                                                         |
| Authority | Only Use at Initial | If it is checked, security function is operated only at first time. |
|           | Run                 | When user disables security, the function is disabled.              |
|           | Not Displayed       | If it is checked, object is not displayed when user does not        |
|           | without Authority   | meet the security level of the object.                              |

#### (2) Extend setting: interlock

It sets to display the object when set condition is satisfied.

| Item    |         | Description                                                                 |
|---------|---------|-----------------------------------------------------------------------------|
|         |         | If it is checked, user can use interlock function.                          |
|         | Display | When set interlock condition is satisfied, the object is displayed on the   |
|         |         | screen. Following menus are activated.                                      |
|         |         | It sets display interlock type.                                             |
|         | Type    | Bit ON: True when reference bit device is turned on                         |
| Display |         | Bit OFF: True when reference bit device is turned off                       |
|         |         | Multiple bit: True when satisfies multiple bit device setting               |
|         |         | Area: True when satisfies word device setting                               |
|         |         | It sets reference device.                                                   |
|         | Device  | User can set device by entering the device directly or clicking 'Detail' to |
|         |         | open "Bit Device Area" setting window.                                      |

#### (3) Extend setting: offset

It sets offset device so that device address is changed to the sum of 'reference device address and the value of offset device'.

It helps to change target device address to monitor.

Target device address (UB5001)

= reference device address (UB5000) + offset device value (1)

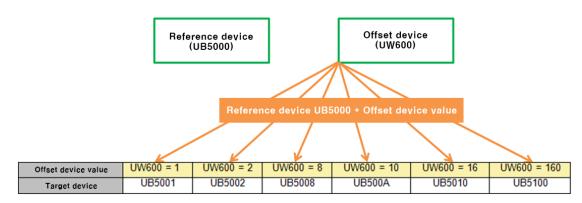

| Item   | Description                                                              |  |
|--------|--------------------------------------------------------------------------|--|
|        | If it is checked, user can use offset function.                          |  |
| Offset | User can set offset device. User can set device by entering the device   |  |
|        | directly or clicking 'Detail' to open "Word Device Area" setting window. |  |

### (4) Extend setting: script

It sets script when the object appears.

User can set script in [Project]-[Global Object]-[Script].

| Item   |        | Description                                                            |
|--------|--------|------------------------------------------------------------------------|
|        |        | If it is checked, user can use output script.                          |
|        | Use    | Output script is what executed when the object appears on the          |
| Use    | Output | screen.                                                                |
| Output | Script | Script also can be executed using the value of reference device of the |
| Script |        | object.                                                                |
|        | Select | It selects script from the registered script in [Project]-[Global      |
|        | Script | Object]-[Script]. Selected script is displayed below.                  |

### (5) Extend setting: common effect

It sets display effect of the object.

| Item   | Description                                               |
|--------|-----------------------------------------------------------|
| Flash  | It sets whether to use flash function and flashing speed. |
| riasii | Speed setting range: slow, normal, fast                   |

### 8.7.2 Word Message

the set message is displayed according to the set condition of word device.

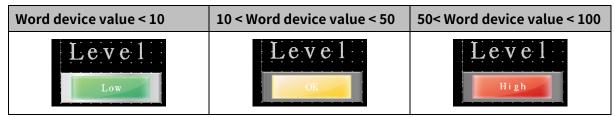

#### 8.7.2.1 Basic Setting

### (1) Basic setting: basic

| Item       |         | Description                                                                 |
|------------|---------|-----------------------------------------------------------------------------|
| Definition |         | It sets name and description of the lamp.                                   |
|            |         | It sets reference device.                                                   |
| Device     |         | User can set device by entering the device directly or clicking 'Detail' to |
|            |         | open "Word Device Area" setting window.                                     |
|            |         | It sets data size and form.                                                 |
| Setting    |         | Size: 16 bit, 32 bit                                                        |
|            |         | Form: signed decimal, unsigned decimal, BCD                                 |
|            | No. of  | It set the number of status to display in text.                             |
|            | Status  | Setting range: 1 to 32                                                      |
|            |         | It sets message type of displaying condition.                               |
| Status     |         | Setting range: direct, condition                                            |
| Status     | Message | Direct: Displaying the designated message of each status number             |
|            | Type    | which is same as the reference device value.                                |
|            |         | Condition: Displaying the designated message according to the set           |
|            |         | status condition.                                                           |
|            | List    | It displays the list of registered conditions.                              |
| Status     | Add     | It adds condition. "Condition Setting" window <sup>*1</sup> appears.        |
| Condition  | Delete/ | It deletes the selected condition from the list of changes order up and     |
|            | Up/Down | down.                                                                       |

### \$1: 'Condition Setting' window

| Item       |         | Description                                                      |  |  |  |
|------------|---------|------------------------------------------------------------------|--|--|--|
| Reference  | Device  | It is reference device.                                          |  |  |  |
| Device     | Setting | It is data size and form.                                        |  |  |  |
| Formula    |         | It sets conditional expression. Clicking 'Formula' displays      |  |  |  |
| Formula    |         | "Operator Setting" window*2.                                     |  |  |  |
| Font color |         | It sets F.G color (font color) and B.G color (background color). |  |  |  |
| Flash      |         | It sets whether to use flash function and flashing speed.        |  |  |  |
|            |         | Speed setting range: slow, normal, fast                          |  |  |  |

### %2: "Operator setting" window

| Item            |          | Description                                                       |  |  |  |
|-----------------|----------|-------------------------------------------------------------------|--|--|--|
|                 | Preview  | It displays set conditional expression in preview.                |  |  |  |
|                 | Turna    | It sets conditional expression.                                   |  |  |  |
|                 | Type     | Setting range: AB (2 terms), ABC (3 terms)                        |  |  |  |
|                 |          | <: value on the left is less than value on the right              |  |  |  |
|                 |          | <=: value on the left is less than or equal to value on the right |  |  |  |
|                 |          | ==: value on the left is equal to value on the right              |  |  |  |
| Operand         | Operator | !=: value on the left is not equal to value on the right          |  |  |  |
| Орегани         |          | >: value on the left is greater than value on the right           |  |  |  |
|                 |          | >=: value on the left is greater than or equal to value on the    |  |  |  |
|                 |          | right                                                             |  |  |  |
|                 | Operand  | Operand (A): first operand setting                                |  |  |  |
|                 |          | Operand (B): second operand setting                               |  |  |  |
|                 |          | Operand (C): third operand setting (only activated when           |  |  |  |
|                 |          | operand type is set to ABC (3 terms))                             |  |  |  |
|                 |          | Device: using data of the set device as operand value             |  |  |  |
| Operand Setting |          | Reference device: using data of the reference device of the       |  |  |  |
|                 |          | object as operand value                                           |  |  |  |
|                 |          | Hold value: using the set constant value as operand value         |  |  |  |

### (2) Basic setting: display

| Item  |         | Description                                                                            |  |  |  |
|-------|---------|----------------------------------------------------------------------------------------|--|--|--|
|       |         | It selects target status to apply the display setting.                                 |  |  |  |
|       | Туре    | Default value: It is for the status that any condition is not satisfied.               |  |  |  |
| Fill  |         | Status: It is for the status of each condition which is set in [Basic setting: basic]. |  |  |  |
| FILL  |         | It sets background type.                                                               |  |  |  |
|       | Form    | According to type, following menus are different.                                      |  |  |  |
|       |         | Setting range: none, solid fill, gradation, pattern, image, image library              |  |  |  |
| Flash |         | It sets whether to use flash function and flashing speed for the object.               |  |  |  |
|       |         | Speed setting range: slow, normal, fast                                                |  |  |  |
|       |         | It selects target status to apply the frame setting.                                   |  |  |  |
|       | No.     | Default value: It is for the status that any condition is not satisfied.               |  |  |  |
| Frame |         | Status: It is for the status of each condition which is set in [Basic setting: basic]. |  |  |  |
| Frame | Use     | It sets whether to use frame and color/thickness/dash of the frame.                    |  |  |  |
|       | Flash   | It sets whether to use flash function and flashing speed for the frame.                |  |  |  |
|       | i iasii | Speed setting range: slow, normal, fast                                                |  |  |  |

### (3) Basic setting: Text

| Item      |              | Description                                                              |  |  |  |
|-----------|--------------|--------------------------------------------------------------------------|--|--|--|
|           |              | It selects target status to apply the text setting.                      |  |  |  |
|           | T            | Default value: It is for the status that any condition is not satisfied. |  |  |  |
| Text      | Туре         | Status (number): It is for the status of each condition which is set     |  |  |  |
|           |              | [Basic setting: basic].                                                  |  |  |  |
|           | Use          | It sets whether to use text.                                             |  |  |  |
| Tuno      |              | It sets type of text.                                                    |  |  |  |
| Type      |              | Setting range: vector font, bitmap font                                  |  |  |  |
|           | Typo         | It sets type of text data.                                               |  |  |  |
|           | Type         | Setting range: input text, text table                                    |  |  |  |
| Text Data | Text Box     | It is for entering text to display when the type is set to input text.   |  |  |  |
|           | CI T. I.I.   | It selects text string from the registered multilingual table when       |  |  |  |
|           | String Table | type is set to text table.                                               |  |  |  |
|           |              | It sets text property by text type.                                      |  |  |  |
|           |              | Vector font: font face, size, F.G color (font color), B.G color          |  |  |  |
|           |              | (background color), V align (vertical alignment), H align (horizontal    |  |  |  |
| Property  |              | alignment)                                                               |  |  |  |
|           |              | Bitmap font: font face, size X/Y, F.G color (font color), B.G color      |  |  |  |
|           |              | (background color), V align (vertical alignment), H align (horizontal    |  |  |  |
|           |              | alignment)                                                               |  |  |  |
| Туре      |              | It sets text shape by text type.                                         |  |  |  |
|           |              | Vector font: bold, italic, strikeout, underline                          |  |  |  |
|           |              | Bitmap: 6×8 dot font                                                     |  |  |  |
| Flash     |              | It sets whether to use flash function and flashing speed for the tex     |  |  |  |
|           |              | Speed setting range: slow, normal, fast                                  |  |  |  |

### 8.7.2.2 Extend Setting

### (1) Extend setting: security

It sets object level so that only user who obtains authority to access the level can monitor the object.

Security level is set in [Project]-[Common Setting]-[Project Property]-[Security Setting].

| Item      |                     | Description                                                         |  |  |  |
|-----------|---------------------|---------------------------------------------------------------------|--|--|--|
|           |                     | If user wants to set security function for object, user can select  |  |  |  |
|           | Object Level        | level to give accessibility from A to M (multiple choices           |  |  |  |
|           |                     | available).                                                         |  |  |  |
| Authority | Only Use at Initial | If it is checked, security function is operated only at first time. |  |  |  |
|           | Run                 | When user disables security, the function is disabled.              |  |  |  |
|           | Not Displayed       | If it is checked, object is not displayed when user does not        |  |  |  |
|           | without Authority   | meet the security level of the object.                              |  |  |  |

#### (2) Extend setting: interlock

It sets to display the object when set condition is satisfied.

| Item    |              | Description                                                                 |  |  |  |
|---------|--------------|-----------------------------------------------------------------------------|--|--|--|
|         |              | If it is checked, user can use interlock function.                          |  |  |  |
|         | Display      | When set interlock condition is satisfied, the object is displayed on the   |  |  |  |
|         |              | screen. Following menus are activated.                                      |  |  |  |
|         |              | It sets display interlock type.                                             |  |  |  |
|         |              | Bit ON: True when reference bit device is turned on                         |  |  |  |
| Display | Display Type | Bit OFF: True when reference bit device is turned off                       |  |  |  |
|         |              | Multiple bit: True when satisfies multiple bit device setting               |  |  |  |
|         |              | Area: True when satisfies word device setting                               |  |  |  |
|         |              | It sets reference device.                                                   |  |  |  |
|         | Device       | User can set device by entering the device directly or clicking 'Detail' to |  |  |  |
|         |              | open "Bit Device Area" setting window.                                      |  |  |  |

### (3) Extend setting: offset

It sets offset device so that device address is changed to the sum of 'reference device address and the value of offset device'.

It helps to change target device address to monitor.

Target device address (UB5001)

= reference device address (UB5000) + offset device value (1)

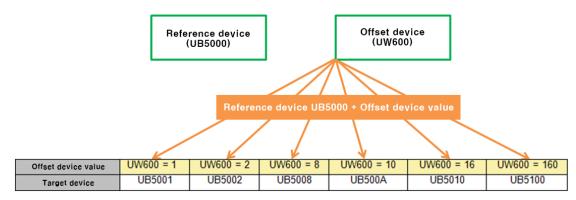

| Item   | Description                                                              |
|--------|--------------------------------------------------------------------------|
|        | If it is checked, user can use offset function.                          |
| Offset | User can set offset device. User can set device by entering the device   |
|        | directly or clicking 'Detail' to open "Word Device Area" setting window. |

### (4) Extend setting: script

It sets script when the object appears.

User can set script in [Project]-[Global Object]-[Script].

| Item   |        | Description                                                            |  |  |  |
|--------|--------|------------------------------------------------------------------------|--|--|--|
|        |        | If it is checked, user can use output script.                          |  |  |  |
|        | Use    | Output script is what executed when the object appears on the          |  |  |  |
| Use    | Output | screen.                                                                |  |  |  |
| Output | Script | Script also can be executed using the value of reference device of the |  |  |  |
| Script |        | object.                                                                |  |  |  |
|        | Select | It selects script from the registered script in [Project]-[Global      |  |  |  |
|        | Script | Object]-[Script]. Selected script is displayed below.                  |  |  |  |

### (5) Extend setting: common effect

It sets display effect of the object.

| Item   | Description                                               |  |
|--------|-----------------------------------------------------------|--|
| Flash  | It sets whether to use flash function and flashing speed. |  |
| riasii | Speed setting range: slow, normal, fast                   |  |

## 8.8 Graph

It the displays device value in a graph.

#### **(1)** Type

- Bar graph: It displays the device value in the bar shape.
- Pie graph: It displays the device value as proportions in a circle.
- Panel meter graph: It displays the device value in circle shape gauge.
- Statistic graph: It displays the value of 2 or more devices in a circle or rectangle as a proportion.
- Real time trend graph: It displays the device value in a stretching line in real time.
- Logging trend graph: It displays the device value of logging target in a stretching line.
- Real time distribution graph: It displays the device value of consecutive devices in dot/line.
- Logging distribution graph: It displays the device value of logging target in dot/line.

#### (2) Adding

1st Select graph in [Object] tab or [Object] toolbar.

2nd Left click and drag from the starting point of the graph to the finishing point and release click.

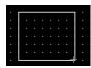

3rd When property setting window apprears, set basic setting and extend setting. On the left bottom, there is preview of the graph.

4th Click 'OK' to draw the graph.

#### (3) Editing

If user clicks a graph to edit it, the mouse curser on the center points of the border line and the point of every corner is changed into arrow shape. Click and drag the point to edit the size. Pressing shift key helps to edit the size with an aspect ratio.

In order to modify property of the graph, double click the graph or click 'Property' in the right click pop up menu.

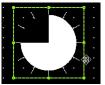

#### Size and coordinate setting

In property window, X/Y coordinates on the screen and size of width/height.

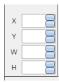

| Item | Description                         |  |  |
|------|-------------------------------------|--|--|
| Х    | It sets X coordinate on the screen. |  |  |
| Υ    | It sets Y coordinate on the screen. |  |  |
| W    | It sets the width of the figure.    |  |  |
| Н    | It sets the height of the figure.   |  |  |

#### (4) Basic setting

User can set basic settings in the property window of graph.

It is for setting basic aspect of graph.

- Basic: It sets basic information of the graph.
- Format: It sets length or shape of the parts which forms the graph.
- Display: It sets shape or format of the graph.
- Reference line: It sets reference line.

#### (5) Extend setting

User can set extend settings in the property window of graph.

It is for setting additional aspect of graph.

- Security: It sets authorization for monitoring the graph.
- Interlock: It sets condition of displaying the graph.
- Offset: It sets offset device, so that reference device of the graph is dynamically changed.
- Script: It sets script which is executed when the graph is displayed or touched.
- Show Scale Number: It sets arrangement of the label (number) to the scale.
- Common effect: It sets display effect of the graph.
- Cursor: It sets cursor function which displays the value at the point where the mouse cursor is pointing.
- Special switch: It sets to draw special switch for the graph automatically.

Available menus for graph are as follows.

| Item                    | Bar<br>graph | Pie<br>graph | Panel<br>meter<br>graph | Statistic<br>graph | Real<br>time<br>trend<br>graph | Logging<br>trend<br>graph | Real time<br>distributi<br>on graph | Logging<br>distributi<br>on graph |
|-------------------------|--------------|--------------|-------------------------|--------------------|--------------------------------|---------------------------|-------------------------------------|-----------------------------------|
| Security                | $\circ$      | $\circ$      | $\circ$                 | $\circ$            | 0                              | $\circ$                   | 0                                   | $\circ$                           |
| Interlock               | 0            | 0            | 0                       | 0                  | 0                              | 0                         | 0                                   | 0                                 |
| Offset                  | 0            | 0            | 0                       | 0                  | 0                              | Х                         | Х                                   | Х                                 |
| Script                  | 0            | 0            | 0                       | Х                  | 0                              | Х                         | Х                                   | Х                                 |
| Show<br>scale<br>number | 0            | 0            | 0                       | Х                  | 0                              | 0                         | Х                                   | Х                                 |
| Common effect           | 0            | 0            | 0                       | 0                  | 0                              | 0                         | 0                                   | 0                                 |
| Cursor                  | Χ            | Х            | Χ                       | Х                  | Χ                              | $\circ$                   | Х                                   | X                                 |
| Special switch          | Х            | Х            | Х                       | Х                  | х                              | 0                         | х                                   | Х                                 |

## 8.8.1 Bar Graph

It displays the device value in the bar shape.

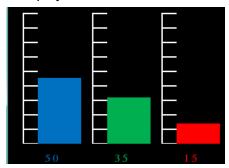

### 8.8.1.1 Basic Setting

## (1) Basic setting: basic

| Item           | Description                                                                      |  |  |  |
|----------------|----------------------------------------------------------------------------------|--|--|--|
| Definition     | It sets name and description.                                                    |  |  |  |
|                | It sets reference device.                                                        |  |  |  |
| Device         | User can set device by entering the device directly or clicking 'Detail' to      |  |  |  |
|                | open "Bit Device Area" setting window.                                           |  |  |  |
|                | It sets data size and form.                                                      |  |  |  |
| Setting        | Size: 16 bit, 32 bit                                                             |  |  |  |
|                | Form: signed decimal, unsigned decimal, BCD                                      |  |  |  |
|                | It sets maximum value/minimum device value to display.                           |  |  |  |
| Maximum value/ | Setting range: fixed value, device                                               |  |  |  |
| Minimum value  | Fixed value: user has to enter the value directly.                               |  |  |  |
|                | Device: user can set device by entering the device directly or clicking 'Detail' |  |  |  |
|                | to open "Device Area" setting window.                                            |  |  |  |

### (2) Basic setting: format

| Item      |              | Description                                                             |
|-----------|--------------|-------------------------------------------------------------------------|
| Direction | Graph        | It sets direction of the bar.                                           |
| Direction | Direction*1  | Setting range: Top->Bottom, Bottom->Top, Left->Right, Right->Lest       |
|           | Fill         | It sets fill pattern of the graph. Clicking 'Setting' opens "Background |
| Graph     | FILL         | Setting" window <sup>*2</sup> .                                         |
| Region    | Fill B.G     | It sets fill pattern of the background. Clicking 'Setting' opens        |
|           | רווו ט.ט     | "Background Setting" window <sup>*2</sup> .                             |
| Outline   |              | It sets whether to use background and color.                            |
|           | Use Scale    | It sets whether to use graph scale.                                     |
|           | Length       | It sets percentage of the scale region in graph region.                 |
| Scale     | Margin Ratio | It sets percentage of the scale to display in scale region.             |
| Scale     |              | It sets location of scale ruler in the scale region. According to the   |
|           | Position*1   | graph direction, fit setting and scale location has different option.   |
|           |              | Setting range: left, right / top, bottom                                |

| Item        |                                         | Description                                                             |
|-------------|-----------------------------------------|-------------------------------------------------------------------------|
|             |                                         | It sets location of scale region. According to the graph direction, fit |
|             | Location*1                              | setting and scale location has different option.                        |
|             |                                         | Setting range: left, right / top, bottom                                |
|             | No. of Scale/                           |                                                                         |
|             | Thickness/                              | It sets the number/thickness/color of graduated ruler in scale.         |
|             | Color                                   |                                                                         |
|             | Background                              | It sets background of the scale. Clicking 'Setting' opens "Background   |
|             |                                         | Setting" window <sup>*2</sup> .                                         |
|             | Elash Casla                             | It sets whether to use flash function and flashing speed.               |
| Flash Scale | Speed setting range: slow, normal, fast |                                                                         |

\$1: Fitting and location of scale according to the graph direction

Graph direction: Top -> Bottom, Bottom -> Top

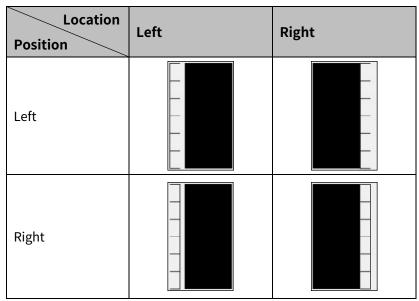

Graph direction: Left -> Right, Right -> Left

| Location Position | Тор | Bottom |
|-------------------|-----|--------|
| Тор               |     |        |
| Bottom            |     |        |

#### %2: "Background setting" window

| Item  | Description                                                                |
|-------|----------------------------------------------------------------------------|
| Fill  | It sets background type. According to type, following menus are different. |
|       | Setting range: none, solid fill, gradation, pattern, image, image library  |
| Ell-  | It sets whether to use flash function and flashing speed.                  |
| Flash | Speed setting range: slow, normal, fast                                    |

### (3) Basic setting: display

| Item    | Description                                                               |
|---------|---------------------------------------------------------------------------|
|         | It sets background type.                                                  |
| Fill    | According to type, following menus are different.                         |
|         | Setting range: none, solid fill, gradation, pattern, image, image library |
| - Floor | It sets whether to use flash function and flashing speed.                 |
| Flash   | Speed setting range: slow, normal, fast                                   |

#### 8.8.1.2 Extend Setting

#### (1) Extend setting: security

It sets object level so that only user who obtains authority to access the level can monitor the object.

Security level is set in [Project]-[Common Setting]-[Project Property]-[Security Setting].

| Item      |                     | Description                                                           |
|-----------|---------------------|-----------------------------------------------------------------------|
|           | Object Level        | If user wants to set security function for object, user can select    |
|           | Object Level        | level to give accessibility from A to M (multiple choices available). |
| Authority | Only Use at Initial | If it is checked, security function is operated only at first time.   |
| Authority | Run                 | When user disables security, the function is disabled.                |
|           | Not Displayed       | If it is checked, object is not displayed when user does not meet     |
|           | without Authority   | the security level of the object.                                     |

#### (2) Extend setting: interlock

It sets to display the object when set condition is satisfied.

| Item    |         | Description                                                                 |
|---------|---------|-----------------------------------------------------------------------------|
|         |         | If it is checked, user can use interlock function.                          |
|         | Display | When set interlock condition is satisfied, the object is displayed on the   |
|         |         | screen. Following menus are activated.                                      |
|         |         | It sets display interlock type.                                             |
|         |         | Bit ON: True when reference bit device is turned on                         |
| Display | Type    | Bit OFF: True when reference bit device is turned off                       |
|         |         | Multiple bit: True when satisfies multiple bit device setting               |
|         |         | Area: True when satisfies word device setting                               |
|         |         | It sets reference device.                                                   |
|         | Device  | User can set device by entering the device directly or clicking 'Detail' to |
|         |         | open "Bit Device Area" setting window.                                      |

#### (3) Extend setting: offset

It sets offset device so that device address is changed to the sum of 'reference device address and the value of offset device'.

It helps to change target device address to monitor.

Target device address (UB5001)

= reference device address (UB5000) + offset device value (1)

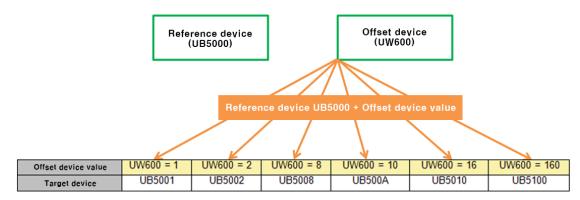

| Item   | Description                                                              |
|--------|--------------------------------------------------------------------------|
|        | If it is checked, user can use offset function.                          |
| Offset | User can set offset device. User can set device by entering the device   |
|        | directly or clicking 'Detail' to open "Word Device Area" setting window. |

#### (4) Extend setting: script

It sets script when the object appears.

User can set script in [Project]-[Global Object]-[Script].

| Item   |        | Description                                                            |
|--------|--------|------------------------------------------------------------------------|
|        |        | If it is checked, user can use output script.                          |
|        | Use    | Output script is what executed when the object appears on the          |
| Use    | Output | screen.                                                                |
| Output | Script | Script also can be executed using the value of reference device of the |
| Script |        | object.                                                                |
|        | Select | It selects script from the registered script in [Project]-[Global      |
|        | Script | Object]-[Script]. Selected script is displayed below.                  |

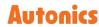

#### (5) Extend setting: show scale number

It sets arrangement of the label (number) to the scale.

| Item     |               | Description                                                         |  |
|----------|---------------|---------------------------------------------------------------------|--|
| Numeric  | Minimum/      | It sets minimum/maximum value of the graph.                         |  |
|          | Maximum value | 9. ор                                                               |  |
| Info.    | Horizontal/   | It sets the horizontal/vertical size of the text figure.            |  |
|          | Vertical Size | it sets the horizontal, vertical size of the text figure.           |  |
| Туре     |               | It sets type of text.                                               |  |
| Туре     |               | Setting range: vector font, bitmap font                             |  |
|          |               | It sets text property by text type.                                 |  |
|          |               | Vector font: font face, size, F.G color (font color), B.G color     |  |
|          |               | (background color), V align (vertical alignment), H align           |  |
| Property |               | (horizontal alignment)                                              |  |
|          |               | Bitmap font: font face, size X/Y, F.G color (font color), B.G color |  |
|          |               | (background color), V align (vertical alignment), H align           |  |
|          |               | (horizontal alignment)                                              |  |
|          |               | It sets text shape by text type.                                    |  |
| Туре     |               | Vector font: bold, italic, strikeout, underline                     |  |
|          |               | Bitmap: 6×8 dot font                                                |  |
| Flash    |               | It sets whether to use flash function and flashing speed for the    |  |
|          |               | text.                                                               |  |
|          |               | Speed setting range: slow, normal, fast                             |  |

### (6) Extend setting: common effect

It sets display effect of the object.

| Item   | Description                                               |
|--------|-----------------------------------------------------------|
| Flash  | It sets whether to use flash function and flashing speed. |
| riasii | Speed setting range: slow, normal, fast                   |

# 8.8.2 Pie Graph

It displays the device value as proportions in a circle.

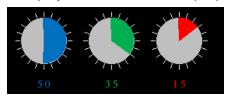

#### 8.8.2.1 Basic Setting

### (1) Basic setting: basic

| Item             | Description                                                                      |
|------------------|----------------------------------------------------------------------------------|
| Definition       | It sets name and description.                                                    |
|                  | It sets reference device.                                                        |
| Device           | User can set device by entering the device directly or clicking 'Detail' to      |
|                  | open "Bit Device Area" setting window.                                           |
|                  | It sets data size and form.                                                      |
| Setting          | Size: 16 bit, 32 bit                                                             |
|                  | Form: signed decimal, unsigned decimal, BCD                                      |
|                  | It sets maximum value/minimum device value to display.                           |
| Maximum value/   | Setting range: fixed value, device                                               |
| Minimum value    | Fixed value: user has to enter the value directly.                               |
| Millimulli value | Device: user can set device by entering the device directly or clicking 'Detail' |
|                  | to open "Device Area" setting window.                                            |

### (2) Basic setting: format

| Item  |           | Description                                                         |                                                      |
|-------|-----------|---------------------------------------------------------------------|------------------------------------------------------|
| Basic | Direction | It sets the progressing direction of the graph.                     |                                                      |
|       |           | Setting range: clock wise, counter clock wise                       |                                                      |
|       | Shape     | It sets shape of the graph.                                         |                                                      |
|       |           | Setting range: circle, semi-circle, 1/4, 3/4                        |                                                      |
|       | Location  | It sets the place of the graph in a circle, according to the shape. |                                                      |
|       |           | Shape                                                               | Setting                                              |
|       |           | Circle,                                                             | Left, top, right, bottom                             |
|       |           | semi-circle                                                         |                                                      |
|       |           | 1/4                                                                 | Left, left top, top, right top, right, right bottom, |
|       |           |                                                                     | bottom, left bottom                                  |
|       |           | 3/4                                                                 | Top, bottom                                          |
|       | Fill      | It sets fill pattern of the graph. Clicking 'Setting' opens         |                                                      |
|       |           | "Background Setting" window <sup>*1</sup> .                         |                                                      |
|       | Fill B.G  | It sets fill pattern of the background. Clicking 'Setting' opens    |                                                      |
|       |           | "Background Setting" window <sup>*1</sup> .                         |                                                      |

| Item    |                    | Description                                                      |  |
|---------|--------------------|------------------------------------------------------------------|--|
|         | No. of Big Scales/ | It sets the number and length of big scales.                     |  |
|         | Big Scale Length   |                                                                  |  |
|         | No. of Small       | It sets the number and length of small scales.                   |  |
|         | Scales/            | When the number of small scale is set to odd number, middle      |  |
|         | Small Scale Length | scale can be applied.                                            |  |
| Scale   | Color/Thickness    | It sets the color and thickness of the scale.                    |  |
|         | Apply Middle Scale | When the number of small scale is set to odd number, middle      |  |
|         |                    | scale can be applied. The length of middle scale is as longer as |  |
|         |                    | the length of small scale plus 50% of the length difference      |  |
|         |                    | between big scale and small scale.                               |  |
| Flash   |                    | It sets whether to use flash function and flashing speed for the |  |
|         |                    | scale.                                                           |  |
|         |                    | Speed setting range: slow, normal, fast                          |  |
| Outline |                    | It sets whether to use outline and color or the circle.          |  |

# ※1: "Background setting" window

| Item   | Description                                                       |  |
|--------|-------------------------------------------------------------------|--|
|        | It sets background type.                                          |  |
| Fill   | According to type, following menus are different.                 |  |
| FILL   | Setting range: none, solid fill, gradation, pattern, image, image |  |
|        | library                                                           |  |
| Flash  | It sets whether to use flash function and flashing speed.         |  |
| FlaSii | Speed setting range: slow, normal, fast                           |  |

# (3) Basic setting: display

| Item  |       | Description                                                            |  |
|-------|-------|------------------------------------------------------------------------|--|
|       | Form  | It sets background type.                                               |  |
| Fill  |       | According to type, following menus are different.                      |  |
|       |       | Setting range: none, solid fill, pattern, image, image library         |  |
| Flash |       | It sets whether to use flash function and flashing speed.              |  |
|       |       | Speed setting range: slow, normal, fast                                |  |
|       |       | It is not displayed when the filling type is set to none.              |  |
| Frame | Use   | It sets whether to use frame and color/thickness/dash of the frame.    |  |
|       | Flash | It sets whether to use flash function and flashing speed of the frame. |  |
|       |       | Speed setting range: slow, normal, fast                                |  |

## 8.8.2.2 Extend Setting

### (1) Extend setting: security

It sets object level so that only user who obtains authority to access the level can monitor the object.

Security level is set in [Project]-[Common Setting]-[Project Property]-[Security Setting].

| Item      |                     | Description                                                         |
|-----------|---------------------|---------------------------------------------------------------------|
|           |                     | If user wants to set security function for object, user can select  |
|           | Object Level        | level to give accessibility from A to M (multiple choices           |
|           |                     | available).                                                         |
| Authority | Only Use at Initial | If it is checked, security function is operated only at first time. |
|           | Run                 | When user disables security, the function is disabled.              |
|           | Not Displayed       | If it is checked, object is not displayed when user does not        |
|           | without Authority   | meet the security level of the object.                              |

# (2) Extend setting: interlock

It sets to display the object when set condition is satisfied.

| Item    |         | Description                                                                 |
|---------|---------|-----------------------------------------------------------------------------|
|         |         | If it is checked, user can use interlock function.                          |
|         | Display | When set interlock condition is satisfied, the object is displayed on the   |
|         |         | screen. Following menus are activated.                                      |
|         | Туре    | It sets display interlock type.                                             |
|         |         | Bit ON: True when reference bit device is turned on                         |
| Display |         | Bit OFF: True when reference bit device is turned off                       |
|         |         | Multiple bit: True when satisfies multiple bit device setting               |
|         |         | Area: True when satisfies word device setting                               |
|         | Device  | It sets reference device.                                                   |
|         |         | User can set device by entering the device directly or clicking 'Detail' to |
|         |         | open "Bit Device Area" setting window.                                      |

#### (3) Extend setting: offset

It sets offset device so that device address is changed to the sum of 'reference device address and the value of offset device'.

It helps to change target device address to monitor.

Target device address (UB5001)

= reference device address (UB5000) + offset device value (1)

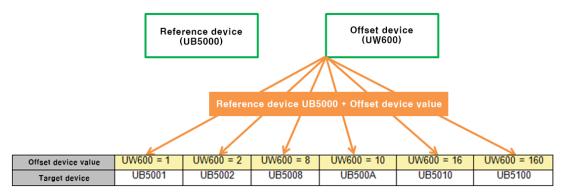

| Item   | Description                                                              |  |
|--------|--------------------------------------------------------------------------|--|
|        | If it is checked, user can use offset function.                          |  |
| Offset | User can set offset device. User can set device by entering the device   |  |
|        | directly or clicking 'Detail' to open "Word Device Area" setting window. |  |

#### (4) Extend setting: script

It sets script when the object appears.

User can set script in [Project]-[Global Object]-[Script].

| Item   |        | Description                                                            |
|--------|--------|------------------------------------------------------------------------|
|        |        | If it is checked, user can use output script.                          |
|        | Use    | Output script is what executed when the object appears on the          |
| Use    | Output | screen.                                                                |
| Output | Script | Script also can be executed using the value of reference device of the |
| Script |        | object.                                                                |
|        | Select | It selects script from the registered script in [Project]-[Global      |
|        | Script | Object]-[Script]. Selected script is displayed below.                  |

#### (5) Extend setting: show scale number

It sets arrangement of the label (number) to the scale.

| Item    |               | Description                                              |
|---------|---------------|----------------------------------------------------------|
|         | Minimum/      | It sets minimum/maximum value of the graph.              |
| Numeric | Maximum value | it sets illillillidill/illaxillidill vatue of the graph. |
| Info.   | Horizontal/   | It sets the herizontal wartical size of the toyt figure  |
|         | Vertical Size | It sets the horizontal/vertical size of the text figure. |
| Tura    |               | It sets type of text.                                    |
| Туре    |               | Setting range: vector font, bitmap font                  |

| Item     | Description                                                         |  |  |
|----------|---------------------------------------------------------------------|--|--|
|          | It sets text property by text type.                                 |  |  |
|          | Vector font: font face, size, F.G color (font color), B.G color     |  |  |
|          | (background color), V align (vertical alignment), H align           |  |  |
| Property | (horizontal alignment)                                              |  |  |
|          | Bitmap font: font face, size X/Y, F.G color (font color), B.G color |  |  |
|          | (background color), V align (vertical alignment), H align           |  |  |
|          | (horizontal alignment)                                              |  |  |
|          | It sets text shape by text type.                                    |  |  |
| Туре     | Vector font: bold, italic, strikeout, underline                     |  |  |
|          | Bitmap: 6×8 dot font                                                |  |  |
|          | It sets whether to use flash function and flashing speed for the    |  |  |
| Flash    | text.                                                               |  |  |
|          | Speed setting range: slow, normal, fast                             |  |  |

# (6) Extend setting: common effect

| Item  | Description                                               |  |
|-------|-----------------------------------------------------------|--|
| Elech | It sets whether to use flash function and flashing speed. |  |
| Flash | Speed setting range: slow, normal, fast                   |  |

# 8.8.3 Panel Meter Graph

It displays the device value in circle shape gauge.

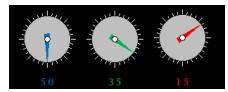

## 8.8.3.1 Basic Setting

# (1) Basic setting: basic

| Item                                     | Description                                                                 |  |
|------------------------------------------|-----------------------------------------------------------------------------|--|
| Definition It sets name and description. |                                                                             |  |
|                                          | It sets reference device.                                                   |  |
| Device                                   | User can set device by entering the device directly or clicking 'Detail' to |  |
|                                          | open "Bit Device Area" setting window.                                      |  |
|                                          | It sets data size and form.                                                 |  |
| Setting                                  | Size: 16 bit, 32 bit                                                        |  |
|                                          | Form: signed decimal, unsigned decimal, BCD                                 |  |
|                                          | It sets maximum value/minimum value to display.                             |  |
| Maximum value/                           | Setting range: fixed value, device                                          |  |
|                                          | Fixed value: user has to enter the value directly.                          |  |
| Millinum value                           | Device: user can set device by entering the device directly or clicking     |  |
|                                          | 'Detail' to open "Device Area" setting window.                              |  |

## (2) Basic setting: format

| Item  |                    | Description                                    |                                                     |  |
|-------|--------------------|------------------------------------------------|-----------------------------------------------------|--|
|       | Direction          | It sets the prog                               | ressing direction of the graph.                     |  |
|       | Direction          | Setting range:                                 | clock wise, counter clock wise                      |  |
|       | Shape              | It sets shape o                                | f the graph.                                        |  |
|       | Shape              | Setting range:                                 | circle, semi-circle, 1/4, 3/4                       |  |
|       |                    | It sets the plac                               | e of the graph in a circle, according to the shape. |  |
|       |                    | Shape                                          | Setting                                             |  |
| Туре  | Location           | Circle,                                        | Left to a wight heaten                              |  |
|       |                    | semi-circle                                    | Left, top, right, bottom                            |  |
|       |                    | 1/4                                            | Left, left top, top, right top, right, right        |  |
|       |                    |                                                | bottom, bottom, left bottom                         |  |
|       |                    | 3/4                                            | Top, bottom                                         |  |
|       | Fill B.G           | It sets fill patte                             | ern of the background. Clicking 'Setting' opens     |  |
|       |                    | "Background Setting" window <sup>*1</sup> .    |                                                     |  |
| Scale | No. of Big Scales/ | It sets the number and length of big scales.   |                                                     |  |
|       | Big Scale Length   |                                                |                                                     |  |
|       | No. of Small       | It sets the number and length of small scales. |                                                     |  |

| Item    |                    | Description                                                      |
|---------|--------------------|------------------------------------------------------------------|
|         | Scales/            | When the number of small scale is set to odd number, middle      |
|         | Small Scale Length | scale can be applied.                                            |
|         | Color/Thickness    | It sets the color and thickness of the scale.                    |
|         |                    | When the number of small scale is set to odd number, middle      |
|         | Apply Middle Scale | scale can be applied. The length of middle scale is as longer as |
|         |                    | the length of small scale plus 50% of the length difference      |
|         |                    | between big scale and small scale.                               |
| Needle  |                    | It sets the type, thickness, length, color, and outline color of |
|         |                    | the needle.                                                      |
| Pin     |                    | It sets color, outline color, and size of the needle pin.        |
| Outline |                    | It sets whether to use outline and color or the circle.          |

# ※1: "Background setting" window

| Item   | Description                                                       |  |
|--------|-------------------------------------------------------------------|--|
|        | It sets background type.                                          |  |
| Fill   | According to type, following menus are different.                 |  |
| FILL   | Setting range: none, solid fill, gradation, pattern, image, image |  |
|        | library                                                           |  |
| Flash  | It sets whether to use flash function and flashing speed.         |  |
| ridSII | Speed setting range: slow, normal, fast                           |  |

# (3) Basic setting: display

| Item  |       | Description                                                            |
|-------|-------|------------------------------------------------------------------------|
|       |       | It sets background type.                                               |
| Fill  | Form  | According to type, following menus are different.                      |
|       |       | Setting range: none, solid fill, pattern, image, image library         |
| Flash |       | It sets whether to use flash function and flashing speed.              |
|       |       | Speed setting range: slow, normal, fast                                |
|       |       | It is not displayed when the filling type is set to none.              |
|       | Use   | It sets whether to use frame and color/thickness/dash of the frame.    |
| Frame | Flash | It sets whether to use flash function and flashing speed of the frame. |
|       |       | Speed setting range: slow, normal, fast                                |

## 8.8.3.2 Extend Setting

### (1) Extend setting: security

It sets object level so that only user who obtains authority to access the level can monitor the object.

Security level is set in [Project]-[Common Setting]-[Project Property]-[Security Setting].

| Item |                     | Description                                                         |
|------|---------------------|---------------------------------------------------------------------|
|      |                     | If user wants to set security function for object, user can select  |
|      | Object Level        | level to give accessibility from A to M (multiple choices           |
|      |                     | available).                                                         |
|      | Only Use at Initial | If it is checked, security function is operated only at first time. |
|      | Run                 | When user disables security, the function is disabled.              |
|      | Not Displayed       | If it is checked, object is not displayed when user does not        |
|      | without Authority   | meet the security level of the object.                              |

### (2) Extend setting: interlock

It sets to display the object when set condition is satisfied.

| Item    |         | Description                                                                 |
|---------|---------|-----------------------------------------------------------------------------|
|         |         | If it is checked, user can use interlock function.                          |
|         | Display | When set interlock condition is satisfied, the object is displayed on the   |
|         |         | screen. Following menus are activated.                                      |
|         |         | It sets display interlock type.                                             |
|         | Туре    | Bit ON: True when reference bit device is turned on                         |
| Display |         | Bit OFF: True when reference bit device is turned off                       |
|         |         | Multiple bit: True when satisfies multiple bit device setting               |
|         |         | Area: True when satisfies word device setting                               |
|         | Device  | It sets reference device.                                                   |
|         |         | User can set device by entering the device directly or clicking 'Detail' to |
|         |         | open "Bit Device Area" setting window.                                      |

#### (3) Extend setting: offset

It sets offset device so that device address is changed to the sum of 'reference device address and the value of offset device'.

It helps to change target device address to monitor.

Target device address (UB5001)

= reference device address (UB5000) + offset device value (1)

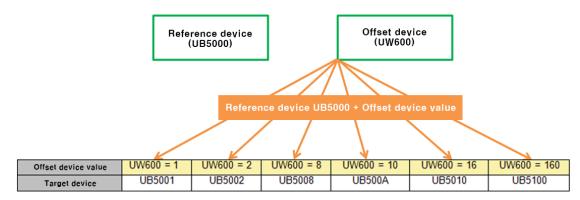

| Item   | Description                                                              |
|--------|--------------------------------------------------------------------------|
|        | If it is checked, user can use offset function.                          |
| Offset | User can set offset device. User can set device by entering the device   |
|        | directly or clicking 'Detail' to open "Word Device Area" setting window. |

#### (4) Extend setting: script

It sets script when the object appears.

User can set script in [Project]-[Global Object]-[Script].

| Item   |                                               | Description                                                            |
|--------|-----------------------------------------------|------------------------------------------------------------------------|
|        | If it is checked, user can use output script. |                                                                        |
|        | Use                                           | Output script is what executed when the object appears on the          |
| Use    | Output                                        | screen.                                                                |
| Output | Script                                        | Script also can be executed using the value of reference device of the |
| Script |                                               | object.                                                                |
|        | Select                                        | It selects script from the registered script in [Project]-[Global      |
|        | Script                                        | Object]-[Script]. Selected script is displayed below.                  |

#### (5) Extend setting: show scale number

It sets arrangement of the label (number) to the scale.

| Item    |               | Description                                              |  |
|---------|---------------|----------------------------------------------------------|--|
|         | Minimum/      | It sets minimum/maximum value of the graph.              |  |
| Numeri  | Maximum value | it sets illillillidill/illaxillidill vatue of the graph. |  |
| c Info. | Horizontal/   | It sets the horizontal/vertical size of the text figure. |  |
|         | Vertical Size | it sets the horizontal/vertical size of the text figure. |  |
| Туре    |               | It sets type of text.                                    |  |
|         |               | Setting range: vector font, bitmap font                  |  |

| Item     | Description                                                         |
|----------|---------------------------------------------------------------------|
|          | It sets text property by text type.                                 |
|          | Vector font: font face, size, F.G color (font color), B.G color     |
|          | (background color), V align (vertical alignment), H align           |
| Property | (horizontal alignment)                                              |
|          | Bitmap font: font face, size X/Y, F.G color (font color), B.G color |
|          | (background color), V align (vertical alignment), H align           |
|          | (horizontal alignment)                                              |
|          | It sets text shape by text type.                                    |
| Туре     | Vector font: bold, italic, strikeout, underline                     |
|          | Bitmap: 6×8 dot font                                                |
|          | It sets whether to use flash function and flashing speed for the    |
| Flash    | text.                                                               |
|          | Speed setting range: slow, normal, fast                             |

# (6) Extend setting: common effect

| Item   | Description                                               |
|--------|-----------------------------------------------------------|
| Flash  | It sets whether to use flash function and flashing speed. |
| riasii | Speed setting range: slow, normal, fast                   |

# 8.8.4 Statistic Graph

It displays the value of 2 or more devices in a circle or rectangle as a proportion.

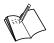

Ex.

When the reference device is set to UW200 and the number of division is set to 3, the statistic graph shows the consicutive device value from UW200 to UW202 in the circle as proportion.

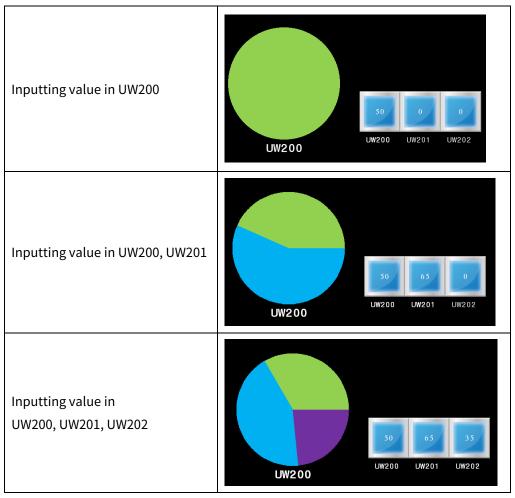

## 8.8.4.1 Basic Setting

# (1) Basic setting: basic

| Item       | Description                                                                      |  |
|------------|----------------------------------------------------------------------------------|--|
| Definition | It sets name and description.                                                    |  |
|            | It sets reference device.                                                        |  |
|            | According to the set number of division, device address is automatically         |  |
| Device     | allocated from the set reference device.                                         |  |
|            | User can set device by entering the device directly or clicking 'Detail' to open |  |
|            | "Bit Device Area" setting window.                                                |  |
|            | It sets data size and form.                                                      |  |
| Setting    | Size: 16 bit, 32 bit                                                             |  |
|            | Form: unsigned decimal, BCD                                                      |  |

## (2) Basic setting: format

| Item        |       | Description                                                    |  |
|-------------|-------|----------------------------------------------------------------|--|
| Graph Shape |       | It sets shape of the graph.                                    |  |
| Grapii Si   | паре  | Setting range: circle, rectangle                               |  |
| Division    | •     | It sets the number of division.                                |  |
| DIVISION    | 5     | Setting range: 2 to 8                                          |  |
| Use Out     | line/ |                                                                |  |
| Outline     | Color | It sets whether to use outline and color of the outline.       |  |
|             | Туре  | It selects a partition to set fill pattern.                    |  |
| Fill        |       | It sets background type.                                       |  |
| FILL        | Form  | According to type, following menus are different.              |  |
|             |       | Setting range: none, solid fill, pattern, image, image library |  |
| Flash       |       | It sets whether to use flash function and flashing speed.      |  |
|             |       | Speed setting range: slow, normal, fast                        |  |

## (3) Basic setting: display

| Item  |       | Description                                                            |
|-------|-------|------------------------------------------------------------------------|
|       |       | It sets background type.                                               |
| Fill  | Form  | According to type, following menus are different.                      |
|       |       | Setting range: none, solid fill, pattern, image, image library         |
| Flash |       | It sets whether to use flash function and flashing speed.              |
|       |       | Speed setting range: slow, normal, fast                                |
|       |       | It is not displayed when the filling type is set to none.              |
|       | Use   | It sets whether to use frame and color/thickness/dash of the frame.    |
| Frame | Flash | It sets whether to use flash function and flashing speed of the frame. |
|       |       | Speed setting range: slow, normal, fast                                |

### 8.8.4.2 Extend Setting

### (1) Extend setting: security

It sets object level so that only user who obtains authority to access the level can monitor the object.

Security level is set in [Project]-[Common Setting]-[Project Property]-[Security Setting].

| Item      |                     | Description                                                         |
|-----------|---------------------|---------------------------------------------------------------------|
|           |                     | If user wants to set security function for object, user can select  |
|           | Object Level        | level to give accessibility from A to M (multiple choices           |
|           |                     | available).                                                         |
| Authority | Only Use at Initial | If it is checked, security function is operated only at first time. |
|           | Run                 | When user disables security, the function is disabled.              |
|           | Not Displayed       | If it is checked, object is not displayed when user does not        |
|           | without Authority   | meet the security level of the object.                              |

## (2) Extend setting: interlock

It sets to display the object when set condition is satisfied.

| Item    |         | Description                                                                 |
|---------|---------|-----------------------------------------------------------------------------|
|         |         | If it is checked, user can use interlock function.                          |
|         | Display | When set interlock condition is satisfied, the object is displayed on the   |
|         |         | screen. Following menus are activated.                                      |
|         | Туре    | It sets display interlock type.                                             |
|         |         | Bit ON: True when reference bit device is turned on                         |
| Display |         | Bit OFF: True when reference bit device is turned off                       |
|         |         | Multiple bit: True when satisfies multiple bit device setting               |
|         |         | Area: True when satisfies word device setting                               |
|         | Device  | It sets reference device.                                                   |
|         |         | User can set device by entering the device directly or clicking 'Detail' to |
|         |         | open "Bit Device Area" setting window.                                      |

#### (3) Extend setting: offset

It sets offset device so that device address is changed to the sum of 'reference device address and the value of offset device'.

It helps to change target device address to monitor.

Target device address (UB5001)

= reference device address (UB5000) + offset device value (1)

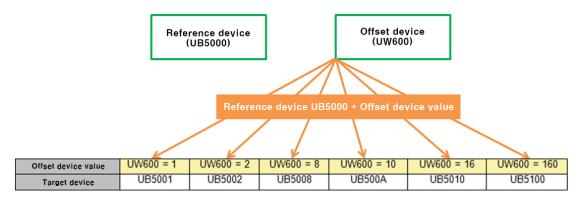

| Item   | Description                                                              |
|--------|--------------------------------------------------------------------------|
|        | If it is checked, user can use offset function.                          |
| Offset | User can set offset device. User can set device by entering the device   |
|        | directly or clicking 'Detail' to open "Word Device Area" setting window. |

#### (4) Extend setting: common effect

| Item   | Description                                               |
|--------|-----------------------------------------------------------|
| Flash  | It sets whether to use flash function and flashing speed. |
| riasii | Speed setting range: slow, normal, fast                   |

# 8.8.5 Real-time Trend Graph

It displays the device value in a stretching line in real time.

Real-time trend graph can be drawn upto 4 in a screen.

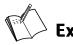

Device list setting

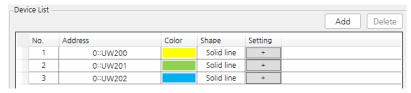

Acquisition cycle

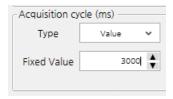

Graph display

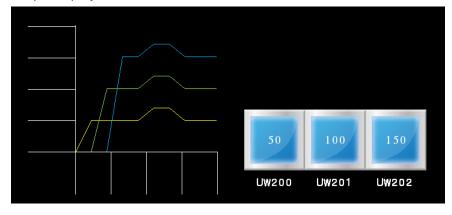

# 8.8.5.1 Basic Setting

# (1) Basic setting: basic

| Item       |                          | Description                                                       |
|------------|--------------------------|-------------------------------------------------------------------|
| Definition |                          | It sets name and description.                                     |
|            |                          | It sets reference device.                                         |
| Device     |                          | User can set device by entering the device directly or clicking   |
|            |                          | 'Detail' to open "Bit Device Area" setting window.                |
|            | List                     | It displays the list of added reference devices.                  |
| Davisa     |                          | It adds reference device (maximum 8 devices).                     |
| Device     | Add                      | 'Device' setting window appears. Set reference device and format  |
| List       |                          | (line shape, color, color over H-limit and color under L-limit).  |
|            | Delete                   | It deletes the selected device from the list.                     |
|            |                          | It sets maximum value/minimum value to display.                   |
| Massinass  |                          | Setting range: fixed value, device                                |
|            | m value/                 | Fixed value: user has to enter the value directly.                |
| Minimur    | n value                  | Device: user can set device by entering the device directly or    |
|            |                          | clicking 'Detail' to open "Device Area" setting window.           |
|            |                          | If it is checked, user can set alarm value.                       |
|            | Alarm Value              | When the device value is out of the range from low-limit value to |
|            |                          | high-limit value, graph line is displayed in the set color over   |
| Alarm      |                          | H-limit and color under L-limit, which is set in the device list. |
| Value      |                          | It sets high-limit value and low-limit value for alarm.           |
| value      | High-Limit/<br>Low-Limit | Setting range: fixed value, device                                |
|            |                          | Fixed value: user has to enter the value directly.                |
|            |                          | Device: user can set device by entering the device directly or    |
|            |                          | clicking 'Detail' to open "Device Area" setting window.           |

# (2) Basic setting: format

| Item           | Description                                                      |
|----------------|------------------------------------------------------------------|
| Start Desition | It sets the starting position of the graph.                      |
| Start Position | Setting range: right -> left, left -> right                      |
|                | It sets the unit of data moving.                                 |
| Marriagellait  | When updating the graph by data acquisition, data moves by the   |
| Moving Unit    | set unit number.                                                 |
|                | Setting range: 0 < moving unit <= the number of data to display  |
| T:II D C       | It sets fill pattern of the background. Clicking 'Setting' opens |
| Fill B.G       | "Background Setting" window <sup>*1</sup> .                      |

| Item                   |                 | Description                                                         |
|------------------------|-----------------|---------------------------------------------------------------------|
|                        |                 | It sets the number of data to display.                              |
|                        |                 | Setting range: 3 <= the number of data to display <= 800            |
|                        |                 | User has to enter the value directly.                               |
|                        |                 | Example of setting the number to 4                                  |
| No. of Data to Display |                 |                                                                     |
|                        |                 | It sets data acquiring cycle. (unit: 1ms)                           |
|                        |                 | Setting range: fixed value, device                                  |
|                        |                 | Fixed value: user has to enter the value directly.                  |
| A = = ; = ; ±          | ian Cuala (mas) | Setting range: 100 to 60,000                                        |
| Acquisit               | ion Cycle (ms)  | Device: the value of the set device is used as acquiring time, and  |
|                        |                 | minimum cycle time is automatically set to 100ms. User can set      |
|                        |                 | device by entering the device directly or clicking 'Detail' to open |
|                        |                 | "Device Area" setting window.                                       |
|                        | Show X/Y-axis   | If it is checked, user can set to display X/Y axis scale.           |
|                        | Region Ratio    | It sets percentage of the scale region in graph region.             |
|                        | Margin Ratio    | It sets percentage of the scale to display in scale region.         |
|                        |                 | It sets direction of the scale.                                     |
|                        | Direction       | Setting range                                                       |
| Scale                  | Direction       | X-axis: top, bottom                                                 |
| Scale                  |                 | Y-axis: right, left                                                 |
|                        | No. of scale/   |                                                                     |
|                        | Thickness/      | It sets the number/thickness/color of graduated ruler in scale.     |
|                        | Color           |                                                                     |
|                        | Background      | It sets background of the scale. Clicking 'Setting' opens           |
|                        |                 | "Background Setting" window <sup>*2</sup> .                         |

%1: "Background Setting" window for fill background

| Item | Description                                                    |
|------|----------------------------------------------------------------|
|      | It sets background type.                                       |
| Fill | According to type, following menus are different.              |
|      | Setting range: none, solid fill, pattern, image, image library |

# ※2: "Background Setting" window for scale background

| Item   | Description                                                    |  |
|--------|----------------------------------------------------------------|--|
|        | It sets background type.                                       |  |
| Fill   | According to type, following menus are different.              |  |
|        | Setting range: none, solid fill, pattern, image, image library |  |
| Flash  | It sets whether to use flash function and flashing speed.      |  |
| FlaSii | Speed setting range: slow, normal, fast                        |  |

# (3) Basic setting: display

| Item   | Description                                                    |
|--------|----------------------------------------------------------------|
|        | It sets background type.                                       |
| Fill   | According to type, following menus are different.              |
|        | Setting range: none, solid fill, pattern, image, image library |
| Flash  | It sets whether to use flash function and flashing speed.      |
| riasii | Speed setting range: slow, normal, fast                        |

# (4) Basic setting: reference line

| Item                  | Description                                                                 |  |
|-----------------------|-----------------------------------------------------------------------------|--|
|                       | If it is checked, use can use reference line.                               |  |
|                       | Reference line is to mark place of the certain value, exempt for            |  |
|                       | maximum/minimum value.                                                      |  |
|                       | Reference line is not displayed on the editing screen in atDesigner, exempt |  |
| Use Reference<br>Line | for simulator.                                                              |  |
|                       | -50<br>40<br>-30<br>20<br>10                                                |  |
| Add                   | It adds reference line to display. Maximum 8 lines can be set. "Reference   |  |
| Add                   | Line" setting window <sup>*1</sup> appears.                                 |  |
| List                  | It displays the list of added reference line.                               |  |

# **%1:** "Reference Line" setting window

| Item   |                        | Description                                                    |
|--------|------------------------|----------------------------------------------------------------|
|        | Туре                   | It sets the type of data.                                      |
|        |                        | Setting range: fixed value, device.                            |
| Data   | Fixed Value/<br>Device | Fixed value: user has to enter the value directly.             |
|        |                        | Device: user can set device by entering the device directly or |
|        |                        | clicking 'Detail' to open "Device Area" setting window.        |
| Format | Cl /C - l              | It sets the shape and color of the line.                       |
|        | Shape/Color            | Setting range of the shape: solid line, dotted line            |

### 8.8.5.2 Extend Setting

### (1) Extend setting: security

It sets object level so that only user who obtains authority to access the level can monitor the object.

Security level is set in [Project]-[Common Setting]-[Project Property]-[Security Setting].

| Item |                     | Description                                                         |
|------|---------------------|---------------------------------------------------------------------|
|      |                     | If user wants to set security function for object, user can select  |
|      | Object Level        | level to give accessibility from A to M (multiple choices           |
|      |                     | available).                                                         |
|      | Only Use at Initial | If it is checked, security function is operated only at first time. |
|      | Run                 | When user disables security, the function is disabled.              |
|      | Not Displayed       | If it is checked, object is not displayed when user does not        |
|      | without Authority   | meet the security level of the object.                              |

## (2) Extend setting: interlock

It sets to display the object when set condition is satisfied.

| Item    |         | Description                                                                 |  |
|---------|---------|-----------------------------------------------------------------------------|--|
|         | Display | If it is checked, user can use interlock function.                          |  |
|         |         | When set interlock condition is satisfied, the object is displayed on the   |  |
|         |         | screen. Following menus are activated.                                      |  |
|         | Туре    | It sets display interlock type.                                             |  |
|         |         | Bit ON: True when reference bit device is turned on                         |  |
| Display |         | Bit OFF: True when reference bit device is turned off                       |  |
|         |         | Multiple bit: True when satisfies multiple bit device setting               |  |
|         |         | Area: True when satisfies word device setting                               |  |
|         | Device  | It sets reference device.                                                   |  |
|         |         | User can set device by entering the device directly or clicking 'Detail' to |  |
|         |         | open "Bit Device Area" setting window.                                      |  |

#### (3) Extend setting: offset

It sets offset device so that device address is changed to the sum of 'reference device address and the value of offset device'.

It helps to change target device address to monitor.

Target device address (UB5001)

= reference device address (UB5000) + offset device value (1)

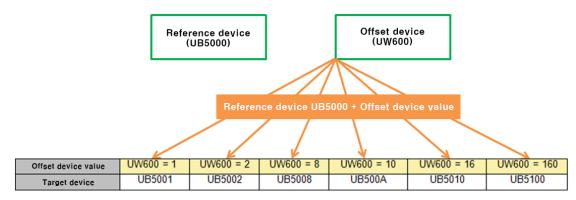

| Item   | Description                                                              |  |
|--------|--------------------------------------------------------------------------|--|
|        | If it is checked, user can use offset function.                          |  |
| Offset | User can set offset device. User can set device by entering the device   |  |
|        | directly or clicking 'Detail' to open "Word Device Area" setting window. |  |

#### (4) Extend setting: script

It sets script when the object appears.

User can set script in [Project]-[Global Object]-[Script].

| Item   |         | Description                                                            |  |  |
|--------|---------|------------------------------------------------------------------------|--|--|
|        |         | If it is checked, user can use output script.                          |  |  |
|        | Use     | Output script is what executed when the object appears on the          |  |  |
| Use    | Output  | screen.                                                                |  |  |
| Output | Script  | Script also can be executed using the value of reference device of the |  |  |
| Script | object. |                                                                        |  |  |
|        | Select  | It selects script from the registered script in [Project]-[Global      |  |  |
|        | Script  | Object]-[Script]. Selected script is displayed below.                  |  |  |

## (5) Extend setting: show scale number

It sets arrangement of the label (number) to the scale.

| Item     |                              | Description                                                                                                    |  |  |  |
|----------|------------------------------|----------------------------------------------------------------------------------------------------|--|--|--|
| Numeri   | Minimum/<br>Maximum value    | It sets minimum/maximum value of the graph.                                                                                                    |  |  |  |
| c Info.  | Horizontal/<br>Vertical Size | It sets the horizontal/vertical size of the text figure.                                                                                                    |  |  |  |
| Туре     |                              | It sets type of text. Setting range: vector font, bitmap font                                                                                                    |  |  |  |
| Property |                              | It sets text property by text type.  Vector font: font face, size, F.G color (font color), B.G color (background color), V align (vertical alignment), H align (horizontal alignment)  Bitmap font: font face, size X/Y, F.G color (font color), B.G color (background color), V align (vertical alignment), H align (horizontal alignment) |  |  |  |
| Туре     |                              | It sets text shape by text type.  Vector font: bold, italic, strikeout, underline  Bitmap: 6×8 dot font                                                                                                    |  |  |  |
| Flash    |                              | It sets whether to use flash function and flashing speed for the text.  Speed setting range: slow, normal, fast                                                                                                    |  |  |  |

# (6) Extend setting: common effect

| Item  | Description                                               |  |
|-------|-----------------------------------------------------------|--|
| Floob | It sets whether to use flash function and flashing speed. |  |
| Flash | Speed setting range: slow, normal, fast                   |  |

# 8.8.6 Logging Trend Graph

It displays the device value of logging target in a stretching line. User can set displaying condition (always displayed/conditionally displayed).

Result of the logging data is displayed only when user set logging in [Project]-[Global Project]-[Logging]. Logging trend graph can be drwan upto 2 in a screen.

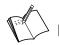

Ex.

- Start condition: when bit device UB1000 is turned on from off
- Device address: UW200

|     | ndition Type | Start Condition                | Repeat Count | Repeat Cycle       | Device Address | No. of Devices |
|-----|--------------|--------------------------------|--------------|--------------------|----------------|----------------|
| 1 C | vcle(Device) | Bit Device 0::UB1000 Rise Edge | 10           | 0Day 0Hour0Min5Sec | 0::UW200       | 5              |

Line color and shape for each device address

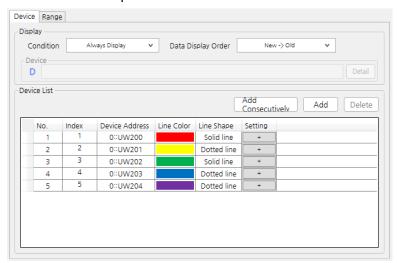

Graph display: displaying the device value on the graph in a straight line when bit device
 UB1000 is turned on

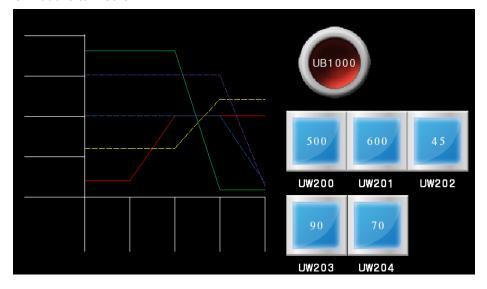

# 8.8.6.1 Basic Setting

# (1) Basic setting: basic

| Item               |                       | Description                                                                                                    |
|--------------------|-----------------------|----------------------------------------------------------------------------------------------------|
| Definition         |                       | It sets name and description.                                                                                                    |
| Logging<br>Display | No./<br>Size/<br>Form | It sets logging number to display.  Number is that user set in [Project]-[Global Object]-[Logging].  It sets data size and form.  Form setting range: signed decimal, unsigned decimal, BCD |

## 'Device' tab

| Item        |                 | Description                                                                  |  |  |  |
|-------------|-----------------|------------------------------------------------------------------------------|--|--|--|
|             |                 | It sets displaying condition.                                                |  |  |  |
|             | Condition       | Setting range: always displayed, conditionally displayed                     |  |  |  |
|             |                 | When user set to 'conditionally displayed', user can set reference pit       |  |  |  |
|             |                 | device. Only when the reference device is turned on, data is displayed on    |  |  |  |
|             |                 | the graph.                                                                   |  |  |  |
| Display     | Data<br>Display | It sets the order of displaying data.  Setting range: Old -> New, New -> Old |  |  |  |
|             | Order           | Setting range. Old Fivew, New Fold                                           |  |  |  |
|             | Device          | Display condition is set to conditionally displayed, user can set reference  |  |  |  |
|             |                 | device of trigger.                                                           |  |  |  |
|             |                 | User can set device by entering the device directly or clicking 'Detail' to  |  |  |  |
|             |                 | open "Bit Device Area" setting window.                                       |  |  |  |
| Device List |                 | It displays the list of added device to monitor.                             |  |  |  |
|             |                 | It can add/delete device to display (maximum 8 devices).                     |  |  |  |
|             |                 | Clicking 'Add' opens "Logging Info. Setting" window.                         |  |  |  |
|             |                 | Clicking 'Add Continuous' opens "Add Several" window, so that user can       |  |  |  |
| Add Consec  | utivoly/        | add device to display as many as set in the logging.                         |  |  |  |
| Add/Delete  | •               | When user designates start index and end index within the range of           |  |  |  |
| Add/Delete  |                 | device number, device address is automatically allocated as much as the      |  |  |  |
|             |                 | set number.                                                                  |  |  |  |
|             |                 | Set format (line shape, color, color over H-limit, and color under L-limit)  |  |  |  |
|             |                 | in the device list.                                                          |  |  |  |

# 'Range' tab

| Item                            | Description                                                                      |
|---------------------------------|----------------------------------------------------------------------------------|
| Maximum value/<br>Minimum value | It sets maximum value/minimum value to display.                                  |
|                                 | Setting range: fixed value, device                                               |
|                                 | Fixed value: user has to enter the value directly.                               |
|                                 | Device: user can set device by entering the device directly or clicking 'Detail' |
|                                 | to open "Device Area" setting window.                                            |

| Item           | Description                                                                      |
|----------------|----------------------------------------------------------------------------------|
|                | If it is checked, user can set alarm value.                                      |
| Alama Value    | When the device value is out of the range from low-limit value to high-limit     |
| Alarm Value    | value, graph line is displayed in the set color over H-limit and color under     |
|                | L-limit, which is set in the device list.                                        |
|                | It sets high-limit value and low-limit value for alarm.                          |
| lliale liveit/ | Setting range: fixed value, device                                               |
| High-Limit/    | Fixed value: user has to enter the value directly.                               |
| Low-Limit      | Device: user can set device by entering the device directly or clicking 'Detail' |
|                | to open "Device Area" setting window.                                            |

# (2) Basic setting: format

| Item     |               | Description                                                             |  |  |
|----------|---------------|-------------------------------------------------------------------------|--|--|
| Start D  | osition       | It sets the starting position of the graph.                             |  |  |
| Start P  | OSITION       | Setting range: right -> left, left -> right                             |  |  |
|          |               | It sets the unit of data moving.                                        |  |  |
|          |               | When updating the graph by data acquisition, data moves by the set      |  |  |
| Moving   | g Unit        | unit number.                                                            |  |  |
|          |               | Setting range: 0 < moving unit <= The number of data displayed on       |  |  |
|          |               | X-axis                                                                  |  |  |
| Fill B.G |               | It sets fill pattern of the background. Clicking 'Setting' opens        |  |  |
| FILL D.G |               | "Background Setting" window*1.                                          |  |  |
|          |               | It sets the number of data to display.                                  |  |  |
|          |               | Setting range: fixed value, device                                      |  |  |
| The nu   | mber of data  | Fixed value: user has to enter the value directly.                      |  |  |
| display  | ed on X-axis  | (Setting range: 3 to 800)                                               |  |  |
|          |               | Device: user can set device by entering the device directly or clicking |  |  |
|          |               | 'Detail' to open "Device Area" setting window.                          |  |  |
|          | Show X/Y-axis | If it is checked, user can set to display X/Y axis scale.               |  |  |
|          | Region Ratio  | It sets percentage of the scale region in graph region.                 |  |  |
|          | Margin Ratio  | It sets percentage of the scale to display in scale region.             |  |  |
|          |               | It sets direction of the scale.                                         |  |  |
|          | Direction     | Setting range                                                           |  |  |
| Scale    | Direction     | X-axis: top, bottom                                                     |  |  |
| Scale    |               | Y-axis: right, left                                                     |  |  |
|          | No. of scale/ |                                                                         |  |  |
|          | Thickness/    | It sets the number/thickness/color of graduated ruler in scale.         |  |  |
|          | Color         |                                                                         |  |  |
|          | Background    | It sets background of the scale. Clicking 'Setting' opens "Background   |  |  |
|          | Dackground    | Setting" window*2.                                                      |  |  |

# %1: "Background Setting" window for scale background

| Item  | Description                                                                |  |
|-------|----------------------------------------------------------------------------|--|
| Fill  | It sets background type. According to type, following menus are different. |  |
|       | Setting range: none, solid fill, pattern, image, image library             |  |
| Flash | It sets whether to use flash function and flashing speed.                  |  |
|       | Speed setting range: slow, normal, fast                                    |  |

# (3) Basic setting: display

| Item   | Description                                                    |
|--------|----------------------------------------------------------------|
|        | It sets background type.                                       |
| Fill   | According to type, following menus are different.              |
|        | Setting range: none, solid fill, pattern, image, image library |
| Flash  | It sets whether to use flash function and flashing speed.      |
| FlaSII | Speed setting range: slow, normal, fast                        |

# (4) Basic setting: reference line

| Item                  | Description                                                                                                    |  |  |
|-----------------------|----------------------------------------------------------------------------------------------------|--|--|
| Use Reference<br>Line | If it is checked, use can use reference line.  Reference line is to mark place of the certain value, exempt for maximum/minimum value.  Reference line is not displayed on the editing screen in atDesigner, exempt for simulator. |  |  |
| Add                   | It adds reference line to display. Maximum 8 lines can be set. "Reference Line" setting window <sup>*1</sup> appears.                                                                                                    |  |  |
| List                  | It displays the list of added reference line.                                                                                                    |  |  |

# ※1: "Reference Line" setting window

| Item   |                        | Description                                                    |
|--------|------------------------|----------------------------------------------------------------|
| Data   | Typo                   | It sets the type of data.                                      |
|        | Type                   | Setting range: fixed value, device.                            |
|        | Fixed Value/<br>Device | Fixed value: user has to enter the value directly.             |
|        |                        | Device: user can set device by entering the device directly or |
|        |                        | clicking 'Detail' to open "Device Area" setting window.        |
| Format | Classica (Callan       | It sets the shape and color of the line.                       |
|        | Shape/Color            | Setting range of the shape: solid line, dotted line            |

## 8.8.6.2 Extend Setting

### (1) Extend setting: security

It sets object level so that only user who obtains authority to access the level can monitor the object.

Security level is set in [Project]-[Common Setting]-[Project Property]-[Security Setting].

| Item |                     | Description                                                         |
|------|---------------------|---------------------------------------------------------------------|
|      |                     | If user wants to set security function for object, user can select  |
|      | Object Level        | level to give accessibility from A to M (multiple choices           |
|      |                     | available).                                                         |
|      | Only Use at Initial | If it is checked, security function is operated only at first time. |
|      | Run                 | When user disables security, the function is disabled.              |
|      | Not Displayed       | If it is checked, object is not displayed when user does not        |
|      | without Authority   | meet the security level of the object.                              |

### (2) Extend setting: interlock

It sets to display the object when set condition is satisfied.

| Item    |         | Description                                                                 |  |
|---------|---------|-----------------------------------------------------------------------------|--|
|         |         | If it is checked, user can use interlock function.                          |  |
|         | Display | When set interlock condition is satisfied, the object is displayed on the   |  |
|         |         | screen. Following menus are activated.                                      |  |
|         |         | It sets display interlock type.                                             |  |
|         | Type    | Bit ON: True when reference bit device is turned on                         |  |
| Display |         | Bit OFF: True when reference bit device is turned off                       |  |
|         |         | Multiple bit: True when satisfies multiple bit device setting               |  |
|         |         | Area: True when satisfies word device setting                               |  |
|         | Device  | It sets reference device.                                                   |  |
|         |         | User can set device by entering the device directly or clicking 'Detail' to |  |
|         |         | open "Bit Device Area" setting window.                                      |  |

### (3) Extend setting: curser

This is function that touching on the certain point of the graph displays the cursor, so that user can check the data value of the point. Also user can set data saving device to save logging device value and logging time. Touching the screen with a cursor can make the cursor disappeared.

| Item       |            | Description                                                                      |
|------------|------------|----------------------------------------------------------------------------------|
| Use Cursor |            | If it is checked, user can use cursor function. Touching graph displays          |
| USE CUISOI |            | the cursor.                                                                      |
|            |            | It sets storage device to save cursor information.                               |
|            |            | Cursor information is logging device value and logging time of the               |
|            |            | point that cursor is pointing.                                                   |
|            |            | User can set device by entering the device directly or clicking 'Detail' to      |
|            | Device     | open "Device Area" setting window.                                               |
|            |            | ※ When the size of the logging device is 32 bit                                  |
| Storage    |            | 31 16 8 0                                                                        |
| _          |            | +0 Year                                                                          |
| Device     |            | +1 Date Month Saving each data +2 Minute Hour Saving each data in unsigned 16bit |
|            |            | +2 Minute Hour  +3 Second                                                        |
|            |            | +3   Second   5   1   1   1   1   1   1   1   1   1                              |
|            |            | +5 Data intex 2                                                                  |
|            |            | Maximum 32                                                                       |
|            |            |                                                                                  |
|            |            | Data intex n                                                                     |
|            |            |                                                                                  |
|            |            | Saving in 32 bit                                                                 |
| Property   | Color/Type | It sets cursor line color and type.                                              |
| rioperty   | coloi/Type | Type setting range: solid line, dotted line                                      |

#### (4) Extend setting: show scale number

It sets arrangement of the label (number) to the scale.

| Item     |               | Description                                                           |  |
|----------|---------------|-----------------------------------------------------------------------|--|
| Minimum/ |               | It sets minimum/maximum value of the graph.                           |  |
| Numeri   | Maximum value | it sets illillillidill/illaxillidill vatue of the graph.              |  |
| c Info.  | Horizontal/   | It gots the beginned (vertical size of the tout figure                |  |
|          | Vertical Size | It sets the horizontal/vertical size of the text figure.              |  |
| Tuno     |               | It sets type of text.                                                 |  |
| Туре     |               | Setting range: vector font, bitmap font                               |  |
| Property |               | It sets text property by text type.                                   |  |
|          |               | Vector font: font face, size, F.G color (font color), B.G color       |  |
|          |               | (background color), V align (vertical alignment), H align (horizontal |  |
|          |               | alignment)                                                            |  |
|          |               | Bitmap font: font face, size X/Y, F.G color (font color), B.G color   |  |
|          |               | (background color), V align (vertical alignment), H align (horizontal |  |
|          |               | alignment)                                                            |  |

| Item  | Description                                                            |
|-------|------------------------------------------------------------------------|
|       | It sets text shape by text type.                                       |
| Туре  | Vector font: bold, italic, strikeout, underline                        |
|       | Bitmap: 6×8 dot font                                                   |
| Floor | It sets whether to use flash function and flashing speed for the text. |
| Flash | Speed setting range: slow, normal, fast                                |

## (5) Extend setting: special switch

It generates special switch for the object automatically. If user checks switches on the list to generate, a series of switches are generated on the right side of the object.

| Item                              | Description                                                             |
|-----------------------------------|-------------------------------------------------------------------------|
|                                   | It sets the type of special switch to display with the object.          |
| Special Switch Type <sup>*1</sup> | If user checks in the list, the special switch is generated.            |
|                                   | When checking is cleared, the special switch is deleted.                |
|                                   | Clicking 'Detail' opens "Special Switch" setting window <sup>*1</sup> . |
| Detail                            | Set the property of special switch.                                     |
|                                   | User can check preview of the switch.                                   |
| Special Switch Size Setting       | It sets the vertical/horizontal size of the switch.                     |

### ※1: Special Switch Type

| Item                         | Description                                                  |
|------------------------------|--------------------------------------------------------------|
| Display fist data            | It displays first logging data on the graph.                 |
| Display last data            | It displays last logging data on the graph.                  |
| Display provious data        | It displays previous logging data of the currently displayed |
| Display previous data        | data on the graph.                                           |
| Display port data            | It displays next logging data of the currently displayed     |
| Display next data            | data on the graph.                                           |
| Display data on a particular | It displays logging data of a particular date, by selecting  |
| date                         | the date.                                                    |
| Close date searching         | It closes date selecting window.                             |

### ※2: "Special Switch" setting window

### Basic setting: display

| Item       |              |      | Description                                                  |
|------------|--------------|------|--------------------------------------------------------------|
|            | Copy ON->OFF |      | It copies settings from ON and pastes to OFF.                |
|            | Copy OFF->ON |      | It copies settings from OFF and pastes to ON.                |
| Background |              |      | It sets background type. According to type, following        |
| ON/        | Fill         | Form | menus are different.                                         |
| Background |              |      | Setting range: none, solid fill, gradation, pattern, image,  |
| OFF        |              |      | image library                                                |
|            | Пааь         |      | It sets whether to use flash function and flashing speed for |
|            | Flash        |      | the object.                                                  |

| Item                   |               |       | Description                                                                                                    |
|------------------------|---------------|-------|----------------------------------------------------------------------------------------------------|
|                        |               |       | Speed setting range: slow, normal, fast                                                                          |
| Frame ON/<br>Frame OFF | Copy ON->OFF  |       | It copies settings from ON and pastes to OFF.                                                                    |
|                        | Copy OFF->ON  |       | It copies settings from OFF and pastes to ON.                                                                    |
|                        | Line<br>Info. | Use   | It sets whether to use frame and color/thickness/dash of the frame.                                              |
|                        |               | Flash | It sets whether to use flash function and flashing speed for the frame.  Speed setting range: slow, normal, fast |

# • Basic setting: text

| Item     |               | Description                                                            |
|----------|---------------|------------------------------------------------------------------------|
| Text ON/ | Copy ON->OFF  | It copies settings from ON and pastes to OFF.                          |
| Text OFF | Copy OFF->ON  | It copies settings from OFF and pastes to ON.                          |
| Use      |               | It sets whether to use text.                                           |
| T        |               | It sets type of text.                                                  |
| Type     |               | Setting range: vector font, bitmap font                                |
|          | T             | It sets type of text data.                                             |
| Tave     | Туре          | Setting range: input text, text table                                  |
| Text     | Text Box      | It is for entering text to display when the type is set to input text. |
| Data     | Ctuin - Tabla | It selects text string from the registered multilingual table when     |
|          | String Table  | type is set to text table.                                             |
|          |               | It sets text property by text type.                                    |
|          |               | Vector font: font face, size, F.G color (font color), B.G color        |
|          |               | (background color), V align (vertical alignment), H align              |
| Property |               | (horizontal alignment)                                                 |
|          |               | Bitmap font: font face, size X/Y, F.G color (font color), B.G color    |
|          |               | (background color), V align (vertical alignment), H align              |
|          |               | (horizontal alignment)                                                 |
|          |               | It sets text shape by text type.                                       |
| Туре     |               | Vector font: bold, italic, strikeout, underline                        |
|          |               | Bitmap: 6×8 dot font                                                   |
| Flash    |               | It sets whether to use flash function and flashing speed for the       |
|          |               | text.                                                                  |
|          |               | Speed setting range: slow, normal, fast                                |

# (6) Extend setting: common effect

| Item  | Description                                               |  |
|-------|-----------------------------------------------------------|--|
| Flash | It sets whether to use flash function and flashing speed. |  |
|       | Speed setting range: slow, normal, fast                   |  |

# 8.8.7 Real-time Distribution Graph

It displays the device value of consecutive devices in dot/line.

According to the graph type (X-Y distribution, Y distribution), displayed data on the graph is different.

Only single reat-time distribution graph can be drawn in a screen.

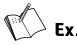

Condition setting

• Control device: 0::UW200

• Device to monitor: 0::UW600 to 603 (4 devices)

| Device address | UW600 | UW601 | UW602 | UW603 |
|----------------|-------|-------|-------|-------|
| Device value   | 30    | 25    | 0     | 40    |

Graph display by graph type

| Y distribution                                             | X-Y distribution                                     |  |  |
|------------------------------------------------------------|------------------------------------------------------|--|--|
|                                                            | X: device value of preceding device                  |  |  |
| X: Device address                                          | between two consecutive devices                      |  |  |
| Y: Device value                                            | Y: device value of following device                  |  |  |
|                                                            | between two consecutive devices                      |  |  |
| 50<br>40<br>30<br>20<br>10<br>0<br>UW600 UW601 UW602 UW603 | 50<br>40<br>40<br>30<br>20<br>10<br>0 10 20 30 40 50 |  |  |

#### 8.8.7.1 Basic Setting

### (1) Basic setting: basic

| Item       |        | Description                                                        |  |  |
|------------|--------|--------------------------------------------------------------------|--|--|
| Definition |        | It sets name and description.                                      |  |  |
| Target     |        | It sets graph type.                                                |  |  |
| Target     |        | Setting range: X-Y distribution, Y distribution                    |  |  |
|            |        | It is for checking items to display on the graph. Check device     |  |  |
|            |        | information ad minimum/maximum value.                              |  |  |
|            | View   | Setting range: Device information, minimum/maximum value, line/dot |  |  |
| Device     |        | setting, alarm value (only for Y distribution)                     |  |  |
| List       |        | According to checked item, items in the device list are differed.  |  |  |
|            | Add    | It adds device in the list (maximum 8 devices).                    |  |  |
|            | Auu    | "Add Device" window <sup>*1</sup> appears.                         |  |  |
|            | Delete | It deletes added device from the list.                             |  |  |

### %1 "Add Device" window

## • 'Basic' tab

| Item                  |                                 | Description                                                                                                    |                                                                                                    |                                                                                                    |
|-----------------------|---------------------------------|----------------------------------------------------------------------------------------------------|----------------------------------------------------------------------------------------------------|----------------------------------------------------------------------------------------------------|
| Device                |                                 | It sets control devidisplaying/deleting 0th and 1st bit device When 0th bit device displayed on the graph of the bit is remained.                                                                                                    | g graph data.<br>ce value decides<br>e value is turned<br>graph.<br>ed as '1', graph is<br>e value is turned | the function. to '1' from '0', dot and line is not synchronized. to '1' from '0', dot and line  Control  Displaying device value |
|                       |                                 | 1                                                                                                    | 0                                                                                                    | on the graph  Deleting device value on the graph                                                                                 |
|                       |                                 | User can set device by entering the device directly or clicking 'Detail' to open "Word Device Area" setting window.                                                                                                    |                                                                                                    |                                                                                                    |
| Setting               |                                 | It sets data size and form. Size: 16 bit, 32 bit                                                                                                    |                                                                                                    |                                                                                                    |
|                       | Device                          | Form: signed decimal, unsigned decimal, BCD  If it is checked, device and the number of device are set                                                                                                    |                                                                                                    |                                                                                                    |
|                       | Auto<br>Setting                 | automatically.  Monitoring device is data that is displayed on the graph.                                                                                                    |                                                                                                    |                                                                                                    |
| Monitorin<br>g Device | Device                          | It sets device to monitor. Monitoring device is data that is displayed on the graph.  User can set device by entering the device directly or clicking 'Detail' to open "Word Device Area" setting window.                                                                     |                                                                                                    |                                                                                                    |
|                       | No. of<br>Monitoring<br>Devices | It sets the number of device to monitor (maximum 32 devices).  Setting range: fixed value, device  Fixed value: user has to enter the value directly.  Device: user can set device by entering the device directly or clicking 'Detail' to open "Device Area" setting window. |                                                                                                    |                                                                                                    |
| Offset                | Use Offset                      | If it is checked, user can user offset function.  With the offset function, monitored device is changed to the address of offset value plus automatically allocated device address.                                                                                           |                                                                                                    |                                                                                                    |
|                       | Туре                            | It sets type of offset<br>Setting range: fixe                                                                                                    |                                                                                                    |                                                                                                    |

| Item |  | Description                                                    |
|------|--|----------------------------------------------------------------|
|      |  | Fixed value: user has to enter the value directly.             |
|      |  | Device: user can set device by entering the device directly or |
|      |  | clicking 'Detail' to open "Device Area" setting window.        |

# 'Shape' tab

| Item  | Description                                                   |
|-------|---------------------------------------------------------------|
| Use   | It checks whether to use line/dot.                            |
|       | It sets the shape of line/dot.                                |
| Shape | Line shape setting range: solid line, dotted line             |
|       | Dot shape setting range: normal circle, normal square, normal |
|       | triangle, filled circle, filled square, filled triangle       |
| Color | It sets the color of line/dot.                                |

# • 'High-Limit/Low-Limit' tab (only for Y distribution)

| Item        | Description                                                            |  |
|-------------|------------------------------------------------------------------------|--|
| Color       | It sets the color high-limit line, low-limit line, high-limit dot, and |  |
| Color       | low-limit dot.                                                         |  |
|             | It sets high-limit value and low-limit value for alarm.                |  |
|             | Setting range: fixed value, device                                     |  |
| Alarm value | Fixed value: user has to enter the value directly.                     |  |
| Alarm value | (High-limit value must be bigger than low-limit value.)                |  |
|             | Device: user can set device by entering the device directly or         |  |
|             | clicking 'Detail' to open "Device Area" setting window.                |  |

## • 'Maximum/minimum' tab

| Item                | Description                                                    |
|---------------------|----------------------------------------------------------------|
| Mayimum/            | It sets maximum value/minimum value of X/Y axis.               |
| Maximum/<br>minimum | Setting range: fixed value, device                             |
| value of X/Y        | Fixed value: user has to enter the value directly.             |
| axis                | Device: user can set device by entering the device directly or |
| axis                | clicking 'Detail' to open "Device Area" setting window.        |

# (2) Basic setting: format

| Item     |                  | Description                                                      |  |
|----------|------------------|------------------------------------------------------------------|--|
| Ctart [  | Position         | It sets the starting position of the graph.                      |  |
| Start    | Position         | Setting range: right -> left, left -> right                      |  |
| Fill B.0 | ^                | It sets fill pattern of the background. Clicking 'Setting' opens |  |
| FILL D.V | J                | "Background Setting" window <sup>*1</sup> .                      |  |
|          |                  | It sets the number of data to display.                           |  |
|          |                  | It is activated only when [Basic setting: basic]-[Target]-[Graph |  |
| No. of   | data to display  | type] is set to 'Y distribution'.                                |  |
|          |                  | User has to enter the value directly.                            |  |
|          |                  | Setting range: 1<= The number of data to display <= 32           |  |
|          | Show X/Y-axis    | If it is checked, user can set to display X/Y axis scale.        |  |
|          | Region Ratio     | It sets percentage of the scale region in graph region.          |  |
|          | Margin Ratio     | It sets percentage of the scale to display in scale region.      |  |
|          |                  | It sets direction of the scale.                                  |  |
|          | Direction        | Setting range                                                    |  |
| Scale    | Direction        | X-axis: top, bottom                                              |  |
|          |                  | Y-axis: right, left                                              |  |
|          | No. of scale/    | It sote the number/thickness/color of graduated rules in scale   |  |
|          | Thickness/ Color | It sets the number/thickness/color of graduated ruler in scale.  |  |
|          | Packground       | It sets background of the scale. Clicking 'Setting' opens        |  |
|          | Background       | "Background Setting" window*2.                                   |  |

# ※1: "Background Setting" window

| Item  | Description                                                    |
|-------|----------------------------------------------------------------|
|       | It sets background type.                                       |
| Fill  | According to type, following menus are different.              |
|       | Setting range: none, solid fill, pattern, image, image library |
| Flash | It sets whether to use flash function and flashing speed.      |
|       | Speed setting range: slow, normal, fast                        |

# (3) Basic setting: display

| Item  | Description                                                    |
|-------|----------------------------------------------------------------|
|       | It sets background type.                                       |
| Fill  | According to type, following menus are different.              |
|       | Setting range: none, solid fill, pattern, image, image library |
| Fleeb | It sets whether to use flash function and flashing speed.      |
| Flash | Speed setting range: slow, normal, fast                        |

## 8.8.7.2 Extend Setting

### (1) Extend setting: security

It sets object level so that only user who obtains authority to access the level can monitor the object.

Security level is set in [Project]-[Common Setting]-[Project Property]-[Security Setting].

| Item      |                     | Description                                                         |  |
|-----------|---------------------|---------------------------------------------------------------------|--|
|           |                     | If user wants to set security function for object, user can select  |  |
|           | Object Level        | level to give accessibility from A to M (multiple choices           |  |
|           |                     | available).                                                         |  |
| Authority | Only Use at Initial | If it is checked, security function is operated only at first time. |  |
|           | Run                 | When user disables security, the function is disabled.              |  |
|           | Not Displayed       | If it is checked, object is not displayed when user does not        |  |
|           | without Authority   | meet the security level of the object.                              |  |

#### (2) Extend setting: interlock

It sets to display the object when set condition is satisfied.

| Item    |         | Description                                                                 |  |
|---------|---------|-----------------------------------------------------------------------------|--|
|         |         | If it is checked, user can use interlock function.                          |  |
|         | Display | When set interlock condition is satisfied, the object is displayed on the   |  |
|         |         | screen. Following menus are activated.                                      |  |
|         | Туре    | It sets display interlock type.                                             |  |
| Display |         | Bit ON: True when reference bit device is turned on                         |  |
|         |         | Bit OFF: True when reference bit device is turned off                       |  |
|         |         | Multiple bit: True when satisfies multiple bit device setting               |  |
|         |         | Area: True when satisfies word device setting                               |  |
|         | Device  | It sets reference device.                                                   |  |
|         |         | User can set device by entering the device directly or clicking 'Detail' to |  |
|         |         | open "Bit Device Area" setting window.                                      |  |

#### (3) Extend setting: common effect

| Item  | Description                                               |  |
|-------|-----------------------------------------------------------|--|
| Elach | It sets whether to use flash function and flashing speed. |  |
| Flash | Speed setting range: slow, normal, fast                   |  |

# 8.8.8 Logging Distribution Graph

It displays the device value of logging target in dot/line.

Whenever set logging condition is satisfied, logging data is displayed on the graph in dot/line.

According to the graph type (X-Y distribution, Y distribution), displayed data on the graph is different.

Result of the logging data is displayed only when user set logging in [Project]-[Global Project]-[Logging].

Only single logging distribution graph can be drawn in a screen.

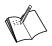

#### Ex.

| Device address | UW100 | UW101 | UW102 | UW103 |
|----------------|-------|-------|-------|-------|
| Device value   | 25    | 50    | 75    | 100   |

| Y distribution    | X-Y distribution                            |  |
|-------------------|---------------------------------------------|--|
|                   | X: device value of preceding device between |  |
| X: Device address | two consecutive devices                     |  |
| Y: Device value   | Y: device value of following device between |  |
|                   | two consecutive devices                     |  |
|                   | (75,100)                                    |  |

## 8.8.8.1 Basic Setting

## (1) Basic setting: basic

| Item       |                  | Description                                                         |  |
|------------|------------------|---------------------------------------------------------------------|--|
| Definition |                  | It sets name and description.                                       |  |
| Target     |                  | It sets graph type.                                                 |  |
| Target     |                  | Setting range: X-Y distribution, Y distribution                     |  |
|            |                  | It is for checking items to display on the graph.                   |  |
|            | View             | Setting range: Device information, minimum/maximum value,           |  |
| Device     |                  | line/dot setting, alarm value (only for Y distribution)             |  |
| List       |                  | According to checked item, items in the device list are differed.   |  |
| LIST       | Add Continuous// | It can add device to display (maximum 8 devices).                   |  |
|            | Add              | Clicking 'Add' opens "Logging Info. Setting" window <sup>*1</sup> . |  |
|            | Delete           | It deletes added device from the list.                              |  |

※1: "Logging Info." window

### • 'Basic' tab

| Item    | Description                                               |  |
|---------|-----------------------------------------------------------|--|
|         | It sets logging number.                                   |  |
| Logging | The number is set in [Project]-[Logging].                 |  |
| Logging | It shows start device and data size, and sets data type.  |  |
|         | Type setting range: signed decimal, unsigned decimal, BCD |  |

## • 'Shape' tab

| Item  | Description                                                             |  |
|-------|-------------------------------------------------------------------------|--|
| Use   | It checks whether to use line/dot.                                      |  |
|       | It sets the shape of line/dot.                                          |  |
| Chana | Line shape setting range: solid line, dotted line                       |  |
| Shape | Dot shape setting range: normal circle, normal square, normal triangle, |  |
|       | filled circle, filled square, filled triangle                           |  |
| Color | It sets the color of line/dot.                                          |  |

# • 'High-Limit/Low-Limit' tab (only for Y distribution)

| Item  | Description                                                                           |  |
|-------|---------------------------------------------------------------------------------------|--|
| Color | It sets the color high-limit line, low-limit line, high-limit dot, and low-limit dot. |  |
|       | It sets high-limit value and low-limit value for alarm.                               |  |
|       | Setting range: fixed value, device                                                    |  |
| Alarm | Fixed value: user has to enter the value directly.                                    |  |
| value | (High-limit value must be bigger than low-limit value.)                               |  |
|       | Device: user can set device by entering the device directly or clicking 'Detail' to   |  |
|       | open "Device Area" setting window.                                                    |  |

### • 'Maximum/minimum' tab

| Item         | Description                                                             |
|--------------|-------------------------------------------------------------------------|
| Mayimum      | It sets maximum value/minimum value of X/Y axis.                        |
| Maximum/     | Setting range: fixed value, device                                      |
| minimum      | Fixed value: user has to enter the value directly.                      |
| value of X/Y | Device: user can set device by entering the device directly or clicking |
| axis         | 'Detail' to open "Device Area" setting window.                          |

# (2) Basic setting: format

| Item     |                 | Description                                                                |  |
|----------|-----------------|----------------------------------------------------------------------------|--|
| Ctart [  | Position        | It sets the starting position of the graph.                                |  |
| Start    | POSITION        | Setting range: right -> left, left -> right                                |  |
| Fill B.0 | ~               | It sets fill pattern of the background. Clicking 'Setting' opens           |  |
| FILL D.  | J               | "Background Setting" window <sup>™1</sup> .                                |  |
|          |                 | It sets the number of data to display. It is activated only when [Basic    |  |
| No of    | Data to Display | setting: basic]-[Target]-[Graph type] is set to 'Y distribution'. User has |  |
| 100.01   | Data to Display | to enter the value directly.                                               |  |
|          |                 | Setting range: 1<= The number of data to display <= 32                     |  |
|          | Show X/Y-axis   | If it is checked, user can set to display X/Y axis scale.                  |  |
|          | Region Ratio    | It sets percentage of the scale region in graph region.                    |  |
|          | Margin Ratio    | It sets percentage of the scale to display in scale region.                |  |
|          |                 | It sets direction of the scale.                                            |  |
| Scale    | Direction       | Setting range                                                              |  |
| Scale    |                 | X-axis: top, bottom, Y-axis: right, left                                   |  |
|          | No. of scale/   | It sets the number/thickness/color of graduated ruler in scale.            |  |
|          | Thickness/Color | it sets the number/tilickness/color of graduated ruler in scale.           |  |
|          | Background      | It sets background of the scale. Clicking 'Setting' opens "Background      |  |
|          |                 | Setting" window <sup>*2</sup> .                                            |  |

# %1: "Background Setting" window

| Item   | Description                                                                |  |
|--------|----------------------------------------------------------------------------|--|
| Fill   | It sets background type. According to type, following menus are different. |  |
| FILL   | Setting range: none, solid fill, pattern, image, image library             |  |
| Flash  | It sets whether to use flash function and flashing speed.                  |  |
| FlaSII | Speed setting range: slow, normal, fast                                    |  |

# (3) Basic setting: display

| Item  | Description                                                                |
|-------|----------------------------------------------------------------------------|
| Fill  | It sets background type. According to type, following menus are different. |
|       | Setting range: none, solid fill, pattern, image, image library             |
| Flash | It sets whether to use flash function and flashing speed.                  |
|       | Speed setting range: slow, normal, fast                                    |

## 8.8.8.2 Extend Setting

### (1) Extend setting: security

It sets object level so that only user who obtains authority to access the level can monitor the object.

Security level is set in [Project]-[Common Setting]-[Project Property]-[Security Setting].

| Item      |                     | Description                                                           |
|-----------|---------------------|-----------------------------------------------------------------------|
| Authority | Object Level        | If user wants to set security function for object, user can select    |
|           | Object Level        | level to give accessibility from A to M (multiple choices available). |
|           | Only Use at Initial | If it is checked, security function is operated only at first time.   |
|           | Run                 | When user disables security, the function is disabled.                |
|           | Not Displayed       | If it is checked, object is not displayed when user does not meet     |
|           | without Authority   | the security level of the object.                                     |

### (2) Extend setting: interlock

It sets to display the object when set condition is satisfied.

| Item    |         | Description                                                                 |
|---------|---------|-----------------------------------------------------------------------------|
| Display | Display | If it is checked, user can use interlock function.                          |
|         |         | When set interlock condition is satisfied, the object is displayed on the   |
|         |         | screen. Following menus are activated.                                      |
|         | Туре    | It sets display interlock type.                                             |
|         |         | Bit ON: True when reference bit device is turned on                         |
|         |         | Bit OFF: True when reference bit device is turned off                       |
|         |         | Multiple bit: True when satisfies multiple bit device setting               |
|         |         | Area: True when satisfies word device setting                               |
|         | Device  | It sets reference device.                                                   |
|         |         | User can set device by entering the device directly or clicking 'Detail' to |
|         |         | open "Bit Device Area" setting window.                                      |

### (3) Extend setting: common effect

| Item  | Description                                               |
|-------|-----------------------------------------------------------|
| Flach | It sets whether to use flash function and flashing speed. |
| Flash | Speed setting range: slow, normal, fast                   |

# 8.9 Clock

#### 8.9.1 Clock

It displays time or date of GP/LP internal clock, regardless of the external device (PLC, controller, or etc.).

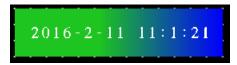

#### (1) Drawing

1st Select clock in [Object] tab or [Object] toolbar.

2nd Left click and drag from the starting point of the clock to the finishing point and release click.

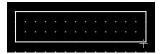

3rd When property setting window apprears, set basic setting and extend setting. On the left bottom, there is preview of the clock.

4th Click 'OK' to draw the clock.

#### (2) Editing

If user clicks a clock to edit it, the mouse curser on the center points of the border line and the point of every corner is changed into arrow shape. Click and drag the point to edit the size. Pressing shift key helps to edit the size with an aspect ratio.

In order to modify property of the clock, double click the clock or click 'Property' in the right click pop up menu.

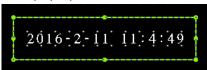

Size and coordinate setting

In property window, X/Y coordinates on the screen and size of width/height.

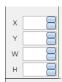

| Item | Description                         |
|------|-------------------------------------|
| X    | It sets X coordinate on the screen. |
| Υ    | It sets Y coordinate on the screen. |
| W    | It sets the width of the figure.    |
| Н    | It sets the height of the figure.   |

#### (3) Basic setting

User can set basic settings in the property window of clock.

It is for setting basic aspect of clock.

- Basic: It sets basic information of the clock.
- Format: It sets length or shape of the parts which forms the clock.
- Display: It sets shape or format of the clock.

#### (4) Extend setting

User can set extend settings in the property window of clock.

It is for setting additional aspect of clock.

• Common effect: It sets display effect of the clock.

#### 8.9.1.1 Basic Setting

#### (1) Basic setting: basic

| Item        | Description                                                                  |  |
|-------------|------------------------------------------------------------------------------|--|
| Definition  | It sets name and description.                                                |  |
|             | It sets form of time and date, whether to show day of the week, and          |  |
|             | whether to fill with 0. In the preview, user can check settings.             |  |
|             | Form: date/time, date, time                                                  |  |
|             | Time: HH:MM, HH:MM:SS                                                        |  |
| Time & Date | Date: YYYY/MM/DD, YY/MM/DD, MM/DD/YYYY, MM/DD/YY, MM/DD                      |  |
| Display     | Show day of the week: If it is checked, the day of the week is displayed.    |  |
| Setting     | Fill with 0: When date or time is one digit number, empty digit is displayed |  |
|             | with 0.                                                                      |  |
|             | Ex) 2019, July 8 <sup>th</sup> , twenty-five and thirty four seconds         |  |
|             | Fill with 0: 2019/07/08 20:05:34                                             |  |
|             | Not fill with 0: 2019/7/8 20:5:34                                            |  |

#### (2) Basic setting: display

| Item Description |       | Description                                                               |
|------------------|-------|---------------------------------------------------------------------------|
|                  |       | It sets background type.                                                  |
| Fill             | Form  | According to type, following menus are different.                         |
|                  |       | Setting range: none, solid fill, gradation, pattern, image, image library |
| Flash            |       | It sets whether to use flash function and flashing speed for the object.  |
|                  |       | Speed setting range: slow, normal, fast                                   |
| Frame            | Use   | It sets whether to use frame and color/thickness/dash of the frame.       |
|                  | Flash | It sets whether to use flash function and flashing speed for the frame.   |
|                  |       | Speed setting range: slow, normal, fast                                   |

# (3) Basic setting: Text

| Item     | Description                                                                     |
|----------|---------------------------------------------------------------------------------|
| Tuno     | It sets type of text.                                                           |
| Туре     | Setting range: vector font, bitmap font                                         |
|          | It sets text property by text type.                                             |
|          | Vector font: font face, size, F.G color (font color), B.G color (background     |
| Property | color), V align (vertical alignment), H align (horizontal alignment)            |
|          | Bitmap font: font face, size X/Y, F.G color (font color), B.G color (background |
|          | color), V align (vertical alignment), H align (horizontal alignment)            |
|          | It sets text shape by text type.                                                |
| Туре     | Vector font: bold, italic, strikeout, underline                                 |
|          | Bitmap: 6×8 dot font                                                            |
| Flack    | It sets whether to use flash function and flashing speed for the text.          |
| Flash    | Speed setting range: slow, normal, fast                                         |

# 8.9.1.2 Extend Setting

# (1) Extend setting: common effect

It sets display effect of the object.

| Item  | Description                                               |  |
|-------|-----------------------------------------------------------|--|
| Flach | It sets whether to use flash function and flashing speed. |  |
| Flash | Speed setting range: slow, normal, fast                   |  |

# 8.10 Recipe

### 8.10.1 Recipe Editor

With the recipe editor, user can edit recipe which is set in [Project]-[Global object]-[Recipe] or read/write recipe. By clicking a cell of the recipe editor in the screen, user can edit recipe. For detailed information about recipe function, please refer to '6.1.5 Recipe'.

#### (1) Drawing

1st Select recipe editor in [Object] tab or [Object] toolbar.

2nd Left click and drag from the starting point of the recipe editor to the finishing point and release click.

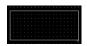

3rd When property setting window apprears, set basic setting and extend setting. On the left bottom, there is preview of the recipe editor.

4th Click 'OK' to draw the recipe editor.

#### (2) Editing

If user clicks a recipe editor to edit it, the mouse curser on the center points of the border line and the point of every corner is changed into arrow shape. Click and drag the point to edit the size. Pressing shift key helps to edit the size with an aspect ratio.

In order to modify property of the recipe editor, double click the recipe editor or click 'Property' in the right click pop up menu.

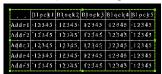

Size and coordinate setting

In property window, X/Y coordinates on the screen and size of width/height.

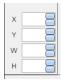

| Item | Description                         |
|------|-------------------------------------|
| X    | It sets X coordinate on the screen. |
| Υ    | It sets Y coordinate on the screen. |
| W    | It sets the width of the figure.    |
| Н    | It sets the height of the figure.   |

#### (3) Basic setting

User can set basic settings in the property window of recipe editor.

It is for setting basic aspect of recipe editor.

- Basic: It sets basic information of the recipe editor.
- Display: It sets shape or format of the recipe editor by device value.
- Text: It sets whether to add text and shape of text.

#### (4) Extend setting

User can set extend settings in the property window of recipe editor.

It is for setting additional aspect of recipe editor.

- Security: It sets authorization for monitoring the recipe editor.
- Interlock: It sets condition of displaying the recipe editor.
- Special switch: It sets to draw special switch for the recipe editor automatically.
- Key window: It is used for selecting to use user made key window screen.
- Common effect: It sets display effect of the recipe editor.

#### 8.10.1.1 Basic Setting

#### (1) Basic setting: basic

| Item      |                     | Description                                                         |
|-----------|---------------------|---------------------------------------------------------------------|
| Definitio | n                   | It sets name and description.                                       |
|           | No. of              | It set the number of row and column.                                |
| Table     | row/column          | Setting range: 2 to 10                                              |
| Format    | Color/Thicknes<br>s | It sets color and thickness of the table.                           |
|           |                     | It sets the number of digit to display. If there are more digits in |
|           | No. of digits       | data value than digit of the object, the object displays data       |
|           |                     | with #.                                                             |
| Display   | No. of Decimal      | When number form is set to signed decimal, unsigned decimal,        |
| Form      | Digit               | or BCD, It sets the number of decimal places.                       |
|           |                     | It displays empty digit by filling with 0. When the number of       |
|           | Fill with 0         | digit is set to 6 and the value to display is 1234, the object      |
|           |                     | displays 001234.                                                    |

#### (2) Basic setting: display

| Item  | Description                                                              |  |
|-------|--------------------------------------------------------------------------|--|
|       | It sets background type.                                                 |  |
| Fill  | According to type, following menus are different.                        |  |
|       | Setting range: none, solid fill, pattern, image, image library           |  |
| Flack | It sets whether to use flash function and flashing speed for the object. |  |
| Flash | Speed setting range: slow, normal, fast                                  |  |

# (3) Basic setting: Text

| Item     | Description                                                                         |  |
|----------|-------------------------------------------------------------------------------------|--|
| Type     | It sets type of text.                                                               |  |
| Type     | Setting range: vector font                                                          |  |
|          | It sets text property by text type.                                                 |  |
| Property | Vector font: font face, size, F.G color (font color), B.G color (background color), |  |
|          | Valign (vertical alignment), Halign (horizontal alignment)                          |  |
| Type     | It sets text shape by text type.                                                    |  |
| Туре     | Vector font: bold, italic, strikeout, underline                                     |  |
| Flash    | It sets whether to use flash function and flashing speed for the text.              |  |
|          | Speed setting range: slow, normal, fast                                             |  |

# 8.10.1.2 Extend Setting

# (1) Extend setting: security

It sets object level so that only user who obtains authority to access the level can monitor or control the object.

Security level is set in [Project]-[Common Setting]-[Project Property]-[Security Setting].

| Item      |                         | Description                                                   |
|-----------|-------------------------|---------------------------------------------------------------|
|           |                         | If user wants to set security function for object, user can   |
|           | Object Level            | select level to give accessibility from A to M (multiple      |
|           |                         | choices available).                                           |
|           |                         | If it is checked, security function is operated only at first |
| Authority | Only Use at Initial Run | time. When user disables security, the function is            |
| Authority |                         | disabled.                                                     |
|           | Not Displayed without   | If it is checked, object is not displayed when user does      |
|           | Authority               | not meet the security level of the object.                    |
|           | Window No. without      | If a user who is not certified touches the object, warning    |
|           | Authority               | window appears.                                               |
|           | Use Minimum             | If it is checked, user can set minimum length of time of      |
|           | Touching Time /         | touching, so that touching over the minimum time is           |
|           | Minimum Touching        | only recognized as touch action. Set minimum touching         |
|           | Time                    | time for the object. (unit: second)                           |
| Touch     |                         | If it is checked, touch checking window appears when          |
| Touch     | Use Touch Checking      | touching the object. Only when user touches 'OK',             |
|           | Window                  | touching is recognized as touch action and operates the       |
|           |                         | object.                                                       |
|           | Disappear Time of       | It sets time after which the window closes automatically.     |
|           | Check Window            | (unit: second)                                                |

# (2) Extend setting: interlock

It sets to display or control the object when set condition is satisfied.

| Item    |         | Description                                                                 |
|---------|---------|-----------------------------------------------------------------------------|
|         |         | If it is checked, user can use interlock function.                          |
|         | Display | When set interlock condition is satisfied, the object is displayed on the   |
|         |         | screen. Following menus are activated.                                      |
|         |         | It sets display interlock type.                                             |
|         |         | Bit ON: True when reference bit device is turned on                         |
| Display | Туре    | Bit OFF: True when reference bit device is turned off                       |
|         |         | Multiple bit: True when satisfies multiple bit device setting               |
|         |         | Area: True when satisfies word device setting                               |
|         |         | It sets reference device.                                                   |
|         | Device  | User can set device by entering the device directly or clicking 'Detail' to |
|         |         | open "Bit Device Area" setting window.                                      |
|         |         | If it is checked, user can use interlock function.                          |
|         | Control | When set interlock condition is satisfied, the object is able to be         |
|         |         | controlled (touched). Following menus are activated.                        |
|         |         | It sets control interlock type.                                             |
|         |         | Bit ON: True when reference bit device is turned on                         |
| Control | Туре    | Bit OFF: True when reference bit device is turned off                       |
|         |         | Multiple bit: True when satisfies multiple bit device setting               |
|         |         | Area: True when satisfies word device setting                               |
|         |         | It sets reference device.                                                   |
|         | Device  | User can set device by entering the device directly or clicking 'Detail' to |
|         |         | open "Bit Device Area" setting window.                                      |

### (3) Extend setting: special switch

It generates special switch for the object automatically. If user checks switches on the list to generate, a series of switches are generated on the right side of the object.

| Item                  | Description                                                    |  |
|-----------------------|----------------------------------------------------------------|--|
|                       | It sets the type of special switch to display with the object. |  |
| Special Switch Type*1 | If user checks in the list, the special switch is generated.   |  |
|                       | When checking is cleared, the special switch is deleted.       |  |
|                       | Clicking 'Detail' opens "Special Switch" setting window*2.     |  |
| Detail                | Set the property of special switch.                            |  |
|                       | User can check preview of the switch.                          |  |
| Special Switch Size   | It gots the westige! /herizontal size of the switch            |  |
| Setting               | It sets the vertical/horizontal size of the switch.            |  |

# %1: Special Switch Type

| Item    | Description                                     |
|---------|-------------------------------------------------|
| Open    | It opens recipe in the project.                 |
| Save    | It saves the opened recipe.                     |
| Save as | It saved the opened recipe with different name. |

# %2: "Special Switch" setting window

# Basic setting: display

| Item                   |               |        | Description                                          |
|------------------------|---------------|--------|------------------------------------------------------|
|                        | Copy ON->OFF  |        | It copies settings from ON and pastes to OFF.        |
|                        | Сору О        | FF->ON | It copies settings from OFF and pastes to ON.        |
| Packground             |               | Form   | It sets background type.                             |
| Background ON/         | Fill          |        | According to type, following menus are different.    |
| Background             | FILL          |        | Setting range: none, solid fill, gradation, pattern, |
| OFF                    |               |        | image, image library                                 |
| OTT                    | Flash         |        | It sets whether to use flash function and flashing   |
|                        |               |        | speed for the object.                                |
|                        |               |        | Speed setting range: slow, normal, fast              |
|                        | Copy ON->OFF  |        | It copies settings from ON and pastes to OFF.        |
|                        | Copy OFF->ON  |        | It copies settings from OFF and pastes to ON.        |
| Frame ON/              | Line<br>Info. | Use    | It sets whether to use frame and                     |
| Frame ON/<br>Frame OFF |               |        | color/thickness/dash of the frame.                   |
| Frame OFF              |               | Flash  | It sets whether to use flash function and flashing   |
|                        |               |        | speed for the frame.                                 |
|                        |               |        | Speed setting range: slow, normal, fast              |

# Basic setting: text

| ltem      |              | Description                                                |
|-----------|--------------|------------------------------------------------------------|
| Text ON/  | Copy ON->OFF | It copies settings from ON and pastes to OFF.              |
| Text OFF  | Copy OFF->ON | It copies settings from OFF and pastes to ON.              |
| Use       |              | It sets whether to use text.                               |
| Typo      |              | It sets type of text.                                      |
| Туре      |              | Setting range: vector font, bitmap font                    |
|           | Туре         | It sets type of text data.                                 |
|           |              | Setting range: input text, text table                      |
| Text Data | Text Box     | It is for entering text to display when the type is set to |
| Text Data |              | input text.                                                |
|           | String Table | It selects text string from the registered multilingual    |
|           |              | table when type is set to text table.                      |
| Property  |              | It sets text property by text type.                        |
|           |              | Vector font: font face, size, F.G color (font color), B.G  |

| Item Description |                                                           |
|------------------|-----------------------------------------------------------|
|                  | color (background color), V align (vertical alignment),   |
|                  | H align (horizontal alignment)                            |
|                  | Bitmap font: font face, size X/Y, F.G color (font color), |
|                  | B.G color (background color), V align (vertical           |
|                  | alignment), H align (horizontal alignment)                |
|                  | It sets text shape by text type.                          |
| Туре             | Vector font: bold, italic, strikeout, underline           |
|                  | Bitmap: 6×8 dot font                                      |
|                  | It sets whether to use flash function and flashing        |
| Flash            | speed for the text.                                       |
|                  | Speed setting range: slow, normal, fast                   |

# (4) Extend setting: key window

It is used for selecting to use user made key window screen.

| Item                 | Description                                                        |  |
|----------------------|--------------------------------------------------------------------|--|
|                      | If it is checked, user can use the user made key window.           |  |
| Use Key Window       | It selects key window number. Enter directly or select number by   |  |
|                      | clicking 'Find'.                                                   |  |
|                      | If it is checked, key window is displayed at the designated place. |  |
|                      | It sets X and Y coordinates.                                       |  |
| Call Position of Key | Setting range: under the vertical, horizontal resolution of GP/LP  |  |
| Window               | model for which the currently editing project is created.          |  |
|                      | X coordinate: 0 to horizontal resolution                           |  |
|                      | Y coordinate: 0 to vertical resolution                             |  |

# (5) Extend setting: common effect

It sets display effect of the object.

| Item  | Description                                               |  |
|-------|-----------------------------------------------------------|--|
| Elach | It sets whether to use flash function and flashing speed. |  |
| Flash | Speed setting range: slow, normal, fast                   |  |

# 8.11 Logging

#### **(1)** Type

- Logging table: It displays logging data which is set in [Project]-[Global object]-[Logging]. In table.
- System logging table: It displays system logging data (start, restart, login, logout, and etc.) and user setting data (screen transition, setting value, parameter modification, and etc.) in table.

#### (2) Drawing

1st Select logging table in [Object] tab or [Object] toolbar.

2nd Left click and drag from the starting point of the logging table to the finishing point and release click.

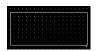

3rd When property setting window apprears, set basic setting and extend setting. On the left bottom, there is preview of the logging table.

4th Click 'OK' to draw the logging table.

#### (3) Editing

If user clicks a logging table to edit it, the mouse curser on the center points of the border line and the point of every corner is changed into arrow shape. Click and drag the point to edit the size. Pressing shift key helps to edit the size with an aspect ratio.

In order to modify property of the logging table, double click the logging table or click 'Property' in the right click pop up menu.

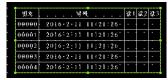

Size and coordinate setting

In property window, X/Y coordinates on the screen and size of width/height.

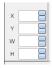

| Item | Description                         |
|------|-------------------------------------|
| Х    | It sets X coordinate on the screen. |
| Υ    | It sets Y coordinate on the screen. |
| W    | It sets the width of the figure.    |
| Н    | It sets the height of the figure.   |

#### (4) Basic setting

User can set basic settings in the property window of logging table.

It is for setting basic aspect of logging table.

- Basic: It sets basic information of the logging table.
- Display: It sets shape or format of the logging table by device value.
- Text: It sets whether to add text and shape of text.

#### (5) Extend setting

User can set extend settings in the property window of logging table.

It is for setting additional aspect of logging table.

- Security: It sets authorization for monitoring the logging table.
- Interlock: It sets condition of displaying the logging table.
- Special switch: It sets to draw special switch for the logging table automatically.
- Common effect: It sets display effect of the logging table.

# 8.11.1 Logging Table

It displays logging data in table.

Result of the logging data is displayed only when user set logging in [Project]-[Global Project]-[Logging].

Only single logging table can be drawn in a screen.

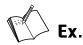

Logging setting

|   | Condition Type | Start Condition                | Repeat Count | Repeat Cycle       | Device Address | No. of Devices |
|---|----------------|--------------------------------|--------------|--------------------|----------------|----------------|
| 1 | Cycle(Device)  | Bit Device 0::UB1000 Rise Edge | 10           | 0Day 0Hour0Min5Sec | 0::UW200       | 5              |

- Start condition: when bit device UB2000 is turned on from off
- Device address: UW500
- Set logging number and table format in 'Basic setting: basic' of the logging table

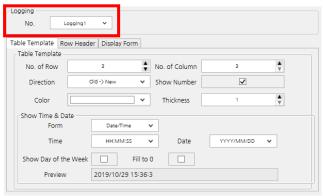

Display: When UB2000 is turned on, data of logging target is displayed on the logging table.

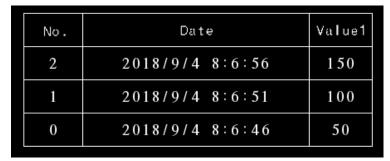

# 8.11.1.1 Basic Setting

# (1) Basic setting: basic

| Item       | Description                                               |
|------------|-----------------------------------------------------------|
| Definition | It sets name and description.                             |
| Logging    | It sets logging number.                                   |
|            | The number is set in [Project]-[Global object]-[Logging]. |

#### 'Table Format' tab

| Item              | Description                                                               |
|-------------------|---------------------------------------------------------------------------|
| No. of Row/No. of | It set the number of row and column.                                      |
| column            | Setting range: 2 to 64                                                    |
| Direction         | It sets the order of displaying data.                                     |
| Direction         | Setting range: new -> old, old -> new                                     |
| Show Number       | If it is checked, logging number is displayed.                            |
| Color/Thickness   | It sets color and thickness of the table.                                 |
|                   | It sets form of time and date, whether to show day of the week, and       |
|                   | whether to fill with 0. In the preview, user can check settings.          |
|                   | Form: date/time, date, time                                               |
|                   | Time: HH:MM, HH:MM:SS                                                     |
| Time & Date       | Date: YYYY/MM/DD, YY/MM/DD, MM/DD/YYYY, MM/DD/YY, MM/DD                   |
|                   | Show day of the week: If it is checked, the day of the week is displayed. |
| Display Setting   | Fill with 0: When date or time is one digit number, empty digit is        |
|                   | displayed with 0.                                                         |
|                   | Ex) 2019, July 8 <sup>th</sup> , twenty-five and thirty four seconds      |
|                   | Fill with 0: 2019/07/08 20:05:34                                          |
|                   | Not fill with 0: 2019/7/8 20:5:34                                         |

#### • 'Row Header' tab

| Item   | Description                                                    |
|--------|----------------------------------------------------------------|
| Header | It sets header of each row. User can edit header in white box. |

# 'Display form' tab

| Item           | Description                                                              |  |
|----------------|--------------------------------------------------------------------------|--|
|                | It sets display form of the number.                                      |  |
| Number Form    | Setting range: unsigned decimal, signed decimal, BCD, binary, octal      |  |
|                | number, hexadecimal                                                      |  |
| Digit          | It sets the number of digit to display. If there are more digits in data |  |
| Digit          | value than digit of the object, the object displays data with #.         |  |
| No. of Decimal | When number form is set to signed decimal, unsigned decimal, or          |  |
| Place          | BCD, It sets the number of decimal places.                               |  |
| Fillith 0      | It displays empty digit by filling with 0. When the number of digit is   |  |
| Fill with 0    | set to 6 and the value to display is 1234, the object displays 001234.   |  |

| Item          | Description                                                           |  |
|---------------|-----------------------------------------------------------------------|--|
|               | It sets display form of the number.                                   |  |
| Number Form   | Setting range: unsigned decimal, signed decimal, BCD, binary, octal   |  |
|               | number, hexadecimal                                                   |  |
| Apply to All  | It applies these settings to all.                                     |  |
| Display Info  | It sets and displays settings of logging index, number format, digit, |  |
| Display Info. | no. of decimal places and fill to 0 of all rows at the same time.     |  |

### (2) Basic setting: display

| Item  | Description                                                               |
|-------|---------------------------------------------------------------------------|
| Fill  | It sets background type.                                                  |
|       | According to type, following menus are different.                         |
|       | Setting range: none, solid fill, gradation, pattern, image, image library |
| Flash | It sets whether to use flash function and flashing speed for the object.  |
|       | Speed setting range: slow, normal, fast                                   |

#### (3) Basic setting: Text

| Item     | Description                                                                 |
|----------|-----------------------------------------------------------------------------|
|          | It sets text property by text type.                                         |
| Property | Vector font: font face, size, F.G color (font color), B.G color (background |
|          | color), V align (vertical alignment), H align (horizontal alignment)        |
| Туре     | It sets text shape by text type.                                            |
|          | Vector font: bold, italic, strikeout, underline                             |
| Flash    | It sets whether to use flash function and flashing speed for the text.      |
|          | Speed setting range: slow, normal, fast                                     |

#### 8.11.1.2 Extend Setting

# (1) Extend setting: security

It sets object level so that only user who obtains authority to access the level can monitor the object.

Security level is set in [Project]-[Common Setting]-[Project Property]-[Security Setting].

| Item      |                     | Description                                                         |
|-----------|---------------------|---------------------------------------------------------------------|
|           |                     | If user wants to set security function for object, user can select  |
|           | Object Level        | level to give accessibility from A to M (multiple choices           |
|           |                     | available).                                                         |
| Authority | Only Use at Initial | If it is checked, security function is operated only at first time. |
|           | Run                 | When user disables security, the function is disabled.              |
|           | Not Displayed       | If it is checked, object is not displayed when user does not        |
|           | without Authority   | meet the security level of the object.                              |

# (2) Extend setting: interlock

It sets to display the object when set condition is satisfied.

| Item    | tem Description |                                                                             |
|---------|-----------------|-----------------------------------------------------------------------------|
|         |                 | If it is checked, user can use interlock function.                          |
|         | Display         | When set interlock condition is satisfied, the object is displayed on the   |
|         |                 | screen. Following menus are activated.                                      |
|         |                 | It sets display interlock type.                                             |
| Display | Туре            | Bit ON: True when reference bit device is turned on                         |
|         |                 | Bit OFF: True when reference bit device is turned off                       |
|         |                 | Multiple bit: True when satisfies multiple bit device setting               |
|         |                 | Area: True when satisfies word device setting                               |
|         | Device          | It sets reference device.                                                   |
|         |                 | User can set device by entering the device directly or clicking 'Detail' to |
|         |                 | open "Bit Device Area" setting window.                                      |

# (3) Extend setting: special switch

It generates special switch for the object automatically. If user checks switches on the list to generate, a series of switches are generated on the right side of the object.

| Item                  | Description                                                             |  |
|-----------------------|-------------------------------------------------------------------------|--|
|                       | It sets the type of special switch to display with the object.          |  |
| Special Switch Type*1 | If user checks in the list, the special switch is generated.            |  |
|                       | When checking is cleared, the special switch is deleted.                |  |
|                       | Clicking 'Detail' opens "Special Switch" setting window <sup>*2</sup> . |  |
| Detail                | Set the property of special switch.                                     |  |
|                       | User can check preview of the switch.                                   |  |
| Special Switch Size   | It sets the vertical/herizontal size of the switch                      |  |
| Setting               | It sets the vertical/horizontal size of the switch.                     |  |

# %1: Special Switch Type

| Item          | Description                                                           |  |
|---------------|-----------------------------------------------------------------------|--|
| Page down     | It displays data of the previous page.                                |  |
| Page up       | It displays data of the next page.                                    |  |
| One line down | It displays data of the previous line on the first line of the table. |  |
| One line up   | It displays data of the next line on the first line of the table.     |  |

# %2: "Special Switch" setting window

# • Basic setting: display

| Item                   |               |       | Description                                          |
|------------------------|---------------|-------|------------------------------------------------------|
|                        | Copy ON->OFF  |       | It copies settings from ON and pastes to OFF.        |
|                        | Copy OFF->ON  |       | It copies settings from OFF and pastes to ON.        |
| Background             |               | Form  | It sets background type.                             |
| ON/                    | Fill          |       | According to type, following menus are different.    |
| Background             | FILL          |       | Setting range: none, solid fill, gradation, pattern, |
| OFF                    |               |       | image, image library                                 |
| 011                    | Flash         |       | It sets whether to use flash function and flashing   |
|                        |               |       | speed for the object.                                |
|                        |               |       | Speed setting range: slow, normal, fast              |
|                        | Copy ON->OFF  |       | It copies settings from ON and pastes to OFF.        |
|                        | Copy OFF->ON  |       | It copies settings from OFF and pastes to ON.        |
| Frame ON/              | Line<br>Info. | Use   | It sets whether to use frame and                     |
| Frame ON/<br>Frame OFF |               |       | color/thickness/dash of the frame.                   |
| riaille Off            |               | Flash | It sets whether to use flash function and flashing   |
|                        |               |       | speed for the frame.                                 |
|                        |               |       | Speed setting range: slow, normal, fast              |

# • Basic setting: text

| Item      |              | Description                                                |
|-----------|--------------|------------------------------------------------------------|
| Text ON/  | Copy ON->OFF | It copies settings from ON and pastes to OFF.              |
| Text OFF  | Copy OFF->ON | It copies settings from OFF and pastes to ON.              |
| Use       |              | It sets whether to use text.                               |
| Typo      |              | It sets type of text.                                      |
| Туре      |              | Setting range: vector font, bitmap font                    |
|           | Type         | It sets type of text data.                                 |
|           | Type         | Setting range: input text, text table                      |
| Text Data | Text Box     | It is for entering text to display when the type is set to |
| Text Data | Text box     | input text.                                                |
|           | String Table | It selects text string from the registered multilingual    |
|           |              | table when type is set to text table.                      |
| Property  |              | It sets text property by text type.                        |
|           |              | Vector font: font face, size, F.G color (font color), B.G  |
|           |              | color (background color), V align (vertical alignment),    |
|           |              | H align (horizontal alignment)                             |
|           |              | Bitmap font: font face, size X/Y, F.G color (font color),  |
|           |              | B.G color (background color), V align (vertical            |
|           |              | alignment), H align (horizontal alignment)                 |

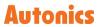

| Item  | Description                                        |
|-------|----------------------------------------------------|
|       | It sets text shape by text type.                   |
| Туре  | Vector font: bold, italic, strikeout, underline    |
|       | Bitmap: 6×8 dot font                               |
|       | It sets whether to use flash function and flashing |
| Flash | speed for the text.                                |
|       | Speed setting range: slow, normal, fast            |

# (4) Extend setting: common effect

It sets display effect of the object.

| Item   | Description                                               |
|--------|-----------------------------------------------------------|
| Flash  | It sets whether to use flash function and flashing speed. |
| riasii | Speed setting range: slow, normal, fast                   |

# 8.11.2 System Logging Table

It displays system logging data (start, restart, login, logout, and etc.) and user setting data (screen transition, setting value, parameter modification, and etc.) in table.

Only single logging table can be drawn in a screen.

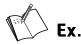

Selecting logging target to use: Bit switch, Word switch.

| ✓ Use System Logging —————————————————————————————————— |  |
|---------------------------------------------------------|--|
| Logging Target Function                                 |  |
| System                                                  |  |
| ✓ Bit Switch                                            |  |
| ✓ Word Switch                                           |  |
| Change Screen                                           |  |
| Special Switch-History Alarm                            |  |
| Recipe                                                  |  |
| ☐ Communication                                         |  |
| ☐ Etc                                                   |  |

display

System logging – bit switch

| No. | Log Time   | User   | Classify Code | Log Info.              |
|-----|------------|--------|---------------|------------------------|
| 0   | 018/9/4 8: | System | 2 - 4         | UB1000] Bit Reverse(ON |
|     |            |        |               |                        |
|     |            |        |               |                        |

System logging – word switch

| No. | Log Time   | User   | Classify Code | Log Info.              |
|-----|------------|--------|---------------|------------------------|
| 1   | 018/9/4 8: | System | 3 - 1         | [UW500] Add Value : 50 |
| 0   | 018/9/4 8: | System | 3 - 1         | [UW500] Add Value : 50 |
|     |            |        |               |                        |

# 8.11.2.1 Basic Setting

# (1) Basic setting: basic

| Item       | Description                   |  |
|------------|-------------------------------|--|
| Definition | It sets name and description. |  |

#### 'Table Format' tab

| Item            | Description                                                                  |  |
|-----------------|------------------------------------------------------------------------------|--|
| No. of Row      | It set the number of row.                                                    |  |
| NO. OI ROW      | Setting range: 1 to 50                                                       |  |
| Direction       | It sets the order of displaying data.                                        |  |
| Direction       | Setting range: new -> old, old -> new                                        |  |
| Show Number     | If it is checked, logging number is displayed.                               |  |
| Color/Thickness | It sets color and thickness of the table.                                    |  |
|                 | It sets form of time and date, whether to show day of the week, and whether  |  |
|                 | to fill with 0. In the preview, user can check settings.                     |  |
|                 | Form: date/time, date, time                                                  |  |
|                 | Time: HH:MM, HH:MM:SS                                                        |  |
| Time & Date     | Date: YYYY/MM/DD, YY/MM/DD, MM/DD/YYYY, MM/DD/YY, MM/DD                      |  |
|                 | Show day of the week: If it is checked, the day of the week is displayed.    |  |
| Display Setting | Fill with 0: When date or time is one digit number, empty digit is displayed |  |
|                 | with 0.                                                                      |  |
|                 | Ex) 2019, July 8 <sup>th</sup> , twenty-five and thirty four seconds         |  |
|                 | Fill with 0: 2019/07/08 20:05:34                                             |  |
|                 | Not fill with 0: 2019/7/8 20:5:34                                            |  |

#### • 'Row Header' tab

| Item   | Description                                                    |
|--------|----------------------------------------------------------------|
| Header | It sets header of each row. User can edit header in white box. |

# (2) Basic setting: display

| Item   | Description                                                               |  |  |
|--------|---------------------------------------------------------------------------|--|--|
|        | It sets background type.                                                  |  |  |
| Fill   | According to type, following menus are different.                         |  |  |
|        | Setting range: none, solid fill, gradation, pattern, image, image library |  |  |
| Flash  | It sets whether to use flash function and flashing speed for the object.  |  |  |
| FlaSII | Speed setting range: slow, normal, fast                                   |  |  |

#### (3) Basic setting: Text

| Item     | Description                                                                           |  |  |
|----------|---------------------------------------------------------------------------------------|--|--|
| Typo     | It sets type of text.                                                                 |  |  |
| Туре     | Setting range: vector font                                                            |  |  |
|          | It sets text property by text type.                                                   |  |  |
| Property | Vector font: font face, size, F.G color (font color), B.G color (background color), V |  |  |
|          | align (vertical alignment), H align (horizontal alignment)                            |  |  |
| Type     | It sets text shape by text type.                                                      |  |  |
| Туре     | Vector font: bold, italic, strikeout, underline                                       |  |  |
| Flash    | It sets whether to use flash function and flashing speed for the text.                |  |  |
| riasii   | Speed setting range: slow, normal, fast                                               |  |  |

#### 8.11.2.2 Extend Setting

### (1) Extend setting: security

It sets object level so that only user who obtains authority to access the level can monitor the object.

Security level is set in [Project]-[Common Setting]-[Project Property]-[Security Setting].

| Item      |                     | Description                                                         |
|-----------|---------------------|---------------------------------------------------------------------|
|           |                     | If user wants to set security function for object, user can select  |
|           | Object Level        | level to give accessibility from A to M (multiple choices           |
|           |                     | available).                                                         |
| Authority | Only Use at Initial | If it is checked, security function is operated only at first time. |
|           | Run                 | When user disables security, the function is disabled.              |
|           | Not Displayed       | If it is checked, object is not displayed when user does not        |
|           | without Authority   | meet the security level of the object.                              |

# (2) Extend setting: interlock

It sets to display the object when set condition is satisfied.

| Item    |         | Description                                                                 |  |  |
|---------|---------|-----------------------------------------------------------------------------|--|--|
|         |         | If it is checked, user can use interlock function.                          |  |  |
|         | Display | When set interlock condition is satisfied, the object is displayed on the   |  |  |
|         |         | screen. Following menus are activated.                                      |  |  |
|         |         | It sets display interlock type.                                             |  |  |
|         | Туре    | Bit ON: True when reference bit device is turned on                         |  |  |
| Display |         | Bit OFF: True when reference bit device is turned off                       |  |  |
|         |         | Multiple bit: True when satisfies multiple bit device setting               |  |  |
|         |         | Area: True when satisfies word device setting                               |  |  |
|         |         | It sets reference device.                                                   |  |  |
|         | Device  | User can set device by entering the device directly or clicking 'Detail' to |  |  |
|         |         | open "Bit Device Area" setting window.                                      |  |  |

# (3) Extend setting: special switch

It generates special switch for the object automatically. If user checks switches on the list to generate, a series of switches are generated on the right side of the object.

| Item Description      |                                                                |  |
|-----------------------|----------------------------------------------------------------|--|
|                       | It sets the type of special switch to display with the object. |  |
| Special Switch Type*1 | If user checks in the list, the special switch is generated.   |  |
|                       | When checking is cleared, the special switch is deleted.       |  |
|                       | Clicking 'Detail' opens "Special Switch" setting window*2.     |  |
| Detail                | Set the property of special switch.                            |  |
|                       | User can check preview of the switch.                          |  |
| Special Switch Size   | It sets the vertical/horizontal size of the switch.            |  |
| Setting               |                                                                |  |

# %1: Special Switch Type

| Item                                                                          | Description                                                           |  |
|-------------------------------------------------------------------------------|-----------------------------------------------------------------------|--|
| Page down                                                                     | It displays data of the previous page.                                |  |
| Page up                                                                       | It displays data of the next page.                                    |  |
| One line down                                                                 | It displays data of the previous line on the first line of the table. |  |
| One line up It displays data of the next line on the first line of the table. |                                                                       |  |

# %2: "Special Switch" setting window

• Basic setting: display

| Item                   |               |       | Description                                          |
|------------------------|---------------|-------|------------------------------------------------------|
|                        | Copy ON->OFF  |       | It copies settings from ON and pastes to OFF.        |
|                        | Copy OFF->ON  |       | It copies settings from OFF and pastes to ON.        |
| Packground             |               | Form  | It sets background type.                             |
| Background ON/         | Fill          |       | According to type, following menus are different.    |
|                        | FILL          |       | Setting range: none, solid fill, gradation, pattern, |
| Background<br>OFF      |               |       | image, image library                                 |
| OFF                    | Flash         |       | It sets whether to use flash function and flashing   |
|                        |               |       | speed for the object.                                |
|                        |               |       | Speed setting range: slow, normal, fast              |
|                        | Copy ON->OFF  |       | It copies settings from ON and pastes to OFF.        |
|                        | Copy OFF->ON  |       | It copies settings from OFF and pastes to ON.        |
| Frame ON/              | Line<br>Info. | Use   | It sets whether to use frame and                     |
| Frame ON/<br>Frame OFF |               |       | color/thickness/dash of the frame.                   |
| Frame OFF              |               | Flash | It sets whether to use flash function and flashing   |
|                        |               |       | speed for the frame.                                 |
|                        |               |       | Speed setting range: slow, normal, fast              |

# • Basic setting: text

| ltem      |               | Description                                                |  |
|-----------|---------------|------------------------------------------------------------|--|
| Text ON/  | Copy ON->OFF  | It copies settings from ON and pastes to OFF.              |  |
| Text OFF  | Copy OFF->ON  | It copies settings from OFF and pastes to ON.              |  |
| Use       |               | It sets whether to use text.                               |  |
|           |               | It sets type of text.                                      |  |
| Type      |               | Setting range: vector font, bitmap font                    |  |
|           | T             | It sets type of text data.                                 |  |
|           | Type          | Setting range: input text, text table                      |  |
| Toyt Data | Toyt Doy      | It is for entering text to display when the type is set to |  |
| Text Data | Text Box      | input text.                                                |  |
|           | Ctuin a Tabla | It selects text string from the registered multilingual    |  |
|           | String Table  | table when type is set to text table.                      |  |
|           |               | It sets text property by text type.                        |  |
|           |               | Vector font: font face, size, F.G color (font color), B.G  |  |
|           |               | color (background color), V align (vertical alignment),    |  |
| Property  |               | H align (horizontal alignment)                             |  |
|           |               | Bitmap font: font face, size X/Y, F.G color (font color),  |  |
|           |               | B.G color (background color), V align (vertical            |  |
|           |               | alignment), H align (horizontal alignment)                 |  |
|           |               | It sets text shape by text type.                           |  |
| Туре      |               | Vector font: bold, italic, strikeout, underline            |  |
|           |               | Bitmap: 6×8 dot font                                       |  |
| Flash     |               | It sets whether to use flash function and flashing         |  |
|           |               | speed for the text.                                        |  |
|           |               | Speed setting range: slow, normal, fast                    |  |

# (4) Extend setting: common effect

It sets display effect of the object.

| Item   | Description                                               |  |
|--------|-----------------------------------------------------------|--|
| Flash  | It sets whether to use flash function and flashing speed. |  |
| riasii | Speed setting range: slow, normal, fast                   |  |

#### 8.12 Alarm

#### **(1)** Type

- Alarm explorer: It displays the list of alarm group which is set in alarm history.
- Alarm list: It displays alarm history in table. User can check alarm occurrence time, cleared time, alarm information, or etc.

#### (2) Drawing

1st Select alarm explorer/alarm list in [Object] tab or [Object] toolbar.

2nd Left click and drag from the starting point of the alarm explorer/alarm list to the finishing point and release click.

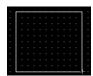

3rd When property setting window apprears, set basic setting and extend setting. On the left bottom, there is preview of the alarm explorer/alarm list.

4th Click 'OK' to draw the alarm explorer/alarm list.

#### (3) Editing

If user clicks an alarm explorer/alarm list to edit it, the mouse curser on the center points of the border line and the point of every corner is changed into arrow shape. Click and drag the point to edit the size. Pressing shift key helps to edit the size with an aspect ratio. In order to modify property of the alarm explorer/alarm list, double click the alarm explorer/alarm list or click 'Property' in the right click pop up menu.

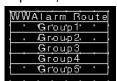

Size and coordinate setting

In property window, X/Y coordinates on the screen and size of width/height.

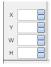

| Item | Description                         |
|------|-------------------------------------|
| Х    | It sets X coordinate on the screen. |
| Υ    | It sets Y coordinate on the screen. |
| W    | It sets the width of the figure.    |
| Н    | It sets the height of the figure.   |

#### (4) Basic setting

User can set basic settings in the property window of alarm explorer/alarm list. It is for setting basic aspect of alarm explorer/alarm list.

- Basic: It sets basic information of the alarm explorer/alarm list.
- Display: It sets shape or format of the alarm explorer/alarm list by device value.
- Text: It sets whether to add text and shape of text.

#### (5) Extend setting

User can set extend settings in the property window of alarm explorer/alarm list. It is for setting additional aspect of alarm explorer/alarm list.

- Security: It sets authorization for monitoring the alarm explorer/alarm list.
- Interlock: It sets condition of displaying the alarm explorer/alarm list.
- Special switch: It sets to draw special switch for the alarm explorer/alarm list automatically.
- Common effect: It sets display effect of the alarm explorer/alarm list.

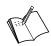

#### Ex.

When using both alarm explorer and alarm list together.

| Alarm explorer |
|----------------|
| Alarm Route    |
| Group 1        |
| Group 2        |
| Group 3        |
| Group 4        |
| Group 5        |

| Alarm list  |                                    |         |             |             |
|-------------|------------------------------------|---------|-------------|-------------|
| Occurrence  | Message                            | Group   | Clear       | Recognition |
| 08/01 10:05 | Machine 5, abnormal increase of PV | Group 1 | 08/01 10:15 | 08/01 10:06 |
| 08/01 18:25 | Machine 7, abnormal increase of PV | Group 1 | 08/01 18:30 | 08/01 18:27 |
| 08/01 20:00 | Machine 1, opened                  | Group 3 | 08/01 20:02 | 08/01 20:01 |
| 08/03 09:15 | Machine 1, abnormal operation      | Group 2 | 08/03 09:20 | 08/03 09:16 |
| 08/03 10:43 | Machin 1, SV modified              | Group 5 | 08/03 10:45 | 08/03 10:44 |

• Alarm list display, when Group 1 is selected in the alarm explorer

| Alarm explorer |
|----------------|
| Alarm Route    |
| Group 1        |
| Group 2        |
| Group 3        |
| Group 4        |
| Group 5        |

| Alarm list  |                                    |         |             |             |
|-------------|------------------------------------|---------|-------------|-------------|
| Occurrence  | Message                            | Group   | Clear       | Recognition |
| 08/01 10:05 | Machine 5, abnormal increase of PV | Group 1 | 08/01 10:15 | 08/01 10:06 |
| 08/01 18:25 | Machine 7, abnormal increase of PV | Group 1 | 08/01 18:30 | 08/01 18:27 |
|             |                                    |         |             |             |
|             |                                    |         |             |             |
|             |                                    |         |             |             |

# 8.12.1 Alarm Explorer

It displays the list of alarm group which is set in alarm history. It is used with the alarm list. Alarm explorer displays only alarms of the group, which is selected from the alarm explorer, in the alarm list. Alarm is set in [Project]-[Alarm History]-[Alarm Group]-[Alarm List]. Only single alarm explorer can be drawn in a screen.

#### 8.12.1.1 Basic Setting

#### (1) Basic setting: basic

| Item             | Description                                                              |
|------------------|--------------------------------------------------------------------------|
| Definition       | It sets name and description.                                            |
| Target Object ID | It sets ID of target object, alarm list, to connect with alarm explorer. |

#### 'Table Format' tab

| Item            | Description                               |
|-----------------|-------------------------------------------|
| No. of Row      | It set the number of row.                 |
| Color/Thickness | It sets color and thickness of the table. |

#### • 'Row Header' tab

| Item   | Description                                                    |
|--------|----------------------------------------------------------------|
| Header | It sets header of each row. User can edit header in white box. |

#### (2) Basic setting: display

| Item  | Description                                                               |
|-------|---------------------------------------------------------------------------|
|       | It sets background type.                                                  |
| Fill  | According to type, following menus are different.                         |
|       | Setting range: none, solid fill, gradation, pattern, image, image library |
| Flash | It sets whether to use flash function and flashing speed for the object.  |
|       | Speed setting range: slow, normal, fast                                   |

#### (3) Basic setting: Text

| Item     | Description                                                                 |  |
|----------|-----------------------------------------------------------------------------|--|
|          | It sets text property by text type.                                         |  |
| Property | Vector font: font face, size, F.G color (font color), B.G color (background |  |
|          | color), V align (vertical alignment), H align (horizontal alignment)        |  |
| Туре     | It sets text shape by text type.                                            |  |
|          | Vector font: bold, italic, strikeout, underline                             |  |
| Flash    | It sets whether to use flash function and flashing speed for the text.      |  |
| riasii   | Speed setting range: slow, normal, fast                                     |  |

# 8.12.1.2 Extend Setting

#### (1) Extend setting: security

It sets object level so that only user who obtains authority to access the level can monitor or control the object.

Security level is set in [Project]-[Common Setting]-[Project Property]-[Security Setting].

| Item      |                         | Description                                                   |  |  |
|-----------|-------------------------|---------------------------------------------------------------|--|--|
|           |                         | If user wants to set security function for object, user can   |  |  |
|           | Object Level            | select level to give accessibility from A to M (multiple      |  |  |
|           |                         | choices available).                                           |  |  |
|           |                         | If it is checked, security function is operated only at first |  |  |
| Authority | Only Use at Initial Run | time. When user disables security, the function is            |  |  |
| Authority |                         | disabled.                                                     |  |  |
|           | Not Displayed without   | If it is checked, object is not displayed when user does      |  |  |
|           | Authority               | not meet the security level of the object.                    |  |  |
|           | Window No. without      | If a user who is not certified touches the object, warning    |  |  |
|           | Authority               | window appears.                                               |  |  |
|           | Use Minimum             | If it is checked, user can set minimum length of time of      |  |  |
|           | Touching Time /         | touching, so that touching over the minimum time is           |  |  |
|           | Minimum Touching        | only recognized as touch action. Set minimum touching         |  |  |
|           | Time                    | time for the object. (unit: second)                           |  |  |
| Touch     |                         | If it is checked, touch checking window appears when          |  |  |
| Touch     | Use Touch Checking      | touching the object. Only when user touches 'OK',             |  |  |
|           | Window                  | touching is recognized as touch action and operates the       |  |  |
|           |                         | object.                                                       |  |  |
|           | Disappear Time of       | It sets time after which the window closes automatically.     |  |  |
|           | Check Window            | (unit: second)                                                |  |  |

#### (2) Extend setting: interlock

It sets to display or control the object when set condition is satisfied.

| Item    |         | Description                                                                 |
|---------|---------|-----------------------------------------------------------------------------|
|         |         | If it is checked, user can use interlock function.                          |
|         | Display | When set interlock condition is satisfied, the object is displayed on the   |
|         |         | screen. Following menus are activated.                                      |
|         |         | It sets display interlock type.                                             |
| Display | Туре    | Bit ON: True when reference bit device is turned on                         |
| Display |         | Bit OFF: True when reference bit device is turned off                       |
|         |         | Multiple bit: True when satisfies multiple bit device setting               |
|         |         | Area: True when satisfies word device setting                               |
|         | D i     | It sets reference device.                                                   |
|         | Device  | User can set device by entering the device directly or clicking 'Detail' to |

| Item         |                                        | Description                                                                 |  |  |
|--------------|----------------------------------------|-----------------------------------------------------------------------------|--|--|
|              | open "Bit Device Area" setting window. |                                                                             |  |  |
|              |                                        | If it is checked, user can use interlock function.                          |  |  |
|              | Control                                | When set interlock condition is satisfied, the object is able to be         |  |  |
|              |                                        | controlled (touched). Following menus are activated.                        |  |  |
|              |                                        | It sets control interlock type.                                             |  |  |
| Control Type |                                        | Bit ON: True when reference bit device is turned on                         |  |  |
|              | Туре                                   | Bit OFF: True when reference bit device is turned off                       |  |  |
|              |                                        | Multiple bit: True when satisfies multiple bit device setting               |  |  |
|              |                                        | Area: True when satisfies word device setting                               |  |  |
|              | Device                                 | It sets reference device.                                                   |  |  |
|              |                                        | User can set device by entering the device directly or clicking 'Detail' to |  |  |
|              |                                        | open "Bit Device Area" setting window.                                      |  |  |

### (3) Extend setting: special switch

It generates special switch for the object automatically. If user checks switches on the list to generate, a series of switches are generated on the right side of the object.

| Item                  | Description                                                             |  |
|-----------------------|-------------------------------------------------------------------------|--|
|                       | It sets the type of special switch to display with the object.          |  |
| Special Switch Type*1 | If user checks in the list, the special switch is generated.            |  |
|                       | When checking is cleared, the special switch is deleted.                |  |
|                       | Clicking 'Detail' opens "Special Switch" setting window <sup>*2</sup> . |  |
| Detail                | Set the property of special switch.                                     |  |
|                       | User can check preview of the switch.                                   |  |
| Special Switch Size   |                                                                         |  |
| Setting               | It sets the vertical/horizontal size of the switch.                     |  |

# %1: Special Switch Type

| Item          | Description                                                           |
|---------------|-----------------------------------------------------------------------|
| Page down     | It displays data of the previous page.                                |
| Page up       | It displays data of the next page.                                    |
| One line down | It displays data of the previous line on the first line of the table. |
| One line up   | It displays data of the next line on the first line of the table.     |

# %2: "Special Switch" setting window

# • Basic setting: display

| Item                   |               |       | Description                                          |
|------------------------|---------------|-------|------------------------------------------------------|
|                        | Copy ON->OFF  |       | It copies settings from ON and pastes to OFF.        |
|                        | Copy OFF->ON  |       | It copies settings from OFF and pastes to ON.        |
| Background             |               | Form  | It sets background type.                             |
| ON/                    | E:11          |       | According to type, following menus are different.    |
| ,                      | Fill          |       | Setting range: none, solid fill, gradation, pattern, |
| Background<br>OFF      |               |       | image, image library                                 |
| OFF                    |               |       | It sets whether to use flash function and flashing   |
|                        | Flash         |       | speed for the object.                                |
|                        |               |       | Speed setting range: slow, normal, fast              |
|                        | Copy ON->OFF  |       | It copies settings from ON and pastes to OFF.        |
|                        | Copy OFF->ON  |       | It copies settings from OFF and pastes to ON.        |
| Frame ON/              | Line<br>Info. | Use   | It sets whether to use frame and                     |
| Frame ON/<br>Frame OFF |               |       | color/thickness/dash of the frame.                   |
|                        |               | Flash | It sets whether to use flash function and flashing   |
|                        |               |       | speed for the frame.                                 |
|                        |               |       | Speed setting range: slow, normal, fast              |

# Basic setting: text

| Item      |                                                            | Description                                                |  |  |
|-----------|------------------------------------------------------------|------------------------------------------------------------|--|--|
| Text ON/  | Copy ON->OFF It copies settings from ON and pastes to OFF. |                                                            |  |  |
| Text OFF  | Copy OFF->ON                                               | It copies settings from OFF and pastes to ON.              |  |  |
| Use       |                                                            | It sets whether to use text.                               |  |  |
| Typo      |                                                            | It sets type of text.                                      |  |  |
| Туре      |                                                            | Setting range: vector font, bitmap font                    |  |  |
|           | Typo                                                       | It sets type of text data.                                 |  |  |
|           | Type                                                       | Setting range: input text, text table                      |  |  |
| Text Data | Text Box                                                   | It is for entering text to display when the type is set to |  |  |
| Text Data |                                                            | input text.                                                |  |  |
|           | String Table                                               | It selects text string from the registered multilingual    |  |  |
|           | String rable                                               | table when type is set to text table.                      |  |  |
|           |                                                            | It sets text property by text type.                        |  |  |
|           |                                                            | Vector font: font face, size, F.G color (font color), B.G  |  |  |
| Property  |                                                            | color (background color), V align (vertical alignment),    |  |  |
|           |                                                            | H align (horizontal alignment)                             |  |  |
|           |                                                            | Bitmap font: font face, size X/Y, F.G color (font color),  |  |  |
|           |                                                            | B.G color (background color), V align (vertical            |  |  |
|           |                                                            | alignment), H align (horizontal alignment)                 |  |  |

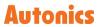

| Item  | Description                                        |  |  |
|-------|----------------------------------------------------|--|--|
|       | It sets text shape by text type.                   |  |  |
| Туре  | Vector font: bold, italic, strikeout, underline    |  |  |
|       | Bitmap: 6×8 dot font                               |  |  |
|       | It sets whether to use flash function and flashing |  |  |
| Flash | speed for the text.                                |  |  |
|       | Speed setting range: slow, normal, fast            |  |  |

# (4) Extend setting: common effect

It sets display effect of the object.

| Item   | Description                                               |  |
|--------|-----------------------------------------------------------|--|
| Flash  | It sets whether to use flash function and flashing speed. |  |
| FlaSii | Speed setting range: slow, normal, fast                   |  |

# 8.12.2 Alarm List

It displays alarm history in table. User can check alarm occurrence time, cleared time, alarm information, or etc. Alarm is set in [Project]-[Alarm History]-[Alarm Group]-[Alarm List].

Only single alarm explorer can be drawn in a screen.

| Occurence           | Message                             | Group   | Clear               | Recognition         |
|---------------------|-------------------------------------|---------|---------------------|---------------------|
| 2019-08-01 10:05:03 | Machine 5, abnormal increase of PV  | Group 1 | 2019-08-01 10:15:00 | 2019-08-01 10:05:53 |
| 2019-08-01 18:25:17 | Machine 7, abnormal increase of PV  | Group 1 | 2019-08-01 18:30:00 | 2019-08-01 18:25:20 |
| 2019-08-01 20:00:05 | Machine 1, opened                   | Group 3 | 2019-08-01 20:00:15 | 2019-08-01 20:00:10 |
| 2019-08-03 09:15:46 | Machine 1, abnormal operation       | Group 2 | 2019-08-03 09:20:00 | 2019-08-03 09:19:00 |
| 2019-08-03 10:43:40 | Machin 1, SV modified               | Group 5 | 2019-08-03 10:45:00 | 2019-08-03 10:43:45 |
| 2019-08-05 06:55:00 | Machine 10, abnormal increase of PV | Group 1 | 2019-08-05 06:55:59 | 2019-08-05 06:55:02 |
| 2019-08-05 10:52:09 | Machine 3 opened                    | Group 3 | 2019-08-05 10:52:55 | 2019-08-05 10:52:15 |

#### 8.12.2.1 Basic Setting

# (1) Basic setting: basic

| Item       | Description                   |
|------------|-------------------------------|
| Definition | It sets name and description. |

#### 'Table Format' tab

| Item      |                                  | Description                                                                                                    |  |  |
|-----------|----------------------------------|----------------------------------------------------------------------------------------------------|--|--|
| No. of Ro |                                  | It set the number of line.                                                                                     |  |  |
| NO. OI RO | ΟVV                              | Setting range: 1 to 50                                                                                         |  |  |
| Data sor  | +                                | It sets the order of displaying data.                                                                          |  |  |
| Data SOI  | ι                                | Setting range: new -> old, old -> new                                                                          |  |  |
| Color/Th  | nickness                         | It sets color and thickness of the table.                                                                      |  |  |
|           |                                  | If it is checked, user can set the called position (X-axis, Y-axis) of the                                     |  |  |
|           |                                  | details window.                                                                                                |  |  |
| Details v | vindow                           | Setting range: fixed value, device                                                                             |  |  |
| Called P  | osition                          | Fixed value: user has to enter the value directly.                                                             |  |  |
|           |                                  | Device: user can set device by entering the device directly or                                                 |  |  |
|           |                                  | clicking 'Detail' to open "Word Device Area" setting window.                                                   |  |  |
|           | Cleared                          | It sets condition for displaying alarm upon cleared status.                                                    |  |  |
|           |                                  | Setting range: none, cleared, not cleared                                                                      |  |  |
| Display   | Check                            | It sets condition for displaying alarm upon recognized status.                                                 |  |  |
| filter    |                                  | Setting range: none, check, uncheck                                                                            |  |  |
| inter     | Set alarm<br>group to<br>display | If it is checked, alarms in the selected alarm group are only displayed. User can select the group to display. |  |  |
|           | 1                                | It sets data items to display.                                                                                 |  |  |
| Display   |                                  | Setting range: occurrence, group, clear, check                                                                 |  |  |

#### 'Row Header' tab

| Item   | Description                                                    |  |
|--------|----------------------------------------------------------------|--|
| Header | It sets header of each row. User can edit header in white box. |  |

# 'Display form' tab

| Item                  |                 | Description                                                          |
|-----------------------|-----------------|----------------------------------------------------------------------|
| Change Color by Alarm |                 | It sets color for each status.                                       |
| State                 | ····            | User can check B.G color, check font color, cleared B.G color, and   |
| State                 |                 | cleared font color.                                                  |
|                       | Display type    | It selects data type to set display format.                          |
|                       | Display type    | Setting range: occurrence, recovery, check                           |
|                       |                 | It sets form of time and date, whether to show day of the week, and  |
|                       |                 | whether to fill with 0. In the preview, user can check settings.     |
|                       |                 | Form: date/time, date, time                                          |
|                       |                 | Time: HH:MM, HH:MM:SS                                                |
| Display               | Time & Date     | Date: YYYY/MM/DD, YY/MM/DD, MM/DD/YYYY, MM/DD/YY, MM/DD              |
| format                | Display Setting | Show day of the week: If it is checked, the day of the week is       |
|                       |                 | displayed.                                                           |
|                       |                 | Fill with 0: When date or time is one digit number, empty digit is   |
|                       |                 | displayed with 0.                                                    |
|                       |                 | Ex) 2019, July 8 <sup>th</sup> , twenty-five and thirty four seconds |
|                       |                 | Fill with 0: 2019/07/08 20:05:34                                     |
|                       |                 | Not fill with 0: 2019/7/8 20:5:34                                    |

# (2) Basic setting: display

| Item  | Description                                                               |  |  |
|-------|---------------------------------------------------------------------------|--|--|
|       | It sets background type.                                                  |  |  |
| Fill  | According to type, following menus are different.                         |  |  |
|       | Setting range: none, solid fill, gradation, pattern, image, image library |  |  |
| Flash | It sets whether to use flash function and flashing speed for the object.  |  |  |
|       | Speed setting range: slow, normal, fast                                   |  |  |

# (3) Basic setting: Text

| Item     | Description                                                                           |  |  |
|----------|---------------------------------------------------------------------------------------|--|--|
|          | It sets text property by text type.                                                   |  |  |
| Property | Vector font: font face, size, F.G color (font color), B.G color (background color), V |  |  |
|          | align (vertical alignment), H align (horizontal alignment)                            |  |  |
| Туре     | It sets text shape by text type.                                                      |  |  |
|          | Vector font: bold, italic, strikeout, underline                                       |  |  |
| EL 1     | It sets whether to use flash function and flashing speed for the text.                |  |  |
| Flash    | Speed setting range: slow, normal, fast                                               |  |  |

# 8.12.2.2 Extend Setting

#### (1) Extend setting: security

It sets object level so that only user who obtains authority to access the level can monitor or control the object.

Security level is set in [Project]-[Common Setting]-[Project Property]-[Security Setting].

| Item      |                         | Description                                                   |
|-----------|-------------------------|---------------------------------------------------------------|
|           |                         | If user wants to set security function for object, user can   |
|           | Object Level            | select level to give accessibility from A to M (multiple      |
|           |                         | choices available).                                           |
|           |                         | If it is checked, security function is operated only at first |
| Authority | Only Use at Initial Run | time. When user disables security, the function is            |
| Authority |                         | disabled.                                                     |
|           | Not Displayed without   | If it is checked, object is not displayed when user does      |
|           | Authority               | not meet the security level of the object.                    |
|           | Window No. without      | If a user who is not certified touches the object, warning    |
|           | Authority               | window appears.                                               |
|           | Use Minimum             | If it is checked, user can set minimum length of time of      |
|           | Touching Time /         | touching, so that touching over the minimum time is           |
|           | Minimum Touching        | only recognized as touch action. Set minimum touching         |
|           | Time                    | time for the object. (unit: second)                           |
| Touch     |                         | If it is checked, touch checking window appears when          |
| Touch     | Use Touch Checking      | touching the object. Only when user touches 'OK',             |
|           | Window                  | touching is recognized as touch action and operates the       |
|           |                         | object.                                                       |
|           | Disappear Time of       | It sets time after which the window closes automatically.     |
|           | Check Window            | (unit: second)                                                |

#### (2) Extend setting: interlock

It sets to display or control the object when set condition is satisfied.

| ltem    |         | Description                                                                 |  |
|---------|---------|-----------------------------------------------------------------------------|--|
|         |         | If it is checked, user can use interlock function.                          |  |
|         | Display | When set interlock condition is satisfied, the object is displayed on the   |  |
|         |         | screen. Following menus are activated.                                      |  |
|         |         | It sets display interlock type.                                             |  |
| Display |         | Bit ON: True when reference bit device is turned on                         |  |
| Display | Туре    | Bit OFF: True when reference bit device is turned off                       |  |
|         |         | Multiple bit: True when satisfies multiple bit device setting               |  |
|         |         | Area: True when satisfies word device setting                               |  |
|         | Device  | It sets reference device.                                                   |  |
| Device  |         | User can set device by entering the device directly or clicking 'Detail' to |  |

| Item    |         | Description                                                                    |  |
|---------|---------|--------------------------------------------------------------------------------|--|
|         |         | open "Bit Device Area" setting window.                                         |  |
|         |         | If it is checked, user can use interlock function.                             |  |
|         | Control | When set interlock condition is satisfied, the object is able to be controlled |  |
|         |         | (touched). Following menus are activated.                                      |  |
|         |         | It sets control interlock type.                                                |  |
|         |         | Bit ON: True when reference bit device is turned on                            |  |
| Control | Туре    | Bit OFF: True when reference bit device is turned off                          |  |
|         |         | Multiple bit: True when satisfies multiple bit device setting                  |  |
|         |         | Area: True when satisfies word device setting                                  |  |
|         |         | It sets reference device.                                                      |  |
|         | Device  | User can set device by entering the device directly or clicking 'Detail' to    |  |
|         |         | open "Bit Device Area" setting window.                                         |  |

### (3) Extend setting: special switch

It generates special switch for the object automatically. If user checks switches on the list to generate, a series of switches are generated on the right side of the object.

| Item                        | Description                                                             |  |
|-----------------------------|-------------------------------------------------------------------------|--|
|                             | It sets the type of special switch to display with the object.          |  |
| Special Switch Type*1       | If user checks in the list, the special switch is generated.            |  |
|                             | When checking is cleared, the special switch is deleted.                |  |
|                             | Clicking 'Detail' opens "Special Switch" setting window <sup>*2</sup> . |  |
| Detail                      | Set the property of special switch.                                     |  |
|                             | User can check preview of the switch.                                   |  |
| Special Switch Size Setting | It sets the vertical/horizontal size of the switch.                     |  |

# %1: Special Switch Type

| Item                    | Description                                                   |  |
|-------------------------|---------------------------------------------------------------|--|
| Delete all cleared data | It deletes all of cleared alarm data from the list.           |  |
| Details window          | It displays window screen of detailed information about       |  |
| Details willdow         | the selected alarm from the list                              |  |
| Delete selected data    | It deletes data of the selected alarm from the list.          |  |
|                         | It makes the selected alarm recognized.                       |  |
| Check selected data     | With this switch touched, checked time appears in the         |  |
|                         | 'recognition' row of the alarm.                               |  |
| Delete the number of    | It resets the number of occurrence of the selected alarm      |  |
| occurrence of selected  | to 0.                                                         |  |
| alarm                   | 10 0.                                                         |  |
| Alarm history filter    | It sets alarm filter target, so that only the designated data |  |
| Alaim history filter    | is displayed in the alarm list.                               |  |
| Delete the number of    | It resets the number of occurrence of all alarm to 0.         |  |
| occurrence of all alarm | it resets the number of occurrence of all alarm to 0.         |  |

| Item                        | Description                                                    |
|-----------------------------|----------------------------------------------------------------|
| Doloto data on current nago | It deletes data of the currently displayed page from the       |
| Delete data on current page | list.                                                          |
|                             | It makes the unchecked alarm in the current page               |
| Chack data on current nage  | recognized.                                                    |
| Check data on current page  | With this switch touched, checked time appears in the          |
|                             | 'recognition' row of the alarm.                                |
| Print data                  | It prints out alarm data.                                      |
| Page down                   | It displays data of the previous page.                         |
| Page up                     | It displays data of the next page.                             |
| One line down               | It displays data of the previous line on the first line of the |
| One tine down               | table.                                                         |
| One line un                 | It displays data of the next line on the first line of the     |
| One line up                 | table.                                                         |

# \*2: "Special Switch" setting window

• Basic setting: display

| Item                   |               |       | Description                                          |
|------------------------|---------------|-------|------------------------------------------------------|
|                        | Copy ON->OFF  |       | It copies settings from ON and pastes to OFF.        |
|                        | Copy OFF->ON  |       | It copies settings from OFF and pastes to ON.        |
| Packground             |               | Form  | It sets background type.                             |
| Background ON/         | Fill          |       | According to type, following menus are different.    |
| Background             | FILL          |       | Setting range: none, solid fill, gradation, pattern, |
| OFF                    |               |       | image, image library                                 |
| 011                    | Flash         |       | It sets whether to use flash function and flashing   |
|                        |               |       | speed for the object.                                |
|                        |               |       | Speed setting range: slow, normal, fast              |
|                        | Copy ON->OFF  |       | It copies settings from ON and pastes to OFF.        |
|                        | Copy OFF->ON  |       | It copies settings from OFF and pastes to ON.        |
| Eramo ON/              | Line<br>Info. | Use   | It sets whether to use frame and                     |
| Frame ON/<br>Frame OFF |               |       | color/thickness/dash of the frame.                   |
|                        |               | Flash | It sets whether to use flash function and flashing   |
|                        |               |       | speed for the frame.                                 |
|                        |               |       | Speed setting range: slow, normal, fast              |

# • Basic setting: text

| Item      |               | Description                                                |
|-----------|---------------|------------------------------------------------------------|
| Text ON/  | Copy ON->OFF  | It copies settings from ON and pastes to OFF.              |
| Text OFF  | Copy OFF->ON  | It copies settings from OFF and pastes to ON.              |
| Use       |               | It sets whether to use text.                               |
| T         |               | It sets type of text.                                      |
| Type      |               | Setting range: vector font, bitmap font                    |
|           | Tuno          | It sets type of text data.                                 |
|           | Type          | Setting range: input text, text table                      |
| Toyt Data | Text Box      | It is for entering text to display when the type is set to |
| Text Data | Text box      | input text.                                                |
|           | Ctuin a Table | It selects text string from the registered multilingual    |
|           | String Table  | table when type is set to text table.                      |
|           |               | It sets text property by text type.                        |
|           |               | Vector font: font face, size, F.G color (font color), B.G  |
|           |               | color (background color), V align (vertical alignment),    |
| Property  |               | H align (horizontal alignment)                             |
|           |               | Bitmap font: font face, size X/Y, F.G color (font color),  |
|           |               | B.G color (background color), V align (vertical            |
|           |               | alignment), H align (horizontal alignment)                 |
|           |               | It sets text shape by text type.                           |
| Туре      |               | Vector font: bold, italic, strikeout, underline            |
|           |               | Bitmap: 6×8 dot font                                       |
| Flash     |               | It sets whether to use flash function and flashing         |
|           |               | speed for the text.                                        |
|           |               | Speed setting range: slow, normal, fast                    |

# (4) Extend setting: common effect

It sets display effect of the object.

| Item  | Description                                               |
|-------|-----------------------------------------------------------|
| Flash | It sets whether to use flash function and flashing speed. |
|       | Speed setting range: slow, normal, fast                   |

#### 8.13 Data List

#### **(1)** Type

- Data List Viewer: It displays the value of consecutive devices in table.
- Data List Editor: It displays the value of consecutive devices in table, and they are modifiable.

#### (2) Drawing

1st Select data list viewer/editor in [Object] tab or [Object] toolbar.

2nd Left click and drag from the starting point of the data list viewer/editor to the finishing point and release click.

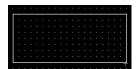

3rd When property setting window apprears, set basic setting and extend setting. On the left bottom, there is preview of the data list viewer/editor.

4th Click 'OK' to draw the data list viewer/editor.

#### (3) Editing

If user clicks a data list viewer/editor to edit it, the mouse curser on the center points of the border line and the point of every corner is changed into arrow shape. Click and drag the point to edit the size. Pressing shift key helps to edit the size with an aspect ratio. In order to modify property of the data list viewer/editor, double click the data list viewer/editor or click 'Property' in the right click pop up menu.

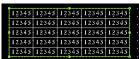

Size and coordinate setting

In property window, X/Y coordinates on the screen and size of width/height.

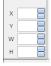

| Item | Description                         |
|------|-------------------------------------|
| X    | It sets X coordinate on the screen. |
| Υ    | It sets Y coordinate on the screen. |
| W    | It sets the width of the figure.    |
| Н    | It sets the height of the figure.   |

#### (4) Basic setting

User can set basic settings in the property window of data list viewer/editor.

It is for setting basic aspect of data list viewer/editor.

- Basic: It sets basic information of the data list viewer/editor.
- Table format: It sets the number of row/line, direction, use of header, or etc. of the data list viewer/editor.
- Display: It sets shape or format of the data list viewer/editor by device value.
- Text: It sets whether to add text and shape of text.

#### (5) Extend setting

User can set extend settings in the property window of data list viewer/editor.

It is for setting additional aspect of data list viewer/editor.

- Security: It sets authorization for monitoring the data list viewer/editor.
- Interlock: It sets condition of displaying the data list viewer/editor.
- Common effect: It sets display effect of the data list viewer/editor.

# 8.13.1 Data List Viewer

It displays the value of consecutive devices in table.

Only single alarm explorer can be drawn in a screen.

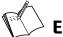

#### Ex.

When device of the data viwer is set to UW200

|               | Row header 1 | Row header 2 | Row header 3 | Row header 4 |
|---------------|--------------|--------------|--------------|--------------|
| Line beader 1 | UW200 value  | UW201 value  | UW202 value  | UW203 value  |
| Line header 1 | 2018         | 100          | 80           | 7            |
| Line header 2 | UW204 value  | UW205 value  | UW206 value  | UW207 value  |
| Line neader 2 | 2018         | 90           | 40           | 15           |
| Line beeden?  | UW208 value  | UW209 value  | UW210 value  | UW211 value  |
| Line header 3 | 2018         | 85           | 80           | 3            |
| Line header 1 | UW212 value  | UW213 value  | UW214 value  | UW215 value  |
| Line header 4 | 2018         | 70           | 50           | 4            |

|           | Year | Desired value | PV | Defective |
|-----------|------|---------------|----|-----------|
| Machine 1 | 2018 | 100           | 80 | 7         |
| Machine 2 | 2018 | 90            | 40 | 15        |
| Machine 3 | 2018 | 85            | 80 | 3         |
| Machine 4 | 2018 | 70            | 50 | 4         |

# 8.13.1.1 Basic Setting

# (1) Basic setting: basic

| Item      |                | Description                                                         |  |
|-----------|----------------|---------------------------------------------------------------------|--|
| Definitio | n              | It sets name and description.                                       |  |
|           |                | It sets reference device.                                           |  |
| Device    |                | User can set device by entering the device directly or clicking     |  |
|           |                | 'Detail' to open "Word Device Area" setting window.                 |  |
| Cotting   | Sizo           | It sets data size.                                                  |  |
| Setting   | Size           | Size: 16 bit, 32 bit                                                |  |
|           |                | It sets data form.                                                  |  |
|           | Number form    | Form: signed decimal, unsigned decimal, BCD, binary, octal          |  |
|           |                | umber, hexadecimal                                                  |  |
|           |                | It sets the number of digit to display. If there are more digits in |  |
|           | Digit          | data value than digit of the object, the object displays H, and if  |  |
| Display   | Digit          | there are less digits in data value than digit of the object, the   |  |
| form      |                | object displays L.                                                  |  |
|           | No. of Decimal | When number form is set to signed decimal, unsigned decimal,        |  |
|           | Places         | or BCD, It sets the number of decimal places.                       |  |
|           |                | It displays empty digit by filling with 0. When the number of digit |  |
|           | Fill with 0    | is set to 6 and the value to display is 1234, the object displays   |  |
|           |                | 001234.                                                             |  |

# (2) Basic setting: table format

| Item              | Description                                        |
|-------------------|----------------------------------------------------|
| No. of Row/Column | It set the number of row/line.                     |
| Data cort         | It sets the order of displaying data.              |
| Data sort         | Setting range: Left -> Right, Right -> Left        |
| Color/Thickness   | It sets color and thickness of the table.          |
| Use Row/Line      | If it is checked, user can set header of row/line. |
| Header            | Following menu is activated.                       |
| Header            | It sets header of each row and line.               |

# (3) Basic setting: display

| Item   | Description                                                               |  |
|--------|---------------------------------------------------------------------------|--|
|        | It sets background type.                                                  |  |
| Fill   | According to type, following menus are different.                         |  |
|        | Setting range: none, solid fill, gradation, pattern, image, image library |  |
| Flash  | It sets whether to use flash function and flashing speed for the object.  |  |
| FlaSII | Speed setting range: slow, normal, fast                                   |  |

#### (4) Basic setting: Text

| Item     | Description                                                                           |  |
|----------|---------------------------------------------------------------------------------------|--|
|          | It sets text property by text type.                                                   |  |
| Property | Vector font: font face, size, F.G color (font color), B.G color (background color), V |  |
|          | align (vertical alignment), H align (horizontal alignment)                            |  |
| Туре     | It sets text shape by text type.                                                      |  |
|          | Vector font: bold, italic, strikeout, underline                                       |  |
| EL L     | It sets whether to use flash function and flashing speed for the text.                |  |
| Flash    | Speed setting range: slow, normal, fast                                               |  |

#### 8.13.1.2 Extend Setting

#### (1) Extend setting: security

It sets object level so that only user who obtains authority to access the level can monitor the object.

Security level is set in [Project]-[Common Setting]-[Project Property]-[Security Setting].

| Item         |                     | Description                                                           |  |
|--------------|---------------------|-----------------------------------------------------------------------|--|
| Object Level |                     | If user wants to set security function for object, user can select    |  |
|              |                     | level to give accessibility from A to M (multiple choices available). |  |
| Authority    | Only Use at Initial | If it is checked, security function is operated only at first time.   |  |
| Authority    | Run                 | When user disables security, the function is disabled.                |  |
|              | Not Displayed       | If it is checked, object is not displayed when user does not meet     |  |
|              | without Authority   | the security level of the object.                                     |  |

#### (2) Extend setting: interlock

It sets to display the object when set condition is satisfied.

| Item    |         | Description                                                                   |  |  |
|---------|---------|-------------------------------------------------------------------------------|--|--|
|         |         | If it is checked, user can use interlock function.                            |  |  |
|         | Display | When set interlock condition is satisfied, the object is displayed on the     |  |  |
|         |         | screen. Following menus are activated.                                        |  |  |
|         |         | It sets display interlock type.                                               |  |  |
| Display | Туре    | Bit ON: True when reference bit device is turned on                           |  |  |
| Display |         | Bit OFF: True when reference bit device is turned off                         |  |  |
|         |         | Multiple bit: True when satisfies multiple bit device setting                 |  |  |
|         |         | Area: True when satisfies word device setting                                 |  |  |
|         | Davisa  | It sets reference device. User can set device by entering the device directly |  |  |
|         | Device  | or clicking 'Detail' to open "Bit Device Area" setting window.                |  |  |

#### (3) Extend setting: common effect

It sets display effect of the object.

| Item  | Description                                               |  |
|-------|-----------------------------------------------------------|--|
| Flach | It sets whether to use flash function and flashing speed. |  |
| Flash | Speed setting range: slow, normal, fast                   |  |

#### 8.13.2 Data Editor

It displays the value of consecutive devices in table, and they are modifiable.

When user touches a cell to edit, key window appears to help user to edit the value.

Only single alarm explorer can be drawn in a screen.

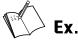

Example of editing the value of a cell

|           | Year | Desired value | PV | Defective |
|-----------|------|---------------|----|-----------|
| Machine 1 | 2018 | 100           | 80 | 7         |
| Machine 2 | 2018 | 90            | 40 | 15        |
| Machine 3 | 2018 | 85            | 80 | 3         |
| Machine 4 | 2018 | 70            | 50 | 4         |

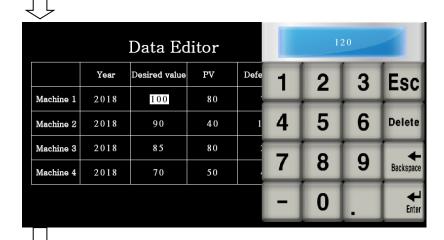

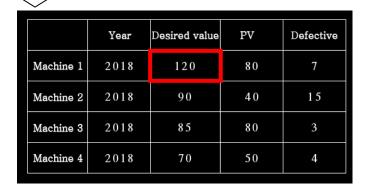

# 8.13.2.1 Basic Setting

# (1) Basic setting: basic

| Item      |                | Description                                                         |  |
|-----------|----------------|---------------------------------------------------------------------|--|
| Definitio | n              | It sets name and description.                                       |  |
|           |                | It sets reference device.                                           |  |
| Device    |                | User can set device by entering the device directly or clicking     |  |
|           |                | 'Detail' to open "Word Device Area" setting window.                 |  |
| Cotting   | Cino           | It sets data size.                                                  |  |
| Setting   | Size           | Size: 16 bit, 32 bit                                                |  |
|           |                | It sets data form.                                                  |  |
|           | Number form    | Form: signed decimal, unsigned decimal, BCD, binary, octal          |  |
|           |                | umber, hexadecimal                                                  |  |
|           |                | It sets the number of digit to display. If there are more digits in |  |
|           | Digit          | data value than digit of the object, the object displays H, and if  |  |
| Display   | Digit          | there are less digits in data value than digit of the object, the   |  |
| form      |                | object displays L.                                                  |  |
|           | No. of Decimal | When number form is set to signed decimal, unsigned decimal,        |  |
|           | Places         | or BCD, It sets the number of decimal places.                       |  |
|           |                | It displays empty digit by filling with 0. When the number of digit |  |
|           | Fill with 0    | is set to 6 and the value to display is 1234, the object displays   |  |
|           |                | 001234.                                                             |  |

# (2) Basic setting: table format

| Item              | Description                                        |  |
|-------------------|----------------------------------------------------|--|
| No. of Row/Column | It set the number of row/line.                     |  |
| Data cort         | It sets the order of displaying data.              |  |
| Data sort         | Setting range: new -> old, old -> new              |  |
| Color/Thickness   | It sets color and thickness of the table.          |  |
| Use Row/Line      | If it is checked, user can set header of row/line. |  |
| Header            | Following menu is activated.                       |  |
| Header            | It sets header of each row and line.               |  |

# (3) Basic setting: display

| Item  | Description                                                               |  |
|-------|---------------------------------------------------------------------------|--|
|       | It sets background type.                                                  |  |
| Fill  | According to type, following menus are different.                         |  |
|       | Setting range: none, solid fill, gradation, pattern, image, image library |  |
| Flash | It sets whether to use flash function and flashing speed for the object.  |  |
|       | Speed setting range: slow, normal, fast                                   |  |

# (4) Basic setting: Text

| Item     | Description                                                                 |  |
|----------|-----------------------------------------------------------------------------|--|
| Property | It sets text property by text type.                                         |  |
|          | Vector font: font face, size, F.G color (font color), B.G color (background |  |
|          | color), V align (vertical alignment), H align (horizontal alignment)        |  |
| Туре     | It sets text shape by text type.                                            |  |
|          | Vector font: bold, italic, strikeout, underline                             |  |
| Flash    | It sets whether to use flash function and flashing speed for the text.      |  |
|          | Speed setting range: slow, normal, fast                                     |  |

# 8.13.2.2 Extend Setting

#### (1) Extend setting: security

It sets object level so that only user who obtains authority to access the level can monitor or control the object.

Security level is set in [Project]-[Common Setting]-[Project Property]-[Security Setting].

| Item      |                         | Description                                                   |
|-----------|-------------------------|---------------------------------------------------------------|
|           |                         | If user wants to set security function for object, user can   |
|           | Object Level            | select level to give accessibility from A to M (multiple      |
|           |                         | choices available).                                           |
|           |                         | If it is checked, security function is operated only at first |
| Authority | Only Use at Initial Run | time. When user disables security, the function is            |
| Authority |                         | disabled.                                                     |
|           | Not Displayed without   | If it is checked, object is not displayed when user does      |
|           | Authority               | not meet the security level of the object.                    |
|           | Window No. without      | If a user who is not certified touches the object, warning    |
|           | Authority               | window appears.                                               |
|           | Use Minimum             | If it is checked, user can set minimum length of time of      |
|           | Touching Time /         | touching, so that touching over the minimum time is           |
|           | Minimum Touching        | only recognized as touch action. Set minimum touching         |
|           | Time                    | time for the object. (unit: second)                           |
| Touch     |                         | If it is checked, touch checking window appears when          |
|           | Use Touch Checking      | touching the object. Only when user touches 'OK',             |
|           | Window                  | touching is recognized as touch action and operates the       |
|           |                         | object.                                                       |
|           | Disappear Time of       | It sets time after which the window closes automatically.     |
|           | Check Window            | (unit: second)                                                |

# (2) Extend setting: interlock

It sets to display or control the object when set condition is satisfied.

| Item    |         | Description                                                                      |
|---------|---------|----------------------------------------------------------------------------------|
|         | Display | If it is checked, user can use interlock function.                               |
|         |         | When set interlock condition is satisfied, the object is displayed on the        |
|         |         | screen. Following menus are activated.                                           |
|         |         | It sets display interlock type.                                                  |
|         |         | Bit ON: True when reference bit device is turned on                              |
| Display | Туре    | Bit OFF: True when reference bit device is turned off                            |
|         |         | Multiple bit: True when satisfies multiple bit device setting                    |
|         |         | Area: True when satisfies word device setting                                    |
|         | Device  | It sets reference device.                                                        |
|         |         | User can set device by entering the device directly or clicking 'Detail' to open |
|         |         | "Bit Device Area" setting window.                                                |
|         |         | If it is checked, user can use interlock function.                               |
|         | Control | When set interlock condition is satisfied, the object is able to be controlled   |
|         |         | (touched). Following menus are activated.                                        |
|         |         | It sets control interlock type.                                                  |
| Control |         | Bit ON: True when reference bit device is turned on                              |
| Control | Туре    | Bit OFF: True when reference bit device is turned off                            |
|         |         | Multiple bit: True when satisfies multiple bit device setting                    |
|         |         | Area: True when satisfies word device setting                                    |
|         | Device  | It sets reference device. User can set device by entering the device directly or |
|         |         | clicking 'Detail' to open "Bit Device Area" setting window.                      |

#### (3) Extend setting: key window

It is used for selecting to use user made key window screen.

| Item             | Description                                                                    |
|------------------|--------------------------------------------------------------------------------|
| Lico Koy Window  | If it is checked, user can use the user made key window. It selects key window |
| Use Key Window   | number. Enter directly or select number by clicking 'Find'.                    |
|                  | If it is checked, key window is displayed at the designated place.             |
|                  | It sets X and Y coordinates.                                                   |
| Call Position of | Setting range: under the vertical, horizontal resolution of GP/LP model for    |
| Key Window       | which the currently editing project is created.                                |
|                  | X coordinate: 0 to horizontal resolution                                       |
|                  | Y coordinate: 0 to vertical resolution                                         |

#### (4) Extend setting: common effect

It sets display effect of the object.

| Item   | Description                                               |
|--------|-----------------------------------------------------------|
| Flash  | It sets whether to use flash function and flashing speed. |
| Flasii | Speed setting range: slow, normal, fast                   |

# 8.14 Option List

# 8.14.1 Option List

It helps user to select value to input, so that user can chage the value easlily.

Fixed value

Option list displays the set name of data. When user select the name, the value corresponding to name is written in the target device.

User account

Option list displays the list of user accounts (set is each project). It can be used for drawing the login screen in the base screen.

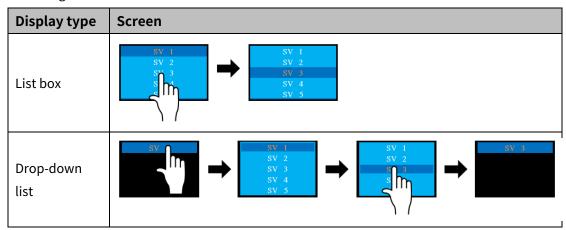

#### (1) Drawing

1st Select option list in [Object] tab or [Object] toolbar.

2nd Left click and drag from the starting point of the option list to the finishing point and release click.

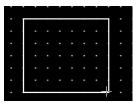

3rd When property setting window apprears, set basic setting and extend setting. On the left bottom, there is preview of the option list.

4th Click 'OK' to draw the option list.

#### (2) Editing

If user clicks an option list to edit it, the mouse curser on the center points of the border line and the point of every corner is changed into arrow shape. Click and drag the point to edit the size. Pressing shift key helps to edit the size with an aspect ratio.

In order to modify property of the option list, double click the option list or click 'Property' in the right click pop up menu.

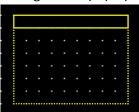

Size and coordinate setting

In property window, X/Y coordinates on the screen and size of width/height.

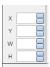

| Item | Description                         |
|------|-------------------------------------|
| Х    | It sets X coordinate on the screen. |
| Υ    | It sets Y coordinate on the screen. |
| W    | It sets the width of the figure.    |
| Н    | It sets the height of the figure.   |

#### (3) Basic setting

User can set basic settings in the property window of option list.

It is for setting basic aspect of option list.

- Basic: It sets basic information of the option list.
- Display: It sets shape or format of the option list by device value.
- Text: It sets whether to add text and shape of text.

#### (4) Extend setting

User can set extend settings in the property window of option list.

It is for setting additional aspect of option list.

- Security: It sets authorization for monitoring the option list.
- Interlock: It sets condition of displaying the option list.

# 8.14.1.1 Basic Setting

# (1) Basic setting: basic

| Item       |                      | Description                                                                                                    |
|------------|----------------------|----------------------------------------------------------------------------------------------------|
| Definition |                      | It sets name and description.                                                                                                    |
|            | Display type         | It sets the type of option list.                                                                                                    |
|            |                      | Setting range: list box, drop-down box                                                                                                    |
|            | Display Data<br>Type | It sets data type to display in the list.                                                                                                    |
|            |                      | According to the type, setting menus are different.                                                                                                    |
| Common     |                      | Setting range: value, account                                                                                                    |
|            | No. of List Items    | It sets the number of items in the list.                                                                                                    |
|            |                      | Setting range: 1 to 100                                                                                                    |
|            | Selected Data        | the same and suffering the same and same the same than the same than the |
|            | Color                | It sets color for displaying the selected item in the list.                                                                                                    |

Settings: Display Data Type – 'Value'

| Item                                                        | Description                                                                   |  |
|-------------------------------------------------------------|-------------------------------------------------------------------------------|--|
|                                                             | It sets reference device.                                                     |  |
| Device                                                      | User can set device by entering the device directly or clicking 'Detail' to   |  |
|                                                             | open "Word Device Area" setting window.                                       |  |
| Data tunas                                                  | It sets data size.                                                            |  |
| Data types                                                  | Size: 16 bit, 32 bit                                                          |  |
| Sign If it is checked, data is recognized ad signed number. |                                                                               |  |
| List                                                        | ist It sets data and the name of data, according to the number of list items. |  |

Settings: Display Data Type – 'Account'

| Item               | Description                                                |
|--------------------|------------------------------------------------------------|
| Account Displaying | It sets the displaying order of user accounts.             |
| Order              | Setting range: ascending sort older, descending sort older |
| Show level         | If it is checked, user security level is displayed.        |
| Show Secret User   | If it is checked, secret user is displayed.                |

# (2) Basic setting: display

| Item  | Description                                                               |  |
|-------|---------------------------------------------------------------------------|--|
| Fill  | It sets background type.                                                  |  |
|       | According to type, following menus are different.                         |  |
|       | Setting range: none, solid fill, gradation, pattern, image, image library |  |
| Flash | It sets whether to use flash function and flashing speed for the object.  |  |
|       | Speed setting range: slow, normal, fast                                   |  |

# (3) Basic setting: Text

| Item     | Description                                                                 |  |
|----------|-----------------------------------------------------------------------------|--|
| Property | It sets text property by text type.                                         |  |
|          | Vector font: font face, size, F.G color (font color), B.G color (background |  |
|          | color), V align (vertical alignment), H align (horizontal alignment)        |  |
| Type     | It sets text shape by text type.                                            |  |
| Туре     | Vector font: bold, italic, strikeout, underline                             |  |
| Flash    | It sets whether to use flash function and flashing speed for the text.      |  |
|          | Speed setting range: slow, normal, fast                                     |  |

# 8.14.1.2 Extend Setting

# (1) Extend setting: security

It sets object level so that only user who obtains authority to access the level can monitor or control the object.

Security level is set in [Project]-[Common Setting]-[Project Property]-[Security Setting].

| Item      |                         | Description                                                   |
|-----------|-------------------------|---------------------------------------------------------------|
|           |                         | If user wants to set security function for object, user can   |
|           | Object Level            | select level to give accessibility from A to M (multiple      |
|           |                         | choices available).                                           |
|           |                         | If it is checked, security function is operated only at first |
| Authority | Only Use at Initial Run | time. When user disables security, the function is            |
| Authority |                         | disabled.                                                     |
|           | Not Displayed without   | If it is checked, object is not displayed when user does      |
|           | Authority               | not meet the security level of the object.                    |
|           | Window No. without      | If a user who is not certified touches the object, warning    |
|           | Authority               | window appears.                                               |
|           | Use Minimum             | If it is checked, user can set minimum length of time of      |
|           | Touching Time /         | touching, so that touching over the minimum time is           |
|           | Minimum Touching        | only recognized as touch action. Set minimum touching         |
|           | Time                    | time for the object. (unit: second)                           |
| Touch     |                         | If it is checked, touch checking window appears when          |
| Touch     | Use Touch Checking      | touching the object. Only when user touches 'OK',             |
|           | Window                  | touching is recognized as touch action and operates the       |
|           |                         | object.                                                       |
|           | Disappear Time of       | It sets time after which the window closes automatically.     |
|           | Check Window            | (unit: second)                                                |

# (2) Extend setting: interlock

It sets to display or control the object when set condition is satisfied.

| Item    |         | Description                                                                 |
|---------|---------|-----------------------------------------------------------------------------|
|         |         | If it is checked, user can use interlock function.                          |
|         | Display | When set interlock condition is satisfied, the object is displayed on the   |
|         |         | screen. Following menus are activated.                                      |
|         |         | It sets display interlock type.                                             |
|         |         | Bit ON: True when reference bit device is turned on                         |
| Display | Туре    | Bit OFF: True when reference bit device is turned off                       |
|         |         | Multiple bit: True when satisfies multiple bit device setting               |
|         |         | Area: True when satisfies word device setting                               |
|         |         | It sets reference device.                                                   |
|         | Device  | User can set device by entering the device directly or clicking 'Detail' to |
|         |         | open "Bit Device Area" setting window.                                      |
|         |         | If it is checked, user can use interlock function.                          |
|         | Control | When set interlock condition is satisfied, the object is able to be         |
|         |         | controlled (touched). Following menus are activated.                        |
|         |         | It sets control interlock type.                                             |
|         |         | Bit ON: True when reference bit device is turned on                         |
| Control | Туре    | Bit OFF: True when reference bit device is turned off                       |
|         |         | Multiple bit: True when satisfies multiple bit device setting               |
|         |         | Area: True when satisfies word device setting                               |
|         |         | It sets reference device.                                                   |
|         | Device  | User can set device by entering the device directly or clicking 'Detail' to |
|         |         | open "Bit Device Area" setting window.                                      |

#### 8.15 Move Coord.

#### 8.15.1 Move Coord.

This is function that the move coord. object moves its location, according to the reference device value.

There are 3 types of control.

- X: It moves the object along the X-axis.
- Y: It moves the object along the Y-axis.
- X, Y: It moves the object along the X-axis/Y-axis.

This object used three consecutive devices from the reference device.

- Reference device address: It is control device that decides status value of the object.
- Reference device address+1: If the control type is X or Y, it decides coordinate of X or Y axis.

If the control type is X, Y, it decides coordinate of X axis.

Reference device address+2: If the control type is X, Y, it decides coordinate of Y axis.

#### (1) Drawing

1st Select move coord. in [Object] tab or [Object] toolbar.

2nd Left click and drag from the starting point of the moove coord. to the finishing point and release click.

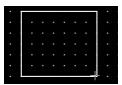

3rd When property setting window apprears, set basic setting and extend setting. On the left bottom, there is preview of the move coord..

4th Click 'OK' to draw the move coord..

#### (2) Editing

If user clicks a move coord. to edit it, the mouse curser on the center points of the border line and the point of every corner is changed into arrow shape. Click and drag the point to edit the size. Pressing shift key helps to edit the size with an aspect ratio.

In order to modify property of the move coord., double click the move coord. or click 'Property' in the right click pop up menu.

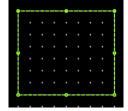

Size and coordinate setting

In property window, X/Y coordinates on the screen and size of width/height.

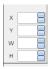

| Item | Description                         |
|------|-------------------------------------|
| X    | It sets X coordinate on the screen. |
| Υ    | It sets Y coordinate on the screen. |
| W    | It sets the width of the figure.    |
| Н    | It sets the height of the figure.   |

#### (3) Basic setting

User can set basic settings in the property window of move coord..

It is for setting basic aspect of move coord..

- Basic: It sets basic information of the move coord..
- Display: It sets shape or format of the move coord. by device value.
- Text: It sets whether to add text and shape of text.

#### (4) Extend setting

User can set extend settings in the property window of move coord..

It is for setting additional aspect of move coord..

- Security: It sets authorization for monitoring/controlling the move coord..
- Interlock: It sets condition of displaying/controlling the move coord...
- Offset: It sets offset device, so that reference device of the move coord. is dynamically changed.
- Common effect: It sets display effect of the move coord..

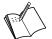

#### Ex.

When the type is set to 'X, Y', and the reference device is set to UW200

- UW200: Control device
- UW201: moving distance along the X axis
- UW202: moving distance along the Y axis

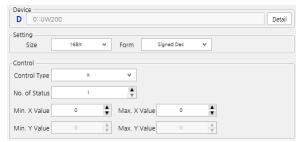

Object display setting

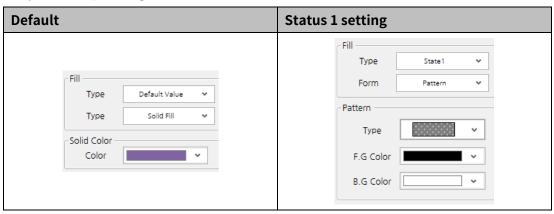

Object moving

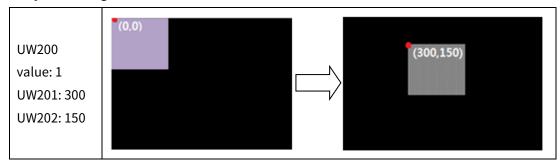

# 8.15.1.1 Basic Setting

# (1) Basic setting: basic

| Item       |                             | Description                                                  |
|------------|-----------------------------|--------------------------------------------------------------|
| Definition |                             | It sets name and description.                                |
|            |                             | It sets reference device.                                    |
| Device     |                             | User can set device by entering the device directly or       |
|            |                             | clicking 'Detail' to open "Word Device Area" setting window. |
|            | Size                        | It sets data size.                                           |
| Cotting    | Size                        | Size: 16 bit, 32 bit                                         |
| Setting    | Туре                        | It sets data form.                                           |
|            |                             | Form: signed decimal, unsigned decimal, BCD                  |
|            | Control type                | It sets type of axis the object moves along with             |
|            |                             | Setting range: X, Y, X/Y                                     |
|            | No. of Status               | It sets the number of status to display.                     |
|            |                             | Setting range: 1 to 2555                                     |
| Control    | Minimum/Maximu<br>m X Value | It sets minimum/maximum value of X axis.                     |
| Control    |                             | Setting range: with in the X axis resolution of the product. |
|            |                             | (It is activated only when the type is set to X, X/Y.)       |
|            | Minimum/Maximu<br>m Y Value | It sets minimum/maximum value of Y axis.                     |
|            |                             | Setting range: with in the Y axis resolution of the product. |
|            | iii i value                 | (It is activated only when the type is set to Y, X/Y.)       |

# (2) Basic setting: display

| Item    | Descr                                                                    | Description                                                                    |  |  |
|---------|--------------------------------------------------------------------------|--------------------------------------------------------------------------------|--|--|
|         | Turna                                                                    | It selects target status to apply the display setting.                         |  |  |
|         |                                                                          | Default value: It is for the status that any condition is not satisfied.       |  |  |
|         | Type                                                                     | Status (number): It is for the status of each condition which is set in [Basic |  |  |
| Fill    |                                                                          | setting: basic].                                                               |  |  |
|         |                                                                          | It sets background type.                                                       |  |  |
|         | Form                                                                     | According to type, following menus are different.                              |  |  |
|         |                                                                          | Setting range: none, solid fill, gradation, pattern, image, image library      |  |  |
| Flash   | It sets whether to use flash function and flashing speed for the object. |                                                                                |  |  |
| i tasii | Speed                                                                    | Speed setting range: slow, normal, fast                                        |  |  |
|         | No.                                                                      | It selects target status to apply the frame setting.                           |  |  |
|         |                                                                          | Default value: It is for the status that any condition is not satisfied.       |  |  |
|         |                                                                          | Status (number): It is for the status of each condition which is set in [Basic |  |  |
| Frame   |                                                                          | setting: basic].                                                               |  |  |
|         | Use                                                                      | It sets whether to use frame and color/thickness/dash of the frame.            |  |  |
|         | Flash                                                                    | t sets whether to use flash function and flashing speed for the frame.         |  |  |
|         |                                                                          | Speed setting range: slow, normal, fast                                        |  |  |

# (3) Basic setting: Text

| Item      |              | Description                                                         |
|-----------|--------------|---------------------------------------------------------------------|
|           |              | It selects target status to apply the text setting.                 |
|           |              | Default value: It is for the status that any condition is not       |
| T 4       | Туре         | satisfied.                                                          |
| Text      |              | Status (number): It is for the status of each condition which is    |
|           |              | set in [Basic setting: basic].                                      |
|           | Use          | It sets whether to use text.                                        |
| Type      |              | It sets type of text.                                               |
| Type      |              | Setting range: vector font, bitmap font                             |
|           | Type         | It sets type of text data.                                          |
|           | Type         | Setting range: input text, text table                               |
| Text Data | Text Box     | It is for entering text to display when the type is set to input    |
| Text Data | Text box     | text.                                                               |
|           | String Table | It selects text string from the registered multilingual table when  |
|           |              | type is set to text table.                                          |
|           |              | It sets text property by text type.                                 |
|           |              | Vector font: font face, size, F.G color (font color), B.G color     |
|           |              | (background color), V align (vertical alignment), H align           |
| Property  |              | (horizontal alignment)                                              |
|           |              | Bitmap font: font face, size X/Y, F.G color (font color), B.G color |
|           |              | (background color), V align (vertical alignment), H align           |
|           |              | (horizontal alignment)                                              |
|           |              | It sets text shape by text type.                                    |
| Туре      |              | Vector font: bold, italic, strikeout, underline                     |
|           |              | Bitmap: 6×8 dot font                                                |
|           |              | It sets whether to use flash function and flashing speed for the    |
| Flash     |              | text.                                                               |
|           |              | Speed setting range: slow, normal, fast                             |

#### 8.15.1.2 Extend Setting

#### (1) Extend setting: security

It sets object level so that only user who obtains authority to access the level can monitor the object.

Security level is set in [Project]-[Common Setting]-[Project Property]-[Security Setting].

| Item      |                     | Description                                                         |
|-----------|---------------------|---------------------------------------------------------------------|
|           |                     | If user wants to set security function for object, user can select  |
|           | Object Level        | level to give accessibility from A to M (multiple choices           |
|           |                     | available).                                                         |
| Authority | Only Use at Initial | If it is checked, security function is operated only at first time. |
|           | Run                 | When user disables security, the function is disabled.              |
|           | Not Displayed       | If it is checked, object is not displayed when user does not        |
|           | without Authority   | meet the security level of the object.                              |

#### (2) Extend setting: interlock

It sets to display the object when set condition is satisfied.

| Item    |         | Description                                                                 |
|---------|---------|-----------------------------------------------------------------------------|
|         |         | If it is checked, user can use interlock function.                          |
|         | Display | When set interlock condition is satisfied, the object is displayed on the   |
|         |         | screen. Following menus are activated.                                      |
|         | Туре    | It sets display interlock type.                                             |
|         |         | Bit ON: True when reference bit device is turned on                         |
| Display |         | Bit OFF: True when reference bit device is turned off                       |
|         |         | Multiple bit: True when satisfies multiple bit device setting               |
|         |         | Area: True when satisfies word device setting                               |
|         | Device  | It sets reference device.                                                   |
|         |         | User can set device by entering the device directly or clicking 'Detail' to |
|         |         | open "Bit Device Area" setting window.                                      |

#### (3) Extend setting: offset

It sets offset device so that device address is changed to the sum of 'reference device address and the value of offset device'.

It helps to change target device address to monitor.

Target device address (UB5001)

= reference device address (UB5000) + offset device value (1)

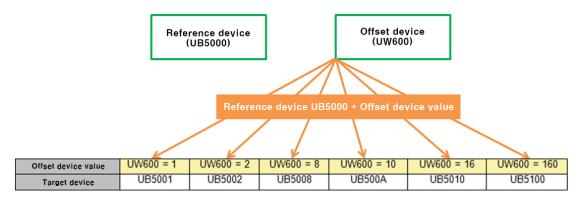

| Item   | Description                                                              |
|--------|--------------------------------------------------------------------------|
|        | If it is checked, user can use offset function.                          |
| Offset | User can set offset device. User can set device by entering the device   |
|        | directly or clicking 'Detail' to open "Word Device Area" setting window. |

#### (4) Extend setting: common effect

It sets display effect of the object.

| Item   | Description                                               |
|--------|-----------------------------------------------------------|
| Flash  | It sets whether to use flash function and flashing speed. |
| riasii | Speed setting range: slow, normal, fast                   |

# 9 Utility

# 9.1 Simulator

Using simulator, user can check whether the drawn screens are well operated or not without downloading to HMI.

# 9.2 Device Find/Replace

It finds or replaces address of all objects which is within the searching range.
User can set searching range.

| Item        |                    | Description                                                        |
|-------------|--------------------|--------------------------------------------------------------------|
| Device Type |                    | It sets type of device to fine and replace.                        |
| Device i    | уре                | Setting range: bit, word                                           |
|             |                    | It sets device to fine. User can set device by entering the        |
| Find dev    | vice               | device directly or clicking 'Detail' to open "Bit/Word Device      |
|             |                    | Area" setting window.                                              |
|             | Consecutive Device | It sets the number of consecutive device to fine.                  |
|             | Output at Find     | If it is checked, result of finding/replacing is displayed in find |
| Setting     | Result 2           | result 2.                                                          |
|             | Include Direct     | It finds direct address/tag.                                       |
|             | Address/Tag        | it illus ullect address/tag.                                       |
|             |                    | It sets device to which the found device is replaced. User can     |
| Replace     | Device             | set device by entering the device directly or clicking 'Detail' to |
|             |                    | open "Bit/Word Device Area" setting window.                        |
|             |                    | It sets the searching range. Device address is found within        |
|             |                    | screen, project property, and global object.                       |
| Search F    | )<br>Jango         | Setting range: screen (base screen, window screen, overlap         |
| Search      | kange              | screen, key window screen), project property, link device,         |
|             |                    | flow alarm, alarm history, scheduler, recipe, logging, tag,        |
|             |                    | system logging                                                     |
| Find All    |                    | It finds all devices in the searching range.                       |
| Replace All |                    | It replaces all devices in the searching range.                    |

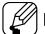

# Note

When using [Utility]-[Device Find/Replace], this function finds/replaces all devices in the project. If you want to fine/replace devices in a certain screen (base screen, window screen, overlap screen, key window screen), right click the empty space in the screen to click 'Fine/Replace' in the popup menu, or use Ctrl+F keybord shortcuts to open 'Find/Replace at Screen' window.

# 9.3 Replace Overlap Screen

It replaces overlap screen of all screens.

It replaces overlap screen of the base screen with another overlap screen.

| Item                   |                         | Description                                                                     |
|------------------------|-------------------------|---------------------------------------------------------------------------------|
| Select Ba              | se Screen               | It selects the base screen which of overlap screen is changed to another.       |
| Select Al<br>Selection | l/ Clear<br>n / Reverse | It selects or clears selection of the base screen which of overlap screen is    |
| Selection              | 1                       | changed to another. And it reverses selection.                                  |
| Select Ra              | inge                    | It sets the range of base screen which of overlap screen is changed to another. |
|                        | Setting                 | It sets overlap screen to apply to the base screen.                             |
| Overlap                | Setting                 | Previously set overlap screen is deleted.                                       |
| Screen                 | Add                     | It adds overlap screen to apply to the base screen.                             |
| Setting                | Change                  | It changes the applied overlap screen to another.                               |
|                        | Delete                  | It deletes the applied overlap screen.                                          |

# 9.4 Data Error Check

It checks error, before downloading project file to GP/LP.

After data error checking, screen number and description of the error in the output window, so that clicking error in the output window moves to the screen.

# 9.5 Script Error Check

It checks script error. If there is no script, it is not activated.

After script error checking, error message is displayed in the output window, so that clicking error in the output window moves to the script.

User can set to check script error as option, so that program automatically checkes data error.

# 9.6 Project Image Tool

It displays all image files which are used for the project.

User can edit the image or saves the image to the PC, with the project image Tool.

| Item         | Description                                                                            |
|--------------|----------------------------------------------------------------------------------------|
| List         | It selects an image or selects all images. It displays registered number of the image, |
| LISC         | file name, type, horizontal/vertical size, and data size.                              |
| Convert Type | It sets image convert type.                                                            |
|              | Setting range: JPG, GIF, BMP, EMF, ICO, TIFF, WMF                                      |
| Convert and  | It converts the image to the selected format and exports the image as individual       |
| Export       | image file. User can set the saved file path.                                          |

| Item   | Description                                                                      |
|--------|----------------------------------------------------------------------------------|
| Export | It exports the image as individual image file. User can set the saved file path. |

# 9.7 Object/Device List

It displays the list of objects and devices which are registered in the project.

It displays the devices by project, connected device, search range, and device name.

| Item                | Description                                                                           |  |
|---------------------|---------------------------------------------------------------------------------------|--|
| Search filter       | It searches device by project, connected device, search range, and device name.       |  |
| Alignment           | It sets alignment filter.                                                             |  |
| Alignment<br>filter | It aligns order of the list by screen number, screen name, object ID, object name, or |  |
|                     | device address, or aligns order ascending sort order or descending sort older.        |  |
| Search              | It sets search range.                                                                 |  |
| range               | Setting range: all, object, common setting.                                           |  |
| Export              | It exports the list of search result in excel file (*.xls).                           |  |
| Searching           | It searches object device applying filter.                                            |  |
| List                | It displays order, screen number, screen name, object ID, name, device address, tag   |  |
|                     | name, location, and description of the object device.                                 |  |

# 9.8 Project Converter

It converts project file for GP/LP-S series to that for GP/LP-A Series.

| Item                 | Description                                                                   |
|----------------------|-------------------------------------------------------------------------------|
| S Series Model       | It selects the project file for S series to convert.                          |
| 3 Series Model       | When file selecting window appears, select file and click 'open'.             |
|                      | It selects GP/LP A series model for which the converted project file is used. |
| A Series Model       | When "Select Model" window appears, select the series and model and click     |
|                      | ʻOK'.                                                                         |
|                      | It sets saved path for the converted project file.                            |
| File Saving Location | When path setting window appears, select the path and set file name and       |
|                      | click 'OK'.                                                                   |
| Canyort/Class        | After setting all settings, click 'Convert'.                                  |
| Convert/Close        | If you want to cancel the converting, click 'Close'.                          |

# 9.8.1 Project Convert Not Supported Functions and Countermeasures

There is some functions that is not converted from GP/LP S series project file to GP/LP A series project file, with project convert function.

For the details about the not supported functions and countermeasures, please refer to the following tables.

#### 9.8.1.1 Screen

#### (1) Cursor movement

|         | S Series function   |
|---------|---------------------|
| Menu 1  | Base screen         |
| Menu 2  | Auxiliary property  |
| Menu 3  | Hide cursor and key |
| Mellu 3 | window              |

|   | A Series function |
|---|-------------------|
|   | Project property  |
|   | -                 |
| · | -                 |

| Countermeasures |
|-----------------|
|                 |
| Not supported   |
| (unnecessary)   |
|                 |

#### (2) Allow floating alarm

|        | S Series function   |
|--------|---------------------|
| Menu 1 | Base screen         |
| Menu 2 | Auxiliary property  |
|        | Other configuration |
| Menu 3 | (allow floating     |
|        | alarm)              |

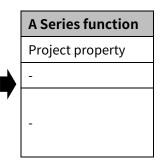

| Countermeasures |                  |
|-----------------|------------------|
|                 |                  |
| Not suppo       | orted            |
| (All screen     | s allow floating |
| alarm.)         |                  |
|                 |                  |

#### (3) Security level

|        | S Series function  |
|--------|--------------------|
| Menu 1 | Base screen        |
| Menu 2 | Auxiliary property |
| Menu 3 | Security level     |

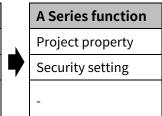

Countermeasures

Changed security
approach to user account
(creating user account
and setting security level)

#### 9.8.1.2 Figure/object

#### (1) Frame and parts shape

|         | S Series function  |
|---------|--------------------|
| Menu 1  | Common             |
| Menu 2  | Basic tab          |
| Menu 3  | Frame shape, parts |
| Mellu 3 | shape              |
|         | ·                  |

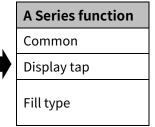

| Countermeasures       |  |
|-----------------------|--|
|                       |  |
| Setting background to |  |
| color, image, image   |  |
| library, gradation    |  |

#### (2) Number with sign, number without sign

|        | S Series function |
|--------|-------------------|
| Menu 1 | Common            |
| Menu 2 | Form tab          |
|        | Number with sign, |
| Menu 3 | number without    |
|        | sign              |

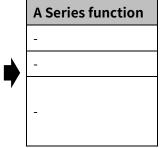

| Countermeasures |
|-----------------|
|                 |
|                 |
| Not supported   |
| (unnecessary)   |
| •               |
|                 |

# (3) Bitmap font - $6 \times 8$ dot font, high quality font

|        | S Series function  |
|--------|--------------------|
| Menu 1 | Common             |
| Menu 2 | Form tab           |
|        | Bitmap font -      |
| Menu 3 | 6×8 dot font, high |
|        | quality font       |

A Series function
-

| Countermeasures |
|-----------------|
| Not supported   |

#### (4) Factor1/factor2/offset

|        | S Series function |
|--------|-------------------|
| Menu 1 | Common            |
| Menu 2 | Other tab         |
| Menu 3 | Factor1/factor2/  |
|        | offset            |

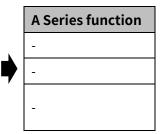

| Countermeasures |
|-----------------|
| Not supported   |

#### (5) User ID, destination ID

|        | S Series function |
|--------|-------------------|
| Menu 1 | Common            |
| Menu 2 | Other tab         |
| Menu 3 | User ID,          |
|        | destination ID    |

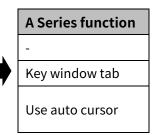

| Countermeasures            |
|----------------------------|
| Using auto cursor function |

#### (6) Numeral Input - maximum/minimum value

| • |        | •                 |
|---|--------|-------------------|
|   |        | S Series function |
|   | Menu 1 | Numeral input     |
|   | Menu 2 | Other tab         |
|   | Menu 3 | Maximum/minimu    |
|   |        | m                 |

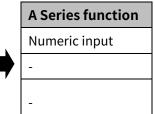

| Countermeasures |  |
|-----------------|--|
| Not supported   |  |

#### (7) Comment display - word setting

|        | S Series function |
|--------|-------------------|
| Menu 1 | Comment Display   |
| Menu 2 | Word tab          |
| Menu 3 | -                 |

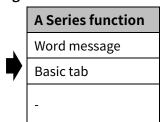

| Countermeasures          |
|--------------------------|
| Using word message       |
| object                   |
| (setting message type to |
| 'direct')                |

#### (8) Alarm history - width

|        | S Series function |
|--------|-------------------|
| Menu 1 | Alarm history     |
| Menu 2 | Display form tab  |
| Menu 3 | Width             |

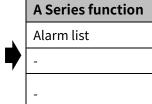

| Countermeasures           |  |
|---------------------------|--|
| Not supported             |  |
| (automatically set        |  |
| according to the size and |  |
| length of the text)       |  |

#### (9) Alarm list

|        | S Series function |
|--------|-------------------|
| Menu 1 | Alarm list        |
| Menu 2 | Form tab          |
| Menu 3 |                   |

| A Series function |
|-------------------|
| Alarm list        |
| -                 |
| -                 |

| Countermeasures         |
|-------------------------|
| Using combination of    |
| alarm history (project) |
| and alarm list (local   |
| object)                 |

#### (10) Part display - bit

|        | S Series function |
|--------|-------------------|
| Menu 1 | Part display      |
| Menu 2 | Bit               |
| Menu 3 | -                 |

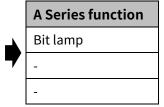

| Countermeasures           |
|---------------------------|
| Saving the part image in  |
| image library and drawing |
| a bit lamp                |

#### (11) Part display - word

|        | S Series function |
|--------|-------------------|
| Menu 1 | Part display      |
| Menu 2 | word              |
| Menu 3 | -                 |

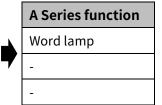

| Countermeasures           |  |
|---------------------------|--|
| Saving the part image in  |  |
| image library and drawing |  |
| a word lamp               |  |

#### (12) Touch key - display trigger - bit switch

|        | S Series function |
|--------|-------------------|
| Menu 1 | Touch key         |
| Menu 2 | Basic tab         |
| Menu 3 | Display trigger - |
|        | Bit switch        |

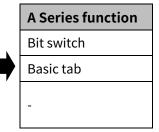

| Countermeasures             |  |
|-----------------------------|--|
|                             |  |
| Setting in basic tab of the |  |
| bit switch, when it is used |  |
| as only bit switch          |  |

#### (13) Touch key - word switch - initial condition

|        | S Series function     |
|--------|-----------------------|
| Menu 1 | Touch key             |
| Menu 2 | Action tab            |
| Menu 3 | Word switch - initial |
|        | condition -           |
|        | condition value,      |
|        | reset value           |

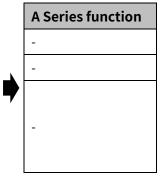

| Countermeasures |
|-----------------|
| Not supported   |

#### (14) Touch key – key code

|        | S Series function |
|--------|-------------------|
| Menu 1 | Touch key         |
| Menu 2 | Action tab        |
| Menu 3 | Key code:         |
|        | Function key code |

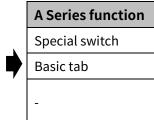

| Countermeasures              |  |  |
|------------------------------|--|--|
| Setting the target object    |  |  |
| ID for the special switch in |  |  |
| the special switch           |  |  |
| property window              |  |  |

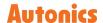

#### (15) Touch key - option/trigger - auto repeat

|        | S Series function  |
|--------|--------------------|
| Menu 1 | Touch key          |
| Menu 2 | Option/trigger tab |
| Menu 3 | Auto repeat        |

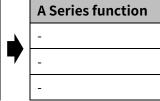

| Countermeasures |  |
|-----------------|--|
| Not supported   |  |

#### (16) Line graph

9 Utility

|        | S Series function |
|--------|-------------------|
| Menu 1 | Line graph        |
| Menu 2 | -                 |
| Menu 3 | -                 |

|  | A Series function |  |  |
|--|-------------------|--|--|
|  | -                 |  |  |
|  | -                 |  |  |
|  | -                 |  |  |

| Countermeasures     |  |
|---------------------|--|
| Using the real-time |  |
| distribution graph  |  |
| (Y distribution)    |  |

#### (17) Line graph - not displayed value

|        | S Series function   |
|--------|---------------------|
| Menu 1 | Line graph          |
| Menu 2 | Other tab           |
| Menu 3 | Not displayed value |

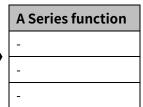

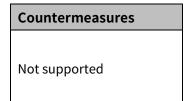

#### (18) Bar graph - basic display value

|        | S Series function |
|--------|-------------------|
| Menu 1 | Bar graph         |
| Menu 2 | Display range tab |
| Menu 3 | Basic value       |

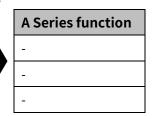

| Countermeasures |  |
|-----------------|--|
| Not supported   |  |

#### (19) Trend graph - Store memory

|        | S Series function |
|--------|-------------------|
| Menu 1 | Trend graph       |
| Menu 2 | Other tab         |
| Menu 3 | Store memory      |

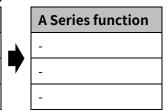

| Countermeasures |
|-----------------|
| Not supported   |

#### (20) Statistic graph - direction

|        | S Series function |
|--------|-------------------|
| Menu 1 | Statistic graph   |
| Menu 2 | Basic tab         |
| Menu 3 | Direction         |

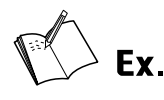

| Countermeasures |
|-----------------|
| Not supported   |

#### (21) Statistic graph - display scale

|        | S Series function |
|--------|-------------------|
| Menu 1 | Statistic graph   |
| Menu 2 | Graph tab         |
| Menu 3 | Display scale     |

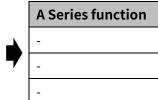

| Countermeasures |
|-----------------|
| Not supported   |

#### (22) Panel meter - display scale

|        | S Series function |
|--------|-------------------|
| Menu 1 | Panel meter       |
| Menu 2 | Graph tab         |
| Menu 3 | Display scale     |

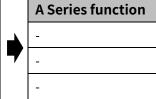

| Countermeasures           |
|---------------------------|
| Not supported             |
| (unconditionally scale is |
| displayed.)               |

#### 9.8.1.3 Draw menu

#### (1) Key window position

|        | S Series function |
|--------|-------------------|
| Menu 1 | Key window        |
|        | position          |
| Menu 2 | -                 |
| Menu 3 | -                 |

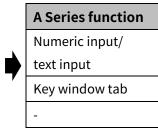

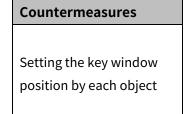

#### (2) Panel kit

|        | S Series function |
|--------|-------------------|
| Menu 1 | Panel kit         |
| Menu 2 | -                 |
| Menu 3 | -                 |

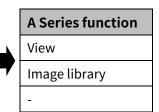

| Countermeasures             |
|-----------------------------|
| Using image library, after  |
|                             |
| saving image in the library |

#### (3) Parts

|        | S Series function |
|--------|-------------------|
| Menu 1 | Parts             |
| Menu 2 | -                 |
| Menu 3 | -                 |

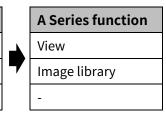

| Countermeasures             |
|-----------------------------|
|                             |
| Using image library, after  |
| saving image in the library |

#### 9.8.1.4 Common

#### (1) Project ID

|        | S Series function |
|--------|-------------------|
| Menu 1 | Title             |
| Menu 2 | Project           |
| Menu 3 | Project ID        |

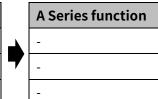

| Countermeasures                         |  |
|-----------------------------------------|--|
| Not supported<br>(Not using project ID) |  |

#### (2) System information

|        | S Series function  |
|--------|--------------------|
| Menu 1 | System information |
| Menu 2 | -                  |
| Menu 3 | -                  |

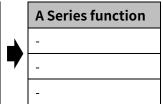

| Countermeasures                          |  |
|------------------------------------------|--|
| Fixed system information (system device) |  |
|                                          |  |

#### (3) Overlap window device

|        | S Series function |
|--------|-------------------|
| Menu 1 | Switch screen     |
| Menu 2 | Overlap window    |
|        | device            |
| Menu 3 | -                 |

|             | A Series function |
|-------------|-------------------|
|             | Project property  |
|             | Screen setting    |
|             |                   |
| •           |                   |
|             | Global window     |
|             | device            |
|             |                   |
| <b>&gt;</b> |                   |

| Countermeasures           |
|---------------------------|
| Creating an overlap       |
| screen for A series which |
| is same with the base     |
| screen used as overlap    |
| window screen for S       |
| series. (Base screen can  |
| be used as overlap screen |
| for S series, while only  |
| window screen can be      |
| used as global window     |
| screen for A series.)     |

#### (4) Security - communication password

|        | S Series function |
|--------|-------------------|
| Menu 1 | Security          |
| Menu 2 | Communication     |
| Menu 2 | password          |
| Menu 3 | -                 |

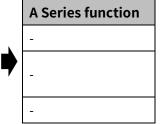

# Setting GP/LP password in the hardware system setting menu

### (5) Comment list

|        | S Series function |
|--------|-------------------|
| Menu 1 | Comment list      |
| Menu 2 | Comment color     |
| Menu 3 | -                 |

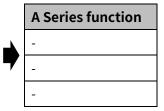

| Countermeasures         |  |
|-------------------------|--|
| Setting by object which |  |
| uses comment            |  |
| (multilingual table)    |  |

#### (6) Alarm history – store history

|        | S Series function |
|--------|-------------------|
| Menu 1 | Alarm history     |
| Menu 2 | Basic tab         |
| Menu 3 | Store history     |

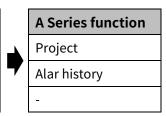

| Countermeasures            |  |
|----------------------------|--|
| Setting alarm history      |  |
| saving device for each     |  |
| [Alarm group]-[Alarm list] |  |

#### (7) Alarm history – erase history

|        | S Series function |
|--------|-------------------|
| Menu 1 | Alarm history     |
| Menu 2 | Basic tab         |
| Menu 3 | Erase history     |

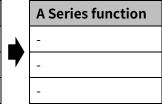

| Countermeasures |
|-----------------|
| Not supported   |

#### (8) Alarm history – use monitor device reset

|        | S Series function  |
|--------|--------------------|
| Menu 1 | Alarm history      |
| Menu 2 | Monitor device tab |
| Menu 3 | Device reset       |

|   | A Series function |
|---|-------------------|
| 1 | -                 |
| 7 | -                 |
|   | -                 |

| Countermeasures |  |
|-----------------|--|
| Not supported   |  |

#### (9) Monitor status

|        | S Series function |
|--------|-------------------|
| Menu 1 | Monitor status    |
| Menu 2 | -                 |
| Menu 3 | -                 |

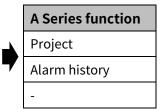

| Countermeasures               |  |
|-------------------------------|--|
| Using alarm history (project) |  |

#### (10) Auxiliary property - operate for screen switching

|        | S Series function  |
|--------|--------------------|
| Menu 1 | Auxiliary property |
| Menu 2 | Basic tab          |
| Menu 3 | operate for screen |
|        | switching          |

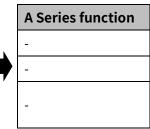

| Countermeasures |  |
|-----------------|--|
| Not supported   |  |

# (11) Auxiliary property - CH1 communication setting

|        | S Series function  |
|--------|--------------------|
| Menu 1 | Auxiliary property |
| Menu 2 | Basic tab          |
|        | CH1                |
| Menu 3 | communication      |
|        | setting            |

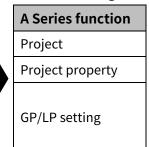

| Setting communication in |
|--------------------------|
| connected device setting |
|                          |

Countermeasures

# 10 Communication

# 10.1 Download

It downloads the drawn project file from atDesigner to GP/LP.

| Item                  | Description                                                        |
|-----------------------|--------------------------------------------------------------------|
| Communication port    | It is the communication port to download project file.             |
| (RS232C/Ethernet/USB) | It is set in 'communication option'.                               |
| GP/LP password        | It is for entering GP/LP password for communication. Only when the |
|                       | password is valid, downloading is processed. (default value: 0000) |
| Communication option  | "Communication option" window appears. Please refer to '10.5       |
|                       | Communication Option'.                                             |
| Download              | Clicking this processes downloading.                               |

# 10.2 Upload

It uploads the project file from GP/Lp to atDesigner.

| Item                  | Description                                                        |
|-----------------------|--------------------------------------------------------------------|
| Communication port    | It is the communication port to upload project file.               |
| (RS232C/Ethernet/USB) | It is set in 'communication option'.                               |
| GP/LP password        | It is for entering GP/LP password for communication. Only when the |
|                       | password is valid, uploading is processed. (default value: 0000)   |
| Communication option  | "Communication option" window appears. Please refer to '10.5       |
|                       | Communication Option'.                                             |
| Upload                | Clicking this processes uploading.                                 |

# 10.3 Read Info.

It displays/sets information of the connected GP/LP.

| Item                   | Description                                                          |
|------------------------|----------------------------------------------------------------------|
| Firmware version       | It displays firmware version of the currently connected GP/LP.       |
| Connected device info. | It displays information about the connected device.                  |
| Disk usage             | It displays usage of GP/LP project disk and user disk.               |
| Buzzer                 | It displays ON/OFF status of GP/LP internal buzzer.                  |
| Backlight OFF time     | It displays automatic backlight OFF time.                            |
| Device name            | It displays the name of GP/LP.                                       |
| GP/LP time             | It displays the time of GP/LP.                                       |
| Sync Current PC Time   | If it is checked, the time of GP/LP is synchronized with that of PC. |
| GP/LP password         | It sets GP/LP communication password.                                |
| Communication option   | "Communication option" window appears. Please refer to '10.5         |

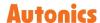

| Item              | Description                                                 |
|-------------------|-------------------------------------------------------------|
|                   | Communication Option'.                                      |
| Read information  | Clicking this reads information of the connected GP/LP.     |
| Write information | Clicking this writes above settings to the connected GP/LP. |

# 10.4 Firmware Download

It upgrades the GP/LP firmware.

Please download the GP/LP firmware file from Autonics website (www.autonics.com).

| Item                 | Description                                                        |
|----------------------|--------------------------------------------------------------------|
| Select firmware file | It selects the firmware file to download.                          |
| Firmware information | It displays firmware version and model ID.                         |
| GP/LP password       | It is for entering GP/LP password for communication. Only when the |
|                      | password is valid, downloading is processed. (default value: 0000) |
| Communication        | "Communication option" window appears. Please refer to '10.5       |
| option               | Communication Option'.                                             |
| Firmware download    | Clicking this downloads firmware to the connected GP/LP.           |

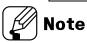

Do not forcibly exits at Designer or disconnect the GP/LP, while firmware updating is processed.

# 10.5 Communication Option

It sets communication between GP/LP and atDesigner. According to the connecting method,
 specific settings are different.

| Item              |          | Description                                                        |
|-------------------|----------|--------------------------------------------------------------------|
| Connection method |          | It selects connecting method.                                      |
|                   |          | Setting range: RS232C, Ethernet, USB                               |
|                   |          | According to the connection method, following menus are different. |
| Detail<br>setup   | RS232C   | It sets COM port and transfer speed.                               |
|                   | Ethernet | It sets IP address and communication port.                         |
|                   | USB      | It selects connected device.                                       |
| Searching         |          | It searches and displays the connected GP/LP with the selected     |
|                   |          | communication method.                                              |

# 11 Window

It sets closing, alignment, view mode, and use of each functional window of the atDesigner window

# **11.1** Close

- Close All except Current Window
   It closes windows, except the currently displayed window in the workspace.
- Close All windows
- It closes all windows.

# 11.2 Align

It sets window alignment when the veiw mode is set to MDI mode.

Align Cascade

It aligns windows in cascade.

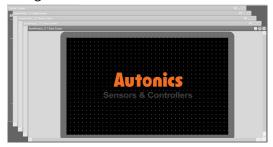

Align horizontal

It aligns windows horizontally.

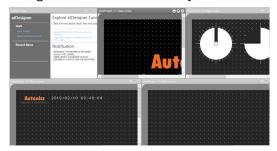

Align vertical

It aligns windows vertically.

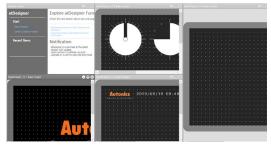

# 11.3 View mode

MDI Mode

User can work with the multiple windows at once. User can align windows in the workspace in cascade, horizontal, and vertical.

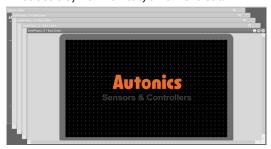

TAB Mode

It displays the multiple windows in tab. When user double clicks the tab of window to see, the window is displayed in the workspace.

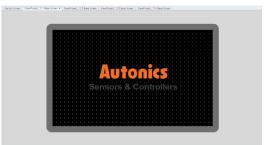

# 11.4 Show Window

It sets whether to display each functional windows of atDesigner.

Project window

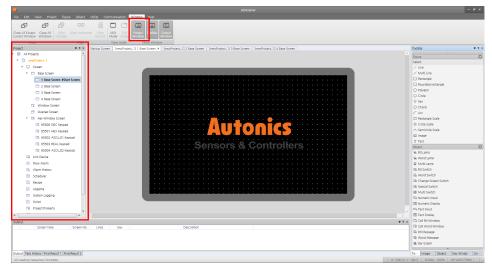

Toolbar

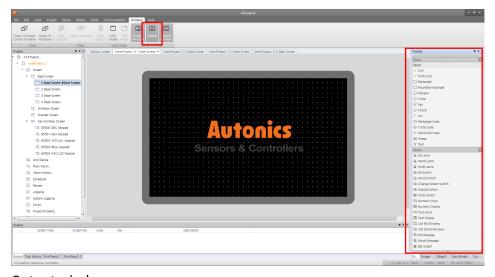

Output window

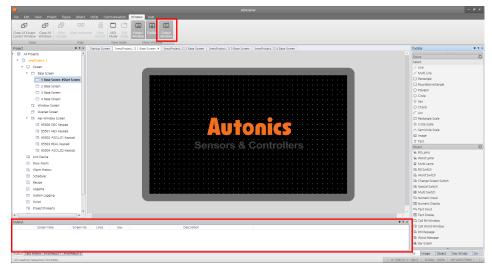

# 12 Help

#### (1) Startup screen

It activates startup screen of atDesigner. It displays the list of currently edited project file and update information of atDesigner.

#### (2) Editor info.

It displays at Designer version information.

# (**3**) Help

It displays help for using atDesigner.

# 13 Appendix

# 13.1 List of System Device

## 13.1.1 Read Only Area

| UW area | Read Only area                | Bit    | Description                            |
|---------|-------------------------------|--------|----------------------------------------|
| UW0     | Current screen display device | -      | -                                      |
| UW1     | Overlap 1 screen number       | -      | -                                      |
| UW2     | Overlap 2 screen number       | -      | -                                      |
| UW3     | Master overlap screen number  | -      | -                                      |
| UW4     | Global window 1 screen number | -      | -                                      |
| UW5     | Global window 2 screen number | -      | -                                      |
| UW6     | Input object ID number        | -      | -                                      |
| UW7     | Time sec (seconds)            | -      | -                                      |
| UW8     | Time min (minutes)            | -      | -                                      |
| UW9     | Time hour (hours)             | -      | -                                      |
| UW10    | Date day (day)                | -      | -                                      |
| UW11    | Date month (month)            | -      | -                                      |
| UW12    | Date year (year)              | -      | -                                      |
| UW13    | Date (day of the week)        | -      | -                                      |
|         |                               | Bit 0  | Always ON                              |
|         |                               | Bit 1  | Always OFF                             |
|         |                               | Bit 2  | 0.5 sec clock                          |
|         |                               | Bit 3  | 1 sec clock                            |
| UW14    | System Boad Only signal 1     | Bit 4  | 2 sec clock                            |
| 00014   | System Read Only signal 1     | Bit 5  | 5 sec clock                            |
|         |                               | Bit 6  | 10 sec clock                           |
|         |                               | Bit 7  | 30 sec clock                           |
|         |                               | Bit 8  | 60 sec clock                           |
|         |                               | Bit A  | Turns ON when the battery is Low       |
|         |                               | Bit 0  | USB memory mounted: ON,                |
| UW15    | System Read Only signal 2     | DIL U  | USB memory discarded: OFF              |
| OVVIS   | System Read Only Signal 2     | Bit 4  | MicroSD mounted: ON,                   |
|         |                               | DICT   | Micro SD discarded: OFF                |
|         |                               |        | Each bit is matched to channel 1 to 15 |
| UW16    | System Read Only signal 3     | Bit    | when there is no external device       |
| 3.1.23  |                               | 1 to F | connected to each channel or a         |
|         |                               |        | connection problem, the corresponding  |

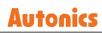

| UW area    | Read Only area                    | Bit   | Description                                 |
|------------|-----------------------------------|-------|---------------------------------------------|
|            |                                   |       | bit turns ON                                |
|            |                                   | Bit 0 | Keep ON while one of the history alarm      |
| 1114/17    | System Boad Only signal 4         | DILU  | monitoring devices turned ON                |
| UW17       | System Read Only signal 4         | Bit 1 | Keep ON while one of the flow alarm         |
|            |                                   | DILI  | monitoring devices is turned ON             |
| UW18       | System Read Only signal 5         | -     | Reserved area                               |
|            |                                   | D:+ 0 | Turns ON in case of no mobile disk to store |
|            |                                   | Bit 0 | history alarm backup data                   |
|            |                                   | D:+ 1 | Turns ON in case of no mobile disk to store |
|            |                                   | Bit 1 | the logging data                            |
| UW19       | System Read Only signal 6         | Bit 2 | Turns ON in case of no mobile disk to store |
| 00019      | System Read Only Signal o         | DIL Z | the system logging data                     |
|            |                                   | Bit 3 | Turns ON in case of no mobile disk to store |
|            |                                   | DICS  | the recipe data                             |
|            |                                   | Bit 4 | Turns ON in case of no mobile disk to store |
|            |                                   | DICT  | the screen capture data                     |
| UW20       | System Read Only signal 7         | -     | Logged in account number                    |
| UW21       | System Read Only signal 8         | -     | Logged in account screen security level     |
| UW22 to 29 | System Read Only signal 9 to 16   | -     | Logged in account ID                        |
| UW30       | System Read Only signal 17        | -     | Reserved area                               |
| UW31       | System Read Only signal 18        | -     | Reserved area                               |
| UW32       | System Read Only signal 19        | -     | Reserved area                               |
|            |                                   |       | User internal memory total capacity         |
| UW33 to 34 | System Read Only signal 20 to 21  | -     | (Unit: KB)                                  |
|            |                                   |       | Low: 20, High: 21                           |
| UW35 to 36 | System Read Only signal 22 to 23  | _     | USB memory total capacity                   |
|            | System Read Only Signal 22 to 25  |       | Low: 22, High: 23                           |
| UW37 to 38 | System Read Only signal 24 to 25  | _     | MicroSD memory total capacity               |
|            | System Redd Only Signal 2 1 to 25 |       | Low: 24, High: 25                           |
| UW39       | System Read Only signal 26        | -     | Reserved area                               |
| UW40       | System Read Only signal 27        | -     | Reserved area                               |
| UW41       | System Read Only signal 28        | _     | Counter value at 1 second interval (0 to    |
|            | System Read Siny Signat 20        |       | 65535)                                      |
| UW42       | System Read Only signal 29        | _     | Counter value at 2 seconds interval (0 to   |
| J.1.12     | System Read Only Signat 23        |       | 65535)                                      |
| UW43       | System Read Only signal 30        | _     | Counter value at 5 seconds interval (0 to   |
|            | System Read Only Signat So        |       | 65535)                                      |
| UW44       | System Read Only signal 31        | -     | Counter value at 10 seconds interval (0 to  |

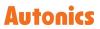

| UW area    | Read Only area         | Bit | Description |
|------------|------------------------|-----|-------------|
|            |                        |     | 65535)      |
| UW45 to 80 | Read Only area reserve | -   | -           |

## 13.1.2 Read/Write Area

| UW area | Read / Write area            | Bit        | Description                              |
|---------|------------------------------|------------|------------------------------------------|
|         |                              | Bit 0      | ON: buzzer function enabled              |
|         |                              | BILO       | OFF: buzzer function disabled            |
|         |                              | Bit 1      | Control buzzer                           |
|         |                              | DILI       | ON: buzzer ON, OFF: buzzer OFF           |
|         |                              |            | Control backlight                        |
| UW81    | System Read / Write signal 1 | Bit 4      | ON: backlight ON,                        |
|         |                              |            | OFF: backlight OFF                       |
|         |                              |            | When turns ON, backlight is turned OFF   |
|         |                              | Bit 5      | or OFF after the time set in the system  |
|         |                              | ысэ        | preferences, or when touch area is       |
|         |                              |            | touched, backlight ON                    |
|         |                              |            | Each bit is matched to channels 1 to 15. |
|         |                              |            | In case of no external device is         |
| UW82    | System Read / Write signal 2 | Bit 1 to F | connected to each channel or there is a  |
| OVVOZ   | System Read / Write signal 2 | DICTO      | problem with the connection, the         |
|         |                              |            | corresponding bit is ON and an error     |
|         |                              |            | message appears                          |
|         |                              |            | When turns ON, capture the current       |
|         |                              | Bit 0      | screen (Capture window, key window,      |
|         |                              | DILU       | overlap, system message, etc. as current |
| UW83    | System Read / Write signal 3 |            | status)                                  |
|         |                              | Bit 1      | When turns ON, all alarm history and     |
|         |                              | DILI       | occurrence count are deleted             |
|         |                              | Bit 2      | When turns ON, print the history alarm   |

## 13.1.3 User Area

| UW area  | Read area | Write area |
|----------|-----------|------------|
| UW100    |           |            |
| •••      | User area | User area  |
| UW128999 |           |            |

## 13.2 List of LP Special Device

## 13.2.1 Bit Special Device

### 13.2.1.1 System Mode

| Name          | Function                                                                                  | Initial<br>value | R/W | GP<br>device | LP<br>device |
|---------------|-------------------------------------------------------------------------------------------|------------------|-----|--------------|--------------|
| Run mode      | <ul><li>Turns ON in run mode</li><li>Turns OFF when run mode is<br/>changed</li></ul>     | OFF              | R   | UB744000     | F00000       |
| Stop<br>mode  | <ul><li>Turns ON in stop mode</li><li>Turns OFF when stop mode is changed</li></ul>       | OFF              | R   | UB744001     | F00001       |
| Pause<br>mode | <ul><li>Turns ON in pause mode</li><li>Turns OFF when pause mode is<br/>changed</li></ul> | OFF              | R   | UB744002     | F00002       |
| Debug<br>mode | <ul><li>Turns ON in debug mode</li><li>Turns OFF when debug mode is changed</li></ul>     | OFF              | R   | UB744003     | F00003       |

## 13.2.1.2 System Signal

| Name          | Function                                                                                                    | Initial<br>value | R/W | GP<br>device | LP<br>device |
|---------------|----------------------------------------------------------------------------------------------------|------------------|-----|--------------|--------------|
| Always<br>ON  | <ul> <li>Always ON when PLC is run, debug<br/>mode</li> <li>Always OFF when PLC mode is not<br/>run, debug mode</li> </ul>                     | OFF              | R   | UB744010     | F00010       |
| Always<br>OFF | <ul> <li>Always OFF when PLC is run, debug<br/>mode</li> <li>Always ON when PLC is not run,<br/>debug mode</li> </ul>                          | OFF              | R   | UB744011     | F00011       |
| 1 Scan ON     | <ul> <li>Turns ON only for the first 1 scan<br/>when PLC is run mode</li> <li>Turns OFF after the 2nd scan when<br/>PLC is run mode</li> </ul> | OFF              | R   | UB744012     | F00012       |
| 1 Scan<br>OFF | <ul> <li>Turns OFF only for the first 1 scan<br/>when PLC is run mode</li> <li>Turns ON after the 2nd scan when</li> </ul>                     | OFF              | R   | UB744013     | F00013       |

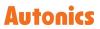

| Name            | Function                                   | Initial<br>value | R/W | GP<br>device | LP<br>device |
|-----------------|--------------------------------------------|------------------|-----|--------------|--------------|
|                 | PLC is run mode                            |                  |     |              |              |
| Scan<br>pulse   | Reverse every scan when PLC is run<br>mode | OFF              | R   | UB744014     | F00014       |
| Time sync pulse | Synchronized pulse in RTC time             | OFF              | R   | UB744015     | F00015       |

## 13.2.1.3 System Status

| Name                                     | Function                                                                                                    | Initial<br>value | R/W | GP<br>device | LP<br>device |
|------------------------------------------|----------------------------------------------------------------------------------------------------|------------------|-----|--------------|--------------|
| Forced<br>input<br>activating            | <ul> <li>Turns ON when forced input device is registered</li> <li>Turns OFF when forced input device is released</li> </ul>                                               | OFF              | R   | UB744020     | F00020       |
| Forced<br>output<br>activating           | <ul> <li>Turns ON when forced output device<br/>is registered</li> <li>Turns OFF when forced output device<br/>is released</li> </ul>                                     | OFF              | R   | UB744021     | F00021       |
| Periodic<br>operating                    | <ul> <li>Turns ON during periodic operation</li> <li>Turns OFF when periodic operation<br/>stops</li> </ul>                                                               | OFF              | R   | UB744024     | F00024       |
| Backup<br>battery<br>error<br>(current)  | <ul> <li>Turns ON when the backup battery voltage is below the reference value</li> <li>Turns OFF when the backup battery voltage is above the reference value</li> </ul> | OFF              | R   | UB744025     | F00025       |
| Backup<br>battery<br>error<br>(maintain) | <ul> <li>Keep ON when Backup battery error<br/>(current) is ON</li> <li>Turns OFF when program is changed<br/>or mode is changed</li> </ul>                               | OFF              | R   | UB74402C     | F0002C       |

## 13.2.1.4 System Error

| Name        | Function                                             | Initial<br>value | R/W | GP<br>device | LP<br>device |
|-------------|------------------------------------------------------|------------------|-----|--------------|--------------|
| Error occur | Turns ON when one or more of<br>defined errors occur | OFF              | R   | UB744030     | F00030       |
|             | • Turns OFF when error is cleared                    |                  |     |              |              |

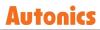

| Name                             | Function                                                                                                    | Initial<br>value | R/W | GP<br>device | LP<br>device |
|----------------------------------|----------------------------------------------------------------------------------------------------|------------------|-----|--------------|--------------|
| PLC program<br>error             | <ul> <li>Turns ON when program related error occurs</li> <li>Turns OFF when program error is cleared</li> <li>Turns OFF when operation stops</li> <li>Turns OFF when program is changed</li> <li>Turns OFF when mode is changed</li> </ul> | OFF              | R   | UB744034     | F00034       |
| Periodic<br>calculation<br>error | <ul> <li>Turns ON when the scan time exceeds periodic setting time</li> <li>Turns OFF when the scan time is less than periodic setting time</li> </ul>                                                                                     | OFF              | R   | UB744035     | F00035       |
| Time setting error               | <ul> <li>Turns ON when time is not<br/>written normally</li> <li>Turns OFF when time is written<br/>normally by RTC</li> </ul>                                                                                                    | OFF              | R   | UB744036     | F00036       |
| Communication error              | <ul> <li>Turns ON when communication<br/>error occurs</li> <li>Turns OFF when communication<br/>is made normally</li> </ul>                                                                                                    | OFF              | R   | UB744038     | F00038       |
| I/O setting<br>value error       | <ul> <li>Turns ON when internal device contains the unavailable range, in case of check the use internal device for setting the I/O contact in atLogic's parameter extension slot</li> <li>Keep status until user sets OFF</li> </ul>      | OFF              | R   | UB744039     | F00039       |
| Watchdog timer<br>error          | <ul> <li>Turns ON when watchdog timer<br/>error occurs</li> <li>Turns OFF when watchdog timer<br/>error is cleared</li> </ul>                                                                                                    | OFF              | R   | UB74403A     | F0003A       |

#### 13.2.1.5 Module Status

| Name                             | Function                                                                                                    | Initial value | R/W | GP device | LP device |
|----------------------------------|----------------------------------------------------------------------------------------------------|---------------|-----|-----------|-----------|
| Use SLOT0<br>internal<br>device  | <ul> <li>Turns ON when SLOT0 parameter<br/>uses more than one internal device</li> <li>Turns OFF when SLOT0 parameter<br/>does not use internal device</li> </ul> | OFF           | R   | UB744040  | F00040    |
| Use SLOT 1<br>internal<br>device | <ul> <li>Turns ON when SLOT1 parameter<br/>uses more than one internal device</li> <li>Turns OFF when SLOT1 parameter<br/>does not use internal device</li> </ul> | OFF           | R   | UB744041  | F00041    |
| Use SLOT 2<br>internal<br>device | <ul> <li>Turns ON when SLOT2 parameter<br/>uses more than one internal device</li> <li>Turns OFF when SLOT2 parameter<br/>does not use internal device</li> </ul> | OFF           | R   | UB744042  | F00042    |
| Use SLOT 3<br>internal<br>device | <ul> <li>Turns ON when SLOT3 parameter<br/>uses more than one internal device</li> <li>Turns OFF when SLOT3 parameter<br/>does not use internal device</li> </ul> | OFF           | R   | UB744043  | F00043    |
| Use SLOT 4<br>internal<br>device | <ul> <li>Turns ON when SLOT4 parameter<br/>uses more than one internal device</li> <li>Turns OFF when SLOT4 parameter<br/>does not use internal device</li> </ul> | OFF           | R   | UB744044  | F00044    |
| Use SLOT 5<br>internal<br>device | <ul> <li>Turns ON when SLOT5 parameter<br/>uses more than one internal device</li> <li>Turns OFF when SLOT5 parameter<br/>does not use internal device</li> </ul> | OFF           | R   | UB744045  | F00045    |
| Use SLOT 6<br>internal<br>device | <ul> <li>Turns ON when SLOT6 parameter<br/>uses more than one internal device</li> <li>Turns OFF when SLOT6 parameter<br/>does not use internal device</li> </ul> | OFF           | R   | UB744046  | F00046    |
| Use SLOT 7<br>internal<br>device | <ul> <li>Turns ON when SLOT7 parameter<br/>uses more than one internal device</li> <li>Turns OFF when SLOT7 parameter<br/>does not use internal device</li> </ul> | OFF           | R   | UB744047  | F00047    |
| Use SLOT 8<br>internal<br>device | Turns ON when SLOT8 parameter<br>uses more than one internal device                                                                                               | OFF           | R   | UB744048  | F00048    |

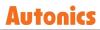

| Name                              | Function                                                                                                    | Initial value | R/W | GP device | LP device |
|-----------------------------------|----------------------------------------------------------------------------------------------------|---------------|-----|-----------|-----------|
|                                   | Turns OFF when SLOT8 parameter<br>does not use internal device                                                                                                    |               |     |           |           |
| Use SLOT 9<br>internal<br>device  | <ul> <li>Turns ON when SLOT9 parameter<br/>uses more than one internal device</li> <li>Turns OFF when SLOT9 parameter<br/>does not use internal device</li> </ul>   | OFF           | R   | UB744049  | F00049    |
| Use SLOT 10<br>internal<br>device | <ul> <li>Turns ON when SLOT10 parameter<br/>uses more than one internal device</li> <li>Turns OFF when SLOT10 parameter<br/>does not use internal device</li> </ul> | OFF           | R   | UB74404A  | F0004A    |
| Use SLOT 11<br>internal<br>device | <ul> <li>Turns ON when SLOT11 parameter<br/>uses more than one internal device</li> <li>Turns OFF when SLOT11 parameter<br/>does not use internal device</li> </ul> | OFF           | R   | UB74404B  | F0004B    |
| Use SLOT 12<br>internal<br>device | <ul> <li>Turns ON when SLOT12 parameter<br/>uses more than one internal device</li> <li>Turns OFF when SLOT12 parameter<br/>does not use internal device</li> </ul> | OFF           | R   | UB74404C  | F0004C    |
| Use SLOT 13<br>internal<br>device | <ul> <li>Turns ON when SLOT13 parameter<br/>uses more than one internal device</li> <li>Turns OFF when SLOT0 parameter<br/>does not use internal device</li> </ul>  | OFF           | R   | UB74404D  | F0004D    |
| Use SLOT 14<br>internal<br>device | <ul> <li>Turns ON when SLOT14 parameter<br/>uses more than one internal device</li> <li>Turns OFF when SLOT14 parameter<br/>does not use internal device</li> </ul> | OFF           | R   | UB74404E  | F0004E    |
| Use SLOT 15<br>internal<br>device | <ul> <li>Turns ON when SLOT15 parameter<br/>uses more than one internal device</li> <li>Turns OFF when SLOT15 parameter<br/>does not use internal device</li> </ul> | OFF           | R   | UB74404F  | F0004F    |

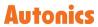

## 13.2.1.6 System Clock

| Name        | Function                    | Initial<br>value | R/W | GP device | LP device |
|-------------|-----------------------------|------------------|-----|-----------|-----------|
| 10ms clock  | Generate 10ms system clock  |                  | R   | UB744050  | F00050    |
| 20ms clock  | Generate 20ms system clock  |                  | R   | UB744051  | F00051    |
| 50ms clock  | Generate 50ms system clock  |                  | R   | UB744052  | F00052    |
| 100ms clock | Generate 100ms system clock |                  | R   | UB744053  | F00053    |
| 200ms clock | Generate 200ms system clock |                  | R   | UB744054  | F00054    |
| 500ms clock | Generate 500ms system clock |                  | R   | UB744055  | F00055    |
| 1s clock    | Generate 1s system clock    |                  | R   | UB744056  | F00056    |
| 2s clock    | Generate 2s system clock    |                  | R   | UB744057  | F00057    |
| 5s clock    | Generate 5s system clock    |                  | R   | UB744058  | F00058    |
| 10s clock   | Generate 10s system clock   |                  | R   | UB744059  | F00059    |
| 60s clock   | Generate 60s system clock   |                  | R   | UB74405A  | F0005A    |

#### 13.2.1.7 Calculation

| Name                                   | Function                                                                                                    | Initial<br>value | R/W | GP<br>device | LP<br>device |
|----------------------------------------|----------------------------------------------------------------------------------------------------|------------------|-----|--------------|--------------|
| Zero flag                              | <ul> <li>Turns ON when calculation result is 0</li> <li>Turns OFF when calculation result is not 0</li> </ul>                                                                                                    | OFF              | R   | UB744060     | F00060       |
| Carry flag                             | <ul> <li>Turns ON when carry occurs in<br/>calculation result</li> <li>Turns OFF when carry does not occur<br/>in calculation result</li> </ul>                                                                         | OFF              | R   | UB744061     | F00061       |
| Borrow flag                            | <ul> <li>Turns ON when borrow occurs in calculation result</li> <li>Turns OFF when borrow does not occur in calculation result</li> <li>Turns OFF when program is changed or mode is changed</li> </ul>                 | OFF              | R   | UB744062     | F00062       |
| Calculation<br>error flag<br>(current) | <ul> <li>Turns ON when calculation error occurs during scanning</li> <li>Turns OFF when the mode is changed except STOP mode</li> <li>Turns OFF when there is no calculation error after completing one scan</li> </ul> | OFF              | R   | UB744068     | F00068       |

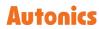

| Name                                    | Function                                                                                                    | Initial<br>value | R/W | GP<br>device | LP<br>device |
|-----------------------------------------|----------------------------------------------------------------------------------------------------|------------------|-----|--------------|--------------|
|                                         | Turns OFF when program download<br>or power reset                                                                    |                  |     |              |              |
| Calculation<br>error flag<br>(maintain) | <ul> <li>Keep ON when calculation error<br/>occurs during scanning</li> <li>Turns OFF when power is reset</li> </ul> | OFF              | R   | UB744069     | F00069       |

## 13.2.1.8 System Setting

| Name                                        | Function                                                                                                    | Initial value | R/W | GP<br>device | LP<br>device |
|---------------------------------------------|----------------------------------------------------------------------------------------------------|---------------|-----|--------------|--------------|
| Set all output prohibit                     | When it is ON, the port out is     prohibited, all output ports are OFF                                                                                                    | OFF           | W   | UB744070     | F00070       |
| Set output<br>reset<br>prohibit             | When it is ON, the output reset is prohibited                                                                                                    | OFF           | W   | UB744071     | F00071       |
| Start<br>periodic<br>operation              | <ul> <li>When it is ON, the periodic operation is set and periodic operation starts depending on periodic operation word setting</li> <li>When it is OFF, operate at the minimum scan speed as possible</li> </ul> | OFF           | w   | UB744074     | F00074       |
| Change periodic operation time              | When it is ON, change periodic operation time                                                                                                    | OFF           | W   | UB744075     | F00075       |
| Change periodic interrupt time              | When it is ON, change periodic interrupt time                                                                                                    | OFF           | W   | UB744076     | F00076       |
| Keep output<br>status during<br>stop        | <ul> <li>Turns ON when output status is<br/>maintained</li> <li>Turns OFF when output status is not<br/>maintained</li> </ul>                                                                                      | OFF           |     | UB744077     | F00077       |
| Extension<br>module<br>function<br>activate | Reset when 'extended module<br>operating condition' for parameter<br>common setting of atLogic checked                                                                                                    | OFF           | W   | UB744078     | F00078       |

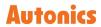

| Name                           | Function                                                                                                    | Initial<br>value | R/W | GP<br>device | LP<br>device |
|--------------------------------|----------------------------------------------------------------------------------------------------|------------------|-----|--------------|--------------|
| condition                      | <ul> <li>and downloaded 'operates only in run mode'.</li> <li>Set when 'extended module operating condition' for parameter common setting of atLogic is checked and downloaded 'operates in stop mode'.</li> <li>When uploading from the LP device, the data is no retrieved from the parameter file but uploaded with the set by the special register.</li> </ul> |                  |     |              |              |
| Default filter<br>setting flag | <ul> <li>When it is SET, operate filters on all undefined modules in parameters as default values</li> <li>When it is RESET, operate without filters on all undefined modules</li> </ul>                                                                                                    | OFF              | W   | UB744079     | F00079       |

## 13.2.1.9 Time Setting

| Name                                         | Function                                                                                                    | Initial<br>value | R/W | GP<br>device | LP<br>device |
|----------------------------------------------|----------------------------------------------------------------------------------------------------|------------------|-----|--------------|--------------|
| Time<br>setting                              | <ul> <li>After turns ON, set as special register,<br/>no time change</li> <li>Turns OFF after setting is completed,<br/>write as RTC and the special register<br/>time is in progress</li> </ul>         | OFF              | W   | UB64080      | F00080       |
| Time<br>setting +/-<br>30 sec<br>calibration | <ul> <li>When change OFF→ON in 0 to 29 sec, the time (sec) is changed to 00</li> <li>When change OFF→ON in 30 to 59 sec, the time (sec) is changed to 00 and the time (min) is increased by 1</li> </ul> | OFF              | W   | UB64081      | F00081       |

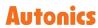

## 13.2.1.10 Module Setting

|                          |                          | Initial          |                  | GP        | LD      |
|--------------------------|--------------------------|------------------|------------------|-----------|---------|
| Name                     | Function                 | Initial<br>value | R/W              |           | LP      |
|                          |                          | value            |                  | device    | device  |
| Set SLOT0 module         | When bit is ON, the      |                  |                  |           |         |
| function internal device | internal device value is | OFF              | W                | UB744090  | F00090  |
| enable                   | written to module        |                  |                  |           |         |
|                          | register                 |                  |                  |           |         |
| Set SLOT1 module         | When bit is ON, the      |                  |                  |           |         |
| function internal device | internal device value is | OFF              | W                | UB744091  | F00091  |
| enable                   | written to module        |                  |                  |           |         |
|                          | register                 |                  |                  |           |         |
| Set SLOT2 module         | When bit is ON, the      |                  |                  |           |         |
| function internal device | internal device value is | OFF              | W                | UB744092  | F00092  |
| enable                   | written to module        |                  |                  |           | 1 00032 |
|                          | register                 |                  |                  |           |         |
| Set SLOT3 module         | When bit is ON, the      |                  |                  |           |         |
| function internal device | internal device value is | OFF              | W                | UB744093  | F00093  |
| enable                   | written to module        |                  |                  |           |         |
|                          | register                 |                  |                  |           |         |
| Set SLOT4 module         | When bit is ON, the      |                  |                  |           | F00094  |
| function internal device | internal device value is | OFF              | W                | UB744094  |         |
| enable                   | written to module        |                  |                  |           |         |
| Chable                   | register                 |                  |                  |           |         |
| Set SLOT5 module         | When bit is ON, the      |                  | W                | UB744095  | F00095  |
| function internal device | internal device value is | OFF              |                  |           |         |
| enable                   | written to module        |                  |                  |           |         |
| Chable                   | register                 |                  |                  |           |         |
| Set SLOT6 module         | When bit is ON, the      |                  |                  |           |         |
| function internal device | internal device value is | OFF              | W                | UB744096  | F00096  |
| enable                   | written to module        | OFF              | l vv             | UD144090  | F00096  |
| епаріе                   | register                 |                  |                  |           |         |
| Cot CLOT7 advil-         | When bit is ON, the      |                  |                  |           |         |
| Set SLOT7module          | internal device value is | 055              | \ <sub>\\\</sub> | 110744007 | F00007  |
| function internal device | written to module        | OFF              | W                | UB744097  | F00097  |
| enable                   | register                 |                  |                  |           |         |
| C. I CI OTO              | When bit is ON, the      |                  |                  |           |         |
| Set SLOT8 module         | internal device value is |                  | l                |           |         |
| function internal device | written to module        | OFF              | W                | UB744098  | F00098  |
| enable                   | register                 |                  |                  |           |         |
| Set SLOT9 module         | When bit is ON, the      | OFF              | W                | UB744099  | F00099  |
|                          | <u>'</u>                 | I                |                  | l         |         |

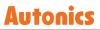

| Name                                                    | Function                                                                | Initial<br>value | R/W | GP<br>device | LP<br>device |
|---------------------------------------------------------|-------------------------------------------------------------------------|------------------|-----|--------------|--------------|
| function internal device<br>enable                      | internal device value is<br>written to module<br>register               |                  |     |              |              |
| Set SLOT10 module<br>function internal device<br>enable | When bit is ON, the internal device value is written to module register | OFF              | W   | UB74409A     | F0009A       |
| Set SLOT11 module<br>function internal device<br>enable | When bit is ON, the internal device value is written to module register | OFF              | W   | UB74409B     | F0009B       |
| Set SLOT12 module<br>function internal device<br>enable | When bit is ON, the internal device value is written to module register | OFF              | W   | UB74409C     | F0009C       |
| Set SLOT13 module<br>function internal device<br>enable | When bit is ON, the internal device value is written to module register | OFF              | W   | UB74409D     | F0009D       |
| Set SLOT14 module<br>function internal device<br>enable | When bit is ON, the internal device value is written to module register | OFF              | W   | UB74409E     | F0009E       |
| Set SLOT15 module<br>function internal device<br>enable | When bit is ON, the internal device value is written to module register | OFF              | w   | UB74409F     | F0009F       |

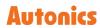

### 13.2.1.11 Motion Control

## (1) CH1 special device

| Name                                                        | Function                                                                                                   | R/W | GP device | LP device |
|-------------------------------------------------------------|----------------------------------------------------------------------------------------------------|-----|-----------|-----------|
| CH1 axis usage                                              | • 1: enable • 0: disable                                                                                   | R   | UB744100  | F00100    |
| CH1 currently moving (acceleration, deceleration, constant) | <ul><li>1: enable moving</li><li>0: disable moving</li></ul>                                               | R   | UB744101  | F00101    |
| CH1 axis accelerating                                       | <ul><li>1: enable acceleration</li><li>0: disable acceleration</li></ul>                                   | R   | UB744102  | F00102    |
| CH1 operating in specified speed                            | <ul><li>1: enable operating in specified speed</li><li>0: disable operating in specified speed</li></ul>   | R   | UB744103  | F00103    |
| CH1 axis<br>decelerating                                    | <ul><li>1: enable deceleration</li><li>0: disable deceleration</li></ul>                                   | R   | UB744104  | F00104    |
| CH1 dwelling                                                | <ul><li>1: enable dwelling</li><li>0: disable dwelling</li></ul>                                           | R   | UB744105  | F00105    |
| CH1 operation completed                                     | <ul><li>1: operation completed</li><li>0: operation not completed</li></ul>                                | R   | UB744106  | F00106    |
| CH1 axis S/W lower limit detection                          | <ul><li>1: enable S/W lower<br/>limit detection</li><li>0: disable S/W lower<br/>limit detection</li></ul> | R   | UB744107  | F00107    |
| CH1 axis S/W upper limit detection                          | <ul><li>1: enable S/W upper<br/>limit detection</li><li>0: disable S/W upper<br/>limit detection</li></ul> | R   | UB744108  | F00108    |
| CH1 axis H/W lower limit detection                          | <ul> <li>1: enable H/W lower limit detection</li> <li>0: disable H/W lower limit detection</li> </ul>      | R   | UB744109  | F00109    |
| CH1 axis H/W upper limit detection                          | • 1: enable H/W upper limit detection                                                                      | R   | UB74410A  | F0010A    |

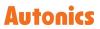

| Name                                                          | Function                                                                                     | R/W | GP device | LP device |
|---------------------------------------------------------------|----------------------------------------------------------------------------------------------|-----|-----------|-----------|
|                                                               | 0: disable H/W upper<br>limit detection                                                      |     |           |           |
| Motion CH1 use error                                          | • 1: error occur • 0: no error                                                               | R   | UB744110  | F00110    |
| Motion CH1<br>emergency stop<br>error                         | • 1: error occur • 0: no error                                                               | R   | UB74411F  | F0011F    |
| MTSRS operation<br>specification flag<br>(operation list end) | <ul><li>1: enable operation list<br/>end</li><li>0: disable operation list<br/>end</li></ul> | R   | UB744400  | F00400    |
| MTSRS operation<br>specification flag<br>(group end)          | • 1: enable group end • 0: disable group end                                                 | R   | UB744401  | F00401    |

## (2) CH2 special device

| Name                                                        | Function                                                                                                 | R/W | GP device | LP device |
|-------------------------------------------------------------|----------------------------------------------------------------------------------------------------|-----|-----------|-----------|
| CH2 axis usage                                              | • 1: enable • 0: disable                                                                                 | R   | UB744120  | F00120    |
| CH2 currently moving (acceleration, deceleration, constant) | <ul><li>1: enable moving</li><li>0: disable moving</li></ul>                                             | R   | UB744121  | F00121    |
| CH2 axis accelerating                                       | <ul><li>1: enable acceleration</li><li>0: disable acceleration</li></ul>                                 | R   | UB744122  | F00122    |
| CH2 operating in specified speed                            | <ul><li>1: enable operating in specified speed</li><li>0: disable operating in specified speed</li></ul> | R   | UB744123  | F00123    |
| CH2 axis<br>decelerating                                    | <ul><li>1: enable deceleration</li><li>0: disable deceleration</li></ul>                                 | R   | UB744124  | F00124    |
| CH2 dwelling                                                | • 1: enable dwelling • 0: disable dwelling                                                               | R   | UB744125  | F00125    |
| CH2 operation completed                                     | <ul><li>1: operation completed</li><li>0: operation not completed</li></ul>                              | R   | UB744126  | F00126    |

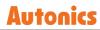

| Name                                                          | Function                                                                                              | R/W | GP device | LP device |
|---------------------------------------------------------------|----------------------------------------------------------------------------------------------------|-----|-----------|-----------|
| CH2 axis S/W lower limit detection                            | <ul><li>1: enable S/W lower limit detection</li><li>0: disable S/W lower limit detection</li></ul>    | R   | UB744127  | F00127    |
| CH2 axis S/W upper limit detection                            | <ul><li>1: enable S/W upper limit detection</li><li>0: disable S/W upper limit detection</li></ul>    | R   | UB744128  | F00128    |
| CH2 axis H/W lower limit detection                            | <ul><li>1: enable H/W lower limit detection</li><li>0: disable H/W lower limit detection</li></ul>    | R   | UB744129  | F00129    |
| CH2 axis H/W upper limit detection                            | <ul> <li>1: enable H/W upper limit detection</li> <li>0: disable H/W upper limit detection</li> </ul> | R   | UB74412A  | F0012A    |
| Motion CH2 use error                                          | • 1: error occur • 0: no error                                                                        | R   | UB744130  | F00130    |
| Motion CH2<br>emergency stop<br>error                         | • 1: error occur • 0: no error                                                                        | R   | UB74413F  | F0013F    |
| MTSRS operation<br>specification flag<br>(operation list end) | <ul><li>1: enable operation list<br/>end</li><li>0: disable operation list<br/>end</li></ul>          | R   | UB744402  | F00402    |
| MTSRS operation<br>specification flag<br>(group end)          | • 1: enable group end • 0: disable group end                                                          | R   | UB744403  | F00403    |

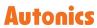

## (3) Jog special device

| Name                  | Function                                                                                                    | R/W | GP device | LP device |  |
|-----------------------|----------------------------------------------------------------------------------------------------|-----|-----------|-----------|--|
| CH1 Jog CW operation  | <ul> <li>ON rise: Jog         acceleration in CW,         constant speed start</li> <li>OFF fall: Jog         deceleration and stop in         CW</li> </ul>   | R/W | UB744501  | F00500    |  |
| CH1 Jog CCW operation | <ul> <li>ON rise: Jog         acceleration in CCW,         constant speed start</li> <li>OFF fall: Jog         deceleration and stop in         CCW</li> </ul> | R/W | UB744502  | F00501    |  |
| CH2 Jog CW operation  | <ul> <li>ON rise: Jog     acceleration in CW,     constant speed start</li> <li>OFF fall: Jog     deceleration and stop in     CW</li> </ul>                   | R/W | UB744503  | F00502    |  |
| CH2 Jog CCW operation | <ul> <li>ON rise: Jog         acceleration in CCW,         constant speed start</li> <li>OFF fall: Jog         deceleration and stop in         CCW</li> </ul> | R/W | UB744504  | F00503    |  |

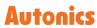

## 13.2.1.12 High Speed Counter

## (1) CH1 special device

| Name                                                       | Function                        | R/W | GP device | LP device |
|------------------------------------------------------------|---------------------------------|-----|-----------|-----------|
| High speed counter<br>CH1 activation<br>status             | • 1: enable • 0: disable        | R   | UB744300  | F00300    |
| High speed counter CH1 up counting or down counting status | • 1: enable • 0: disable        | R   | UB744301  | F00301    |
| High speed counter CH1 match value 1 match status          | • 1: match • 0: not match       | R   | UB744303  | F00303    |
| High speed counter<br>CH1 match value 2<br>match status    | • 1: match • 0: not match       | R   | UB744304  | F00304    |
| High speed counter<br>CH1 current value<br>overflow status | • 1: overflow • 0: not overflow | R   | UB744308  | F00308    |

## (2) CH2 special device

| Name                                                       | Function                        | R/W | GP device | LP device |
|------------------------------------------------------------|---------------------------------|-----|-----------|-----------|
| High speed counter<br>CH2 activation<br>status             | • 1: enable • 0: disable        | R   | UB744310  | F00310    |
| High speed counter CH2 up counting or down counting status | • 1: enable • 0: disable        | R   | UB744311  | F00311    |
| High speed counter<br>CH2 match value 1<br>match status    | • 1: match • 0: not match       | R   | UB744313  | F00313    |
| High speed counter<br>CH2 match value 2<br>match status    | • 1: match • 0: not match       | R   | UB744314  | F00314    |
| High speed counter<br>CH2 current value<br>overflow status | • 1: overflow • 0: not overflow | R   | UB744318  | F00318    |

## 13.2.2 Word Special Device

## 13.2.2.1 PLC Model Classification

| Name                         | Function                                                                             | R/W | GP<br>device | LP<br>device |
|------------------------------|--------------------------------------------------------------------------------------|-----|--------------|--------------|
| PLC series and model code    | <ul><li> Upper 2 digits: series code</li><li> Lower 2 digits: model code</li></ul>   | R   | UW74500      | F100         |
| System version               | Displays firmware version in 5 word range                                            | R   | UW74501      | F101         |
| Release date<br>(Year)       | Version released year                                                                | R   | UW74506      | F106         |
| Release date<br>(Month, Day) | Version released month, day Upper 2 digits are the month, lower 2 digits are the day | R   | UW74507      | F107         |

#### 13.2.2.2 Scan Time

| Name              | Function                                                                        | R/W | GP<br>device | LP<br>device |
|-------------------|---------------------------------------------------------------------------------|-----|--------------|--------------|
| Current scan time | Current scan running time (update every scan)                                   | R   | UW74510      | F110         |
| Minimum scan time | Minimum scan time during operation (clear at PLC mode change or program change) | R   | UW74511      | F111         |
| Maximum scan time | Maximum scan time during operation (clear at PLC mode change or program change) | R   | UW74512      | F112         |
| Average scan time | Display average scan time                                                       | R   | UW74513      | F113         |
| Scan time count   | Count and display every scan time                                               | R   | UW74514      | F114         |

#### 13.2.2.3 Calculation

| Name                                             | Function                                                                                                    | R/W | GP<br>device | LP<br>device |
|--------------------------------------------------|----------------------------------------------------------------------------------------------------|-----|--------------|--------------|
| Calculation<br>error occur<br>step (current)     | Replace the current step or program where calculation error occur or reset when PLC mode is changed          | R   | UW74520      | F120         |
| Calculation<br>error occur<br>step<br>(maintain) | Replace the first occurrence step or program where calculation error occur or reset when PLC mode is changed | R   | UW74521      | F121         |

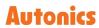

## 13.2.2.4 Step

| Name       | Function                                     | R/W | GP<br>device | LP<br>device |
|------------|----------------------------------------------|-----|--------------|--------------|
| Error step | Currently stopped step due to error          | R   | UW74530      | F130         |
|            | Braked step during the debug mode operation  |     |              |              |
| Brake step | Reset when program is changed or PLC mode is | R   | UW74531      | F131         |
|            | changed                                      |     |              |              |

## 13.2.2.5 Diagnosis

| Name           | Function                           | R/W | GP<br>device | LP<br>device      |
|----------------|------------------------------------|-----|--------------|-------------------|
| Self-diagnosis | Display self-diagnosis error code  | R   | UW74540      | F140              |
| error code     | Display sell-diagliosis error code | K   | 01114340     | F1 <del>4</del> 0 |

| UW74540(F140) | Туре               | Cause                                               |
|---------------|--------------------|-----------------------------------------------------|
| 0X0010        | Watchdog error     | Scan time exceeds watchdog timer setting            |
| 0X0020        | Memory error       | When the memory specific area is inaccessible       |
| 0x0021        | Battery error      | When the battery value is below the specified value |
| 0x0022        | RTC setting error  | RTC cannot be set and RTC operation error           |
| 0X0030        | Program command    | When the program contains commands that cannot      |
| 0X0030        | error              | be decoded or that do not match the format          |
| 0X0031        | Program sequence   | When there is no command to program flow such as    |
| 0,0031        | error              | user function, label name, END, RET, IRET           |
| 0X0040        | Parameter setting  | When there is a problem with common parameter       |
| 070040        | error              | setting or expansion slot setting                   |
| 0X0041        | Periodic operation | When operation exceeds the set periodic operation   |
| 070041        | error              | time                                                |
|               | Extension module   | When the hardware is configured differently from    |
| 0X0050        | setting error      | the previous parameter setting during the power is  |
|               | Setting error      | turned on again or the mode is changed              |
| 0X0051        | Extension module   | When detaching an expansion module in RUN mode      |
| 0.00031       | detachment error   | when detaching an expansion module in Kon mode      |
| 0x0060        | Communication      | When receiving NAK and non-decryption data          |
| 0.0000        | failure error      | format                                              |
| 0x0061        | Communication      | When downloading or uploading format (such as out   |
| 0,0001        | format error       | of range) and CHECK SUM is abnormal                 |

#### 13.2.2.6 Time

| Name         | Function                               | R/W | GP device | LP device |
|--------------|----------------------------------------|-----|-----------|-----------|
| Time setting | Save the year setting value as BCD     | w   | UW74550   | F150      |
| (Year)       | data                                   | VV  | 00014330  | L130      |
| Time setting | Save the month setting value as BCD    | W   | UW74551   | F151      |
| (Month)      | data                                   | VV  | 00074551  | L131      |
| Time setting | Save the day setting value as BCD data | W   | UW74552   | F152      |
| (Day)        | Save the day setting value as BCD data | VV  | 00014332  | F132      |
| Time setting | Save the hour setting value as BCD     | W   | UW74553   | F153      |
| (Hour)       | data                                   | VV  | 0114333   | F133      |
| Time setting | Save the minute setting value as BCD   | W   | UW74554   | F154      |
| (Minute)     | data                                   | VV  | UW14554   | F134      |
| Time setting | Save the second setting value as BCD   | W   | UW74555   | T155      |
| (Second)     | data                                   | VV  | UW14555   | F155      |
|              | Save the day of the week setting value |     |           |           |
| Time setting | as BCD data                            |     |           |           |
| (day of the  | 0: Sunday, 1: Monday, 2: Tuesday,      | W   | UW74556   | F156      |
| week)        | 3: Wednesday, 4: Thursday, 5: Friday,  |     |           |           |
|              | 6: Saturday                            |     |           |           |

## 13.2.2.7 Input Filter Setting

| Name                 | Function                                  | R/W | GP device | LP device |
|----------------------|-------------------------------------------|-----|-----------|-----------|
|                      | Set the default input filter value in ms, |     |           |           |
| Input filter         | When the value is 0, do not set filter    |     |           |           |
| Input filter setting | value,                                    | R/W | UW74560   | F160      |
|                      | Apply to all modules that do not have     |     |           |           |
|                      | filter settings                           |     |           |           |

## 13.2.2.8 Periodic Operation Time Setting

| Name                                  | Function                                  |     | GP device | LP device |
|---------------------------------------|-------------------------------------------|-----|-----------|-----------|
| Periodic                              | When the periodic operation setting       |     |           |           |
| operation time                        | flag is ON, the periodic operation starts | R/W | UW74561   | F161      |
| setting in this register setting time |                                           |     |           |           |
| Watchdog timer 0 to 65535(unit: ms)   |                                           | D/W | UW74562   | F162      |
| value setting                         | o to 65555(unit: ms)                      | R/W | UW14362   | F102      |

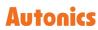

## 13.2.2.9 Periodic Interrupt

| Name                               | Function                           | R/W | GP      | LP     |
|------------------------------------|------------------------------------|-----|---------|--------|
|                                    |                                    |     | device  | device |
| Periodic interrupt cycle setting 1 | Periodic interrupt cycle setting 1 | R/W | UW74570 | F170   |
| Periodic interrupt cycle setting 2 | Periodic interrupt cycle setting 2 | R/W | UW74571 | F171   |
| Periodic interrupt cycle setting 3 | Periodic interrupt cycle setting 3 | R/W | UW74572 | F172   |
| Periodic interrupt cycle setting 4 | Periodic interrupt cycle setting 4 | R/W | UW74574 | F174   |
| Periodic interrupt cycle setting 5 | Periodic interrupt cycle setting 5 | R/W | UW74575 | F175   |
| Periodic interrupt cycle setting 6 | Periodic interrupt cycle setting 6 | R/W | UW74576 | F176   |
| Periodic interrupt cycle setting 7 | Periodic interrupt cycle setting 7 | R/W | UW74577 | F177   |
| Periodic interrupt cycle setting 8 | Periodic interrupt cycle setting 8 | R/W | UW74578 | F178   |

#### 13.2.2.10 Motion Control

### (1) CH1 special device

| Name              | Function                        |   | GP device | LP device |
|-------------------|---------------------------------|---|-----------|-----------|
| Current position  | Current position of CH1         |   | UW74460   | F60       |
| Current speed     | Current speed of CH1            | R | UW74462   | F62       |
| Operation number  | Current operation number of CH1 | R | UW74464   | F64       |
| Pattern<br>number | Current pattern number of CH1   | R | UW74465   | F65       |
| Origin position   | Current origin position of CH1  | R | UW74466   | F66       |
| Setting speed     | Setting speed of CH1            | R | UW74468   | F68       |
| Check error       | Check error code of CH1         | R | UW74420   | F20       |

## (2) CH2 special device

| Name            | Function                        |     | GP device | LP device |
|-----------------|---------------------------------|-----|-----------|-----------|
| Current         | Current position of CH2         | R   | UW74470   | F70       |
| position        | Current position of Criz        | K   | 00014410  | 170       |
| Current speed   | Current speed of CH2            | R   | UW74472   | F72       |
| Operation       | Current operation number of CH2 | R   | UW74474   | F74       |
| number          | Current operation number of Ch2 | K   | 00014414  | 114       |
| Pattern         | Current pattern number of CH2   | R   | UW74475   | F75       |
| number          | Current pattern number of Criz  | IX. | 00014413  | 113       |
| Origin position | Current origin position of CH2  | R   | UW74476   | F76       |
| Setting speed   | Setting speed of CH2            | R   | UW74478   | F78       |
| Check error     | Check error code of CH2         | R   | UW74421   | F21       |

## 13.2.2.11 High Speed Counter

### (1) CH1 special device

| Name                                             | lame Function                                                                                                    |   | GP device | LP device |
|--------------------------------------------------|----------------------------------------------------------------------------------------------------|---|-----------|-----------|
| Current position counting mode                   | 1-phase:1, 2<br>2-phase: 1,2,3,4<br>disable: -1                                                                                              | R | UW74590   | F190      |
| Current counting value                           | High speed counter CH1 current counting value                                                                                                | R | UW74592   | F192      |
| Match value 1 High speed counter CH1 match value |                                                                                                    | R | UW74596   | F196      |
| Match value 2 High speed counter CH1 match       |                                                                                                    | R | UW74598   | F198      |
| current phase<br>type                            | 0: NO USE (Normal input),<br>1: CH1 - phase1, 2: CH2 - phase1,<br>3: CH1,CH2 - phase1, 4: phase2                                             | R | UW74612   | F212      |
| CH1 total<br>counting<br>number                  | Total pulse input number after counting starts (64 bit) Current total counter number = Total counting number + Current HNCNT counting number | R | UW74620   | F220      |

## (2) CH2 special device

| Name             | Function                             | R/W | GP device | LP device |
|------------------|--------------------------------------|-----|-----------|-----------|
| Current position | 1-phase: 1, 2                        | R   | UW74591   | F191      |
| counting mode    | disable: -1                          | ĸ   | 00074391  | L131      |
| Current          | High speed counter CH2 current       | 0   | UW74602   | F202      |
| counting value   | counting value                       | R   | UW14602   | F202      |
| Match value 1    | High speed counter CH2 match value 1 |     | UW74606   | F206      |
| Match value 2    | High speed counter CH2 match value 2 |     | UW74608   | F208      |
|                  | Total pulse input number after       |     |           |           |
| CH2 total        | counting starts (64 bit)             |     |           |           |
| counting         | Current total counter number = Total |     | UW74628   | F228      |
| number           | counting number + Current HNCNT      |     |           |           |
|                  | counting number                      |     |           |           |

## 13.3 UW Correspondence Table

| Do  | scription                | Bit range Word range         |              | GP device   | GP device   |  |
|-----|--------------------------|------------------------------|--------------|-------------|-------------|--|
| De. | scription                | Dictalige                    | word range   | (UB)        | (UW)        |  |
| Х   | Input device X0 to X999F |                              | X0 to X999   | UB750000 to | UW75000 to  |  |
| ^   | Input device             | X0 t0 X999F                  | X0 t0 X999   | UB75999F    | UW75999     |  |
| Υ   | Output device            | Y0 to Y999F                  | Y0 to Y999   | UB760000 to | UW76000 to  |  |
| Y   | Output device            | 10 to 1999F                  | 10 to 1999   | UB76999F    | UW76999     |  |
| М   | Auvilians davica         | M0 to M14999                 | M0 to        | UB830000 to | UW83000 to  |  |
| IVI | Auxiliary device         | MU to M14999                 | M14999F      | UB97999F    | UW97999     |  |
| S   | Cton dovice              | S0.00 to                     |              | UB980000 to |             |  |
| 3   | Step device              | S999.99                      |              | UB98999F    |             |  |
| D   | Data device              |                              | D0 to D20000 |             | UW129000 to |  |
| ט   | Data device              |                              | D0 to D28999 |             | UW129299    |  |
| Т   | Timer contact            | T0 to T255                   |              | UB770000 to |             |  |
| '   | rimer contact            | 10 to 1255                   |              | UB77015F    |             |  |
| Т   | Timer current            |                              | T0 to T255   |             | UW78000 to  |  |
| '   | value                    |                              | 10 (0 1255   |             | UW78999     |  |
| Т   | Timer set value          |                              | T0 to T255   |             | UW79000 to  |  |
| ı   |                          |                              |              |             | UW79999     |  |
| С   | Countar contact          | Counter contact   C0 to C255 |              | UB770000 to |             |  |
|     | Counter contact          | C0 t0 C233                   |              | UB77015F    |             |  |
| C   | Counter current          |                              | C0 to C255   |             | UW81000 to  |  |
|     | value                    |                              | C0 t0 C233   |             | UW81999     |  |
| C   | Counter set              |                              | C0 to C255   |             | UW82000 to  |  |
|     | value                    |                              | C0 t0 C233   |             | UW82999     |  |
| Z   | Index device             | Z0 to Z299F                  | Z0 to Z299   | UB747000 to | UW74700 to  |  |
|     | ilidex device            | 20 to 2299F                  | 20 to 2299   | UB74999F    | UW74999     |  |
| F   | Special device           | E0 to E200E                  | E0 to E200   | UB744000 to | UW74400 to  |  |
| Г   | Special device           | F0 to F299F                  | F0 to F299   | UB74699F    | UW74699     |  |
| ٧   | Minter al desire         | evice V0 to V299F            | V0 to V299   | UB741000 to | UW74100 to  |  |
| v   | Virtual device           |                              |              | UB74399F    | UW74399     |  |
|     | Link dovice              | device L0 to L9999F          | L0 to L9999  | UB990000 to | UW99000 to  |  |
| L   | LIIIK GEVICE             |                              |              | UB99999F    | UW99999     |  |
| R   | File device              | P0 to P2000E                 | D0 to D2000  | UB020000 to | UW02000 to  |  |
| К   | THE GEVICE               | R0 to R3999F                 | R0 to R3999  | UB05999F    | UW05999     |  |

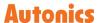

## 13.4 Error Code and Troubleshooting

- Display of error code: flashes the error lamp or saves error code which is corresponding the module code
- Self-diagnosis error code: When operating PLC program, self-diagnosis runs with the sequence of 'refreshing input executing program refreshing output self-diagnosis'.
   Error code of detected error which is detected during the self-diagnosis process is displayed (UW74540) at 'self-diagnosis special device [F140]', as follows.

#### (1) Self-diagnosis error code

| UW74540 | Tuno                      | Cause of error                                      |  |  |
|---------|---------------------------|-----------------------------------------------------|--|--|
| (F140)  | Туре                      | Cause of error                                      |  |  |
| 0X0010  | Watchdog error            | Scan time excesses watchdog timer setting value     |  |  |
| 0X0020  | Memory error              | When a certain area of memory is the                |  |  |
| 070020  | Memory error              | un-approached state.                                |  |  |
| 0x0021  | Battery error             | When battery value is below the standard level      |  |  |
| 0x0022  | RTC setting error         | Disable to set RTC and RTC operation error          |  |  |
| 0X0030  | Program instruction error | When the program contains instructions that are     |  |  |
| 0,0000  | r Togram mstruction error | not able to read and inappropriate forms.           |  |  |
|         |                           | When there is not the instructions required to      |  |  |
| 0X0031  | Program sequence error    | process the program, such as user defined           |  |  |
|         |                           | functions, label name, END, RET and IRET, etc.      |  |  |
| 0X0040  | Parameter setting error   | When there are some problems in settings for        |  |  |
| 070040  |                           | common and expansion parameters.                    |  |  |
| 0X0041  | Time-driven error         | When it operates longer than the given time-driven  |  |  |
| 0,0041  | Time-diventerior          | run-time.                                           |  |  |
|         | Extended module setting   | In case, the hardware constructions are different   |  |  |
| 0X0050  | error                     | from previous parameter settings when applying      |  |  |
|         | error                     | power again and changing the mode.                  |  |  |
| 0X0051  | Extended module attaching | When the extended module is attached or removed     |  |  |
| 0,00031 | and removing error        | in run mode.                                        |  |  |
| 0x0060  | Communication fail error  | When it is received NAK and data format not able to |  |  |
| 0,0000  | Communication fait error  | read.                                               |  |  |
|         | Communication format      | When there are some problems occurred in formats    |  |  |
| 0x0061  | error                     | (excess of limited range etc.) and CHECK SUM while  |  |  |
|         | CITOI                     | download and upload.                                |  |  |

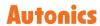

#### (2) Motion error code

• UW74420(F20), UW74421(F21)

|    | Symptom                                                                                                    | Run<br>state | Troubleshooting                                                                                                    |
|----|----------------------------------------------------------------------------------------------------|--------------|----------------------------------------------------------------------------------------------------|
| 1  | When inputting other starting instruction signal during using channel                                                                                             | Run          | Clear the error by MTMEC(removing error) instruction and executes next start instruction                                     |
| 2  | When giving progress instruction to other direction than current progressing direction during consecutive running 'C'                                             | Stop         | Edit the pattern list, which has problem. Clear the error by MTMEC(removing error) instruction and executes motion operation |
| 3  | When setting position preset during running                                                                                                    | Run          | Clear the error by MTMEC(removing error) instruction                                                                         |
| 4  | When there is no action list to operate during executing pattern action                                                                                           | Stop         | Edit the action list, which has problem. Clear the error by MTMEC(removing error) instruction                                |
| 5  | When action list type is position drive during executing pattern action and destination position is out of S/W limit range                                        | Stop         | Check and edit action list and S/W limit value, which have problem. Clear the error by MTMEC(removing error) instruction     |
| 10 | Excess high low limit error                                                                                                    | Stop         | Clear the error by MTMEC(removing error) instruction and escape limit with jog operation and execute the next                |
| 20 | When speed parameter value is higher than maximum speed (100,000PPS)  Designated pattern number of MTIDM(Indirect designated drive) instruction is out of 1 to 99 | Stop         | Clear the error by MTMEC(removing error) instruction and check the set parameter values                                      |

<sup>\*</sup> Be sure that errors related with motion are remained even if restarting LP.

Make Life Easy: Autonics

<sup>\*</sup> Dimensions or specifications on this manual are subject to change and some models may be discontinued without notice.